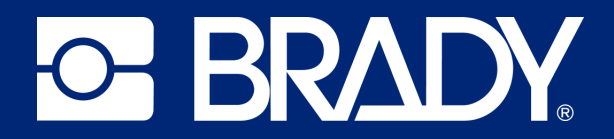

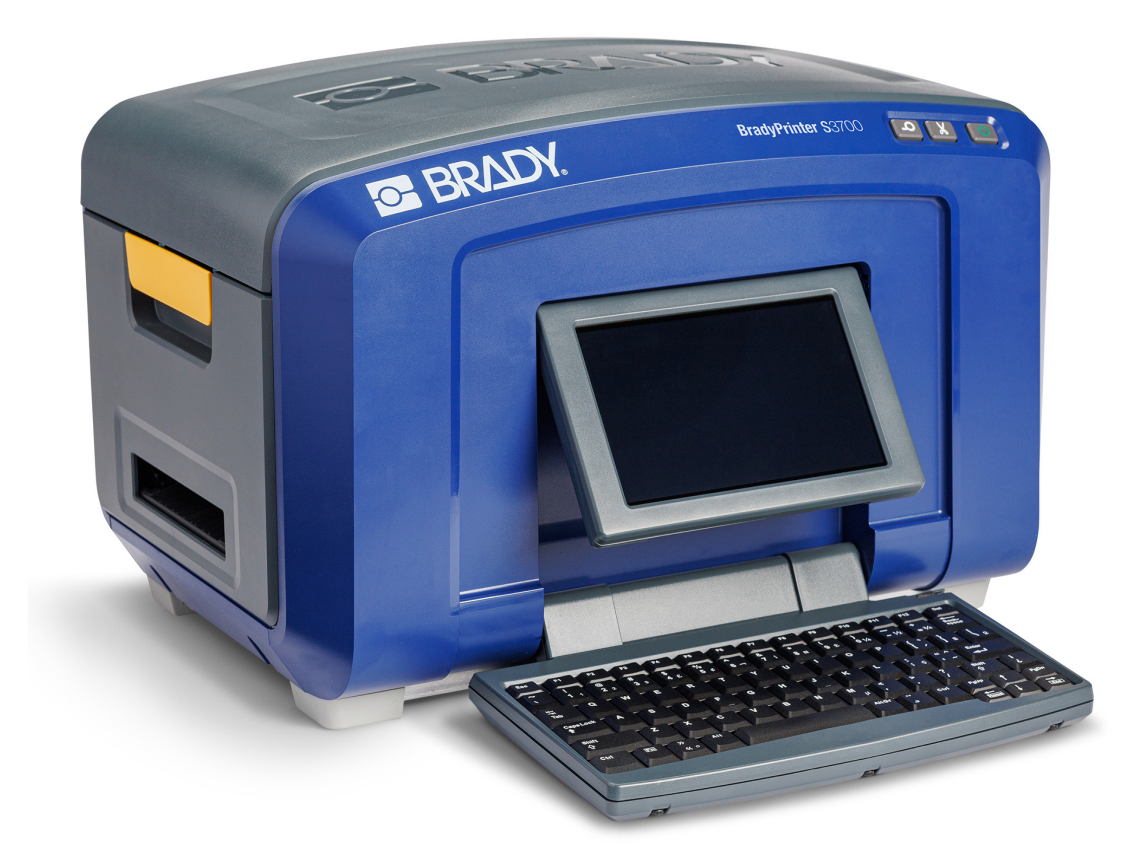

# **BradyPrinter S3700** ПРИНТЕР ЗНАКОВ И ЭТИКЕТОК

Руководство пользователя

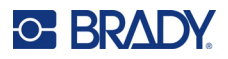

# **Авторские права и товарные знаки**

#### **Заявление об отказе**

Настоящее руководство является собственностью компании Brady Worldwide, Inc. (далее «Brady») и может время от времени изменяться без предварительного уведомления. Компания Brady отказывается от любых предположений о предоставлении подобных редакций, если таковые имеются.

В отношении настоящего руководства действуют положения об авторских правах, все права защищены. Никакая часть этого руководства не может быть скопирована или воспроизведена иными способами без письменного согласия компании Brady.

Хотя этот документ был подготовлен со всей тщательностью, компания Brady не несет ответственности перед какой-либо стороной за любой ущерб или убыток, вызванный ошибками, упущениями или утверждениями, возникшими в результате небрежности, несчастного случая или любой другой причины. Brady также не несет ответственности за события, произошедшие в связи с использованием любого продукта или системы, описанной в настоящем руководстве, равно как ответственности за любые побочные или косвенные убытки, вытекающие из использования настоящего документа. Компания Brady не предоставляет никаких гарантий относительно возможности коммерческого использования или пригодности для конкретной цели.

Компания Brady оставляет за собой право без предварительного уведомления вносить изменения в любой описанный в настоящем документе продукт или систему в целях повышения надежности, расширения возможностей или улучшения конструкции.

### **Товарные знаки**

BradyPrinter S3700 Sign & Label Printer является товарным знаком компании Brady Worldwide, Inc.

Microsoft, Windows, Excel, Access и SQL Server являются зарегистрированными товарными знаками корпорации Майкрософт (Microsoft Corporation).

Все остальные названия марок и продуктов, упоминаемые в настоящем руководстве, являются товарными знаками (™) или зарегистрированными товарными знаками (<sup>®</sup>) соответствующих компаний или организаций.

© Brady Worldwide, Inc., 2023. Все права защищены.

Y5162416

Редакция A

Brady Worldwide, Inc. 6555 West Good Hope Road Milwaukee, WI 53223 [bradyid.com](www.bradycorp.com)

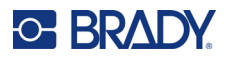

# **Гарантия Brady**

Наши продукты продаются с пониманием того, что покупатели испытают их в условиях реального использования и определят, насколько хорошо продукт отвечает их нуждам. Brady гарантирует, что все ее продукты свободны от дефектов материалов и сборки, но ограничивает свои обязательства по данной гарантии заменой продукта, относительно которого имеются достаточные для Brady подтверждения наличия дефектов на момент его продажи корпорацией Brady. Эта гарантия не переходит на лицо, приобретающее продукт у предыдущего покупателя.

НАСТОЯЩАЯ ГАРАНТИЯ ЗАМЕНЯЕТ СОБОЙ ЛЮБУЮ ДРУГУЮ ГАРАНТИЮ, ЯВНУЮ ИЛИ ПОДРАЗУМЕВАЕМУЮ, ВКЛЮЧАЯ, ПОМИМО ПРОЧЕГО, ЛЮБЫЕ ПОДРАЗУМЕВАЕМЫЕ ГАРАНТИИ ОТНОСИТЕЛЬНО ВОЗМОЖНОСТИ КОММЕРЧЕСКОГО ИСПОЛЬЗОВАНИЯ ИЛИ ПРИГОДНОСТИ ДЛЯ КОНКРЕТНОЙ ЦЕЛИ, А ТАКЖЕ ЛЮБЫЕ ДРУГИЕ ОБЯЗАТЕЛЬСТВА ИЛИ ОТВЕТСТВЕННОСТЬ, ЛЕЖАЩИЕ НА BRADY. НИ ПРИ КАКИХ ОБСТОЯТЕЛЬСТВАХ BRADY НЕ НЕСЕТ ОТВЕТСТВЕННОСТИ ЗА ЛЮБОЙ УЩЕРБ, ЗАТРАТЫ ИЛИ КОСВЕННЫЕ ИЗДЕРЖКИ ЛЮБОГО РОДА, ВОЗНИКШИЕ В СВЯЗИ С ИСПОЛЬЗОВАНИЕМ ИЛИ НЕВОЗМОЖНОСТЬЮ ИСПОЛЬЗОВАНИЯ ИЗДЕЛИЯ КОМПАНИИ BRADY.

# **Безопасность и окружающая среда**

Перед первым использованием принтера внимательно прочитайте настоящее руководство и усвойте содержащуюся в нем информацию. В настоящем руководстве описаны все основные функции принтера знаков и этикеток BradyPrinter S3700.

### **Меры предосторожности**

Перед использованием принтера ознакомьтесь со следующими мерами предосторожности.

- Внимательно прочтите все инструкции, прежде чем использовать принтер или выполнять какую-либо процедуру.
- Не устанавливайте устройство на неустойчивую поверхность или подставку.
- Не устанавливайте никаких предметов на устройство.
- Не накрывайте ничем принтер.
- Всегда используйте принтер в хорошо проветриваемом месте. Не перекрывайте щели и отверстия на устройстве, которые предназначены для вентиляции.
- Используйте только источник питания, указанный на табличке с номинальными характеристиками.
- Используйте только кабель электропитания, поставляемый с устройством.
- Не устанавливайте ничего на кабель электропитания.
- Данное оборудование не предназначено для эксплуатации детьми.

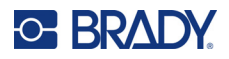

# **Техническая поддержка и регистрация**

### **Контактная информация**

По вопросам ремонта и технической помощи обратитесь в местное представительство службы технической поддержки Brady, адрес которого можно найти на соответствующем веб-сайте.

- **США:** [bradyid.com/techsupport](www.bradyid.com/techsupport)
- **• Канада:** [bradycanada.ca/contact-us](http://www.bradycanada.ca/contact-us)
- **Мексика:** [bradyid.com.mx/es-mx/contacto](www.bradyid.com.mx/es-mx/contacto)
- **• Латинская Америка:** [bradylatinamerica.com/es-mx/soporte-técnico](http://www.bradylatinamerica.com/es-mx/soporte-técnico)
- **Европа:** [bradyeurope.com/services](www.bradyeurope.com/services)
- **Австралия:** <bradyid.com.au/technical-support>
- **Азиатско-тихоокеанский регион:** [brady.co.uk/landing-pages/global-landing-page](www.brady.co.uk/landing-pages/global-landing-page)

Посетите страницу базы знаний Brady по адресу [support.bradyid.com/s/](https://support.bradyid.com/s/)

#### **Регистрационные данные**

Чтобы зарегистрировать принтер, перейдите на веб-сайт:

• [bradycorp.com/register](www.bradycorp.com/register) 

#### **Ремонт и возврат**

Если по любой причине вам потребуется возвратить изделие для проведения ремонта, обратитесь в службу технической поддержки компании Brady для получения информации о ремонте и замене.

#### **Условные обозначения в документе**

При использовании данного документа очень важно понимать условные обозначения, которые используются в руководстве.

• Все действия пользователя выделяются **полужирным** шрифтом.

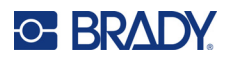

# Содержание

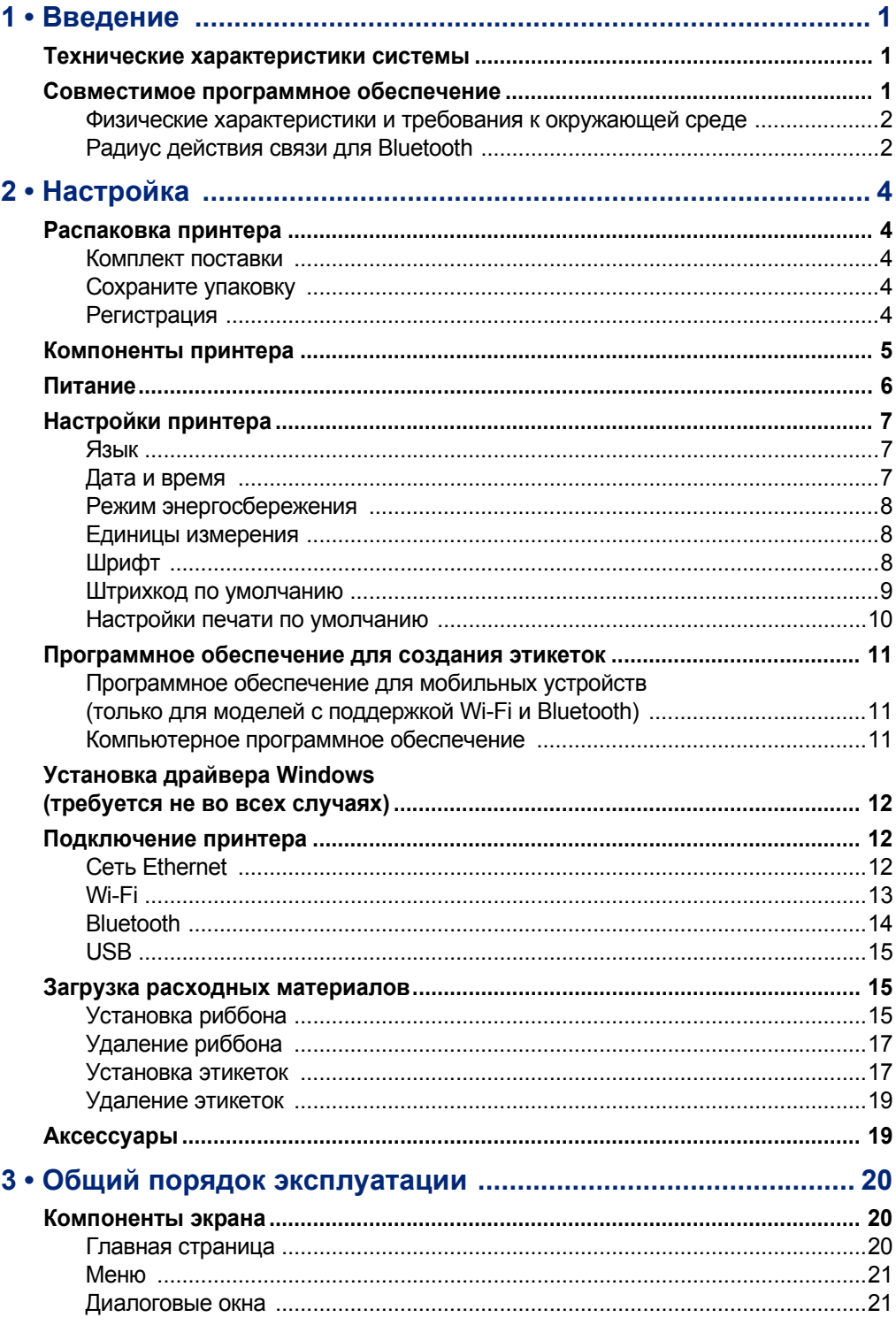

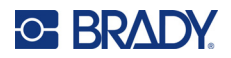

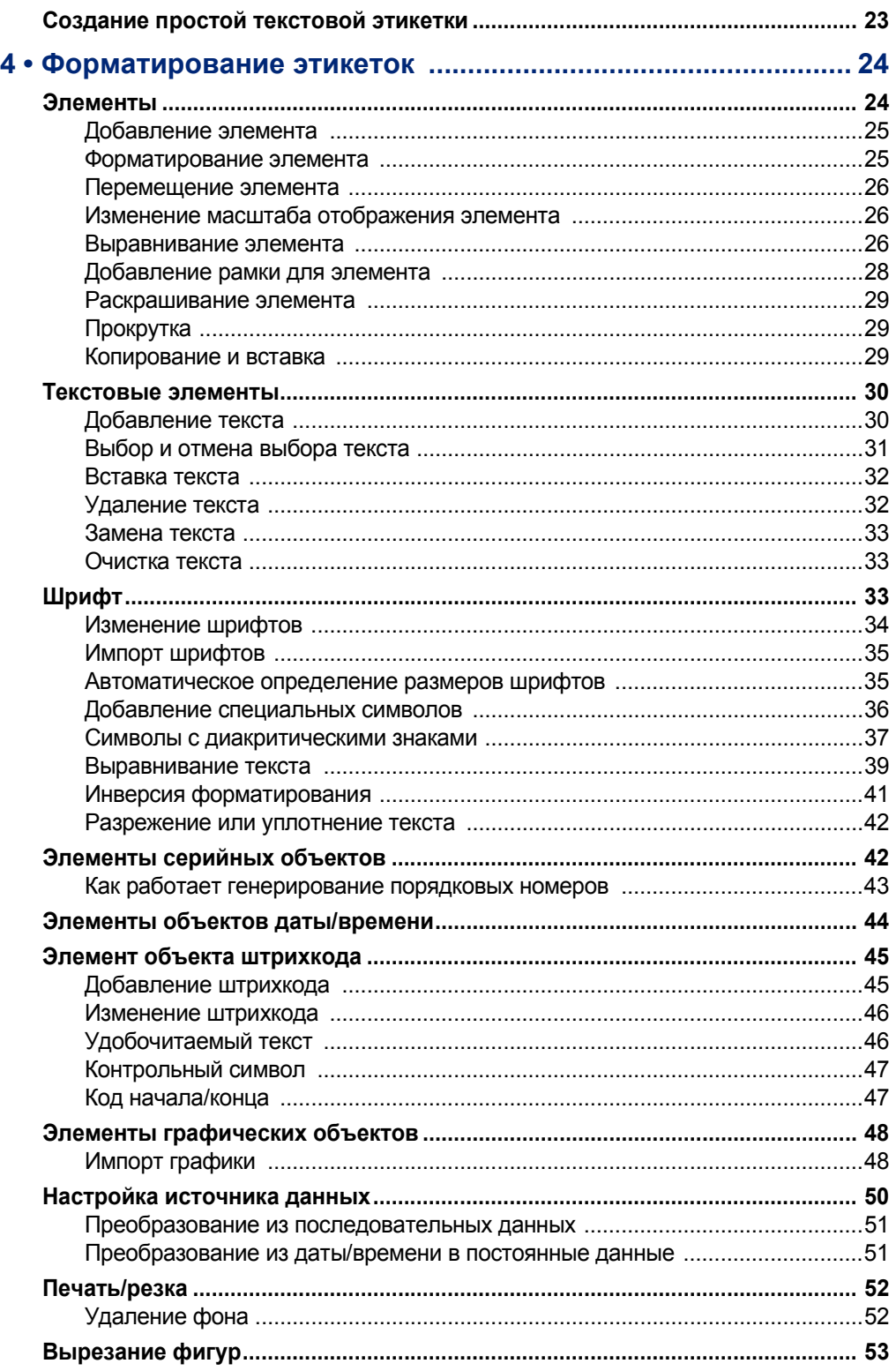

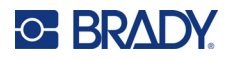

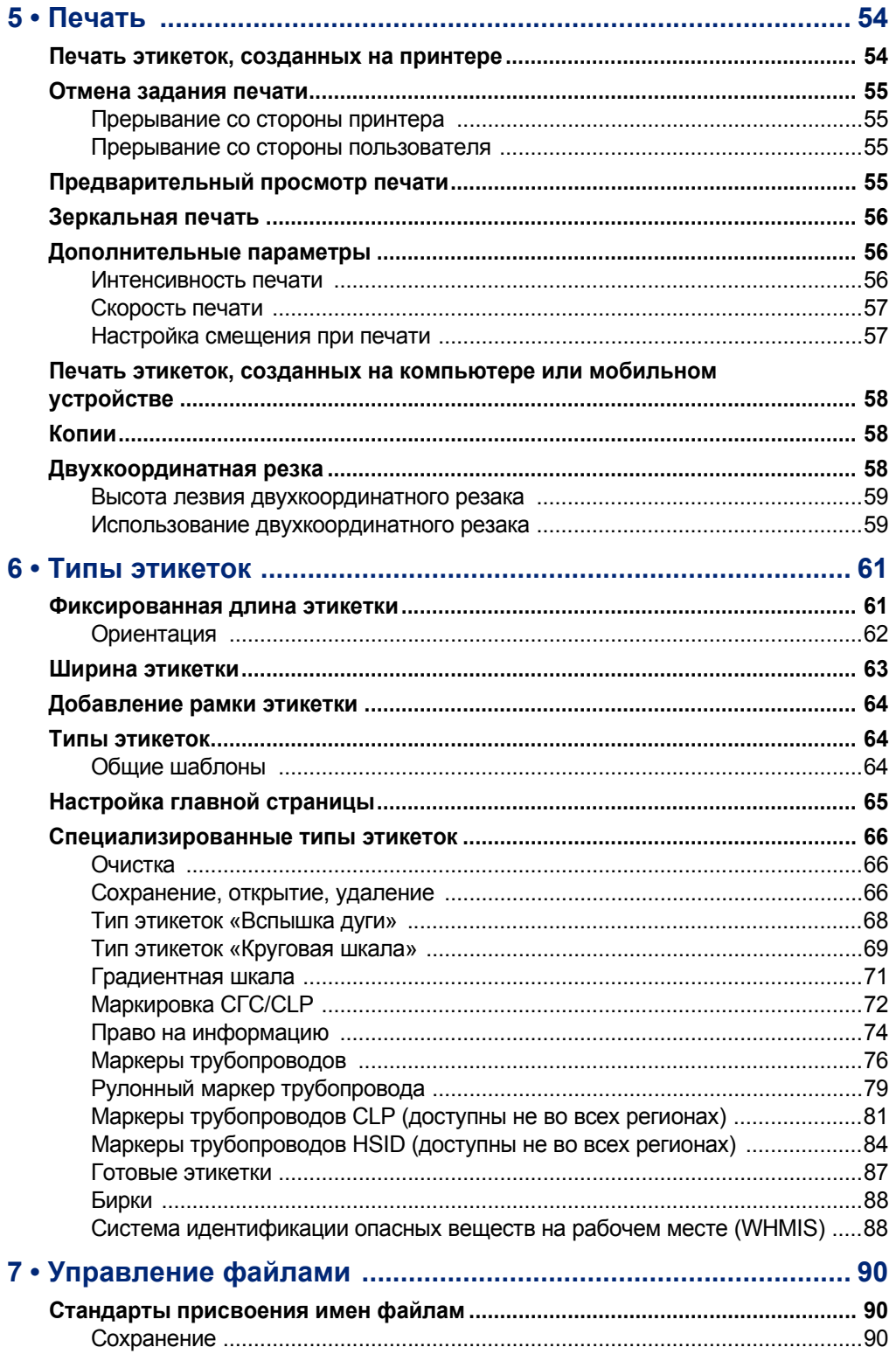

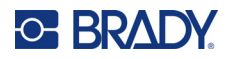

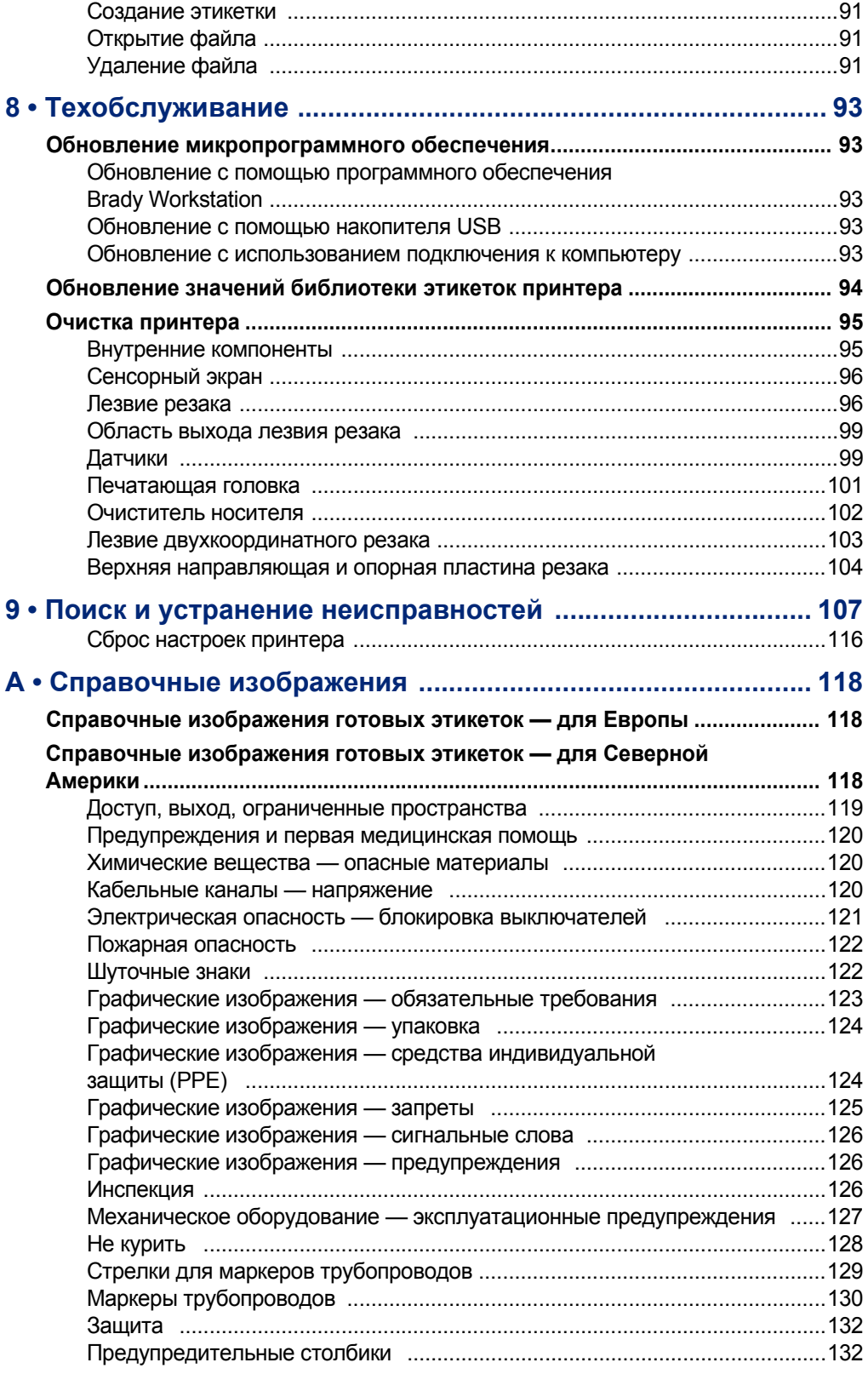

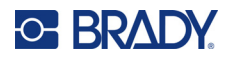

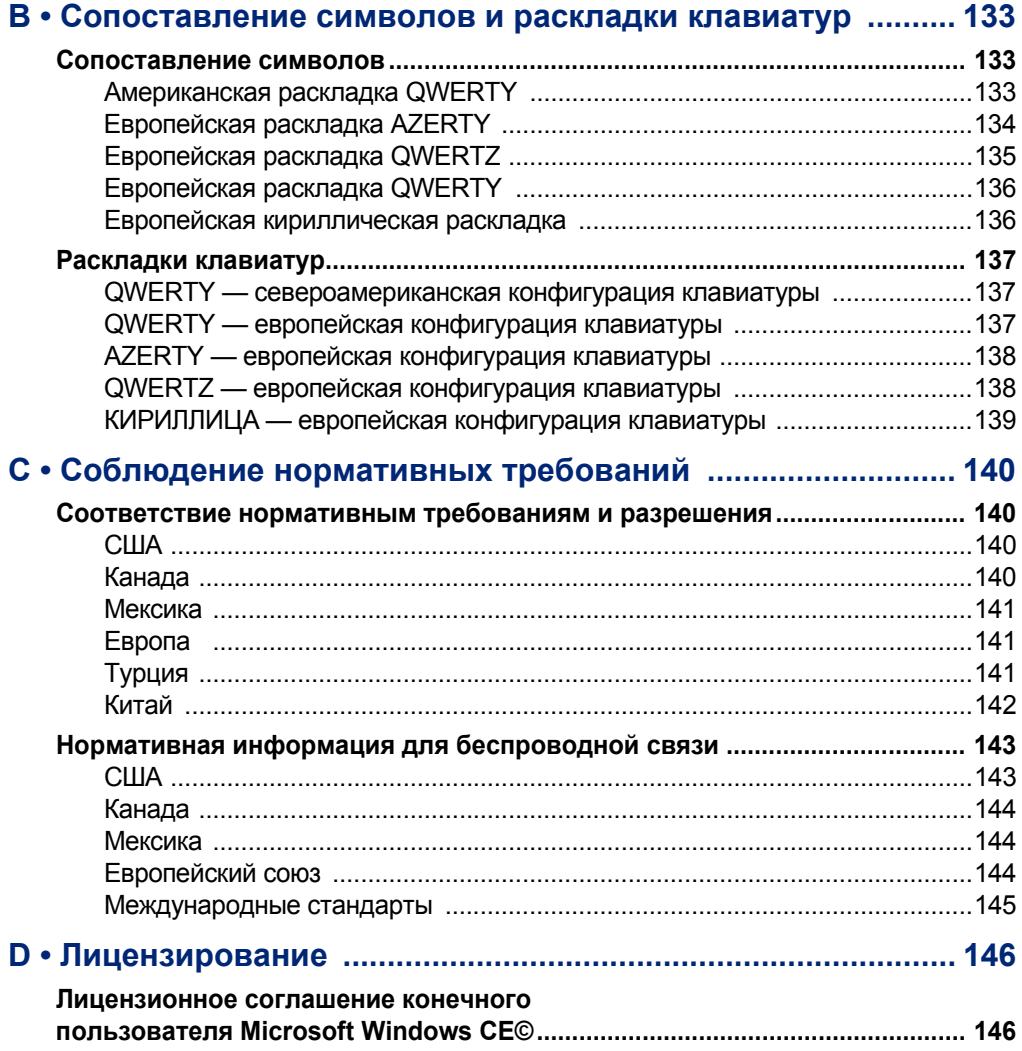

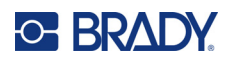

# <span id="page-9-0"></span>**1 Введение**

Принтер знаков и этикеток BradyPrinter S3700 представляет собой термотрансферный принтер с шириной печати 101,6 мм (4 дюйма), который может работать с расходным материалом этикеток шириной 12,7–101,6 мм (0,5–4 дюйма). Характеристики устройства:

- цветной ЖК-дисплей, оснащенный сенсорным экраном с диагональю 17,78 см (7 дюймов), а также ввод данных с помощью клавиатуры для простоты использования;
- готовые макеты для многих стандартных областей использования этикеток;
- сотни графических изображений, которые можно вставлять в этикетки;
- разрешение одноцветной и многоцветной печати: 300 точек на дюйм;
- скорость печати до 127 мм (5 дюймов) в секунду;
- печать знаков и баннеров длиной до 2590 мм (102 дюйма) для монохромной печати и 1219 мм (48 дюймов) для многоцветной печати (4 цвета);
- печать на самых разных высококачественных носителях, как непрерывных, так и фасонной формы, разных цветов;
- перенос графических изображений с флеш-накопителя USB; поддерживаемые графические форматы: метафайл Windows (\*.wmf) и монохромный точечный рисунок (\*.bmp);
- автоматический резак, двухкоординатный резак;
- возможности связи по интерфейсу Ethernet и поддержка беспроводной связи или Bluetooth в некоторых моделях.

# <span id="page-9-1"></span>**Технические характеристики системы**

Принтер имеет следующие технические характеристики:

- Напряжение: 100–240 В переменного тока, 50/60 Гц, 3,5 А
- Размер риббонов: ширина 101,6 мм (4,0 дюйма) и длина до 60,8 м (200 футов) для монохромных риббонов
- Минимальная длина этикетки (носитель с прорезями): 12,7 мм (0,5 дюйма)
- Максимальная длина этикетки (непрерывный носитель):
	- Одноцветная печать: 2590 мм (102 дюйма)
	- Многоцветная печать: 1219 мм (48 дюймов) при смене монохромных риббонов
	- Многоцветная печать: 356 мм (16 дюймов) при использовании панельных риббонов

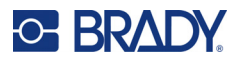

# <span id="page-10-0"></span>**Совместимое программное обеспечение**

Принтер знаков и этикеток BradyPrinter S3700 совместим с компьютерным программным обеспечением для создания этикеток Brady Workstation. При использовании с программным обеспечением Brady Workstation установка драйвера не требуется, и программа автоматически распознает установленные расходный материал этикеток и риббон, что упрощает и ускоряет создание этикеток.

### <span id="page-10-1"></span>**Физические характеристики и требования к окружающей среде**

Принтер BradyPrinter S3700 обладает следующими физическими параметрами и требованиями к окружающей среде:

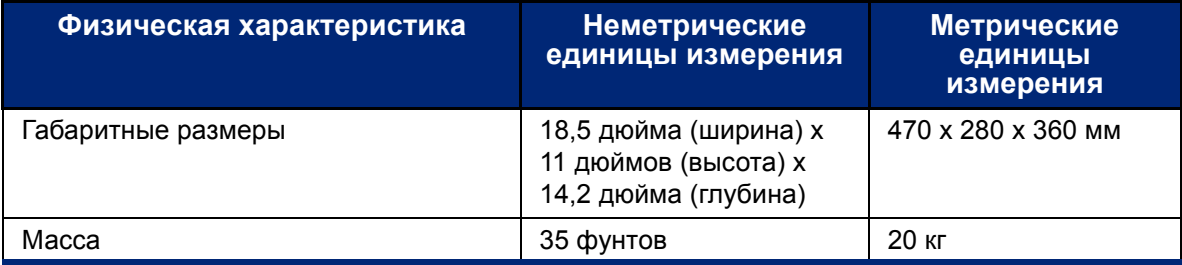

**Примечание.** Следующая таблица относится только к самому принтеру BradyPrinter S3700. Необходимые условия для расходных материалов могут отличаться.

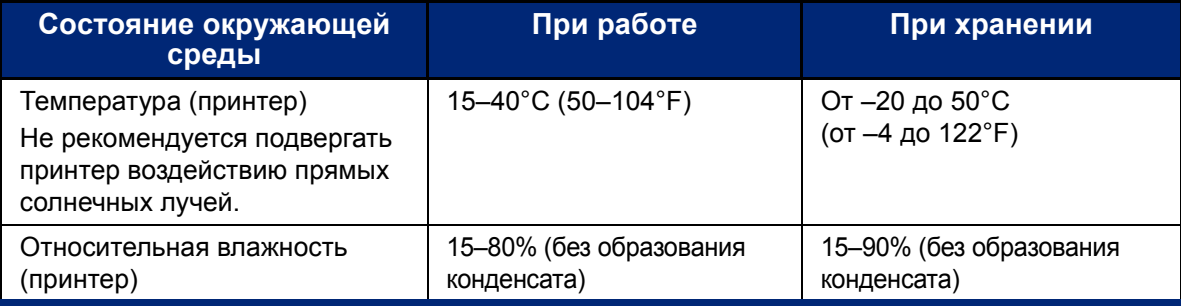

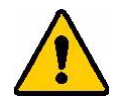

**ВНИМАНИЕ!** Избегайте использования принтера вблизи воды, под прямыми солнечными лучами и рядом с нагревательными приборами.

## <span id="page-10-2"></span>**Радиус действия связи для Bluetooth**

Для приема сигнала Bluetooth принтер должен располагаться в радиусе 19,8 м (65 футов) от устройства.

**Примечание.** Препятствия между принтером и приемником Bluetooth могут сократить радиус действия связи.

**Примечание.** Bluetooth — опциональная функция, которой может не быть в вашем принтере.

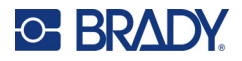

# **Конфигурации клавиатуры**

Конфигурации клавиатуры зависят от региона, где вы работаете. В настоящее время поддерживаются следующие конфигурации клавиатуры.

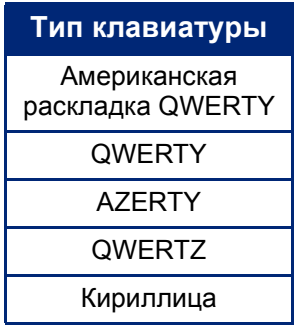

Для ознакомления с инструкциями по доступу ко всем символам клавиатуры см. «[Символы](#page-45-1) с [диакритическими](#page-45-1) знаками» на стр. 37.

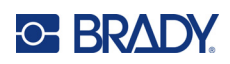

# <span id="page-12-0"></span>**2 Настройка**

# <span id="page-12-1"></span>**Распаковка принтера**

Осторожно распакуйте принтер и осмотрите его снаружи и внутри.

#### <span id="page-12-2"></span>**Комплект поставки**

Прежде чем начать настраивать принтер, проверьте его комплектность по списку:

- Принтер знаков и этикеток BradyPrinter S3700
- Шнур питания
- USB-кабель
- Мышь
- Комплект для чистки
- Краткое руководство
- Вкладыш для пакета «Базовое проектирование» программного обеспечения Brady **Workstation**
- Накопитель USB с руководством пользователя, кратким руководством и руководством по установке драйвера на разных языках

#### <span id="page-12-3"></span>**Сохраните упаковку**

Сохраните упаковку принтера на случай, если придется возвращать его вместе с комплектующими обратно производителю.

#### <span id="page-12-4"></span>**Регистрация**

[Зарегистрируйте](www.bradyid.com/bmp71) принтер через Интернет по адресу [w](www.bradyid.com/bmp71)ww.bradycorp.com/register, чтобы пользоваться бесплатными услугами технической поддержки изделия и получать обновления программного обеспечения!

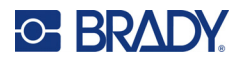

# <span id="page-13-0"></span>**Компоненты принтера**

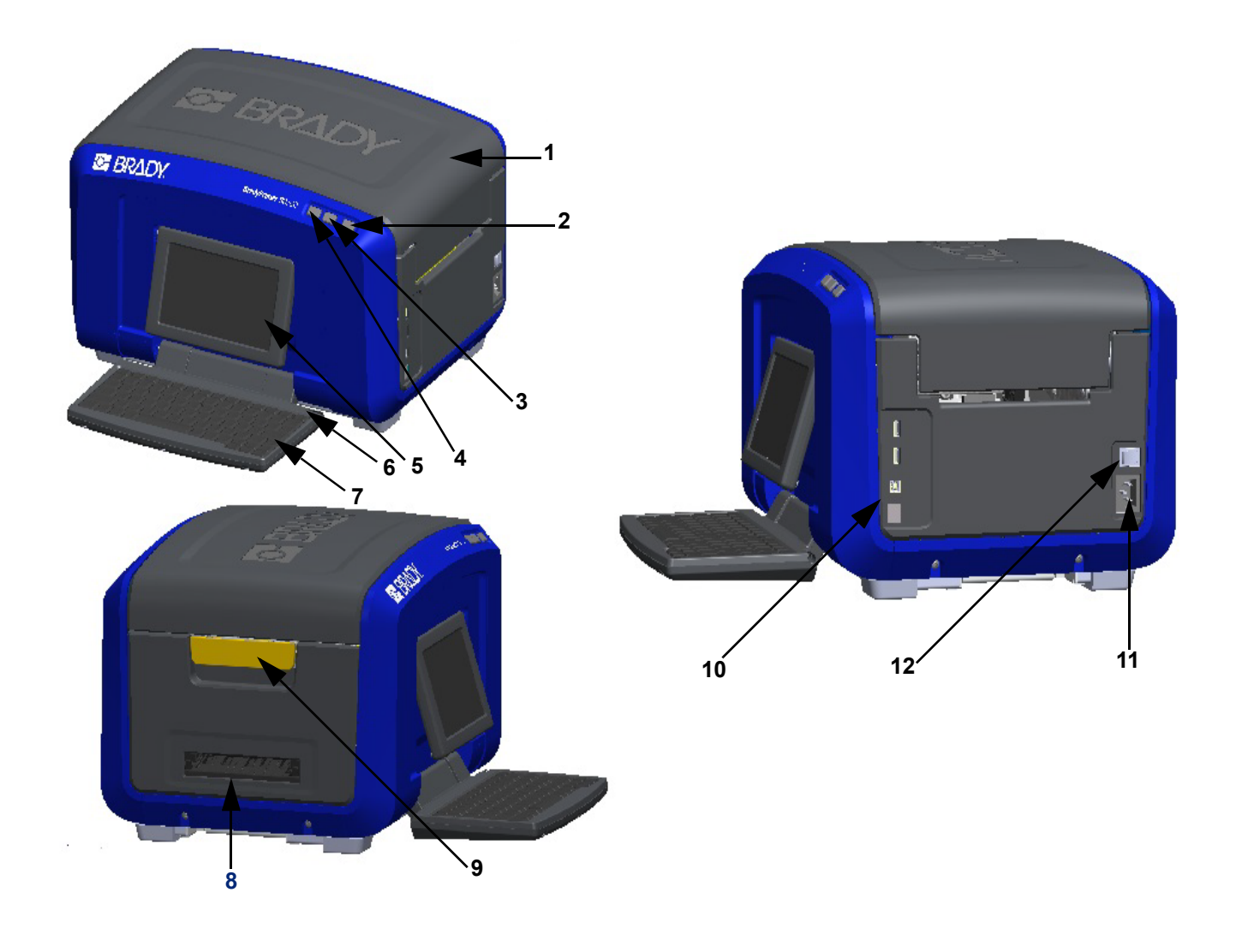

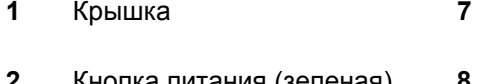

- 
- 
- Сенсорный экран (откидной) **11** Разъем для шнура питания
- 
- Крышка **7** Клавиатура (откидывается вниз)
- Кнопка питания (зеленая) **8** Лоток выдачи этикеток
- Кнопка отрезания этикетки **9** Фиксатор крышки
- Кнопка подачи этикетки **10** Порт USB типа A, порт USB типа B и порт Ethernet
	-
- Резец **12** Выключатель

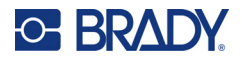

# <span id="page-14-0"></span>**Питание**

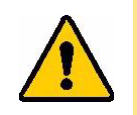

ВНИМАНИЕ! Прежде чем подключать принтер к источнику питания, обязательно удалите влагопоглотитель, находящийся внутри принтера.

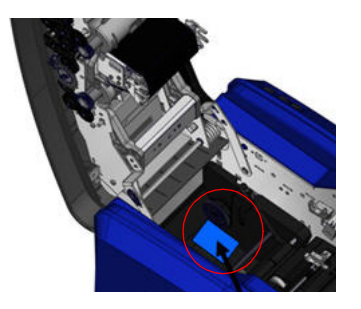

1. Подключите шнур питания к разъему на правой стороне принтера.

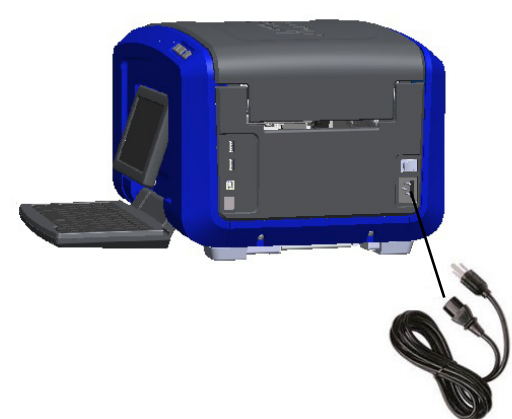

- 2. Включите шнур питания в розетку электросети.
- 3. Переведите выключатель в положение «ВКЛ.», чтобы включить питание принтера. На дисплее принтера автоматически откроется главная страница. На экране будут отображаться размер и цвет установленных в данный момент расходного материала этикеток и риббона, а также другие индикаторы состояния.
- **Примечание.** Если риббон или этикетка не установлены, в системе по умолчанию выбираются черный риббон и непрерывный белый носитель шириной 101,6 мм (4 дюйма).

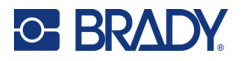

# <span id="page-15-0"></span>**Настройки принтера**

При нажатии значка настройки становятся доступными указанные ниже настройки системы, установленные по умолчанию.

**Примечание.** В инструкциях предлагается нажимать соответствующие элементы управления на сенсорном экране ЖК-дисплея. В качестве альтернативы вы можете использовать мышь, подключив ее к одному из портов USB на боковой панели принтера.

## <span id="page-15-1"></span>**Язык**

Выберите язык, на котором должны отображаться все меню, функции и данные принтера.

- 1. На сенсорном экране нажмите **Меню**.
- 2. В разделе «Система» нажмите **Настройка**.
- 3. Нажмите **Локализация**.
- 4. Выберите нужный язык.
- 5. Нажмите **ОК**, чтобы сохранить изменения.

## <span id="page-15-2"></span>**Дата и время**

Дата и время хранятся в принтере и автоматически отсчитываются, даже когда принтер выключен. Время отсчитывается в 12-часовом формате (ЧЧ:ММ:СС), поэтому необходимо указывать время суток: до полудня или после полудня.

- 1. На сенсорном экране нажмите **Меню**.
- 2. В разделе «Система» нажмите **Настройка**.
- 3. Нажмите **Настройки часов**.
	- a. Для установки даты либо выберите стрелку раскрывающегося меню, чтобы открыть календарь и с помощью стрелок выбрать месяц, либо нажимайте поля данных месяца и даты и вводите числа с клавиатуры.
	- b. Чтобы установить время, либо используйте стрелки вверх и вниз для увеличения или уменьшения времени, либо нажимайте разделы часов и минут в полях данных и вводите числа с клавиатуры.
- 4. Нажмите **ОК**, чтобы сохранить изменения.

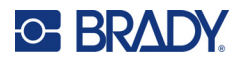

## <span id="page-16-0"></span>**Режим энергосбережения**

Для экономии энергии принтер автоматически переходит в режим энергосбережения после определенного периода отсутствия активности. Все отображаемые на экране данные сохраняются и становятся доступными при выходе принтера из режима энергосбережения.

Если во время перевода системы в режим энергосбережения была определена какая-либо этикетка, а расходный материал этикеток был заменен таким расходным материалом, для которого этикетка не подходит, перед продолжением вам будет предложено согласовать данные или сохранить существующую этикетку. Если вы выберете согласование данных, система может переместить объекты или изменить их размер, чтобы они помещались на этикетке нового размера.

Время отсутствия активности по умолчанию составляет 5 минут, и вы можете оставить эту настройку или установить иное время до 1 часа. Также можно выбрать настройку, при которой переход в режим энергосбережения не будет производиться никогда.

- 1. На сенсорном экране нажмите **Меню**.
- 2. В разделе «Система» нажмите **Настройка**.
- 3. Нажмите **Настройки часов**.
- 4. Установите период времени отсутствия активности, по истечении которого принтер должен переходить в спящий режим.

### <span id="page-16-1"></span>**Единицы измерения**

Установите единицы измерения (дюймы или миллиметры).

После настройки нет необходимости указывать «дюймы» или «миллиметры» (или их общепринятые сокращения или обозначения) при вводе чисел в поля данных. Аналогично, в любом поле масштаба или диапазона (в соответствии с типом этикетки) диапазон значений будет автоматически установлен в соответствии с выбранными в меню единицами.

- 1. На сенсорном экране нажмите **Меню**.
- 2. В разделе «Система» нажмите **Настройка**.
- 3. Нажмите **Локализация**.
- 4. Нажмите поле рядом с требуемой единицей измерения. При этом будет установлен флажок.
- 5. Нажмите **ОК**, чтобы сохранить изменения.

### <span id="page-16-2"></span>**Шрифт**

Если вы знаете, что в большинстве ваших этикеток будут использоваться определенные шрифт, размер шрифта или выравнивание (по левому краю или по центру), установите соответствующие параметры в качестве настроек по умолчанию. Если ваши настройки по умолчанию не будут подходить для какого-либо конкретного расходного материала этикеток, принтер автоматически изменит их на совместимые с используемым расходным материалом этикеток. Хотя атрибуты определенной этикетки или типа этикеток всегда можно изменить, когда перезагружается источник этикеток и (или) тип программных этикеток, восстанавливаются настройки по умолчанию.

- 1. На сенсорном экране нажмите **Меню**.
- 2. В разделе «Система» нажмите **Настройка**.

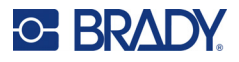

- 3. Нажмите **Настройки текста по умолчанию**.
- 4. Установите шрифт, единицы измерения текста (размер шрифта) и выравнивание.

**Примечание.** Выравнивание текста означает положение текста между левым и правым полем этикетки.

5. Нажмите **ОК**, чтобы сохранить изменения.

### <span id="page-17-0"></span>**Штрихкод по умолчанию**

Штрихкоды создаются в соответствии со стандартными отраслевыми символиками. Типовой штрихкод состоит из вертикальных линий (штрихов) и пробелов различной ширины в зависимости от введенного текста. Элементы штрихкодов поддерживают только вертикальное изменение размера (высоты). Ширина штрихкода основана на данных и символике. Однако ширину некоторых штрихкодов (в зависимости от используемой символики) можно изменять путем изменения соотношения и плотности штрихкода.

- 1. На сенсорном экране нажмите **Меню**.
- 2. В разделе «Система» нажмите **Настройка**.
- 3. Нажмите **Настройки штрихкодов по умолчанию**.
- 4. Нажимайте стрелки вверх или вниз для перемещения по списку доступных символик.
- 5. Нажмите требуемую символику.

Для обнаружения ошибок в штрихкодах используется контрольный символ. Он состоит из одного символа, рассчитываемого по другим символам в штрихкоде. Если вы хотите использовать контрольный символ, выполните следующие действия:

- 6. Нажмите «Включать контрольный символ».
- 7. При выборе установки «Включать контрольный символ» появляется кнопка «Читаемый контрольный символ». Если вы хотите, чтобы контрольный символ отображался вместе со штрихкодом, нажмите «Читаемый контрольный символ».

При использовании символики Code 39 или Code 128 есть возможность сделать коды начала/конца штрихкода читаемым вместе со штрихкодом. Код начала — это специальный символ, указывающий на начало штрихкода. Код конца — это специальный символ, указывающий на конец штрихкода.

Чтобы код начала/конца отображался для выбранной символики, сделайте следующее:

8. Нажмите «Читаемый код начала/конца» (\*).

Штрихкод состоит из серии узких и широких штрихов и пробелов (называемых элементами). Разница между шириной самого узкого и самого широкого элемента называется соотношением. Изменение соотношения доступно не для всех типов штрихкодов. Если вы используете такой тип штрихкодов, который не поддерживает эту функцию, поле «Соотношение» отображаться не будет.

Для изменения соотношения (когда эта функция доступна) сделайте следующее:

9. В поле «Соотношение» нажмите требуемое соотношение, которое будет использоваться.

Плотность относится к толщине штрихов и пробелов в штрихкоде. Можно изменить плотность (что приведет к удлинению штрихкода), но соотношение размеров штрихов и пробелов сохранится. Для наиболее эффективного и надежного сканирования следует использовать минимально возможную плотность.

Руководство пользователя принтера BradyPrinter S3700 **9**

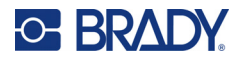

Чтобы изменить плотность, сделайте следующее:

- 10. Нажмите кнопку «Плотность» и выберите требуемую плотность.
- 11. Нажмите «ОК», чтобы принять изменение плотности.

Штрихкоды состоят из штрихов и пробелов и предназначены для машинного считывания. Удобочитаемый текст — это текст, из которого состоит штрихкод, но представленный в читаемой для человека форме. У вас есть возможность отображать текст над штрихкодом, под ним или вообще никогда.

- 12. В поле «Удобочитаемый текст» нажмите требуемую настройку.
- 13. Нажмите **ОК**, чтобы сохранить изменения.

#### <span id="page-18-0"></span>**Настройки печати по умолчанию**

#### *Настройки автоматического отрезания*

Эта функция позволяет отрезать каждую этикетку после ее печати или выполнять отрезание в конце выполнения задания.

**Примечание.** Настройки автоматического отрезания доступны, только если установлен монохромный риббон.

Если печатаются несколько этикеток за раз (например, этикетки с серийными номерами), режим отрезания определяет, следует ли принтеру делать паузу после печати каждой этикетки для отрезания отдельных этикеток. При выборе режима «Отрезать в конце задания» все этикетки в серии печатаются как одна длинная полоса, а пауза для отрезания делается только после завершения печати последней этикетки.

#### *Настройка функции «Наложение печати»*

Функция «Наложение печати» касается многоцветной печати с наложением цветов. При выборе установки «ВКЛ.» функция «Наложение печати» сначала печатает базовым цветом, а затем вторым цветом поверх первого. В случае выключения функции принтер печатает базовый цвет везде, кроме мест, где накладывается второй цвет. Такой режим является предпочтительным для ситуаций, когда второй цвет светлее, чем первый, и вы не хотите, чтобы базовый цвет проглядывал через второй цвет в местах наложения или искажал его.

**ВАЖНО!** По умолчанию для функции «Наложение печати» выбрана установка «ВЫКЛ.».

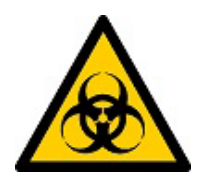

Пример случая, когда следует включать функцию «Наложение печати». (Печать черного цвета по желтому фону.)

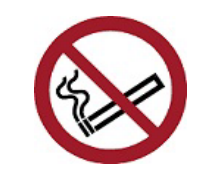

Пример случая, когда следует выключать функцию «Наложение печати». (Черный цвет не печатается там, где красная полоса пересекает черное изображение.)

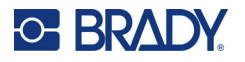

#### *Настройки функции «Экономия расходного материала»*

Эта функция автоматически группирует этикетки, которые являются более узкими, чем лента. Она используется только с панельным риббоном и выключена при использовании монохромного риббона. При выборе этой опции принтер распознает, что больше этикеток может разместиться на площади, охватываемой одной панелью риббона. Затем он группирует этикетки таким образом, чтобы напечаталось максимальное количество этикеток при установленном количестве панелей риббона. В случае отключения этой опции печатается только одна этикетка на набор риббона. Это неэффективно, если вы печатаете несколько этикеток размером 50,8 x 50,8 мм (2 x 2 дюйма), а в принтере установлен панельный риббон длиной 203,2 мм (8 дюймов).

**ВАЖНО!** По умолчанию для функции «Экономия расходного материала выбрана установка «ВКЛ.».

#### *Изменение настроек по умолчанию*

- 1. В главном редакторе нажмите **Меню**.
- 2. В разделе «Системы» нажмите **Настройка**, а затем **Печать**.
- 3. Нажмите **Настройки экономии расходного материала** и сделайте требуемый выбор.

# <span id="page-19-0"></span>**Программное обеспечение для создания этикеток**

Помимо создания этикеток на принтере, вы можете использовать специальное программное обеспечение для создания этикеток. Установите программное обеспечение для создания этикеток на компьютер или мобильное устройство, настройте соединение с принтером, а затем используйте программное обеспечение для разработки этикеток и отправки их на принтер.

Программное обеспечение Brady Workstation содержит ряд приложений, упрощающих создание этикеток для определенных задач. Оно также содержит приложения для разработки индивидуальных этикеток. Принтер поставляется с лицензией на использование Brady Workstation.

- Используйте приложение «Экспресс-этикетки Brady» на мобильных устройствах.
- Используйте программное обеспечение Brady Workstation на настольном компьютере или ноутбуке.

## <span id="page-19-1"></span>**Программное обеспечение для мобильных устройств (только для моделей с поддержкой Wi-Fi и Bluetooth)**

Загрузите приложение «Экспресс-этикетки Brady» из магазина Apple® App Store или Google Play™ на свое мобильное устройство.

#### <span id="page-19-2"></span>**Компьютерное программное обеспечение**

С принтером поставляется вкладыш, содержащий описание пакета «Базовое проектирование» программного обеспечения Brady Workstation и ссылку для загрузки.

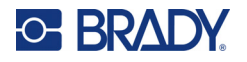

Программное обеспечение Brady Workstation содержит ряд приложений, упрощающих создание этикеток для определенных задач. Оно также содержит приложения для разработки индивидуальных этикеток.

#### Загрузка программного обеспечения Brady Workstation

- 1. Убедитесь в том, что ваш компьютер подключен к Интернету.
- 2. Перейдите на сайт www.workstation.bradyid.com.
- 3. Выполните предложенные на экране инструкции для выбора подходящего для вашей задачи программного обеспечения и загрузите его.

# <span id="page-20-0"></span>Установка драйвера Windows (требуется не во всех случаях)

При использовании приложения «Экспресс-этикетки Brady» или программного обеспечения Brady Workstation устанавливать драйвер Windows не требуется. Перейдите к разделу «Подключение принтера» на стр. 12.

В случае использования стороннего программного обеспечения необходимо установить драйвер Windows. См. файл в формате PDF «Руководство по установке драйвера» на накопителе USB, поставляемом с принтером.

# <span id="page-20-1"></span>Подключение принтера

Подключить устройство к компьютеру можно одним из следующих способов:

- $\bullet$ По сети Ethernet® — этот способ позволяет нескольким компьютерам отправлять файлы этикеток на принтер.
- По беспроводной сети Wi-Fi® (в зависимости от модели вашего принтера).  $\bullet$
- По технологии Bluetooth<sup>®</sup> (в зависимости от модели вашего принтера).  $\bullet$
- Напрямую с помощью кабеля интерфейса USB.

### <span id="page-20-2"></span>**Сеть Ethernet**

В этом разделе описывается порядок настройки принтера для обмена данными с использованием соединения по интерфейсу Ethernet (TCP/IP).

При использовании драйвера Windows (см. «Установка драйвера Windows (требуется не во всех случаях)» на стр. 12) лучше всего настраивать соединение по интерфейсу Ethernet до установки драйвера. Если драйвер уже был установлен до того, как вы собрались приступить к настройке соединения по интерфейсу Ethernet, возможно, вам потребуется изменить настройки портов для принтера в Windows, чтобы обновить IP-адрес.

- 1. На сенсорном экране нажмите Меню.
- 2. В разделе «Система» нажмите Настройка.
- 3. Нажмите Подключение.

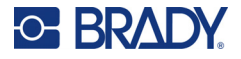

- 4. Нажмите Agpec Ethernet.
- 5. Нажмите Настройки IP и выберите «DHCP» или «Статический адрес».
- DHCP: адресация DHCP является динамической. Система использует DNS-сервер в IP-адресе принтера. Никакие дополнительные поля заполнять не нужно.
- Статический адрес: для статической адресации необходимо указать IP-адрес принтера. На экране «Ethernet» введите указанную ниже информацию. Возможно, потребуется обратиться за помощью к администратору вашей сети.
- IP-адрес: введите IP-адрес принтера.
- Маска подсети: укажите маску подсети, если используется.  $\bullet$
- Шлюз по умолчанию: введите IP-адрес шлюза по умолчанию.
- Основной сервер DNS: введите IP-адрес основного DNS-сервера.  $\bullet$
- Вспомогательный сервер DNS: введите IP-адрес дополнительного DNS-сервера.
- ВАЖНО! Если DNS-сервер не используется, введите 0.0.0.0 как для основного, так и для вспомогательного DNS-серверов.
- 6. Нажмите ОК, чтобы принять изменения.

### <span id="page-21-0"></span>**Wi-Fi**

Чтобы подключиться к сети Wi-Fi, найдите и выберите доступную сеть либо вручную введите параметры сети. После установления соединения принтер сможет обмениваться данными с компьютерами в этой сети.

- Примечание. Функция Wi-Fi поддерживается только в некоторых моделях и доступна не во всех странах.
- ВАЖНО! Перед настройкой подключения Wi-Fi в корпоративной сети убедитесь, что на принтере установлены текущие дата и время. Принтер может не установить соединение, если дата и время настроены неверно. См. «Дата и время» на стр. 7.

#### Поиск сети для подключения

- 1. На сенсорном экране нажмите Меню.
- 2. В разделе «Система» нажмите Настройка.
- 3. Нажмите Подключение.
- 4. Нажмите Wi-Fi чтобы включить эту функцию. Принтер выполнит поиск сетей Wi-Fi и выведет на дисплей список найденных сетей. Для прокрутки списка коснитесь его и проведите пальцем в требуемом направлении. (Если вам необходимо определить сеть по статическому IP-адресу или протоколу DHCP, см. «Ручной ввод настроек» на стр. 14.)
- 5. Выберите сеть, которую хотите использовать.
	- Если сеть не защищена паролем, просто нажмите название сети, и принтер подключится к ней.
	- Если сеть защищена паролем, на что указывает символ замка, при выборе сети откроется клавиатура. Введите пароль и выберите «ОК».

Примечание. Если для аутентификации в вашей сети используется протокол WEP, при выборе сети откроется меню, позволяющее ввести пароль и индекс (ключ) WEP.

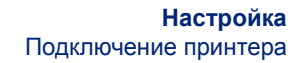

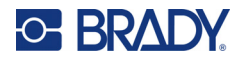

• Если необходимая сеть отсутствует в списке, возможно, она скрыта. Выполните прокрутку до конца списка и нажмите «Другие». Выберите «Персональная сеть» или «Корпоративная сеть». На дисплее появятся соответствующие вашему выбору настройки. Возможно, для выполнения настройки вампотребуется получить информацию в отделе ИТ своей организации.

#### <span id="page-22-1"></span>*Ручной ввод настроек*

Если сеть скрыта, используйте этот способ.

- 1. На сенсорном экране нажмите **Меню**.
- 2. В разделе «Система» нажмите **Настройка**.
- 3. Нажмите **Подключение**.
- 4. В списке выберите **Wi-Fi**.
- 5. Нажмите **Настройки IP**, а затем выберите один из следующих вариантов.
	- DHCP: адресация DHCP является динамической. Система использует DNS-сервер для получения IP-адреса принтера.
	- Статический адрес: при выборе статической адресации необходимо вручную ввести IP-адрес принтера.
- 6. Нажмите **кнопку возврата**, чтобы вернуться к экрану «Wi-Fi».
- 7. Заполните остальные доступные настройки с помощью администратора своей сети.
- 8. Нажмите **ОК**, чтобы вернуться к главному экрану.

### <span id="page-22-0"></span>**Bluetooth**

Эта функция доступна только в некоторых моделях принтеров. Ищите символ Bluetooth на принтере, чтобы узнать, поддерживается ли эта функция.

#### **Подключение принтера к мобильному устройству через Bluetooth**

- 1. На сенсорном экране нажмите **Меню**.
- 2. В разделе «Система» нажмите **Настройка**.
- 3. Нажмите **Подключение**.
- 4. Выберите **Bluetooth**.
- 5. Установите **флажок**, чтобы включить Bluetooth.
- 6. В мобильном приложении «Экспресс-этикетки» выберите **меню дополнительных функций**.
- 7. Выберите **Принтеры**, подождите 10 секунд и следите за появлением принтера [S3700-PGS37xxxxxxx].
- 8. Нажмите на принтер [S3700-PGS37xxxxxxx]
- 9. После установления соединения между принтером и мобильным приложением «Экспресс-этикетки» нажмите **Готово**.

#### **Чтобы разорвать соединение принтера по технологии Bluetooth, сделайте следующее:**

- 1. Нажмите **Меню**.
- 2. В разделе «Система» нажмите **Настройка**.
- 3. Нажмите **Подключение**.
- 4. Выберите **Bluetooth**.
- 5. Нажмите **флажок**, чтобы выключить Bluetooth.

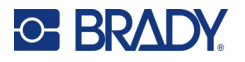

#### *Состояние соединений по технологиям Wi-Fi и Bluetooth*

Чтобы узнать, какие соединения по технологиям Wi-Fi и Bluetooth установлены на принтере (если они вообще установлены), сделайте следующее:

- 1. Нажмите **Меню**.
- 2. В разделе «Система» нажмите **Настройка**.
- 3. Нажмите **«Подключение» > «Сводная информация о состоянии»**.

К принтеру одновременно могут быть подключены до пяти устройств.

### <span id="page-23-0"></span>**USB**

Для подключения к компьютеру по USB 2.0 включите входящий в комплект USB-кабель в принтер и компьютер. При подключении USB-кабелем программное обеспечение Brady Workstation обнаруживает принтер автоматически.

**Примечание.** Если вы не используете программное обеспечение Brady Workstation, вам необходимо установить драйвер принтера. См. файл в формате PDF «Руководство по установке драйвера» на накопителе USB, входящем в комплект поставки принтера.

# <span id="page-23-1"></span>**Загрузка расходных материалов**

В этикетках и риббонах Brady применяется технология чипов памяти, позволяющая принтеру распознавать тип установленных этикеток и риббона и автоматически устанавливать многие параметры форматирования этикеток.

### <span id="page-23-2"></span>**Установка риббона**

Иллюстрации с внутренней стороны крышки показывают, как установить риббон и расходный материал этикеток.

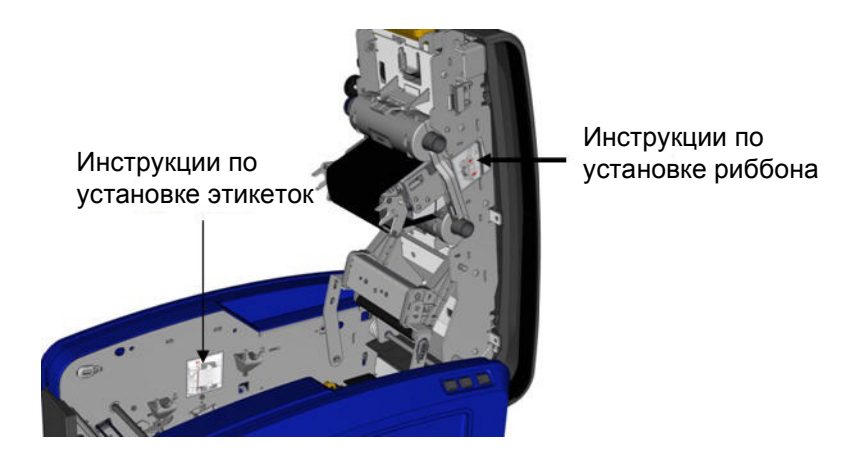

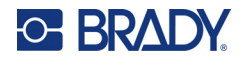

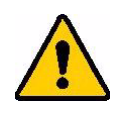

ВНИМАНИЕ! Крышка открывается с ускорением. Кладите руку на крышку, когда нажимаете на защелку.

1. Откройте крышку, взявшись за нижнюю часть желтой защелки и потянув вверх.

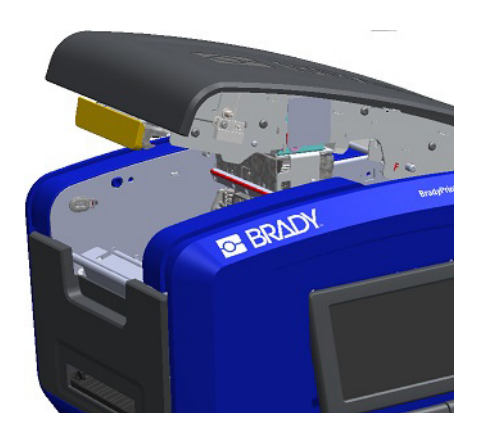

2. Повернув картридж риббона выступом вверх и лицевой стороной наружу, поместите открытую часть риббона над печатающей головкой, а затем нажимайте на картридж по направлению от себя, пока он не встанет на место со щелчком.

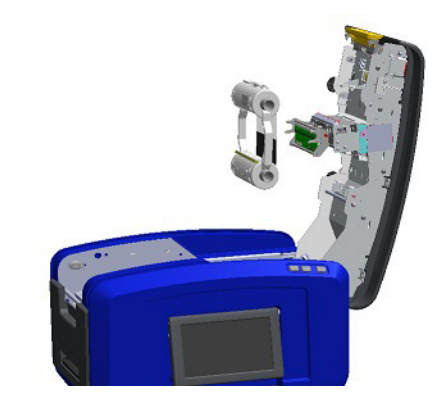

3. Поверните ручку риббона, чтобы натянуть его над 4. Закройте крышку. печатающей головкой.

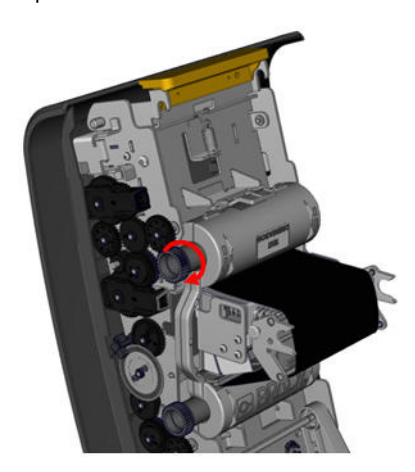

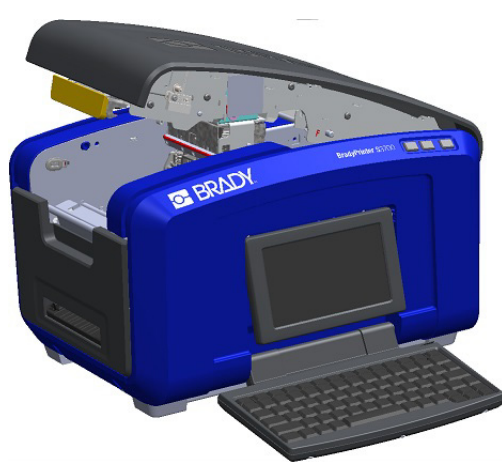

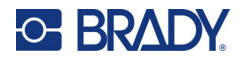

# <span id="page-25-0"></span>**Удаление риббона**

Откройте крышку, нажмите на фиксирующий выступ картриджа с риббоном, а затем возьмитесь за верхний цилиндр картриджа с двух сторон и вытяните картридж прямо из печатающей головки.

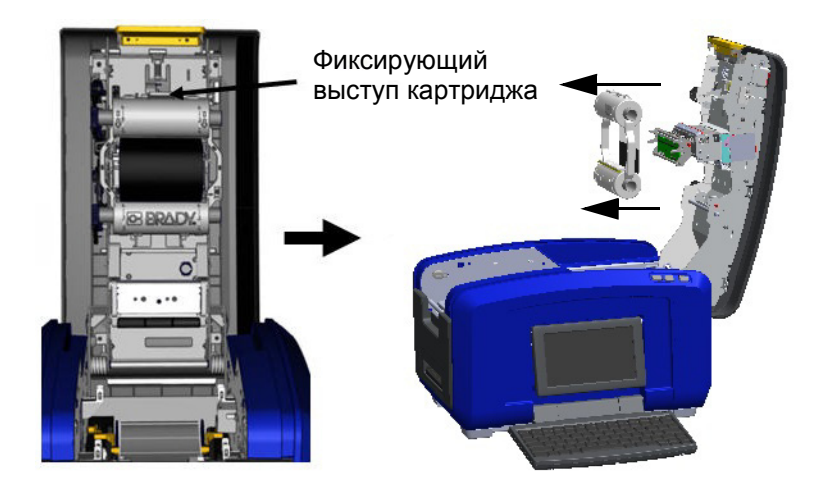

### <span id="page-25-1"></span>**Установка этикеток**

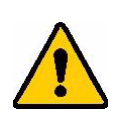

ВНИМАНИЕ! Крышка открывается с ускорением. Кладите руку на крышку, когда нажимаете на защелку.

1. Откройте крышку, взявшись за нижнюю часть желтой защелки и потянув вверх.

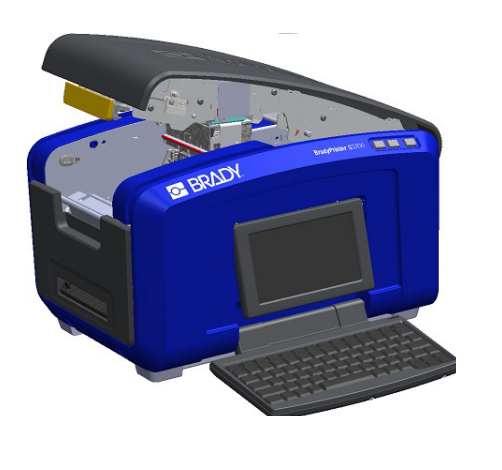

2. Откиньте кронштейн очистителя носителя вверх, освободив гнездо ленты.

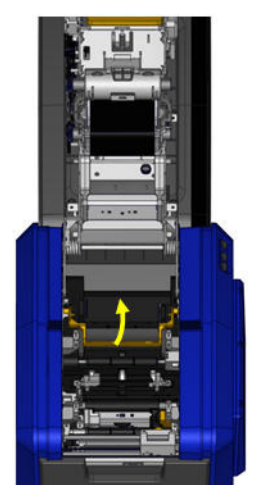

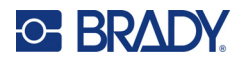

- 3. Возьмитесь за рулон с лентой так, чтобы лента отходила от верхней части рулона, чип памяти располагался слева, а выступы по бокам были направлены вверх.
- 4. Опустите рулон в гнездо, совместив контактную ячейку с ее считывателем.

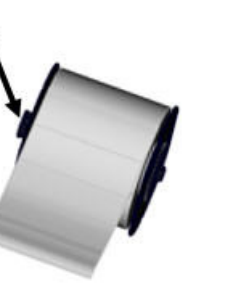

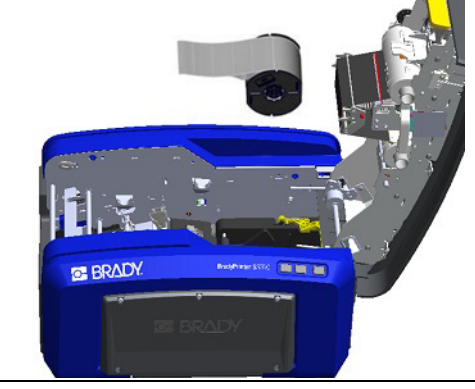

5. Протяните ленту этикеток под направляющими, пока лента не закроет черный валик.

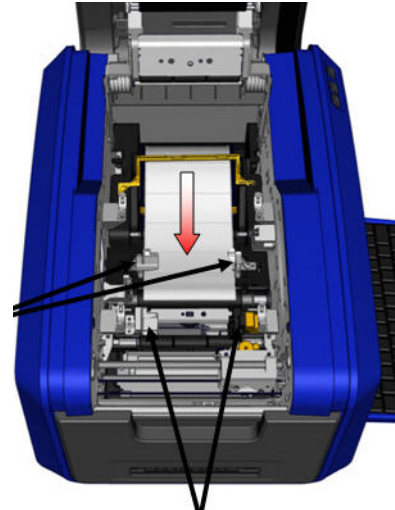

7. Если используются непрерывные этикетки, опустите планку для носителя.

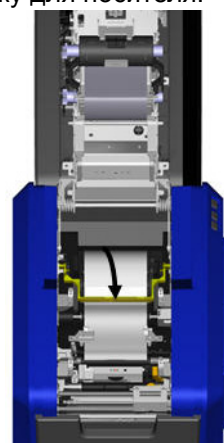

6. Сожмите рычажок регулировки ленты и сдвиньте направляющие, пока они не коснутся краев подложки ленты.

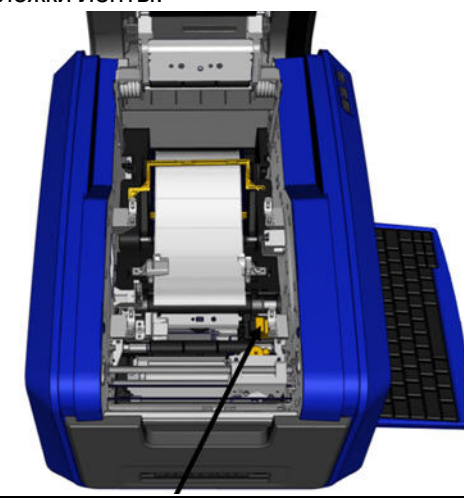

8. Закройте крышку.

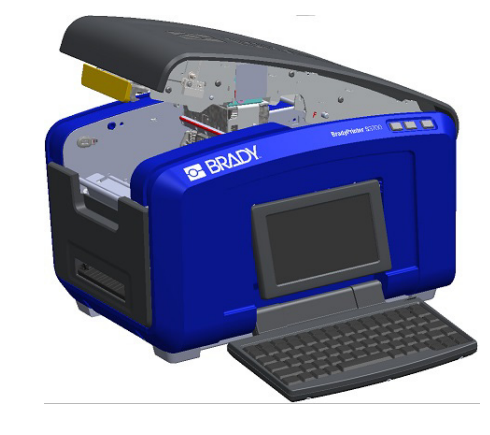

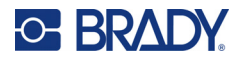

# **Удаление этикеток**

<span id="page-27-0"></span>1. Откройте крышку, взявшись за нижнюю часть желтой защелки и потянув вверх.

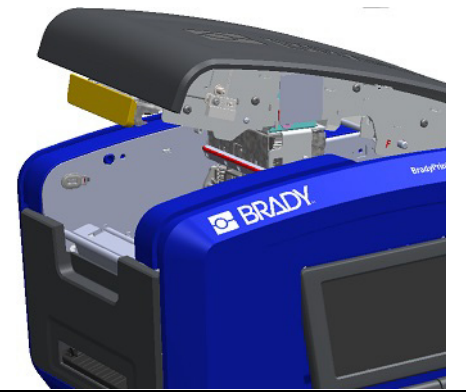

- 3. Возьмите рулон ленты и потяните вверх, достав носитель из направляющих.
	- **BRADY Bis in**

# <span id="page-27-1"></span>**Аксессуары**

Для принтера BradyPrinter S3700 предлагаются следующие аксессуары, которые можно приобрести отдельно у дистрибьютора.

- Комплект для чистки
- Мягкий футляр для переноски
- Лезвия двухкоординатного резака
- Накладки очистителя носителя
- Резец
- USB-кабель

2. Для удаления непрерывного носителя поднимите пластину очистителя носителя с ленты.

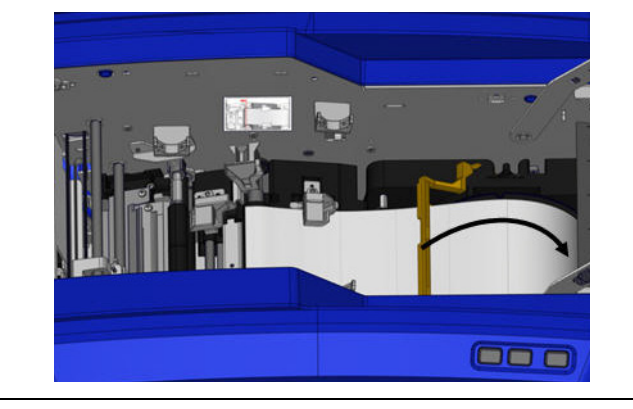

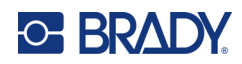

# <span id="page-28-0"></span>**3 Общий порядок эксплуатации**

# <span id="page-28-1"></span>**Компоненты экрана**

В принтере используется технология сенсорного экрана. Для выбора нужного элемента на экране касайтесь его пальцем.

### <span id="page-28-2"></span>**Главная страница**

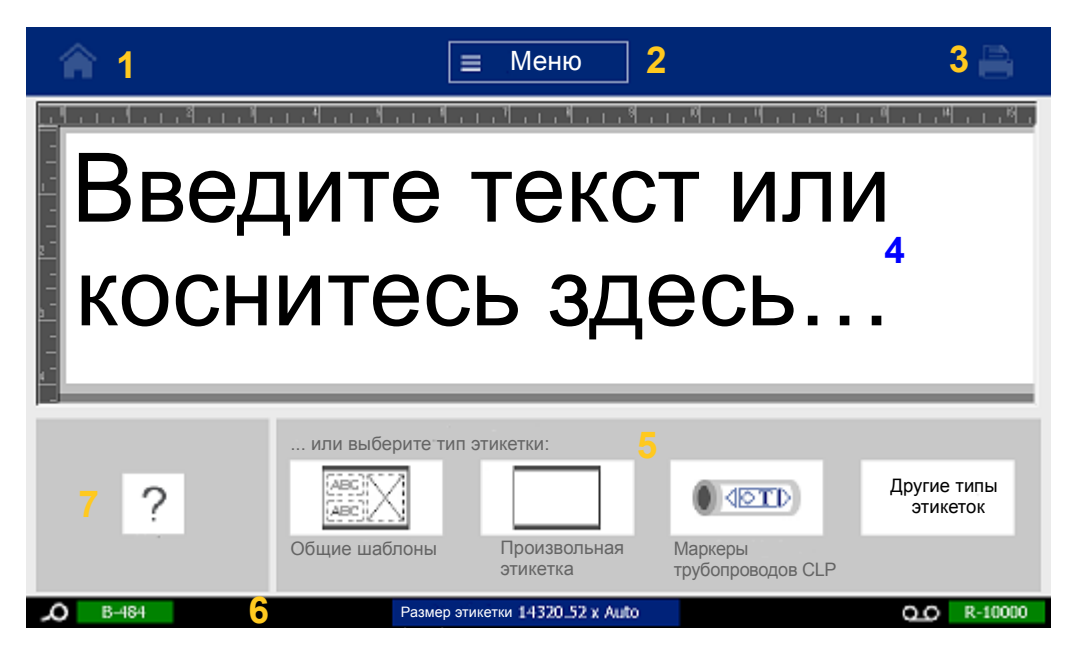

- 1. **Главная страница** возврат к главной странице из любого места приложения.
- 2. **Меню** вызов функций «Файл», «Этикетка» и «Система».
- 3. **Печать** открытие диалогового окна «Печать» для печати текущей этикетки. Если окно редактора пусто, кнопка печати затенена.
- 4. **Редактор** область для ввода текста или выбора объектов. В этой области можно вводить информацию, выбирать объекты для отображения и редактировать объекты. Редактор также показывает цвет и размер установленного носителя и риббона.
- 5. **Панель управления** основная область, предназначенная для выбора функций создания и редактирования этикеток и объектов, а также работы с ними. Вид этой панели зависит от выбранной функции.
- 6. **Панель состояния** отображение текущего размера этикетки и индикаторов количества оставшегося расходного материала этикеток и риббона.
- 7. **Панель инструментов** предоставляет доступ к дополнительным параметрам конкретного выбранного инструмента. Вид этой панели зависит от выбранного объекта.

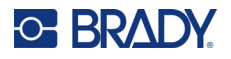

### <span id="page-29-0"></span>**Меню**

Меню обеспечивают доступ к элементам управления, например к функциям для работы с файлами и этикетками, а также к системным функциям. Нажмите кнопку «Меню» на главном экране, чтобы вызвать три основных пункта меню.

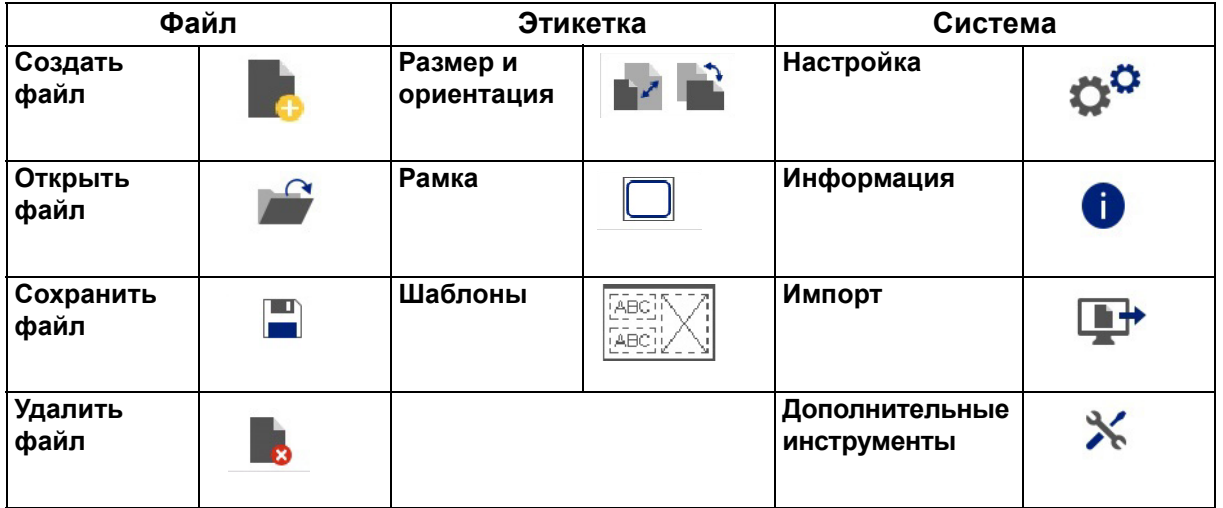

## <span id="page-29-1"></span>**Диалоговые окна**

Диалоговое окно содержит разные опции определенного выбранного вложенного меню. Оно может содержать выпадающие меню, поля с изменяемыми значениями, поля данных, флажки параметров и полосы прокрутки в любых комбинациях. Диалоговое окно позволяет вносить в этикетку несколько изменений одновременно.

Нажмите значок «ОК» (в некоторых диалоговых окнах этот значок называется «Готово») < ● , чтобы принять изменения и закрыть диалоговое окно.

Нажмите «Отмена»  $\bigotimes$ , чтобы удалить изменения и выйти из диалогового окна.

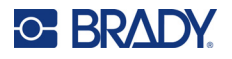

#### *Выпадающее меню и поле с изменяемым значением*

Выпадающие меню имеют одну стрелку. При ее нажатии открываются дополнительные варианты выбора.

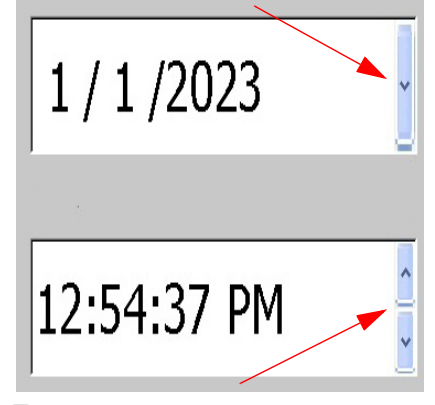

Поле с изменяемым значением имеет две стрелки. При нажатии стрелки уменьшаются. вверх значения увеличиваются, а при нажатии стрелки вниз значения

#### *Текстовые поля*

Для ввода данных в текстовых полях касайтесь белого прямоугольника и вводите информацию с клавиатуры. Некоторые текстовые поля имеют мигающий курсор, указывающий на то, что необходим ввод информации. Другие текстовые поля предварительно заполнены и могут быть выделены; в обоих случаях имеющиеся в этих полях значения могут быть заменены пользовательскими значениями.

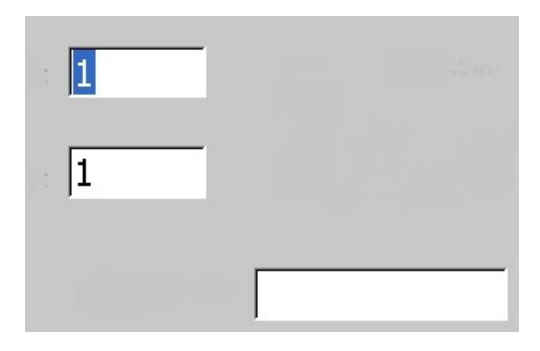

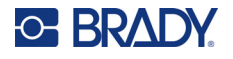

#### *Флажки параметров и полоса прокрутки*

Коснитесь поля флажка, чтобы выбрать соответствующий параметр или отменить выбор. Выбранные параметры обозначаются установленным флажком. Некоторые флажки связаны с флажками более высокого уровня. В этом случае возможность выбора параметров более низкого уровня недоступна (поля флажков затенены), если не установлен флажок более высокого уровня.

Если доступно больше вариантов выбора, чем может уместиться на экране, полоса прокрутки справа от соответствующей области параметров позволяет прокручивать список параметров. Для перемещения по списку вариантов выбора нажимайте стрелки вверх или вниз на полосе прокрутки. Затененная стрелка прокрутки указывает на то, что достигнуты начало или конец списка.

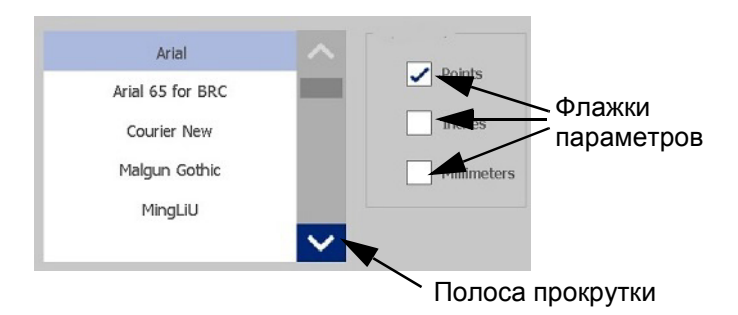

Нажмите значок «ОК» (в некоторых меню и диалоговых окнах этот значок называется «Готово»)

, чтобы принять изменения и закрыть окно.

Нажмите «Отмена» (X), чтобы удалить изменения и выйти из диалогового окна. Возможно, потребуется несколько раз нажать значок «Отмена», чтобы отказаться от всех изменений.

# <span id="page-31-0"></span>**Создание простой текстовой этикетки**

Создать первую этикетку так же просто, как начать печатать текст! Для создания и печати этикеток не потребуется никакого специального программного обеспечения, при этом даже необязательно наличие подключения к компьютеру.

В этом разделе описывается создание с помощью базовых приемов текстовой этикетки с минимальным форматированием, а также ее печать. Для ознакомления с более подробной информацией см. «[Форматирование](#page-32-2) этикеток» на стр. 24.

1. Убедитесь, что риббон и этикетки загружены, а питание включено.

При первом включении принтера отображается главная страница с мигающей вертикальной полоской (курсором) и надписью «Введите текст или коснитесь здесь…»

- 2. Введите желаемый текст. Текст отображается на экране в рамке. Рамка указывает на то, что вы работаете с соответствующим текстовым элементом. (См. «[Текстовые](#page-38-2) элементы» на стр. 30.)
- 3. Нажмите клавишу **ВВОД** на клавиатуре, чтобы начать новую строку текста.
- 4. Если вы хотите вставить, удалить или отформатировать текст, сделайте это сейчас.
- 5. Когда вы будете готовы к печати, нажмите значок **Печать** на экране.
- 6. Введите количество копий и нажмите **Начать печать**.

<span id="page-32-2"></span>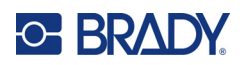

# <span id="page-32-0"></span>**4 Форматирование этикеток**

Под форматированием понимается изменение компоновки, структуры и внешнего вида этикетки. Каждая этикетка содержит элементы, представляющие пользовательское содержимое, например текст, штрихкоды и т. д. В этой главе приводится информация о порядке выполнения задач по редактированию и форматированию.

# <span id="page-32-1"></span>**Элементы**

В число различных элементов, которые можно использовать на этикетках, входят следующие:

- текст;
- последовательные данные;
- дата и время;
- штрихкоды;
- графика (изображения, символы и фигуры).

Представленные на панели управления добавлением объектов параметры зависят от выбранного элемента. Эти параметры являются общими для всех.

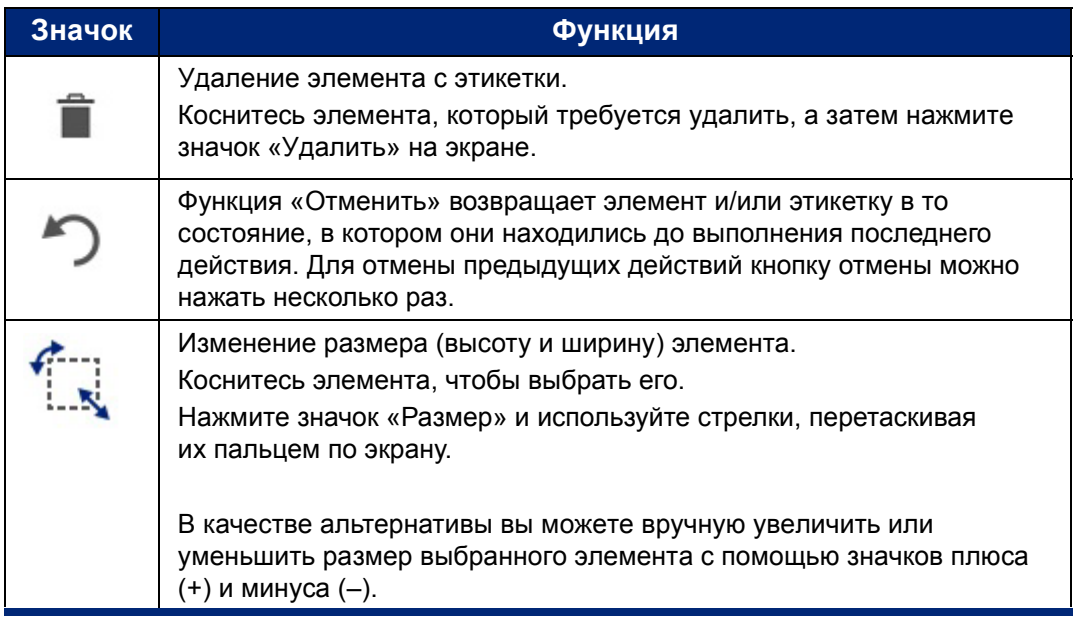

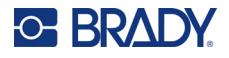

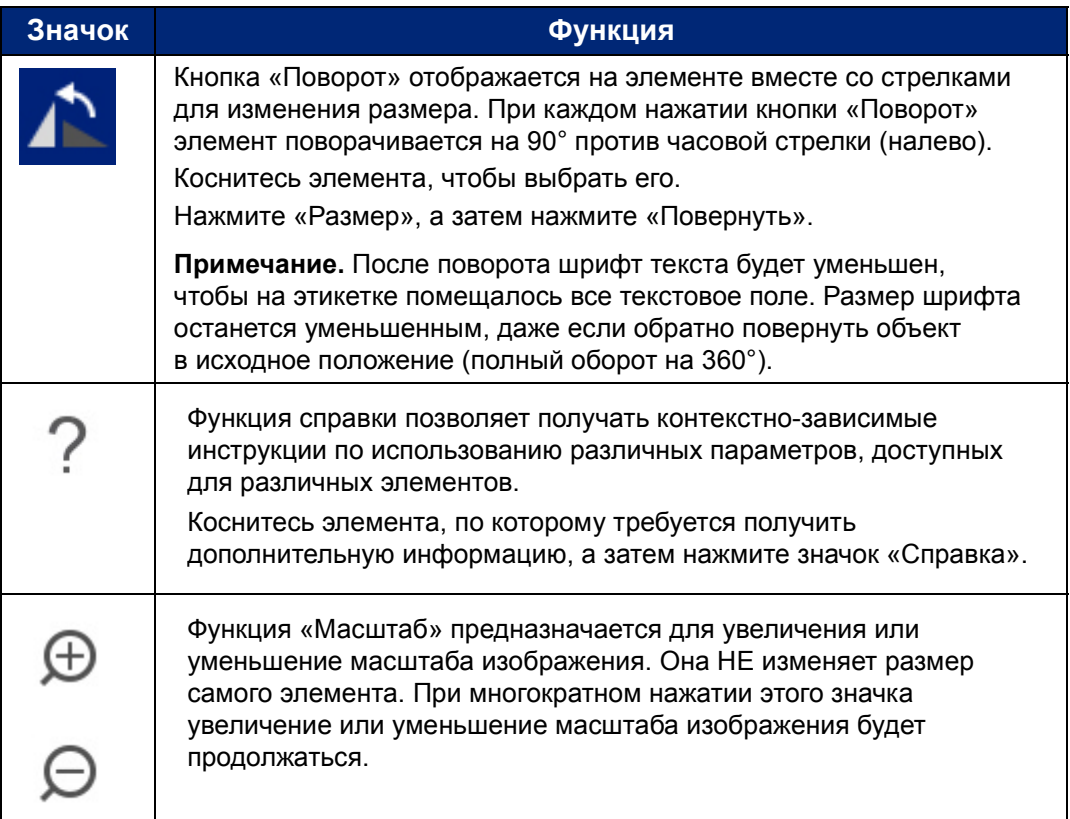

### <span id="page-33-0"></span>**Добавление элемента**

#### **Чтобы разместить элемент на этикетке, сделайте следующее:**

- 1. Коснитесь свободной области этикетки там, где хотите вставить объект. На экране появится часть панели управления «Добавление объекта».
- 2. Коснитесь требуемого элемента.

Вокруг элемента появится ограничительная рамка, информирующая о том, что элемент активен.

#### <span id="page-33-1"></span>**Форматирование элемента**

Чтобы отформатировать, отредактировать, переместить элемент или изменить его размер, данный элемент необходимо выбрать. При выборе элемента на него переводится фокус, что позволяет применять функции форматирования *только* к выбранному элементу.

#### **Чтобы выбрать какой-либо элемент, сделайте следующее:**

Коснитесь элемента, с которым вы хотите работать. Вокруг соответствующего элемента появится рамка, указывающая на то, что он выбран.

#### **Чтобы убрать рамку (отменить выделение объекта):**

Коснитесь какого-либо другого элемента или коснитесь в любом месте экрана за пределами элемента.

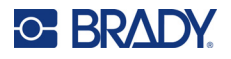

### <span id="page-34-0"></span>**Перемещение элемента**

Чтобы переместить элемент в другое место на этикетке, либо перетащите элемент на сенсорном экране, либо используйте клавиши со стрелками на клавиатуре. Если при нажатии клавиши со стрелкой удерживать нажатой клавишу «Shift», элемент будет перемещаться с увеличенным шагом.

В случае перетаскивания объекта за пределы отображаемой части этикетки (но в пределах границ этикетки) изображение на дисплее автоматически прокрутится, чтобы объект был виден.

В случае перемещения объекта таким образом, что весь объект или его часть выходит за пределы печатной области этикетки, этот объект смещается так, чтобы полностью располагаться в пределах границ этикетки.

**Примечание.** Для текстовых элементов, чтобы можно было перемещать текстовый элемент с помощью клавиатуры, основная панель управления для редактирования текста не должна быть выведена на экран. Если основная панель управления для редактирования текста выведена на экран, то нажатие клавиш будет приводить к перемещению курсора в пределах строки текста. Чтобы воспользоваться клавиатурой для перемещения текстового элемента в другое место этикетки, один раз коснитесь области «Дополнительные параметры». Это позволит убрать текстовый элемент с основной панели управления для редактирования текста. Теперь для перемещения текстового элемента можно использовать клавиатуру.

#### <span id="page-34-1"></span>**Изменение масштаба отображения элемента**

Для просмотра текста этикетки с увеличением или уменьшением используйте элементы управления «Масштаб» на панели инструментов.

- 1. Для увеличения масштаба отображения этикетки нажимайте кнопку «Увеличить масштаб» необходимое количество раз до достижения нужного размера отображения.
- 2. Для уменьшения масштаба отображения этикетки нажимайте кнопку «Уменьшить масштаб» необходимое количество раз до достижения нужного размера отображения.

**Примечание.** Масштабирование приводит к увеличению или уменьшению размеров только на экране просмотра. Оно не меняет размер печатного текста.

#### <span id="page-34-2"></span>**Выравнивание элемента**

Элементы на этикетках можно выравнивать тремя различными способами.

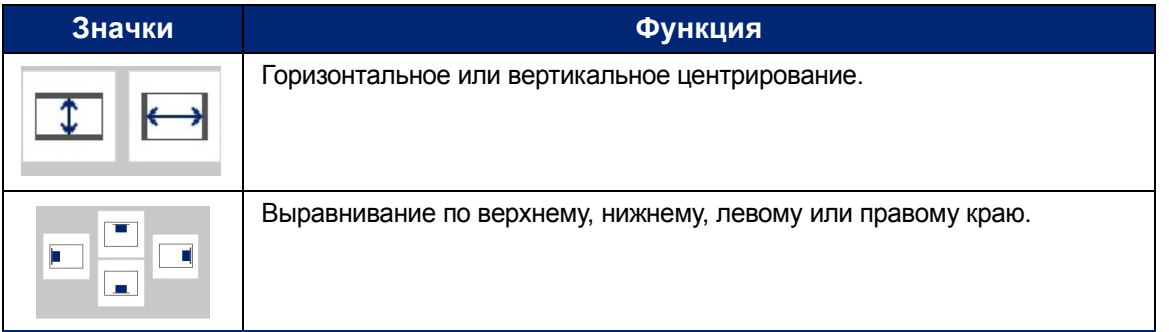

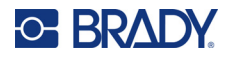

#### *Центровка на этикетке*

Кнопки «По центру этикетки» центрируют выбранный элемент по вертикали или по горизонтали относительно границ (краев) этикетки, а не других элементов.

#### **Чтобы разместить элемент по центру этикетки:**

- 1. Коснитесь **элемента**, который нужно центрировать. Вокруг элемента появится ограничительная рамка, информирующая о том, что элемент выбран.
- 2. Нажимайте кнопку **со стрелкой вправо** в области «Дополнительные параметры», пока на экране не появятся кнопки «По центру этикетки».
- 3. Нажмите кнопку **По центру этикетки**, соответствующую требуемому варианту центрирования (вертикальному или горизонтальному).

#### *Выравнивание по краю*

Кнопки «Выровнять по краю этикетки» выравнивают выбранный элемент по левому, правому, верхнему или нижнему краю этикетки. Доступны только те варианты выравнивания, которые подходят для соответствующего элемента. Например, если объект уже выровнен по верхнему краю этикетки, кнопка выравнивания по верху будет неактивна.

#### **Чтобы выровнять элемент относительно этикетки:**

- 1. Коснитесь **элемента**, который нужно выровнять.
- 2. Нажимайте кнопку **со стрелкой вправо** в области «Дополнительные параметры», пока на экране не появятся кнопки «Выровнять по краю этикетки».
- 3. Нажмите требуемую кнопку **Выровнять по краю этикетки** из числа доступных.

#### *Точные размер и положение*

Кнопки выравнивания позволяют разместить элемент в соответствующем месте этикетки. Для точного размещения элемента на этикетке используйте кнопку «Точные размер и положение», чтобы указать конкретное положение. Параметры указываются в дюймах или миллиметрах в зависимости от установленных по умолчанию единиц измерения.

#### **Чтобы точно разместить элемент на этикетке, сделайте следующее:**

- 1. Коснитесь **элемента**, который требуется выровнять.
- 2. Нажимайте кнопку **со стрелкой вправо** в области «Дополнительные параметры», пока на экране не появится кнопка «Точные размер и положение».
- 3. Нажмите кнопку **Точные размер и положение**.
- 4. Коснитесь соответствующих полей данных и введите требуемые размер или положение.
- 5. По окончании нажмите **ОК**.

**Примечание.** Если в результате ввода значений объект будет помещен за пределы печатаемой области, система изменит размер и переместит объект, чтобы он поместился на этикетке.
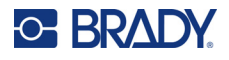

## **Добавление рамки для элемента**

Для отдельного текстового или графического элемента можно добавить печатаемую рамку (границу). Каждый элемент этикетки с несколькими элементами может иметь собственный вид рамки или не иметь рамки вообще. Также можно установить рамку вокруг всех элементов этикетки. (См. «[Добавление](#page-72-0) рамки этикетки» на стр. 64.)

### *Добавление рамки*

#### **Чтобы добавить рамку к текстовому или графическому элементу, сделайте следующее:**

- 1. Коснитесь в редакторе текстового элемента, к которому хотите добавить рамку.
- 2. На панели управления в области «Дополнительные параметры» коснитесь стрелки влево или вправо для перехода к экрану «Рамка объекта».
- 3. В области «Форма» коснитесь нужной формы рамки «Прямоугольная» или «Скругленная».

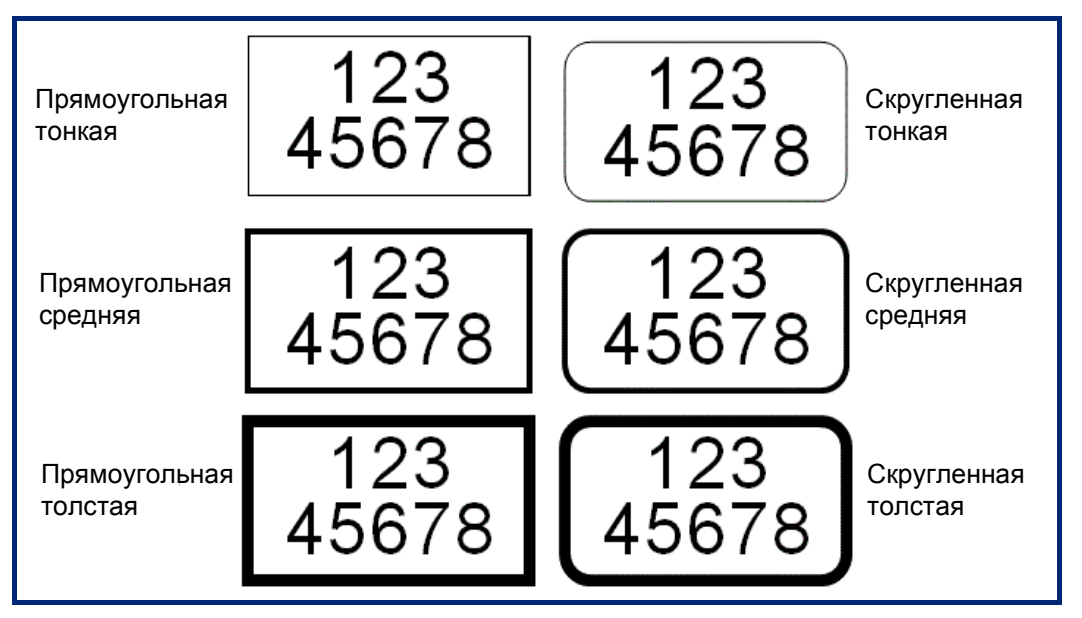

4. В области «Толщина линий» коснитесь нужной толщины линий рамки — «Тонкие», «Средние» или «Толстые».

### *Удаление рамки*

### **Чтобы удалить рамку элемента, сделайте следующее:**

- 1. Коснитесь элемента, рамку которого нужно удалить.
- 2. На панели управления в области «Дополнительные параметры» коснитесь стрелки влево или вправо для перехода к экрану «Рамка объекта».
- 3. В области «Форма» нажмите «Нет».

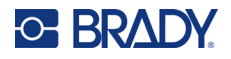

## **Раскрашивание элемента**

Цвет данных в каждом элементе (текст, штрихкод, графика и т. д.) можно изменять в зависимости от цвета установленного риббона. Полноцветный риббон позволяет использовать более широкую палитру цветов.

**Примечание.** Цветной прямоугольник со значком риббона внутри показывает, какой

цветной риббон установлен в данный момент в принтер. Если риббон выбранного цвета не установлен, то появится сообщение, предлагающее перед печатью установить риббон определенного цвета.

#### **Чтобы изменить цвет, сделайте следующее:**

- 1. Коснитесь **элемента**, содержащего данные, цвет которых нужно изменить.
- 2. На главном экране панели управления этого элемента нажмите **значок «Цвет»** (четыре цветных квадратика).
- 3. На экране «Выберите цвет объекта» коснитесь нужного цвета.
- 4. Нажмите **ОК**.

## **Прокрутка**

Редактор поддерживает горизонтальную и вертикальную прокрутку при отображении элементов, не помещающихся в зоне дисплея.

#### **Чтобы просмотреть скрытые части этикетки, выполните следующие действия.**

1. Коснитесь стрелки прокрутки в желаемом направлении просмотра.

Значения на линейке автоматически обновятся в соответствии с изменениями изображения этикетки. Если на дисплее этикетка отображается целиком, стрелки прокрутки не отображаются.

- 2. Продолжайте касаться стрелки прокрутки необходимое количество раз для прокрутки в нужном направлении. Можно удерживать стрелку прокрутки для непрерывной прокрутки.
- 3. Для возврата в нормальный режим просмотра касайтесь стрелки прокрутки в противоположном направлении, пока содержимое этикетки не появится в поле просмотра. ИЛИ

Нажмите кнопку «Уменьшить масштаб» нужное количество раз, чтобы все содержимое этикетки опять помещалось в поле обзора.

### **Копирование и вставка**

Экономьте время, копируя и вставляя повторяющуюся информацию.

#### **Копирование и вставка выполняются следующим образом:**

1. На экране коснитесь объекта (текст, графика, штрихкоды, символ и т. д.), который необходимо скопировать.

Вокруг выбранного объекта появится ограничительная рамка.

2. Нажмите клавиши «Ctrl» и «C» на клавиатуре, чтобы скопировать объект.

**Примечание.** Чтобы выбрать все объекты на экране, нажмите клавиши «Ctrl» и «A» на клавиатуре.

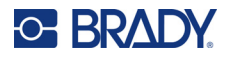

3. Нажмите клавиши «Ctrl» и «V» на клавиатуре, чтобы вставить все скопированные объекты справа от выбранных объектов.

**Примечание.** При нажатии и удержании клавиши «Ctrl» будет производиться выбор или отмена выбора объектов в главном редакторе.

## **Текстовые элементы**

Текстовые элементы содержат определяемый пользователем текст и символы, обеспечивая возможность непосредственного ввода данных на этикетку. В текстовых элементах допускается использование только букв и цифр. Текстовые элементы могут однострочные и многострочные, однако текстовый элемент не обеспечивает перенос строк (т. е. при достижении края этикетки новая строка автоматически не начинается).

## **Добавление текста**

Главная страница содержит редактор, в котором создается этикетка. Редактор автоматически запускается в текстовом режиме, обозначаемом сообщением «Введите текст или коснитесь здесь…». Можно сразу начать вводить данные непосредственно поверх показанного на экране сообщения. По мере ввода текста вокруг него отображается ограничительная рамка. Эта рамка обозначает текстовую строку. Для ввода многострочного текста нажмите клавишу «Ввод» на клавиатуре, чтобы начать новую строку текста в том же текстовом элементе.

### **Чтобы добавить на этикетку дополнительный текстовый элемент, сделайте следующее:**

- 1. Коснитесь окна редактора за пределами текущего текстового элемента.
- 2. На панели управления «Добавление объекта» нажмите значок **Текст**.

### ИЛИ

- 1. В любом месте редактора нажмите значок «Добавить объект».
- 2. Нажмите значок **Текст**.
- 3. Введите текст.

Внутри текстового элемента отображается мигающий курсор. Ограничительная рамка текстового элемента расширяется по мере ввода текста.

Чтобы добавить новую строку текста в том же текстовом элементе:

4. Нажмите **Ввод**.

По завершении ввода текста коснитесь любой части экрана, чтобы убрать границы текстовой строки.

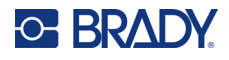

## <span id="page-39-0"></span>**Выбор и отмена выбора текста**

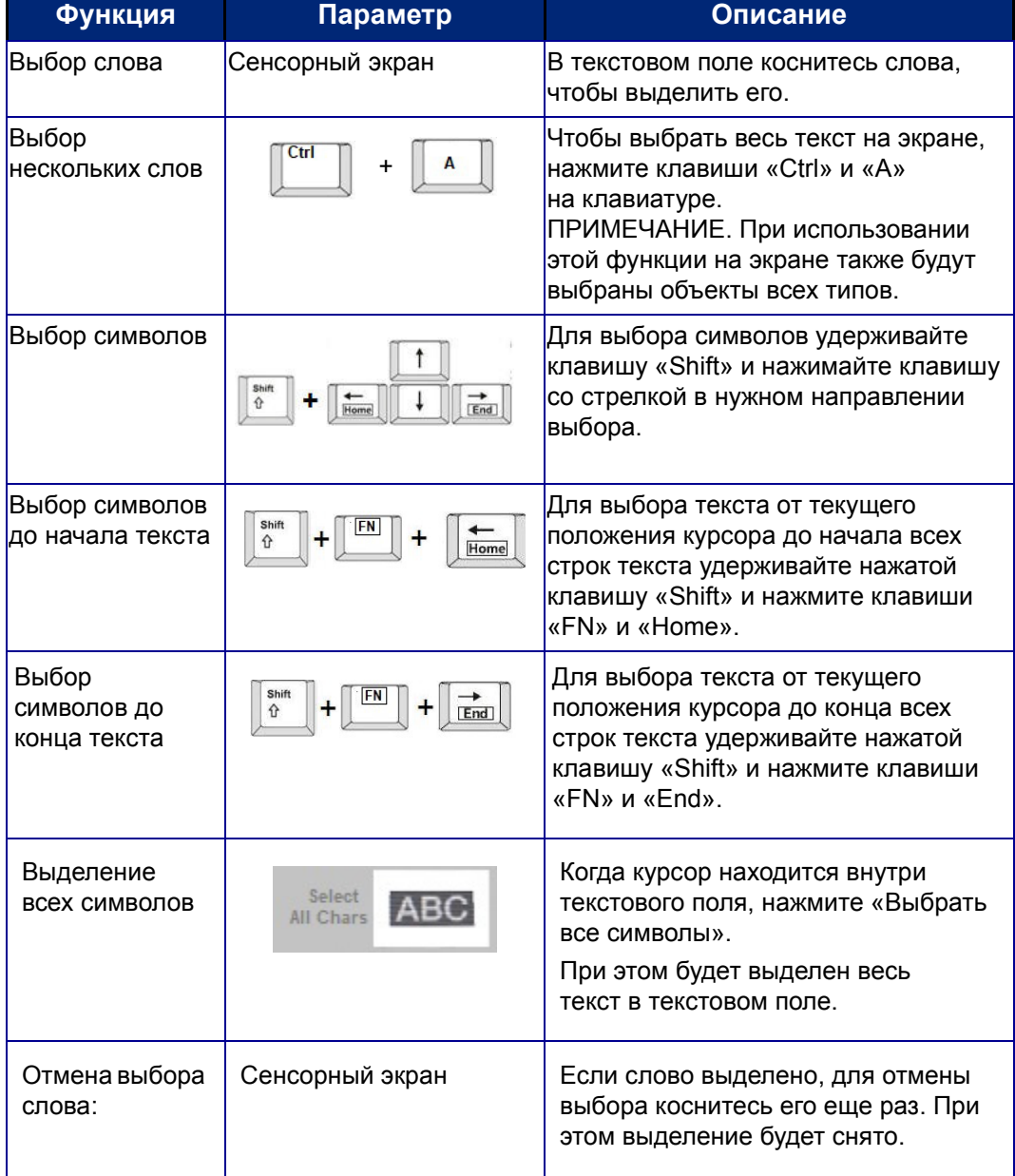

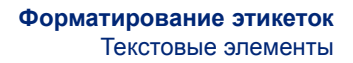

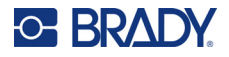

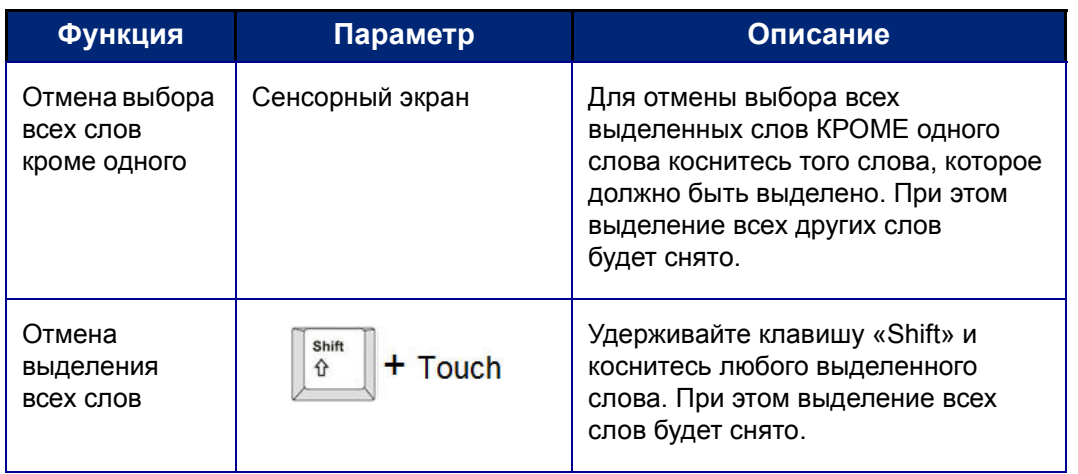

## **Вставка текста**

**Чтобы вставить новый текст в середину строки:**

- 1. Путем касания экрана в нужном месте или с помощью навигационных клавиш со стрелками на клавиатуре поместите курсор в ту точку, куда должен быть вставлен текст.
- 2. Введите текст.

Ранее введенные данные, расположенные справа от курсора, будут постепенно сдвигаться правее, освобождая место для вставляемого текста.

- Если выбран фиксированный размер шрифта, по достижении конца строки ввести новые данные будет нельзя. Для добавления дополнительных данных либо нажмите клавишу «ВВОД» на клавиатуре, чтобы начать новую строку текста, либо уменьшите размер шрифта.
- Если для размера шрифта установлен режим «Авто», по мере добавления дополнительных данных в строку текста размер шрифта будет автоматически уменьшаться на один пункт за раз, пока не будет достигнут наименьший возможный размер шрифта. При достижении максимального количества символов появится сообщение об ошибке. Чтобы удалить это сообщение об ошибке, нажмите «ВВОД» или коснитесь экрана с сообщением об ошибке. (См. «[Автоматическое](#page-43-0) определение [размеров](#page-43-0) шрифтов» на стр. 35.)

### **Удаление текста**

Существуют два способа удаления текста, оба с помощью клавиатуры.

- 1. Для удаления символов по одному за раз от курсора ВЛЕВО (назад) нажмите клавишу «Забой».
- 2. Для удаления символов по одному за раз от положения курсора ВПРАВО (вперед) нажмите клавишу удаления («Del»).
- **Примечание.** В случае выделения нескольких слов нажатие клавиши «Забой» или «Del» приводит к удалению всего выделенного текста. (Варианты выбора текста см. на «Выбор и отмена [выбора](#page-39-0) текста» на стр. 31.)

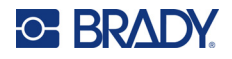

## **Замена текста**

Текст можно заменять без предварительного удаления.

#### **Чтобы заменить текст**

- 1. Выберите текст, который необходимо изменить. Текст будет выделен.
- 2. Введите новый текст непосредственно по выделенному тексту.

## **Очистка текста**

### **Чтобы убрать весь текст из текстового поля, выберите данное текстовое поле (должна стать видна рамка), а затем сделайте следующее:**

- 1. На панели управления нажмите **Выбрать все символы**.
- 2. На клавиатуре нажмите клавишу «Забой» или «Del», чтобы удалить выделенный текст.

#### **Чтобы удалить весь текст и удалить текстовое поле, выполните следующие действия.**

3. Нажмите **Удалить**.

## **Шрифт**

Принтер поставляется с уже загруженными различными шрифтами, или гарнитурами. Если какой-либо шрифт недоступен на принтере, его можно импортировать. Атрибуты шрифтов изменяют внешний вид шрифтов, например размер, начертание (полужирное), наклон (курсив), подчеркивание, а также разрежение или уплотнение текста. На принтере также доступны специальные символы, например символ градуса.

При добавлении какого-либо текстового элемента по умолчанию используется шрифт, установленный в настройках системы.

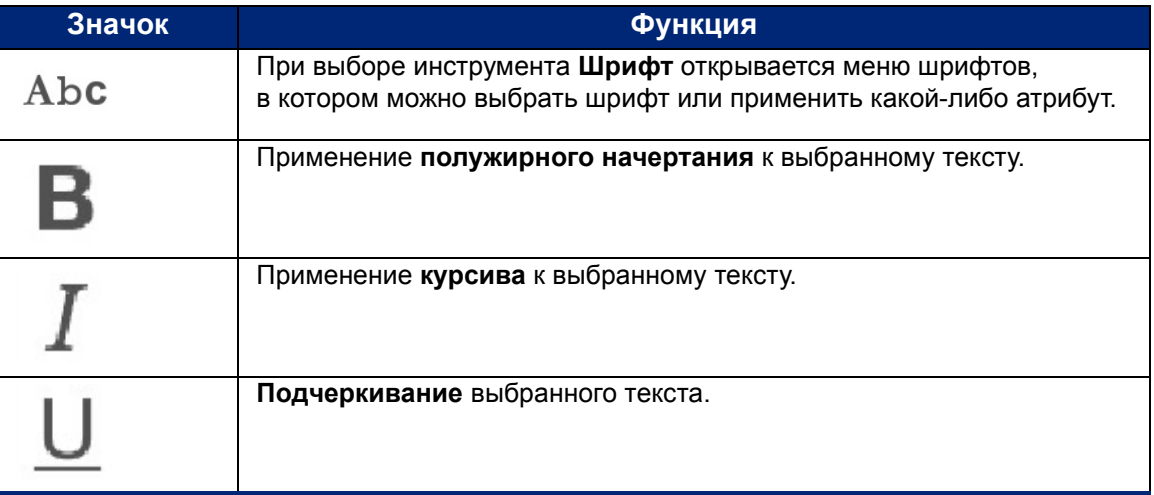

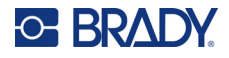

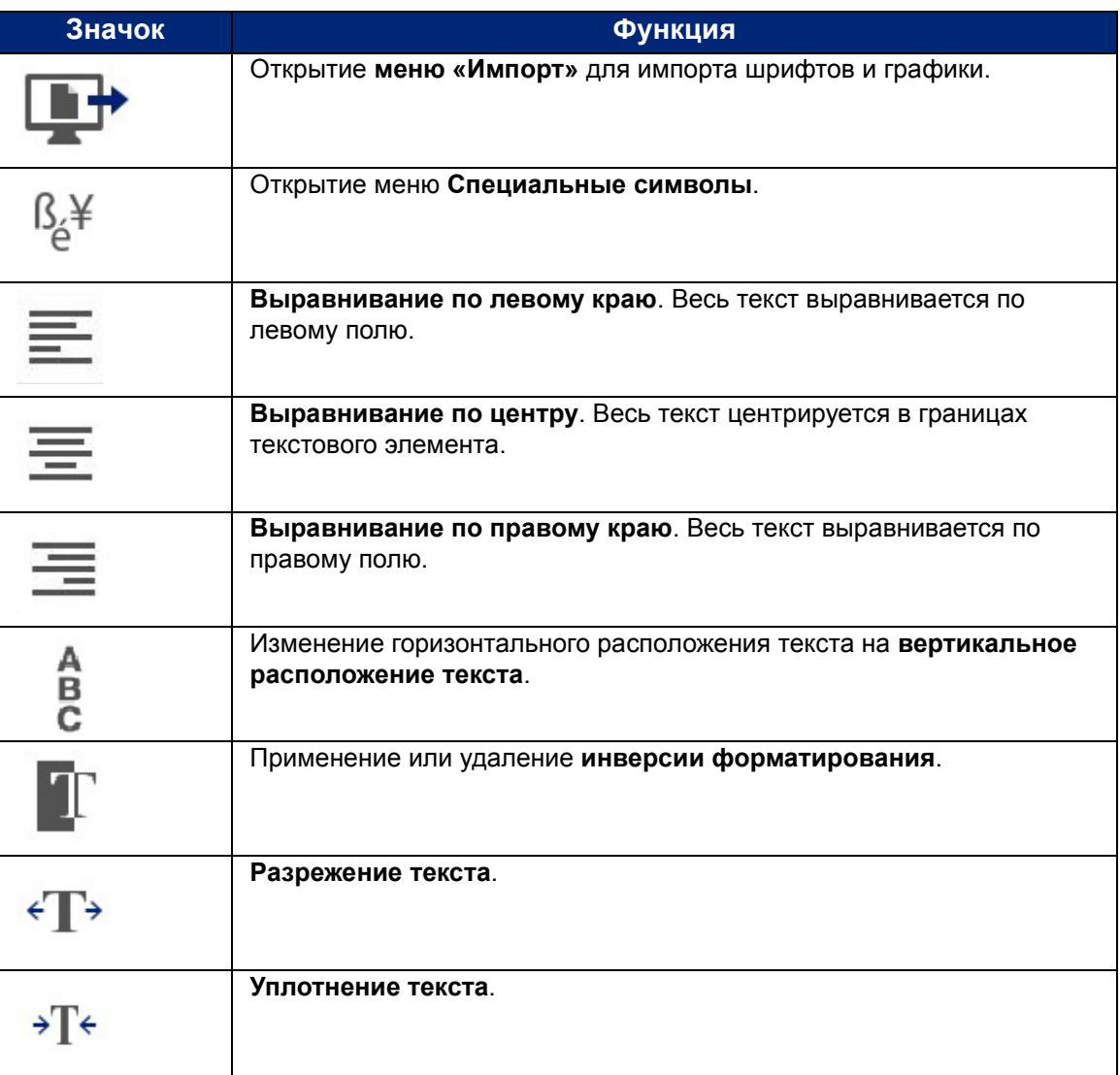

## **Изменение шрифтов**

Шрифт можно изменять для всего текстового элемента конкретной этикетки или только для нескольких символов в текстовом элементе.

### **Чтобы изменить шрифт:**

- 1. В текстовом элементе **выберите текст** (символы, слова или весь текст), для которого нужно изменить шрифт.
- 2. На панели управления нажмите значок **Шрифт**.
- 3. В списке доступных шрифтов коснитесь нужного шрифта.
- 4. Коснитесь поля данных **Размер:** и введите для выбранного шрифта требуемый размер в пунктах.
- 5. Выберите, следует ли выделить текстовый элемент полужирным начертанием, курсивом или подчеркиванием.
- 6. По окончании нажмите **ОК**.

Руководство пользователя принтера BradyPrinter S3700 **34**

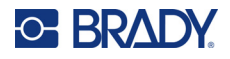

## **Импорт шрифтов**

Для импорта своих собственных шрифтов используйте накопитель USB.

**Примечание.** Можно импортировать только шрифты True-Type.

#### **Чтобы импортировать шрифты:**

- 1. Скопируйте шрифты, которые требуется импортировать, в корневой каталог накопителя USB.
- 2. Вставьте накопитель USB в любой свободный порт USB на принтере.
- 3. На принтере нажмите кнопку **Меню**.
- 4. В разделе «Система» нажмите значок **Импортировать**.
- 5. Нажмите значок **Шрифты**.
- 6. В поле «Внешний накопитель USB:» коснитесь имени файла шрифта, который нужно импортировать.
- 7. Нажмите значок **Импортировать**.
- 8. После завершения нажмите **ОК**.

Если свободного места для сохранения импортируемых шрифтов недостаточно, вам потребуется освободить некоторое пространство в памяти принтера, прежде чем можно будет импортировать новые шрифты. Для очистки пространства можно удалить сохраненные файлы. Для сохранения в памяти доступно примерно 56 МБ.

### <span id="page-43-0"></span>**Автоматическое определение размеров шрифтов**

Размер шрифта можно применять к отдельным символам, словам или строкам текста. Если изменить размер шрифта перед вводом данных, то во всех данных в текущей и последующих строках будет использоваться новое значение размера шрифта, пока оно не будет снова изменено.

Количество текста, который можно разместить на этикетке, зависит от используемого расходного материала этикеток и настройки длины этикетки. Принтер автоматически регулирует размер шрифта по мере ввода данных. Когда текст достигает границ этикетки, шрифт начинает уменьшаться, пока не будет нажата клавиша «ВВОД» или пока размер шрифта не достигнет минимума. При включенном автоматическом размере шрифта и при наличии нескольких строк текста во всех строках будет использоваться один и тот же размер шрифта.

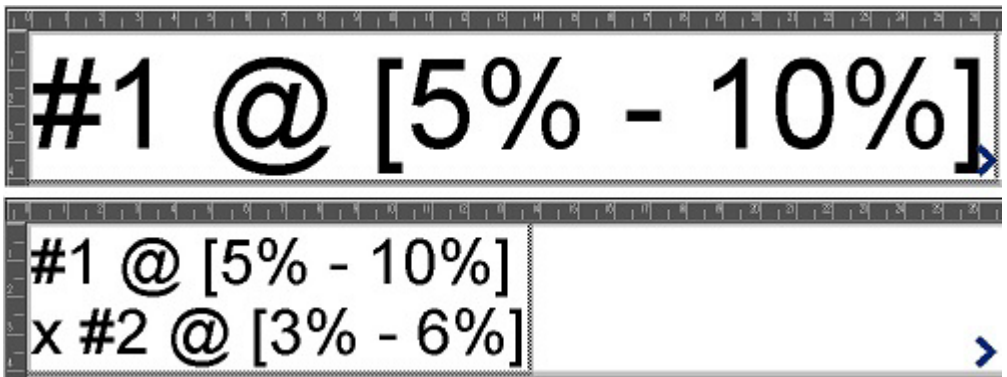

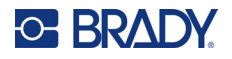

### *Изменение размеров текстового поля*

Помимо использования автоматического размера текста для размещения на этикетке, также можно изменять размер текстового поля. При вертикальном изменении размера текстового поля уменьшается размер шрифта. При горизонтальном изменении размера текстового поля текст растягивается или сжимается. (См. «[Разрежение](#page-50-0) или уплотнение текста» на стр. 42.)

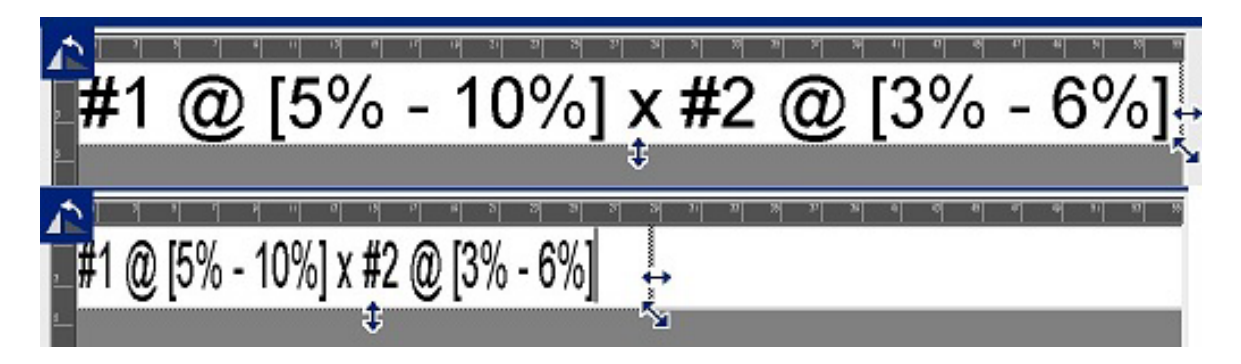

#### **Чтобы изменить размер текстового поля, выполните следующее.**

1. Расположите курсор в текстовом поле и нажмите на панели «Инструменты» значок «Размер».

На текстовом поле появятся стрелки влево/вправо, вверх/вниз и диагональная стрелка.

- 2. Для увеличения или уменьшения высоты текстового поля коснитесь стрелки вверх/вниз и перетащите ее пальцем вниз или вверх по экрану.
- 3. Для увеличения или уменьшения длины текстового поля коснитесь стрелки влево/вправо и перетащите ее пальцем вправо или влево по экрану.
- 4. Для увеличения или уменьшения одновременно высоты и длины текстового поля коснитесь диагональной стрелки и перетащите ее пальцем на экране по диагонали.

## **Добавление специальных символов**

Существуют некоторые символы, которые отсутствуют на стандартной клавиатуре, например символы градусов или авторских прав, символы различных языков с диакритическими знаками, дроби и т. д. Принтер позволяет использовать многие из этих символов в текстовых элементах.

**Примечание.** Доступные символы зависят от используемого шрифта.

**Чтобы добавить специальный символ в текстовый элемент:**

- 1. Расположите курсор внутри текстового элемента в том месте, где нужно вставить специальный символ.
- 2. Нажмите значок **Специальные символы**.

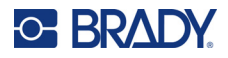

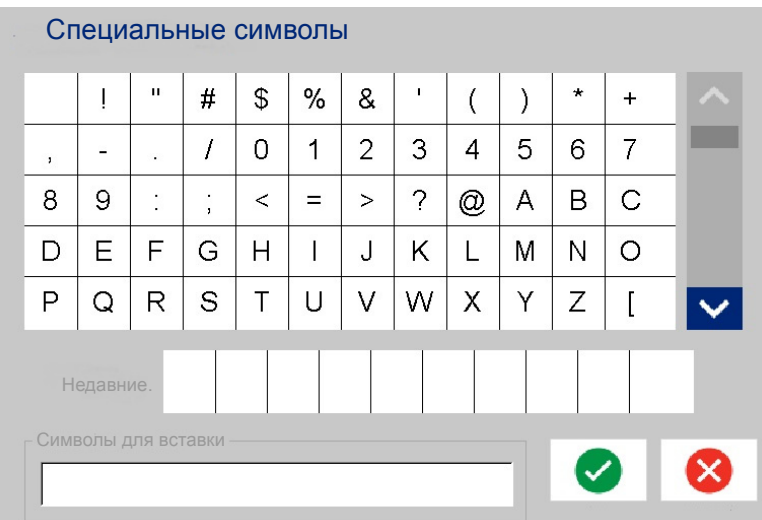

- 3. На экране «Специальные символы» нажимайте стрелки прокрутки для перемещения по списку доступных символов.
- 4. Касайтесь символов, которые требуется вставить. (Одновременно можно выбрать несколько символов.)

Выбранные символы немедленно будут появляться в области «Символы для вставки» в нижней части экрана. В области «Символы для вставки» также можно вводить символы с клавиатуры.

Недавно использовавшиеся специальные символы отображаются в поле «Недавние:». Эти символы остаются в поле «Недавние:» до тех пор, пока включено питание принтера. Для повторного использования этих символов:

- 5. Коснитесь нужного символа в поле «Недавние:».
- 6. По окончании нажмите **ОК**.

Специальный символ отображается в указанном месте текстового элемента.

### **Символы с диакритическими знаками**

Как и при использовании стандартных клавиатур компьютера, каждая клавиша символа при использовании в сочетании с клавишами **<Shift>** и **<Alt Gr>** поддерживает ввод нескольких символов.

На клавишах символы отображаются в одном из четырех положений (см. рисунок на следующей странице). Положение символа на физической клавише показывает, как получить доступ к символам с использованием клавиш **<Shift>** и **<Alt Gr>**.

Символы, для ввода которых требуется нажатие двух клавиш, ничем не отличаются, но при выборе они реагируют иначе. Например, при вводе символа с диакритическим знаком он не отобразится до тех пор, пока не будет введена буква, которая должна быть изменена. После этого отобразится диакритический знак вместе с буквой.

В примере 1 показано, как получить доступ к символам в нормальном режиме (клавиши фиксации верхнего регистра и «Alt-GR» не нажаты).

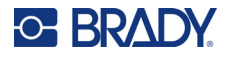

В примере 2 показано, как получить доступ к символам при нажатой клавише фиксации верхнего регистра.

В примере 3 показано, как получить доступ к символам с помощью клавиши «Alt-GR».

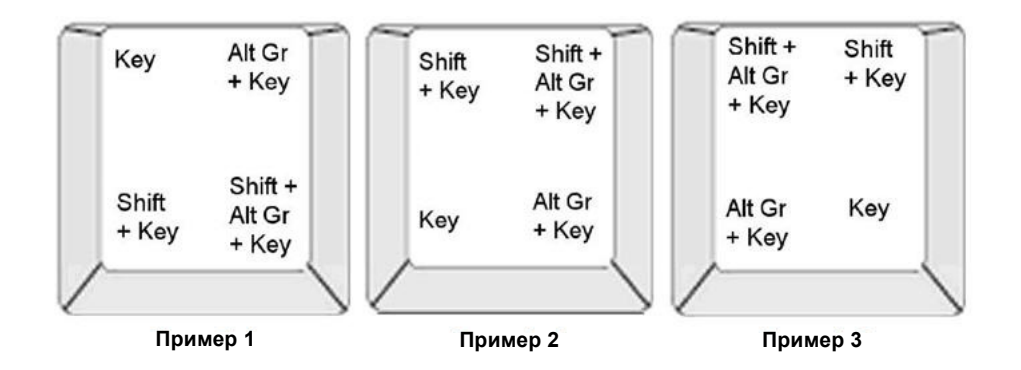

### *Понимание сочетаний клавиш*

- Под словом «клавиша» понимается физическая клавиша, за которой закреплен символ с диакритическим знаком.
- Клавишу «Alt-GR» также называют клавишей «переключения».
- Знак «+» показывает, что необходимо нажать одновременно две клавиши или больше.
- Запятая, используемая для разделения сочетания клавиш, показывает, что первый набор клавиш необходимо отпустить, прежде чем нажимать следующее сочетание клавиш.

### *Ввод символов с диакритическими знаками*

Использование сочетаний клавиш может отличаться в зависимости от используемой конфигурации клавиатуры. Далее показан пример использования каждого из четырех сочетаний клавиш.

**Примечание.** Для ознакомления со списком символов с диакритическими знаками, доступных при использовании конкретных клавиатур и конфигураций клавиатуры см. «[Сопоставление](#page-141-0) символов» на стр. 133.

#### **Чтобы ввести символ с диакритическим знаком:**

- 1. На клавиатуры найдите клавишу с символом с диакритическим знаком, который необходимо применить.
- 2. Нажмите соответствующее сочетание клавиш. В приведенных ниже таблицах приведены примеры сочетаний клавиш.

**Примечание.** В следующих таблицах приведены примеры комбинаций клавиш североамериканской клавиатуры QWERTY и европейской клавиатуры QWERTY.

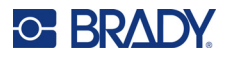

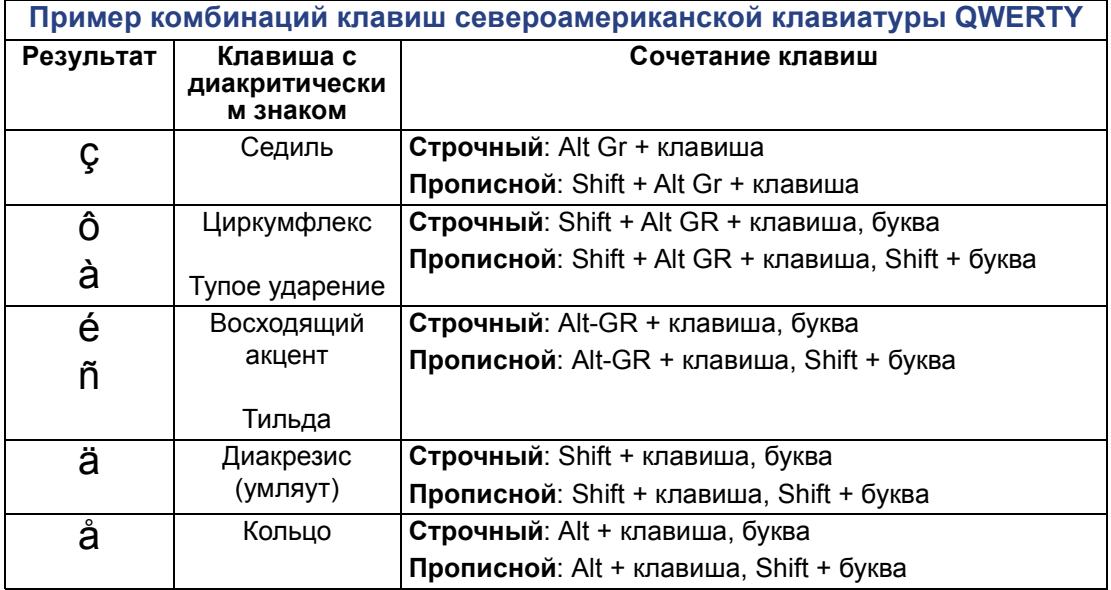

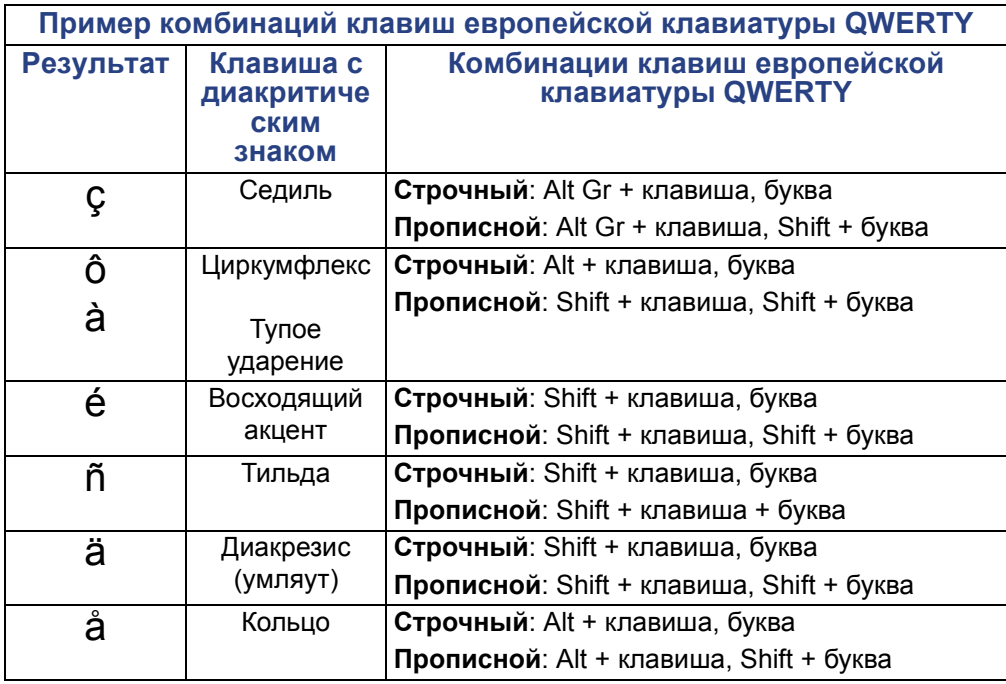

## **Выравнивание текста**

Выравнивание текста означает определение положения данных по горизонтали между левой и правой границами (краями) текстового элемента. Выравнивание применяется ко всему текстовому элементу. Его нельзя применить к отдельным строкам. Для ознакомления с информацией о порядке выравнивания текстового элемента на этикетке см. «[Выравнивание](#page-34-0) [элемента](#page-34-0)» на стр. 26.

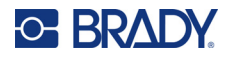

#### **Чтобы назначить способ выравнивания:**

- 1. Коснитесь **текстового элемента**, для которого нужно применить выравнивание.
- 2. На панели управления текстом над областью «Дополнительные параметры» коснитесь **стрелки вправо**.
- 3. Коснитесь требуемого **горизонтального выравнивания**.

Каждая строка данных в пределах текстового элемента будет выровнена в соответствии с выбранным вариантом.

#### *Вертикальный текст*

При вертикальном расположении каждый символ помещается на строку ниже предыдущего.

Слово «КРАЙ» при отображении в виде вертикального текста будет выглядеть следующим образом:

К Р А Й

Вертикальное расположение можно применять только ко всему текстовому элементу. Его нельзя применить к отдельным строкам.

#### **Чтобы расположить текст вертикально:**

- 1. Коснитесь **текстового элемента**, в котором текст нужно расположить вертикально.
- 2. На панели управления текстом над областью «Дополнительные параметры» коснитесь **стрелки вправо**.
- 3. Нажмите **значок «Вертикально»**.

Слово (слова) отобразятся на этикетке вертикально.

Если текст состоит из более чем одной строки, вторая и последующие строки отображаются вертикально друг под другом. Чтобы текст помещался на этикетку размер шрифта автоматически уменьшается.

**Примечание.** После изменения размера текста по вертикальному размеру при повторном прикосновении к кнопке «По вертикали» текст не возвращается обратно к исходному размеру. Текст вновь становится расположен горизонтально, но исходные настройки размера текста нужно устанавливать вручную.

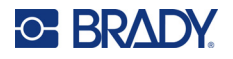

## **Инверсия форматирования**

Инверсия — это смена местами цветов фона и переднего плана для размещенных на этикетке данных в зависимости от установленного носителя.

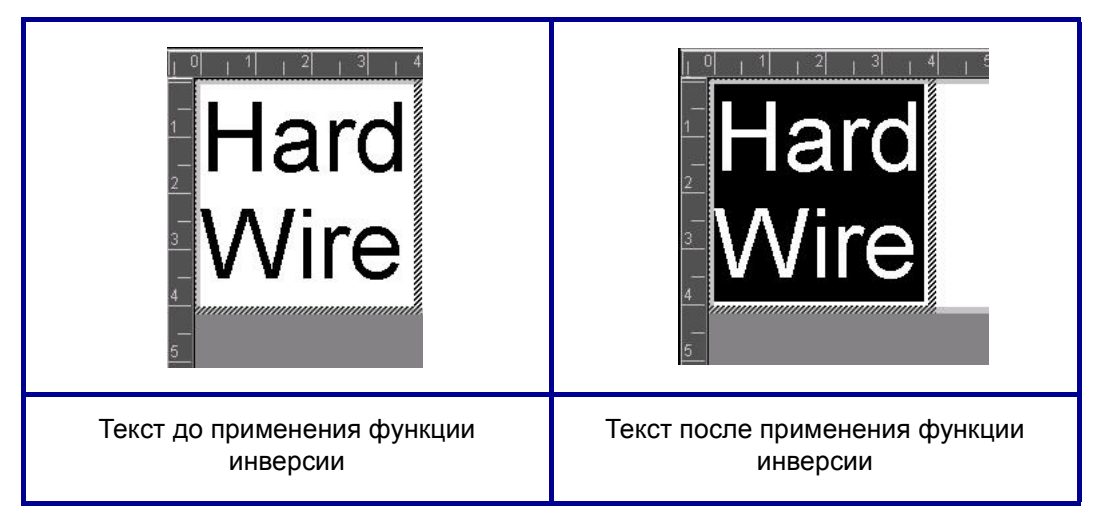

Например, черные буквы на желтом фоне, если применить инверсию, будут печататься желтыми буквами по черному фону.

Инверсия применяется ко всему текстовому элементу. Инверсия не может применяться к отдельным строкам текста.

#### **Чтобы применить функцию инверсии к текстовому элементу:**

- 1. Коснитесь **текстового элемента**, к цветам которого нужно применить инверсию.
- 2. На панели управления текстом над областью «Дополнительные параметры» коснитесь **стрелки вправо**.
- 3. Нажмите **значок «Инверсия»**.

Цвет фона и основной информации будут поменяны местами.

Чтобы отключить функцию инверсии, нажмите значок «Инверсия» еще раз.

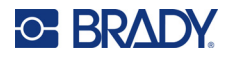

## <span id="page-50-0"></span>**Разрежение или уплотнение текста**

Разрежение и уплотнение текста влияет на ширину символов и расстояние между ними в словах. Текст можно разрежать и уплотнять на предварительно определенный процент в пределах от 50% до 200% с шагом 10%. Если достигнуты ограничения, кнопки «Разрежение/Уплотнение» перестают действовать.

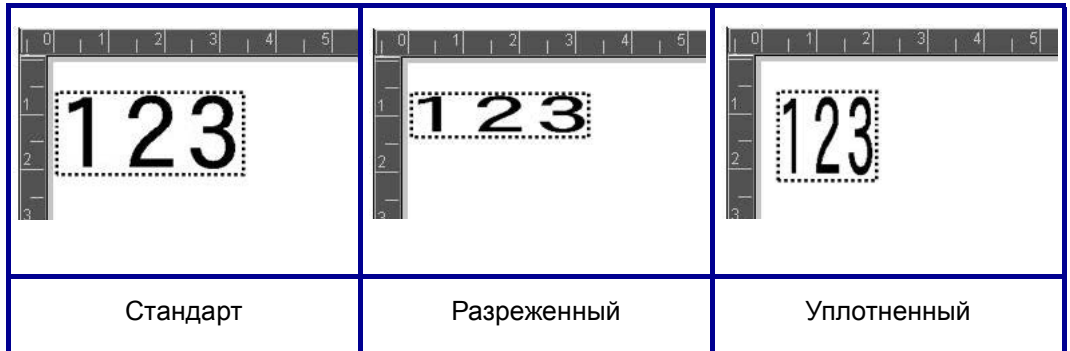

**Чтобы разредить или уплотнить текст:**

- 1. Коснитесь **текстового элемента**, в котором текст требуется разредить или уплотнить.
- 2. На панели управления текстом над областью «Дополнительные параметры» коснитесь **стрелки вправо**.
- 3. Нажмите значок «Разредить» или «Уплотнить» по необходимости.

При каждом нажатии значка «Разредить» или «Уплотнить» данные в текстовом элементе начинают отображаться более разреженно или плотно с заданным шагом. Для достижения нужного размера может потребоваться нажать значок «Разредить» или «Уплотнить» несколько раз.

## **Элементы серийных объектов**

Сериализация позволяет создавать этикетки, содержащие последовательность букв и цифр, которые распечатываются как несколько этикеток. Сериализованные данные могут даже включаться в штрихкоды.

Генерирование порядковых (последовательных) номеров позволяет добавить на печатаемые этикетки идущие по порядку числа или буквы. При этом на каждую этикетку автоматически помещается следующее по указанному порядку число или буква. Количество созданных этикеток определяется вводимыми значениями последовательности. Этикетки с порядковыми номерами можно просмотреть перед печатью с помощью предварительного просмотра. (Для ознакомления с дополнительной информацией см. «[Предварительный](#page-63-0) просмотр печати» на стр[. 55.](#page-63-0))

Автоматически генерируемые номера можно совмещать с другими данными на этикетке. Любые данные с этикетки, для которой задано генерирование последовательных значений, будут повторяться на каждой напечатанной этикетке вместе с новым номером.

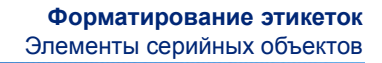

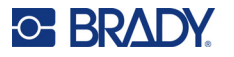

## **Как работает генерирование порядковых номеров**

Порядковый номер описывается начальным значением, конечным значением и приращением (шаг изменения). Начальное значение — это число, буква или комбинация чисел и букв, с которой начинается последовательность. Конечное значение — точка, где последовательность завершается.

Приращение (шаг изменения) — это значение, добавляемое к предыдущему номеру последовательности для получения следующего. Значение 0 в качестве приращения использовать нельзя. Например, при начальном значении 1, конечном значении 25 и приращении (шаге изменения) 4 последовательность будет 1, 5, 9, 13, 17, 21, 25.

#### **Чтобы добавить последовательный объект, выполните следующие действия.**

- 1. Коснитесь в любом месте редактора ИЛИ, если вы уже работаете с этикеткой, нажмите «Добавить объект».
- 2. На панели управления «Добавление объекта» нажмите **Порядковый номер и дата/время**.
- 3. В диалоговом окне «Порядковый номер и дата/время» нажмите «Порядковый номер в виде текста» *или* «Порядковый номер в виде штрихкода» в зависимости от того, в каком виде должны быть представлены порядковые номера.

**Примечание.** Штрихкод с порядковым номером позволяет разместить сериализованные данные на этикетке в формате штрихкода.

- 4. В диалоговом окне «Порядковый номер» коснитесь **поля данных «Начальное значение:»** и введите начальное значение данных для последовательности порядковых номеров.
- 5. Коснитесь **поля данных «Шаг изменения:»** и введите приращение, на которое будут увеличиваться порядковые номера. Можно использовать положительные или отрицательные значения.
- 6. Коснитесь **поля флажка «Конечное значение:»**, а затем введите конечное значение порядковых номеров в поле данных «Конечное значение:».

ИЛИ

Коснитесь **поля флажка «Общее количество:»**, а затем введите общее количество этикеток, которые требуется напечатать.

**Примечание.** Можно ввести либо конечное значение, либо общее количество этикеток, которые требуется напечатать. Использовать оба значения нельзя. При выборе конечного значения система автоматически рассчитывает количество печатаемых документов в соответствии с полной последовательностью порядковых номеров. Общее количество печатаемых этикеток отображается в затененном поле «Общее количество». В случае использования значения общего количества порядковые номера нарастают до достижения общего количества этикеток.

Если требуется добавить постоянный стандартный текст до или после порядкового номера, используйте поля «Префикс» (для отображения текста перед символами порядкового номера) или «Суффикс» (для отображения текста после символов порядкового номера). Для добавления префикса и (или) суффикса (допускается использование обоих полей):

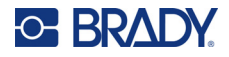

7. Коснитесь **поля данных «До порядкового номера:»** и введите данные, которые будут отображаться перед порядковым номером.

ИЛИ

Коснитесь **поля данных «После порядкового номера:»** и введите данные, которые будут отображаться после порядкового номера.

8. После завершения нажмите **ОК**.

## **Элементы объектов даты/времени**

Объект «Дата/время» размещает на этикетке метку времени в текстовом формате или в формате штрихкода. Можно добавить дату, время или сочетание даты и времени.

#### **Чтобы добавить объект даты и времени, выполните следующие действия.**

- 1. Коснитесь в любом месте редактора ИЛИ, если вы уже работаете с этикеткой, нажмите «Добавить объект».
- 2. На панели «Добавление объекта» нажмите **Порядковый номер и дата/время**.
- 3. В диалоговом окне «Порядковый номер и дата/время» нажмите **Дата/время в виде текста** *или* **Дата/время в виде штрихкода** в зависимости от того, в каком формате требуется отображение даты и времени.

В диалоговом окне «Дата/время» по умолчанию указываются дата И время (установлены оба флажка — «Включить дату» и «Включить время»). Если требуется указывать на этикетках ТОЛЬКО дату или ТОЛЬКО время:

4. Коснитесь флажка того элемента, который НЕ требуется указывать на этикетке. При этом флажок будет снят.

#### **Чтобы включить дату, в поле «Формат даты»:**

- 5. С помощью стрелок вверх и вниз на панели прокрутки справа от поля форматов даты просмотрите различные форматы даты.
- 6. Коснитесь того **формата даты**, который необходимо использовать на этикетке.

#### **Чтобы включить время, в поле «Формат времени»:**

- 7. Коснитесь того **формата времени**, который необходимо использовать на этикетке.
- 8. В поле «Формат часов» коснитесь того **формата часов**, который требуется использовать: 12-часового или 24-часового.

Итак, вы выбрали только формат даты и времени. Система будет печатать текущую дату и (или) время в выбранном формате. Однако для изменения даты и/или времени, чтобы они отличались от текущих значений даты и времени, необходимо изменить настройки часов.

- 9. В диалоговом окне «Дата/время» нажмите **Настройки часов**.
- 10. Для изменения настроек следуйте процедурам, описанным в разделе «Дата и [время](#page-15-0)» на [стр](#page-15-0). 7.
- 11. Когда закончите изменение настроек даты и времени, нажмите **ОК** для выхода из диалогового окна «Настройки часов».

Руководство пользователя принтера BradyPrinter S3700 **44**

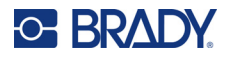

- 12. Нажмите **ОК** еще раз для выхода из диалогового окна «Дата/время» и размещения даты и/или времени на этикетке.
- **Примечание.** При печати значение даты и времени на каждой этикетке будет отражать текущую дату и время в момент печати.

## **Элемент объекта штрихкода**

Элемент штрихкода представляет собой графический штрихкод, генерируемый по вводимым пользователем данным. Штрихкоды создаются в соответствии со стандартными отраслевыми символиками. Типовой штрихкод состоит из вертикальных линий (штрихов) и пробелов различной ширины в зависимости от введенного текста. Он также может включать «удобочитаемый текст». Удобочитаемый текст — это данные, закодированные в штрихкоде. Поскольку люди не умеют считывать штрихи и пробелы, к штрихкоду можно добавить сам текст, на основе которого создан штрихкод.

Элементы штрихкодов поддерживают только вертикальное изменение размера (высоты). Ширина штрихкода зависит от данных и символики и не может быть изменена. Однако ширину некоторых штрихкодов (в зависимости от используемой символики) можно изменять путем изменения соотношения и плотности штрихкода. (Дополнительные сведения о соотношении и плотности см. на стр[. 46.](#page-54-0))

Данные штрихкода могут отображаться в той же строке, что и другие данные (текст или символы). Размещать штрихкод на отдельной строке не обязательно. Если штрихкод размещается на той же строке, что и текст, он не заменит собой его, а будет размещен рядом.

Как и другие элементы объектов на принтере, элементы штрихкодов можно позиционировать, выравнивать и поворачивать.

**Примечание.** Чтобы получить распечатки штрихкодов более высокого качества, снизьте скорость печати. (См. «[Скорость](#page-65-0) печати» на стр. 57.)

## **Добавление штрихкода**

**Чтобы добавить штрихкод на этикетку:**

- 1. Коснитесь в любом месте редактора ИЛИ, если вы уже работаете с этикеткой, нажмите **Добавить объект**.
- 2. На панели управления «Добавление объекта» нажмите **Штрихкод**.
- 3. В диалоговом окне «Штрихкод» в разделе «Символика» используйте стрелки вверх/вниз на полосе прокрутки справа от символики штрихкодов для доступа к дополнительным типам штрихкодов.
- 4. Коснитесь нужного **типа штрихкода**.
- 5. Коснитесь поля **Значение данных:** и введите данные, которые будут представлены в виде штрихкода.
- **Примечание.** Если введенный символ является недопустимым для активной символики, то он не будет отображаться. Курсор останется в этом месте (не будет перемещаться вперед) до тех пор, пока не будет введен допустимый символ.
- 6. Выберите **ОК**.

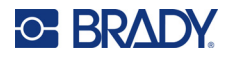

## **Изменение штрихкода**

**Чтобы изменить типа штрихкода, после того как он задан:**

- 1. В редакторе коснитесь **элемента штрихкода**.
- 2. На панели управления «Штрихкод» нажмите **Изменить штрихкод**.
- 3. В диалоговом окне «Штрихкод» коснитесь нужного **типа штрихкода** и внесите необходимые изменения в любые данные штрихкода.
- 4. После завершения нажмите **ОК**.

### *Размер*

Изменение размера штрихкода влияет только на высоту (вертикальную длину) штрихкода, от верха до низа. Для увеличения или уменьшения высоты штрихкода:

- 1. В редакторе коснитесь элемента штрихкода.
- 2. На панели управления «Штрихкод» нажмите «Плюс» для увеличения высоты или нажмите «Минус» для уменьшения высоты.

**Примечание.** Тип и размер шрифта влияют на высоту штрихкода. Штрихкод и удобочитаемый текст должны помещаться в рамку элемента штрихкода. При увеличении размера удобочитаемого текста уменьшается высота штрихкода.

### <span id="page-54-0"></span>*Отношение*

Отношение обозначает величину отношения высоты штрихов к высоте символов. Не все символики штрихкодов позволяют изменять отношение. Если вы используете какую-либо символику, которая не поддерживает эту возможность (например QR Code (2D) или PDF417 (2D)), кнопки «Отношение» не отображаются. Для тех символик, которые поддерживают изменение отношения, для изменения отношения:

- 1. В редакторе коснитесь элемента штрихкода.
- 2. На панели управления «Штрихкод» коснитесь требуемой кнопки отношения.

### *Плотность*

Плотность относится к толщине штрихов и пробелов в штрихкоде. Чтобы изменить плотность, сделайте следующее:

- 1. В редакторе коснитесь **элемента штрихкода**.
- 2. На панели управления «Штрихкод» нажмите **кнопку «Плотность»**.
- 3. В диалоговом окне «Плотность» коснитесь нужной кнопки плотности.
- 4. Нажмите **ОК**.

## **Удобочитаемый текст**

Удобочитаемый текст — это данные, закодированные в штрихкоде. Поскольку человек не может читать штрихи и пробелы, можно отображать на этикетке реальный текст, из которого составляется штрихкод.

#### **Для отображения удобочитаемого текста**

- 1. В редакторе коснитесь элемента штрихкода.
- 2. В разделе «Дополнительные параметры» коснитесь стрелки вправо.

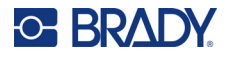

- 3. Рядом с полем «Удобочитаемый текст» нажмите кнопку, которая определяет положение удобочитаемого текста (над штрихкодом или под ним).
- 4. Если удобочитаемый текст отображать не требуется, нажмите кнопку «Нет».

### *Шрифт*

**Для изменения шрифта удобочитаемого текста:**

- 1. В редакторе коснитесь **элемента штрихкода**.
- 2. В разделе «Дополнительные параметры» коснитесь **стрелки вправо**.
- 3. В разделе «Удобочитаемый текст» нажмите **Шрифт**.
- 4. В поле «Доступные шрифты» коснитесь стрелки вверх или вниз на полосе прокрутки для отображения дополнительных шрифтов.
- 5. Коснитесь **нужного шрифта**.
- 6. Коснитесь поля данных **Размер:** и введите требуемый размер шрифта.
- 7. Коснитесь нужного атрибута шрифта («Полужирный», «Курсив» или «Подчеркнутый»).
- 8. По окончании нажмите **ОК**.

## **Контрольный символ**

Для обнаружения ошибок в штрихкодах используется контрольный символ. Он состоит из одного символа, рассчитываемого по другим символам в штрихкоде.

#### **Для добавления контрольного символа в штрихкод.**

- 1. В редакторе коснитесь **элемента штрихкода**.
- 2. В разделе «Дополнительные параметры» коснитесь **стрелки вправо**.
- 3. Коснитесь **поля флажка «Включать контрольный символ»**, чтобы установить соответствующий флажок.
- 4. Чтобы контрольный символ отображался со штрихкодом, установите флажок «Читаемый контрольный символ».

**Примечание.** Флажок «Читаемый контрольный символ» доступен только тогда, когда установлен флажок «Включать контрольный символ».

## **Код начала/конца**

Большинство штрихкодов содержат код начала и код конца, которые обозначают в строке текста начало и конец штрихкода. Наиболее распространенным кодом начала и конца является звездочка (\*), хотя некоторые штрихкоды требуют использования открывающей и закрывающей скобок ( ).

### **Для просмотра кода начала и конца, который в данный момент назначен используемой символике штрихкодов, сделайте следующее:**

- 1. В редакторе коснитесь **элемента штрихкода**.
- 2. В разделе «Дополнительные параметры» коснитесь **стрелки вправо**.
- 3. Коснитесь **поля флажка «Читаемый код начала/конца» (\*)**, чтобы установить соответствующий флажок.

Код начала/конца отобразится с удобочитаемым текстом в элементе штрихкода.

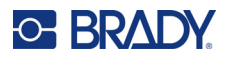

## **Элементы графических объектов**

Используйте графический объект для размещения на этикетке фотографий, фигур или знаков..

**Чтобы добавить элемент графического объекта, выполните следующие действия.**

- 1. Коснитесь в любом месте редактора ИЛИ, если вы уже работаете с этикеткой, нажмите «Добавить объект».
- 2. На панели управления «Добавление объекта» нажмите «Графика».
- 3. В диалоговом окне «Выбор графического изображения» в поле «Категория» коснитесь категории, к которой относится добавляемое графическое изображение.
- 4. В открывшемся списке графических изображений коснитесь нужного изображения. Изображение будет добавлено на этикетку.

## **Импорт графики**

Вы также можете импортировать собственные графические изображения и использовать их таким же образом, как изображения, поставляемые вместе с принтером. Импорт графических изображений выполняется с помощью флеш-накопителя USB. Импортируемые графические изображения должны быть в поддерживаемом формате файлов: метафайл Windows (\*.wmf) или монохромное растровое изображение (\*.bmp). Форматы метафайлов Windows (\*.wmf) представляют собой векторные изображения, которые сохраняют свою четкость при изменении размера. Точечные файлы (\*.bmp) состоят из точек, которые могут отображаться размытыми и искажаться при изменении размера изображения. Также можно импортировать файлы в форматах: portable network graphics (\*.png) и Joint Photographic [Experts] Group graphics (\*.jpg). Обязательно выберите правильный формат для используемых графических изображений.

Максимальный размер графического изображения, которое можно импортировать, составляет 1 мегапиксель (высота x ширина изображения = 1 000 000 пикселей). Графические файлы большего размера импортировать невозможно. Появление ошибки «недостаточно памяти» при импорте изображения означает, что размер изображения слишком велик. Попробуйте уменьшить размер изображения на ПК, а затем повторить попытку импорта.

**Примечание.** Любая программа для работы с изображениями на ПК показывает размер изображения при открывании файла. Используйте такую программу для работы с изображениями, чтобы изменить размер изображения в соответствии с требованиями памяти принтера.

Можно также импортировать цветные изображения. Однако цвет импортированных графических изображений невозможно изменить. При работе с импортированными цветными изображениями функция выбора цвета не действует.

#### **Для импорта графических изображений с флеш-накопителя USB:**

- 1. Сначала скопируйте изображения, которые нужно импортировать, в корневой каталог флеш-накопителя USB.
- 2. Вставьте флеш-накопитель в любой свободный порт USB на принтере.
- 3. На принтере нажмите **Меню**.
- 4. В разделе «Система» нажмите **Импортировать**.
- 5. Нажмите **Графика** (если этот пункт еще не выбран).

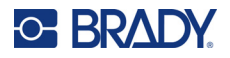

- 6. В поле «Внешний накопитель USB:» коснитесь имени графического файла, который нужно импортировать.
- 7. Нажмите **Импортировать**.

Импортированная графика будет отображаться в разделе «Импортированные изображения:».

8. После завершения нажмите **ОК**.

### *Удаление импортированной графики*

Импортированные графические изображения, которые больше не требуются, следует удалять для освобождения места в памяти.

#### **Для удаления импортированного графического изображения:**

- 1. На принтере нажмите **Меню**.
- 2. В разделе «Система» нажмите **Импортировать**.
- 3. В диалоговом окне «Импорт» нажмите **Графика** (если этот пункт еще не выбран).
- 4. В списке импортированных изображений коснитесь графического изображения, которое необходимо удалить.
- 5. Нажмите **Удалить**. Появится запрос подтверждения удаления файла.
- 6. Нажмите **Да**, чтобы подтвердить удаление.

Изображение будет удалено из списка «Импортированные изображения:». Изображение НЕ будет удалено с флеш-накопителя USB.

- 7. Для удаления дополнительных графических изображений повторите шаги с 4 по 6.
- 8. По окончании нажмите **ОК**.

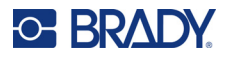

## **Настройка источника данных**

Существующий на этикетке элемент объекта текста или штрих-кода можно преобразовать в последовательный объект или объект даты и времени. Это применяется как к шаблонам, так и произвольным элементам объектов. Нельзя добавлять последовательные данные в графические изображения.

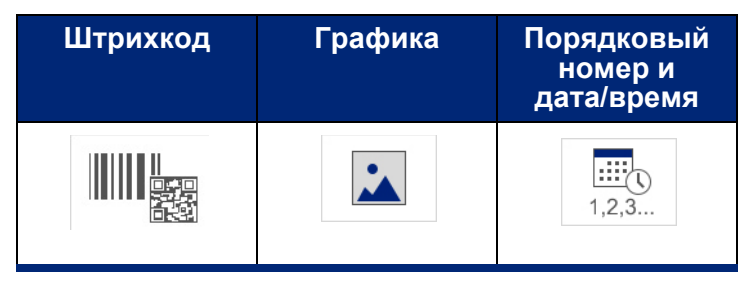

#### **Чтобы преобразовать текст или штрихкод в последовательные данные, выполните следующие действия.**

- 1. В редакторе выберите элемент текста или штрихкода, который необходимо использовать для последовательных данных.
- 2. Для текстового элемента коснитесь области «Дополнительные параметры», а затем нажмите «Установить источник данных».
- 3. Для штрихкода нажмите «Изменить штрихкод», а затем «Установить источник данных».

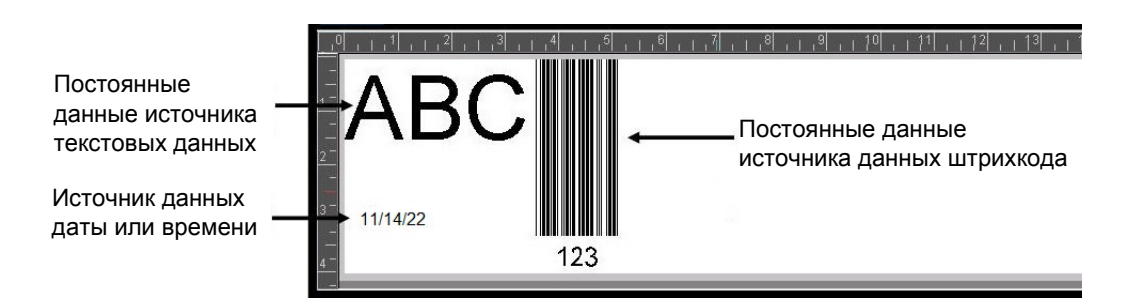

Возможны три варианта: «Постоянные данные», «Последовательность» и «Дата/время».

- В случае источника «Постоянные данные» данные одинаковы на всех печатаемых этикетках. Данные являются постоянными (не меняющимися), их значения не увеличиваются и не уменьшаются.
- В случае источника «Последовательность» на печатаемых этикетках автоматически добавляются последовательные числа или буквы. При этом на каждую этикетку автоматически помещается следующее по указанному порядку число или буква.
- В случае источника данных «Дата/время» на каждой печатаемой этикетке последовательности размещаются дата и/или время. Это не системная дата или время, а специально заданные дата или время.

Руководство пользователя принтера BradyPrinter S3700 **50**

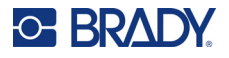

- 4. В диалоговом окне «Настройка источника данных» выберите нужный вариант.
- 5. Если выбран вариант «Последовательность» или «Дата/время», необходимо внести запрашиваемые данные.
- 6. После завершения нажмите «ОК».

Объект текста или штрихкода будет преобразован в на этикетке в элемент последовательности.

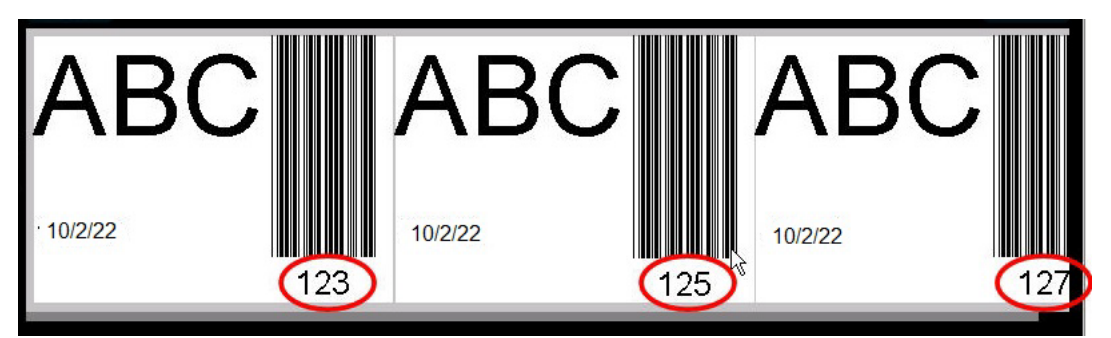

## **Преобразование из последовательных данных**

#### **Чтобы изменить данные последовательности в постоянные данные:**

- 1. В редакторе выберите текстовый элемент или элемент штрих-кода, превращенный в последовательные данные, который нужно преобразовать в постоянные данные.
- 2. В случае текстового элемента коснитесь области «Дополнительные параметры». ИЛИ

В случае штрихкода нажмите «Изменить штрихкод».

- 3. Нажмите **Установить источник данных**.
- 4. В диалоговом окне «Настройка источника данных» нажмите **Постоянные данные**.

Если нужно изменить штрихкод на постоянные данные, то откроется окно для работы со штрихкодами. Предоставляется возможность изменить значение данных. Если не изменить значение данных, по умолчанию будет использоваться значение, отображаемое в поле «Значение данных».

5. Нажмите **ОК**.

Объект изменится на постоянные данные (не последовательность).

### **Преобразование из даты/времени в постоянные данные**

**Чтобы преобразовать элемент даты/времени в постоянные данные, сделайте следующее:**

- 1. Выберите элемент даты или времени.
- 2. Нажмите **Дополнительные параметры**, а затем **Установить источник данных**.
- 3. Нажмите **Постоянные данные**.

Дата/время будут преобразованы в редактируемые данные.

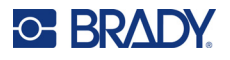

## **Печать/резка**

Функция печати/резки позволяет выполнять отрезание вокруг текста на этикетке. По умолчанию установлена функция «Печать», т. е. печать текста этикетки при нажатии кнопки «Печать».

**Чтобы вырезать текст, сделайте следующее:**

- 1. Коснитесь текстового элемента, содержащего текст, который нужно вырезать.
- 2. Нажмите **значок «Выбрать все символы»**.

Текст будет выделен.

- 3. Нажмите **значок «Шрифт»**, выполните прокрутку списка до шрифта, используемого в текстовом элементе, и выберите этот шрифт.
- 4. Нажмите **ОК**.
- 5. На панели управления текстом над областью «Дополнительные параметры» коснитесь **стрелки влево**, чтобы перейти к экрану «Печать/резка».
- 6. Установите **флажок «Резка»**.

## **Удаление фона**

Функция «Удаление фона» влияет на печать и резку нескольких строк текста. При наличии нескольких строк текста удаление фона по строкам приводит к вырезанию букв, а также рамки вокруг каждой строки. Удаление фона по строкам позволяет удалять ленту фона для каждой строки отдельно. Удаление фона для объекта приводит к вырезанию букв и рамки вокруг всех букв. Если удаление фона отключено, то рамка не вырезается.

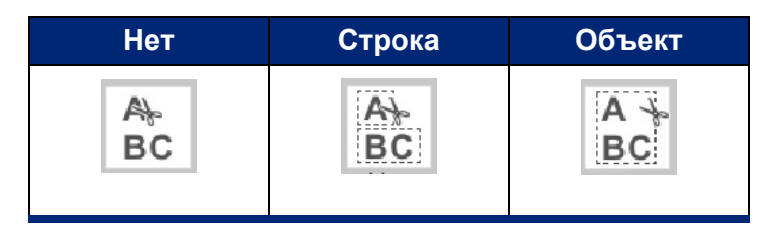

### **Для доступа к функции «Удаление фона» сделайте следующее:**

- 1. На панели управления в области «Дополнительные параметры» коснитесь стрелки влево, чтобы перейти к экрану «Печать/резка».
- 2. Установите флажок «Вырезать текст».
- 3. В области «Удаление фона» коснитесь нужного варианта удаления фона («Нет», «Строка», «Объект»).

Для ознакомления с информацией о фактическом вырезании текста см. «[Использование](#page-67-0) [двухкоординатного](#page-67-0) резака» на стр. 59.

**Примечание.** Для более аккуратного переноса вырезанного текста на желаемую поверхность используйте ленту для переноса Brady Transfer Tape № 76737.

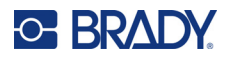

## **Вырезание фигур**

На этикетку можно добавить фигуры и графические изображения. Фигуры добавляются на этикетку с помощью графического объекта. Чтобы добавить фигуру на этикетку:

- 1. Коснитесь экрана редактора в том месте, где требуется добавить фигуру.
- 2. На панели управления «Добавление объекта» нажмите «Графика».
- 3. В диалоговом окне «Выбор графического изображения» в поле «Категория» коснитесь категории «Фигуры».
- 4. В списке в разделе «Фигуры» выберите нужную фигуру. Выбранная фигура будет отображена в окне редактора.
- 5. Выберите цвет для фигуры.
- 6. Выберите, как должна отображаться фигура: в виде контура или с заливкой цветом.

**Примечание.** При обратном переключении на контурный формат с формата заливки сохраняется цвет контура, который ранее был выбран для заливки. Например, если была выбрана заливка фигуры красным цветом, то при возврате к контурному формату контур будет отображаться красным цветом.

Для ознакомления с информацией о вырезании фигур см. «[Двухкоординатная](#page-66-0) резка» на стр. 58.

# **5 Печать**

Команда печати позволяет распечатать файл, загруженный в редактор. Во время печати отображается состояние печати, а редактор недоступен. После завершения печати редактор снова отображается.

При печати этикеток следует учитывать следующее.

- Принтер выполняет разрез между этикетками или в конце задания в зависимости от выбранных параметров обрезки.
- Если этикетки или риббон не установлены, печать не начнется, и вам будет предложено установить этикетки или риббон.
- Если открыть крышку риббона во время выполнения операции печати, печать остановится и появится сообщение с указанием закрыть крышку. Задание печати будет отменено. Чтобы напечатать этикетки, необходимо заново запустить печать.

## **Печать этикеток, созданных на принтере**

Используйте эту процедуру для печати этикеток, созданных на принтере.

- 1. Когда в редакторе определена этикетка, нажмите **Печать**.
- 2. В диалоговом окне «Печать» выберите параметры печати:
	- **Копии**: (Отображается только для этикеток, не содержащих последовательных данных. См. «[Копии](#page-66-1)» на стр. 58.)
	- **Зеркальное отражение**: печать этикеток, которые будут читаться в зеркальном отображении или с задней стороны. Настройка зеркального отражения не сохраняется для следующего задания печати. Настройку зеркального отражения необходимо повторно выбирать каждый раз при печати этикеток с зеркально отраженными изображениями. (См. «[Зеркальная](#page-64-0) печать» на стр. 56.)
	- **Предварительный просмотр**: (См. «[Предварительный](#page-63-1) просмотр печати» на стр[. 55.](#page-63-1))
	- **Интенсивность печати**: (доступ осуществляется с помощью кнопки «Дополнительные параметры», см. «[Дополнительные](#page-64-1) параметры» на стр. 56)
	- **Настройка смещения**: (доступ осуществляется с помощью кнопки «Дополнительные параметры», см. «[Дополнительные](#page-64-1) параметры» на стр. 56)
- 3. Когда будете готовы к печати, нажмите **Начать печать**.

Во время печати данных на экране «Состояние печати» отображается ход выполнения. По завершении печати управление возвращается в редактор.

То, будет ли производиться отрезание между этикетками или в конце выполнения задания, зависит от установленных по умолчанию параметров. (Об установке параметров по умолчанию см. «Настройки печати по [умолчанию](#page-18-0)» на стр. 10.)

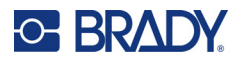

## **Отмена задания печати**

## **Прерывание со стороны принтера**

Если задание на печать прерывается из-за системной ошибки, например, если закончился носитель или была открыта крышка принтера, печать автоматически останавливается и отображается соответствующее сообщение.

### **Чтобы продолжить печать, пока сообщение о прерывании печати еще находится на экране:**

- 1. Устраните ситуацию, которая привела к прерыванию печати (например, замените этикетки или риббон).
- 2. Нажмите «Возобновить с текущей», чтобы еще раз напечатать текущую этикетку и продолжить печать дальше. ИЛИ

Нажмите «Возобновить со следующей», чтобы напечатать следующую этикетку и продолжить печать дальше.

ИЛИ

Нажмите «Отмена», чтобы отменить все задание печати.

## **Прерывание со стороны пользователя**

### **Чтобы отменить задание на печать после его начала:**

1. На экране «Состояние печати» нажмите **Отмена**.

Принтер немедленно прекратит печать, выведет сообщение о прерывании задания печати и отрежет этикетку.

2. Чтобы убрать сообщение с экрана, нажмите **ОК**.

**Примечание.** После выбора команды «Отмена» выполнение задания печати не может быть возобновлено до тех пор, пока не будет снова выбрана команда «Печать».

## <span id="page-63-1"></span><span id="page-63-0"></span>**Предварительный просмотр печати**

Функция «Предварительный просмотр печати» позволяет просмотреть файл этикеток перед печатью.

### **Чтобы просмотреть этикетку:**

- 1. Нажмите **Печать**.
- 2. В диалоговом окне «Печать» нажмите **Предварительный просмотр**. Отобразится вся этикетка для просмотра.

Если выполняется предварительный просмотр нескольких копий этикетки или этикетки с серийной последовательностью, отображаются стрелки прокрутки влево и вправо, с помощью которых можно перемещаться между этикетками.

- 3. Нажмите **Следующая этикетка** *или* **Предыдущая этикетка**, чтобы перейти к следующей или предыдущей этикетке.
- 4. Для печати этикеток с экрана «Предварительный просмотр печати» нажмите **Начать печать**.

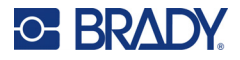

## <span id="page-64-0"></span>**Зеркальная печать**

При зеркальной печати данные этикетки переворачиваются, создавая зеркальное отражение. Этот эффект виден только на печати.

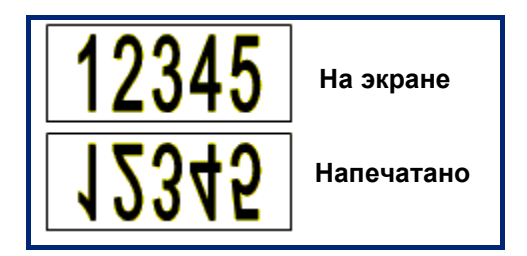

**Рис. 1 • Зеркальное изображение**

**Чтобы получить зеркальное отображение содержимого этикетки, в окне «Печать»:**

- 1. Нажмите **Зеркальное отражение**.
- 2. Когда будете готовы, нажмите **Начать печать**. Зеркальное отображение проявляется ТОЛЬКО на печати.

**Примечание.** Его нельзя увидеть при предварительном просмотре.

## <span id="page-64-1"></span>**Дополнительные параметры**

### **Интенсивность печати**

Если печать неоднородная, можно увеличить интенсивность печати, чтобы на этикетку переносилось больше чернил с риббона. Если же риббон во время печати прилипает или обрывается, тепловой энергии может быть слишком много, и ее следует уменьшить.

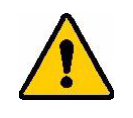

**ВНИМАНИЕ!** Постоянная печать при высоких уровнях энергии может приводить к замятиям в принтере или другим ошибкам печати, которые способны уменьшить общий срок службы печатающей головки.

**Чтобы настроить интенсивность печати, выполните следующие действия.**

- 1. Когда в редакторе присутствует этикетка, нажмите **Печать**.
- 2. В диалоговом окне «Печать» нажмите **Дополнительные параметры**.

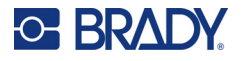

- 3. В области «Интенсивность печати» коснитесь соответствующего поля, чтобы **увеличить** *или* **уменьшить** уровень интенсивности печати.
- **Примечание.** По умолчанию для интенсивности печати выбрана номинальная настройка для обеспечения наилучшей общей производительности. Поскольку номинальное значение хранится в контактной ячейке, выбранный уровень интенсивности печати остается в силе для всех последующих заданий на печать с текущим установленным носителем. При установке нового носителя восстанавливается уровень интенсивности печати по умолчанию. При перезагрузке системы также выполняется сброс уровня интенсивности печати.
- 4. Если никакие другие регулировки не требуются, нажмите **ОК**.

## <span id="page-65-0"></span>**Скорость печати**

Скорость печать можно увеличить или уменьшить по сравнению со скоростью по умолчанию, предусмотренной для установленного носителя. Уменьшение скорости печати позволяет получать более качественное изображение, но с меньшей скоростью. При повышении скорости печати изображение может становиться бледнее.

#### **Чтобы настроить скорость печати:**

- 1. Когда в редакторе присутствует этикетка, нажмите **Печать**.
- 2. В диалоговом окне «Печать» нажмите **Дополнительные параметры**.
- 3. Нажмите кнопку **Скорость печати**.
- 4. В области «Скорость печати» коснитесь соответствующего поля, чтобы **увеличить** *или* **уменьшить** скорость печати.

Выбранный уровень скорости печати будет применяться для всех последующих заданий печати с установленным в настоящий момент носителем. При установке нового носителя скорость печати возвращается к значению по умолчанию. При перезагрузке системы также выполняется сброс скорости печати.

## **Настройка смещения при печати**

Смещение позволяет немного сдвинуть изображение на этикетке в ту или иную сторону. Настройка смещения обычно используется для точной настройки печатного изображения на вырубной этикетке или для небольшого перемещения изображения ближе или дальше от края непрерывного расходного материала.

Горизонтальное смещение позволяет сдвинуть распечатываемую область этикетки влево или вправо. Вертикальное смещение позволяет сдвинуть распечатываемую область этикетки вверх или вниз.

#### **Чтобы настроить смещение при печати, выполните следующие действия.**

- 1. В области «Настройка смещения» коснитесь полей горизонтального и/или вертикального смещения и введите **величину корректировки**.
- 2. По окончании внесения изменений на экране «Дополнительные параметры» нажмите **ОК**.

Вы вернетесь к диалоговому окну «Печать».

3. Когда будете готовы к печати, нажмите **Начать печать**.

## **Печать этикеток, созданных на компьютере или мобильном устройстве**

Чтобы напечатать этикетки, созданные с помощью программного обеспечения для разработки этикеток (например, Brady Workstation), выполните на компьютере одно из следующих действий:

- подключитесь к принтеру по сети Wi-Fi (если ваша модель поддерживает Wi-Fi);
- подключите компьютер к принтеру с помощью кабеля интерфейса Ethernet;
- при использовании приложения «Экспресс-этикетки Brady» подключитесь к принтеру с помощью Bluetooth или по сети Wi-Fi (если ваша модель поддерживает эти возможности);
- подключите компьютер к принтеру с помощью кабеля интерфейса USB.

## <span id="page-66-1"></span>**Копии**

Можно распечатать несколько экземпляров этикетки или группу этикеток из файла с последовательностью этикеток. Принтер не поддерживает разбор по копиям, когда используется как автономное устройство. Разбор по копиям возможен, только когда принтер подключен к компьютеру. Программное обеспечение для разработки этакеток определяет, как следует печатать копии этикеток.

#### **Чтобы напечатать несколько экземпляров:**

- 1. Нажмите **Печать**.
- 2. При печати одной этикетки в поле **Копии:** введите нужное количество копий этикетки.
- **Примечание.** При печати серийной последовательности этикеток можно либо распечатать по одному экземпляру КАЖДОЙ этикетки последовательности, либо распечатать подмножество (диапазон) последовательности. Для печати некоторого диапазона этикеток в последовательности используйте функцию «Выбор этикеток».
- 3. Коснитесь **поля флажка «Выбор этикеток»**, чтобы установить соответствующий флажок.
- 4. Коснитесь поля **От этикетки:** и введите номер первой распечатываемой этикетки.
- 5. Коснитесь поля **До этикетки:** и введите номер последней распечатываемой этикетки.
- 6. Когда будете готовы к печати, нажмите **Начать печать**.

## <span id="page-66-0"></span>**Двухкоординатная резка**

Двухкоординатная резка — это процесс вырезания объектов или текста с помощью установленного в принтере резака-плоттера. Резак повторяет форму объекта или текста. Любой объект можно распечатать ИЛИ вырезать, но нельзя сделать и то, и другое одновременно.

Также можно вырезать этикетку по рамке. Резак-плоттер вырезает этикетку по внешней стороне линии рамки.

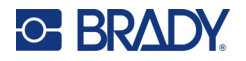

Чтобы вырезать объект по контуру, нужно обвести его границей отрезания. Граница отрезания — это вмещающая линия, которую можно задать вокруг объектов, которые требуется распечатать И вырезать. Резак-плоттер вырезает контур по границе отрезания, а не по форме объекта внутри нее.

Вырезаемые объекты создаются и добавляются на этикетку так же, как печатаемые объекты. Однако при выборе типа объекта «Вырезание» список доступных вариантов настройки меньше и ограничивается только объектами, которые можно вырезать.

Для вырезания походят ленты не всех типов. Если резак нельзя использовать с установленной в принтере лентой, вариант «Вырезание» на панели управления будет недоступен.

## **Высота лезвия двухкоординатного резака**

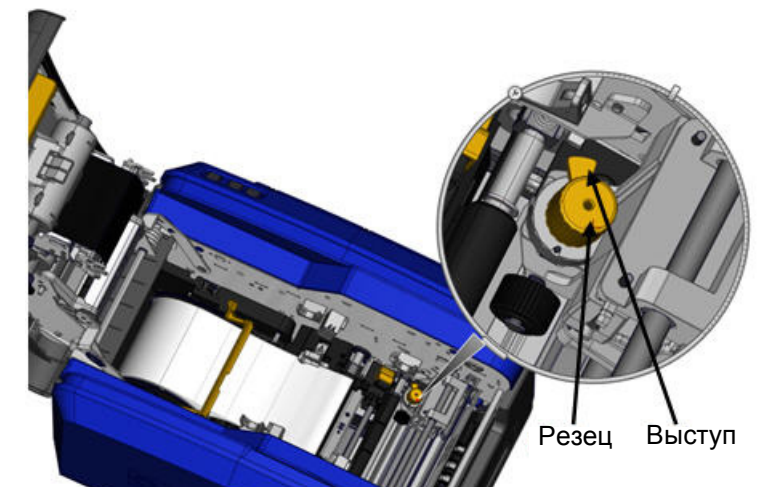

Для разных расходных материалов этикеток требуется разная высота лезвия. При нажатии кнопки «Печать» отображается сообщение о том, поддерживает ли текущий установленный носитель вырезание. Если да, другое сообщение указывает высоту лезвия, которую нужно использовать (высота 1 или 2). Чтобы изменить высоту лезвия:

- 1. Откройте крышку принтера.
- 2. Если смотреть на принтер со стороны защелки верхней крышки, желтый резец, используемый для установки высоты лезвия, будет находиться справа.
- 3. Возьмитесь за выступ на резце и поверните резец влево, чтобы установить высоту лезвия № 2, или вправо, чтобы установить высоту лезвия № 1 (как указано на этикетке, прикрепленной к механизму резца).

## <span id="page-67-0"></span>**Использование двухкоординатного резака**

#### **Открыв или создав в редакторе этикетку для вырезания:**

- 1. На панели управления в разделе **Дополнительные параметры** коснитесь **стрелки влево**.
- 2. В разделе «Печать/резка» коснитесь поля флажка **Резка по форме**, чтобы установить соответствующий флажок.
- 3. Нажмите **Печать**.

Руководство пользователя принтера BradyPrinter S3700 **59**

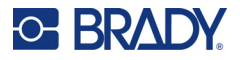

- 4. Нажмите **Дополнительные параметры**.
- 5. Нажмите **Параметры двухкоординатной резки**.

**Чтобы увеличить или уменьшить глубину прорези:**

- 6. Нажмите **Настройка глубины двухкоординатной резки**.
- 7. Коснитесь **поля постепенного изменения** в том месте, которое соответствует требуемому увеличению или уменьшению глубины, а затем нажмите **ОК**.

### *Регулировка точности резака*

**Примечание.** Со временем точность резака-плоттера может снижаться. Используйте команду «Настройка точности двухкоординатной резки», чтобы вернуть смещение на заводские значения. Чтобы отрегулировать точность резки:

- 1. На экране главного редактора коснитесь экрана и введите любой текстовый символ, например букву «А».
- 2. Нажмите кнопку **Печать**.
- 3. Нажмите **Дополнительные параметры**.
- 4. Нажмите **Параметры двухкоординатной резки**.
- 5. Нажмите **Настройка точности двухкоординатной резки**.
- 6. Нажмите **Печать тестовой фигуры**.
- 7. Изучите распечатку и введите число, напечатанное в том месте, где траектория резки пересекает линию печати.
- 8. Повторяйте шаги 6 и 7 до тех пор, пока результат не станет соответствовать ожиданиям.
- 9. Нажмите **ОК**, чтобы сохранить регулировку.

В зависимости от вырезаемой фигуры можно для повышения точности изменять значения в полях горизонтальных и вертикальных направляющих резки.

10. После завершения нажмите **ОК**.

Вы вернетесь к экрану «Параметры двухкоординатной резки».

- 11. Нажмите **Отмена**, чтобы выйти с экрана «Параметры двухкоординатной резки».
- 12. На экране «Дополнительные параметры» нажмите **ОК**.
- 13. На экране «Печать» нажмите **Начать печать**.

Будет распечатана этикетка с вырезанной фигурой.

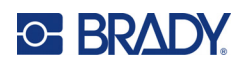

# **6 Типы этикеток**

Следующие возможности применимы к этикетке в целом, а не к объектам на ней.

## **Фиксированная длина этикетки**

При использовании непрерывного носителя длина этикетки выбирается так, чтобы уместить все ее данные (этикетка переменной длины). Эта функция называется автоматическим подбором размера и используется в системе по умолчанию при печати на непрерывном носителе. Если, однако, требуется контролировать количество носителя, отводимого на этикетку, можно установить для нее фиксированную длину.

**Примечание.** Размер этикетки для этикеток фасонной формы уже задан, и его невозможно изменить.

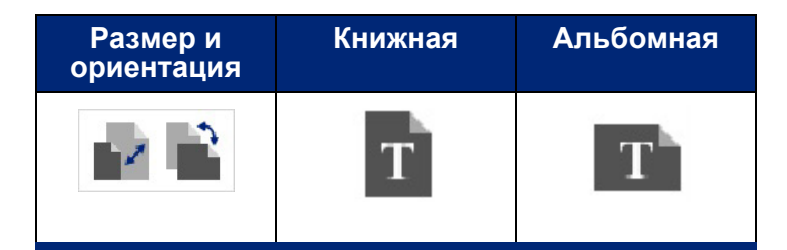

**Чтобы создать этикетку постоянной длины, выполните следующие действия.**

- 1. Нажмите **Меню**.
- 2. В разделе «Этикетка» нажмите **Размер и ориентация**.

**Примечание.** Также к диалоговому окну «Размер и ориентация этикетки» можно перейти, нажав «Размер этикетки» в строке состояния в нижней части экрана.

- 3. В диалоговом окне «Размер и ориентация этикетки» установите **флажок «Фиксированная длина»**.
- 4. В поле данных «Фиксированная длина» введите необходимую длину этикетки.

**Примечание.** Для одноцветной печати минимально возможная длина (после отрезания) составляет 51 мм (2 дюйма). Максимально возможная длина составляет 5 м (16 футов). При использовании многопанельного риббона длина этикетки ограничена величиной 381 мм (15 дюймов). Если выполняется многоцветная печать с использованием одноцветных риббонов (т. е. с заменой риббонов для печати отдельных цветов), максимально возможная длина составляет 1219 мм (48 дюймов). При печати с установленным многоцветным панельным риббоном ограничителем длины выступает размер панели.

5. Нажмите **ОК**.

В строке состояния и на линейках отобразится новая длина этикетки.

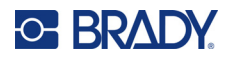

**Чтобы вернуться к автоматическому подбору размера этикетки:**

- 1. Нажмите **Меню**.
- 2. В разделе «Этикетка» нажмите **Размер и ориентация**.
- 3. В диалоговом окне «Размер и ориентация этикетки» установите **флажок «Автоподбор размера по данным»**.
- 4. Нажмите **ОК**.

## **Ориентация**

Этикетки можно печатать в книжной или альбомной ориентации. При книжной ориентации элементы этикетки распределяются вдоль линии от верха до низа. При альбомной ориентации данные поворачиваются и печатаются вдоль линии от левого края к правому. Чтобы настроить ориентацию этикетки, выполните следующие действия.

- 1. Нажмите **Меню**.
- 2. В разделе «Этикетка» нажмите **Размер и ориентация**.
- 3. В разделе «Ориентация этикетки» нажмите **«Книжная» или «Альбомная»**, чтобы задать требуемую ориентацию печати этикетки.

Если выбранная длина не позволяет уместить текущие данные, отобразится запрос на подгонку данных под новый размер или отмену изменений. Если согласиться на подбор, объекты будут сдвинуты и (или) изменены в размере, но не будут переупорядочены под новую ориентацию.

### **Чтобы подогнать данные под ориентацию этикетки:**

- 4. Нажмите **Подогнать**.
- 5. После завершения нажмите **ОК**.

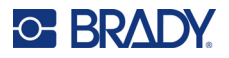

## **Ширина этикетки**

Можно установить масштаб ширины установленного носителя, чтобы уместить в образовавшемся пространстве до 4 этикеток в ряд. Изменение ширины автоматически изменяет размер шрифта и отступов (границ). В рамках этой функции ширина этикетки также влияет на ее высоту, измеряемую сверху вниз. Например, если при использовании ленты шириной 101,6 мм (4 дюйма) выбрать «2 в ряд», две этикетки будут напечатаны в ряд, каждая шириной 50,8 мм (2 дюйма). Если выбрать «3 в ряд», три этикетки будут напечатаны в ряд, каждая шириной примерно 33,86 мм (1,333 дюйма). Четвертая этикетка будет напечатана под первой.

| Label Text 1            | <b>Label Text 1</b><br>Label Text 2 | Label Text 1<br>Label Text 2<br>Label Text 3 | Label Text 1<br>Label Text 2<br>Label Text 3<br>Label Text 4 |
|-------------------------|-------------------------------------|----------------------------------------------|--------------------------------------------------------------|
| Label Text 2            | Label Text 3<br>Label Text 4        | <b>Label Text 4</b>                          |                                                              |
| Label Text 3            |                                     |                                              |                                                              |
| Label Text 4            |                                     |                                              |                                                              |
|                         |                                     |                                              |                                                              |
| По размеру<br>материала | Ширина<br>этикетки — 2 в ряд        | Ширина<br>этикетки - 3 в ряд                 | Ширина<br>этикетки — 4 в ряд                                 |

**Рис. 1 • Печать этикеток по 2, 3 и 4 в ряд**

#### **Чтобы изменить ширину:**

- 1. Нажмите **Меню**.
- 2. В разделе «Этикетка» нажмите **Размер и ориентация**.
- 3. В разделе «Ширина этикетки» нажмите **Задать ширину этикетки**.
- 4. В окне «Установка ширины этикетки» установите флажок «Ширина» и коснитесь нужного варианта ширины.

**Примечание.** Смотрите на панель предварительного просмотра в правой части экрана, где отображается, как будут печататься этикетки.

Также можно указать произвольную ширину. Выбор произвольной ширины отключает функцию размещения 2, 3 и 4 этикеток в ряд. Чтобы задать произвольную ширину:

- 5. Установите флажок **Задать произвольную ширину**.
- 6. В поле данных «Задать произвольную ширину» введите необходимую ширину.
- 7. По окончании нажмите **ОК**.

Руководство пользователя принтера BradyPrinter S3700 **63**
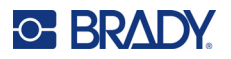

# **Добавление рамки этикетки**

Вокруг этикетки можно задать печатаемую или вырезаемую по двум координатам рамку (границу), окружающую все объекты на ней.

**Примечание.** При печати с рамкой вокруг этикеток следует следить за тем, чтобы направляющие носителя были плотно прижаты к носителю и лента не смещалась во время печати. Для ознакомления с информацией о порядке точной настройки по рамке см. «[Настройка](#page-65-0) смещения при печати» на стр. 57.

Для этикеток фиксированного размера при использовании непрерывного носителя или носителя фасонной формы рамка добавляется по внешнему периметру области печати. В случае изменения размер рамки изменится вместе с размером этикетки.

#### **Чтобы создать рамку (границу) вокруг этикетки:**

- 1. Нажмите **Меню**.
- 2. В разделе «Этикетка» нажмите **Рамка**.
- 3. В диалоговом окне «Рамка этикетки» коснитесь требуемой формы рамки: «Нет», «Прямоугольная» или «Скругленная».
- 4. В разделе «Свойства линий» коснитесь нужной толщины линий рамки: «Тонкие», «Средние» или «Толстые».
- 5. Для создания цветной рамки нажмите «Цвет».
- 6. Коснитесь требуемого цвета рамки этикетки, а затем нажмите «ОК».
- 7. Когда внесение изменений будет завершено, нажмите **ОК**.

# **Типы этикеток**

Принтер содержит целый ряд готовых типов этикеток, где различные элементы объектов и поля данных уже находятся на своих местах.

### **Общие шаблоны**

Принтер содержит целый ряд готовых шаблонов этикеток, наполненных различными элементами объектов. Использование шаблонов облегчает создание этикеток. При включении питания принтера по умолчанию предлагается пользовательская этикетка свободного содержания, позволяющая поместить на нее любой объект. При выборе категории общих шаблонов предлагается список этикеток с уже размещенными на них элементами. Все, что требуется сделать, — ввести недостающие данные (текст, графику и т. д.). Использовать их можно как с непрерывными этикетками, так и с этикетками фасонной формы.

#### **Чтобы использовать шаблон, на главном экране:**

1. Нажмите «Другие типы этикеток».

ИЛИ

Нажмите «Меню», а затем в разделе «Этикетка» нажмите «Шаблоны».

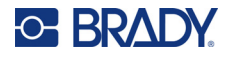

**Примечание.** Если вы часто используете этикетки из общих шаблонов, поместите соответствующую кнопку на панель управления главного экрана для удобства доступа. (См. «Настройка главного экрана» на «[Настройка](#page-73-0) главной страницы» на стр[. 65](#page-73-0).)

2. В разделе «Категория» коснитесь нужной категории шаблонов.

В правой части окна «Выбор шаблона» отобразятся шаблоны этой категории.

3. Коснитесь нужного шаблона.

Шаблон отобразится в редакторе, а его объекты изменятся по размеру установленного носителя. Курсор будет находиться в первом объекте.

4. Введите данные, соответствующие этому объекту.

Если в шаблоне определено несколько объектов, то для перемещения к следующему элементу:

5. В редакторе коснитесь того элемента, для которого нужно ввести данные.

Если шаблон, загруженный в редактор, не подходит для ваших целей, его можно заменить. Однако, если вы уже ввели данные хотя бы для одного элемента, кнопка замены шаблона будет недоступна, и будет отображен запрос на сохранение файла. Чтобы заменить шаблон до ввода данных:

6. На панели управления «Использование шаблона» нажмите «Заменить шаблон».

# <span id="page-73-0"></span>**Настройка главной страницы**

Часто используемые типы этикеток можно поместить на панель управления главной страницы для удобства доступа. Чтобы настроить главную страницу, сделайте следующее:

- 1. На панели управления главной страницы нажмите **Другие типы этикеток**.
- 2. На экране «Типы этикеток» нажмите **Настройка**.

На панель управления главной страницы можно поместить три типа этикеток. Перед тем как добавлять часто используемые типы этикеток, нужно удалить с панели один или все типы, предлагаемые по умолчанию. На панели предварительного просмотра в нижней части экрана «Настройка» отображаются типы этикеток, которые в данный момент вынесены на панель управления главной страницы. Чтобы удалить с панели управления уже имеющийся тип этикеток:

- 3. На экране «Настройка» в разделе «Добавлены» коснитесь типа этикетки, который нужно удалить, а затем нажмите **Удалить**.
- 4. Повторите предыдущий шаг для всех типов этикеток, которые нужно удалить с панели управления главного экрана.

#### **Чтобы добавить тип этикеток на панель управления:**

- 1. В разделе «Доступны» коснитесь типа этикеток, который нужно добавить на панель управления, а затем нажмите **Добавить**.
- 2. Порядок, в котором типы этикеток отображаются на панели управления, можно изменять.

#### **Чтобы изменить порядок, после отбора всех необходимых типов этикеток:**

3. В списке «Добавлены:» коснитесь типа этикеток, который нужно отображать на панели управления в другом положении.

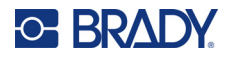

- 4. Нажмите «Плюс», чтобы переместить выбранный тип этикеток вверх по списку, или «Минус», чтобы переместить его вниз.
- 5. По окончании нажмите **ОК**.

## <span id="page-74-0"></span>**Специализированные типы этикеток**

В общих шаблонах предлагаются обычные форматы, используемых на большинстве этикеток. Специализированные же этикетки предусматривают мастер, помогающий создать этикетку особого назначения в соответствии с отраслевыми или государственными требованиями. При создании большинства типов специализированных этикеток сбор информации, необходимой для их автоматического форматирования, производится с помощью диалоговых окон. Подробнее о данных, необходимых для различных приложений, см. в соответствующем разделе ниже.

- 1. Чтобы использовать этикетку специализированного типа, сначала нужно запустить ее приложение.
- 2. На панели управления главной страницы нажмите **Другие типы этикеток**.
- 3. В списке типов этикеток коснитесь нужного типа. Будет запущен мастер этого типа этикеток.
- 4. На панели управления для соответствующего типа этикеток нажмите **Создать новый файл**.

Во многих типах этикеток для сбора всей необходимой информации используется несколько диалоговых окон. В подобном случае отображаются кнопки «Далее» и «Назад».

- 5. Введите запрошенные данные, а затем нажмите **Далее**.
- 6. Когда вся запрашиваемая информация будет введена, нажмите **Готово**.

### **Очистка**

Название типа текущей специализированной этикетки отображается на панели управления. Удаление данных с этикетки специализированного типа удаляет только введенную вами информацию, а параметры, определяемые типом, остаются. Чтобы завершить работу со специализированной этикеткой и вернуться в обычный режим редактирования принтера, нажмите «Главная страница». Перед возвращением в режим общих шаблонов будет предложено сохранить данные этикетки.

### **Сохранение, открытие, удаление**

Специализированные типы этикеток (маркеры труб, круговые шкалы и т. д.) сохраняются в соответствии с особенностями приложения, в котором они создаются. Как и в случае с компьютерными приложениями (например, программами для работы с электронными таблицами, программами для работы с графикой и т. д.), для того, чтобы открыть файл, нужно запустить соответствующее приложение. Например, нельзя открыть файл маркеров трубопроводов в приложении «Право на информацию». Аналогично нельзя сохранить файл на основе общего шаблона и ожидать, что на него будут перенесены атрибуты и форматы этикетки типа градиентной шкалы. (Для ознакомления с дополнительной информацией об управлении файлами см. стр[. 90](#page-98-0).)

Хотя для специализированных типов этикеток используются те же механизмы сохранения, открытия и удаления файлов, что и для этикеток общего шаблона, параметры, сохраняемые в файле, отличаются. Поэтому при сохранении файла важно понимать, какое приложение вы используете.

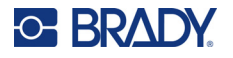

#### *Сохранение этикетки специализированного типа*

#### **Чтобы сохранить этикетку специализированного типа:**

- 1. Когда в редакторе отображается этикетка специализированного типа, нажмите **Меню**.
- 2. В разделе «Файл» нажмите **Сохранить файл**.
- 3. Выберите категорию или при необходимости создайте новую. (Для ознакомления с информацией о порядке создания категорий см. стр[. 90.](#page-98-0))
- 4. В поле «Имя файла» **введите имя файла** для типа этикеток.
- 5. Нажмите **ОК**.

#### *Открытие этикетки специализированного типа*

Чтобы открыть этикетку специализированного типа, сначала нужно запустить ее приложение.

- 1. На панели управления главной страницы нажмите **Другие типы этикеток**.
- 2. На экране «Типы этикеток» коснитесь приложения, которое нужно запустить.

#### **Чтобы открыть сохраненный тип этикетки:**

3. На панели управления для соответствующего типа этикеток нажмите «Открыть сохраненный файл».

ИЛИ

Нажмите «Меню» и в разделе «Файл» нажмите «Открыть файл».

- 4. На экране «Открытие файла» коснитесь названия категории, в которой сохранен файл.
- 5. В списке имен сохраненных файлов коснитесь имени файла, который нужно открыть.
- **Примечание.** Файл специализированной этикетки не отображается в списке файлов, независимо от категории, если соответствующее приложение не запущено. Всегда запускайте соответствующее приложение перед тем, как открывать файлы, созданные этим приложением.

#### *Удаление этикетки специализированного типа*

Чтобы удалить этикетку специализированного типа, сначала нужно запустить ее приложение.

- 1. На панели управления главной страницы нажмите **Другие типы этикеток**.
- 2. На экране «Типы этикеток» коснитесь приложения, которое нужно запустить.
- 3. На панели управления для соответствующего типа этикеток нажмите **Меню**.
- 4. В разделе «Файл» нажмите **Удалить файл**.
- 5. В диалоговом окне «Удаление файла» коснитесь категории, в которой находится этикетка, а затем коснитесь этикетки, которую нужно удалить.
- 6. Когда вам будет предложено подтвердить удаление файла, нажмите **Да**. (При выборе варианта «Нет» операция отменяется.)

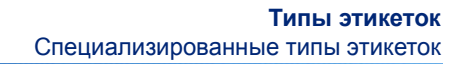

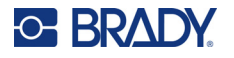

### **Тип этикеток «Вспышка дуги»**

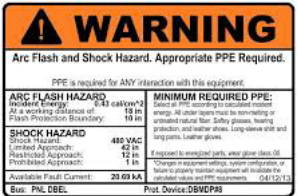

Этикетка «Вспышка дуги» предупреждает о возможной опасности при обращении с находящимися под напряжением щитами, контрольными панелями и т. п. Обычно в заголовке этикеток «Вспышка дуги» присутствуют слова «Предупреждение» или «Опасно». В тексте этикетки приводится относящаяся к конкретному оборудованию информация о безопасности.

- 1. Выберите тип этикеток «Вспышка дуги», как описано выше (стр[. 66](#page-74-0)).
- 2. На экране «Выбор шаблона» коснитесь категории, содержащей шаблон «Вспышка дуги», который требуется использовать. (Если имеется только одна категория, она уже будет выбрана.)
- 3. Коснитесь нужного шаблона «Вспышка дуги».

Шаблон отобразится в редакторе. В зависимости от выбранного шаблона будут предложены текстовые поля, в которые нужно ввести данные. Текстовые поля, предназначенные для ввода информации пользователем, обозначены словом «Текст» в угловых скобках (<Текст>).

#### **Чтобы перейти к вводу данных:**

4. Коснитесь поля данных, чтобы ввести данные, или нажмите «Следующий объект», чтобы перейти к следующему объекту.

Кнопка «Следующий объект» позволяет последовательно обойти все поля данных, пока все они не будут заполнены.

Некоторые шаблоны вспышки дуги предусматривают ввод намного большего количества информации, чем может за раз уместиться на экране редактора. В таком случае отображаются стрелки прокрутки, позволяющие отобразить на экране тот или иной участок этикетки. Если стрелки прокрутки отображаются:

- 5. Коснитесь стрелки, указывающей в направлении, куда нужно переместиться.
- 6. Этикетки вспышки дуги сохраняются и открываются так же, как любые другие специализированные этикетки.

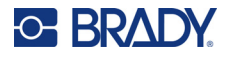

### **Тип этикеток «Круговая шкала»**

Круговая шкала используется для отображения показаний на шкале, изогнутой в форме окружности. На шкале отображается диапазон чисел, ограниченный минимальным и максимальным значением. Обычно круговая шкала содержит деления и подписи, позволяющие точно понять, на какое значение указывает стрелка.

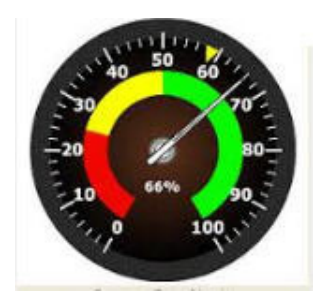

Деления и подписи на круговой шкале располагаются по кругу, занимая окружность либо по всей длине, либо частично. Круговая шкала применяется, например, в часах и одометрах. Поля данных на экране «Характеристики круговой шкалы» используются для настройки параметров шкалы.

- 1. Выберите тип этикеток «Круговая шкала», как описано выше (стр[. 66\)](#page-74-0).
- 2. В разделе «Диапазон шкалы» коснитесь поля «Начальное значение» и введите начальное (минимальное) значение диапазона, который должен отображаться на шкале.
- 3. Коснитесь поля «Конечное значение» и введите конечное (максимальное) значение диапазона, который должен отображаться на шкале.
- 4. В разделе «Рабочий угол» коснитесь нужного варианта, представляющего угол отображения шкалы.
	- a. Если требуемый угол отсутствует, нажмите «Произвольный».
- 5. В поле для произвольного значения угла (находится в середине пиктограммы шкалы) введите нужный угол в градусах.
- 6. После завершения нажмите «Далее».

Раздел «Контрольный диапазон» позволяет обозначить на шкале участки оптимальных или нежелательных значений. Например, индикатор в автомобиле может указывать, когда двигатель начинает перегреваться, а индикатор на насосе — когда в шину закачано оптимальное количество воздуха.

На экране «Настройка этикетки» все еще указываются параметры шкалы (не самой этикетки).

7. В окне «Настройка этикетки» в разделе «Контрольный диапазон» коснитесь поля «Начальное значение» и введите начальное значение диапазона, который должен отображаться на шкале. (На следующем рисунке контрольный диапазон показан зеленым цветом.)

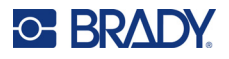

- 8. Коснитесь поля «Конечное значение» и введите конечное значение диапазона, который должен отображаться на шкале.
- **Примечание.** Начальное и конечное значение контрольного диапазона должны находиться внутри полного диапазона шкалы, ранее заданного на экране «Диапазон шкалы».
- **Примечание.** Раздел «Диапазон предупреждения» является необязательным. Диапазон предупреждения позволяет обозначить на шкале приближение к контрольному диапазону. (На предыдущем рисунке диапазон предупреждения показан желтым цветом.)

#### **Чтобы задать диапазон предупреждения:**

- 9. Коснитесь варианта, указывающего, где на шкале следует поместить диапазон предупреждения («До» или «После»).
- 10. Коснитесь поля данных, принадлежащего выбранному варианту, и введите необходимое значение (начальное, если «До», или конечное, если «После»).
- 11. После завершения нажмите «Готово».

#### *Цвета шкалы*

Цвета диапазонов шкалы можно изменить. Это может быть особенно полезным, если контрольный диапазон обозначает нежелательные значения. Например, на индикаторе температуры контрольный диапазон, указывающий, что двигатель перегревается, можно обозначить красным.

#### **Чтобы изменить цвет диапазона круговой шкалы:**

- 1. На панели управления «Этикетка круговой шкалы» в разделе «Дополнительные параметры» коснитесь стрелки вправо, чтобы перейти к панели управления «Цвета».
- 2. В разделе «Цвета» коснитесь варианта, представляющего диапазон, чей цвет нужно изменить («Вне диапазона», «Контрольный» или «Предупреждение»).
- 3. На экране «Выбор цвета объекта» коснитесь цвета, который нужно присвоить этому диапазону.

**Примечание.** Если выбранный цвет не установлен на принтере, отобразится сообщение о необходимости установить нужный цвет при печати.

4. После завершения нажмите «ОК».

Также можно обозначить контур шкалы более темной и жирной линией.

#### **Чтобы лучше обозначить контур шкалы:**

- 5. На экране «Цвета» коснитесь поля «Показать черный контур», чтобы выбрать его.
- 6. Коснитесь варианта, соответствующего нужной толщине линий («Тонкие», «Средние» или «Толстые»).

#### *Вырезание шкалы*

Принтер позволяет вырезать круговую шкалу по окружности.

#### **Чтобы задать вырезание круговой шкалы:**

1. На панели управления «Этикетка круговой шкалы» в разделе «Дополнительные параметры» коснитесь стрелки влево, чтобы перейти к панели управления «Печать/резка».

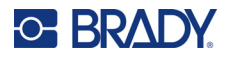

2. Установите флажок «Вырезать этикетку», чтобы задать использование резака принтера.

**Примечание.** Для лучшей центровки шкалы на приборе в том случае, если в центре индикатора имеется возвышенность, можно вырезать центральную часть шкалы.

- 3. Установите флажок «Вырезать центр круга».
- 4. Чтобы этикетка шкалы подошла индикатору по размеру, нажмите «Изменить диаметр».
- 5. На экране «Вырезание окружности» в поле данных «Диаметр:» введите значение диаметра.
- 6. Нажмите «ОК».

Для ознакомления с информацией о печати и использовании резака см. «[Двухкоординатная](#page-66-0) [резка](#page-66-0)» на стр. 58.

### **Градиентная шкала**

Градиентная шкала — это линейная шкала, отображающая переход цветов. Цвет, заданный для каждого диапазона, плавно переходит в цвет следующего диапазона, формируя градиентную полосу. Каждая точка градиентной шкалы представляет уникальный цвет и значение. Поэтому все отметки с разными значениями имеют уникальные цвета, определяемые положением значения на градиентной шкале. Все верхние и нижние пределы градиентной шкалы обозначены делениями.

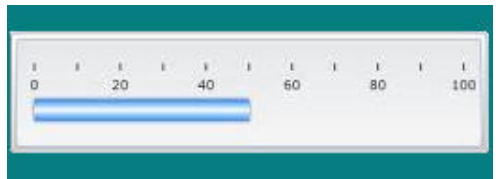

#### **Чтобы создать новую этикетку градиентной шкалы:**

- 1. Выберите тип этикеток «Градиентная шкала», как описано ранее (стр[. 66\)](#page-74-0).
- 2. В диалоговом окне «Настройка этикетки» в разделе «Ориентация шкалы» коснитесь кнопки, соответствующей нужному способу отображения шкалы (сверху, снизу, слева или справа).
- 3. В разделе «Значения делений» коснитесь поля «Начальное значение» и введите начальное значение шкалы.
- 4. В разделе «Значения делений» коснитесь поля «Конечное значение» и введите конечное значение шкалы.

Раздел «Размер этикетки» позволяет указать размер этикетки градиентной шкалы. Величина «Сторона А» (длинная сторона) может задаваться либо расстоянием между двумя соседними делениями (поле «По расстоянию между делениями»), либо установкой общей длины шкалы (поле «По общей длине»). При установке одного из этих параметров второй рассчитывается автоматически, поскольку они зависят друг от друга. Величина «Сторона B» — размер короткой стороны этикетки.

- 5. В разделе «Размер этикетки» коснитесь нужного варианта определения размера этикетки.
- 6. Коснитесь поля данных, соответствующего выбранному варианту, и введите желаемую длину.
- 7. Нажмите «Далее».
- 8. В разделе «Деления» коснитесь кнопки, представляющей нужный способ отображения делений.

Руководство пользователя принтера BradyPrinter S3700 **71**

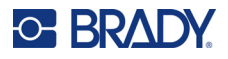

- 9. В разделе «Деления» коснитесь кнопки, представляющей нужную ширину делений.
- 10. Коснитесь варианта «Показать индикатор диапазона», если помимо делений нужно отобразить цветную полосу.
- 11. Чтобы изменить размер цветной полосы, коснитесь поля «Высота цветной полосы (% от B):» и укажите, какой процент высоты градиентной шкалы должна занимать полоса.

Раздел «Контрольный диапазон» позволяет обозначить на шкале участки оптимальных или нежелательных значений.

- 12. Чтобы добавить контрольный диапазон или изменить его размер, в разделе «Контрольный диапазон» коснитесь поля «Начальное значение:» и введите начальное значение диапазона.
- 13. В разделе «Контрольный диапазон» коснитесь поля «Конечное значение:» и введите конечное значение диапазона.
- **Примечание.** Если контрольный диапазон не нужен, укажите начальное и конечное значение равным 0 (нулю).
- 14. Чтобы отобразить на шкале значения делений, коснитесь варианта «Показать значения» (если он еще не выбран).

Чтобы изменить размер шрифта, используемого для делений, установите флажок «Показать значения», после чего:

- 15. Коснитесь поля «Размер шрифта:» и введите нужный размер шрифта в точках.
- 16. После завершения нажмите «Готово».

### **Маркировка СГС/CLP**

CLP — это нормативный документ, регулирующий классификацию, маркировку и упаковку веществ и смесей. Этот документ приводит ранее имевшиеся в ЕС законодательные акты по классификации, маркировке и упаковке химикатов в соответствие с СГС (согласованной на глобальном уровне системой классификации и маркировки химических веществ). Его основные задачи — обеспечение возможности международной торговли химическими веществами и сохранение имеющегося уровня охраны здоровья и окружающей среды.

#### **Чтобы создать этикетку СГС/CLP:**

- 1. Выберите тип этикетки «СГС/CLP», как описано ранее (стр[. 66\)](#page-74-0).
- 2. В разделе «Выбор шаблона» коснитесь шаблона нужного формата, а затем нажмите «Далее».
- 3. В разделе «Тип этикетки» выберите либо «Монохромная» (этикетка только черного цвета), либо «Цветная» (цветная этикетка с красным ромбом).
- 4. В списке коснитесь требуемого размера этикетки, а затем нажмите «Далее».
- 5. Коснитесь любой точки отображенной этикетки, чтобы вызвать диалоговое окно «CLP (СГС)».
- 6. В поле «Название продукта:» введите название химического вещества (продукта), для которого предназначена этикетка.

ЛИБО, если есть сохраненные названия ранее использовавшихся химических веществ:

В разделе «Основной язык» коснитесь стрелки вниз рядом с полем «Название продукта», чтобы отобразить список продуктов, затем коснитесь нужного продукта.

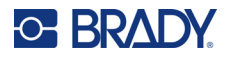

#### **Если на этикетке нужно использовать еще один язык, в разделе «Дополнительный язык»:**

- 7. Установите флажок «Дополнительный язык».
- 8. Коснитесь стрелки вниз рядом с полем данных «Дополнительный язык:», чтобы отобразить список языков.
- 9. С помощью стрелок вверх/вниз на полосе прокрутки списка найдите нужный язык, а затем коснитесь его.

**Примечание.** Если используется второй язык, название продукта автоматически отображается на выбранном языке.

- 10. Нажмите «ОК».
- 11. На изображении этикетки коснитесь одного из заявлений, чтобы вызвать диалоговое окно «Заявления CLP (СГС)».
- 12. Нажмите кнопку **Добавить**, соответствующую заявлению, которое нужно добавить («Характеристика опасности», «Меры предосторожности», «Дополнительная информация»).
- 13. На экране «Выбор характеристик опасности» используйте стрелки вверх/вниз полосы прокрутки, чтобы просмотреть имеющиеся характеристики.

ЛИБО, если вы знаете кодовый номер или словесное описание нужной характеристики:

Коснитесь поля данных «Поиск» и введите номер или текст характеристики.

- **Примечание.** По мере ввода в поле «Поиск» в списке остаются только характеристики, в которых введенные символы присутствуют на тех же местах. Список сокращается с каждой введенной буквой.
- 14. В кратком списке коснитесь флажка рядом с характеристикой, которую нужно использовать. (Можно выбрать больше одной.)
- 15. После завершения нажмите **ОК**.
- 16. Повторите шаги 14–17 для остальных характеристик, которые нужно добавить.

ЛИБО, чтобы удалить ранее добавленную характеристику: Нажмите кнопку «Очистить», относящуюся к характеристикам, которые требуется удалить.

17. После завершения нажмите **Готово**.

Добавленные характеристики отобразятся на этикетке.

На этикетке есть и другие поля, куда можно добавить произвольные данные. Эти поля обозначены угловыми скобками < >.

#### **Чтобы добавить предлагаемую произвольную информацию:**

- 1. На этикетке коснитесь нужного произвольного поля (между угловыми скобками). В появившемся диалоговом окне введите необходимую информацию.
- 2. Коснитесь нужного поля и введите данные.
- 3. По окончании работы с конкретным экраном данных нажмите **ОК**.
- 4. Когда будет завершено создание всей этикетки, нажмите **Готово**.

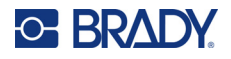

### **Право на информацию**

Этикетки «Право на информацию» (Right-to-Know, RTK) сообщают окружающим о химической опасности в соответствии с федеральным стандартом США OSHA Federal Hazard Communication Standard (29 CFR 1910.1200). Чаще всего на этикетках RTK используется числовой рейтинг и система цветного кодирования в сочетании с текстом, описывающим тип химического вещества и связанные с ним риски для здоровья. Помимо этого этикетка RTK должна содержать необходимые предупреждения об опасности и угрозах органам, а также наименование и адрес производителя. В некоторых случаях также указываются рекомендуемые средства индивидуальной защиты.

#### **Чтобы создать этикетку «Право на информацию»:**

- 1. На главной странице нажмите **Другие типы этикеток**.
- 2. На экране «Типы этикеток» нажмите **Право на информацию**.
- 3. На панели управления «Право на информацию» нажмите **Создать новый файл**.
- 4. На экране «Формат этикетки "Право на информацию"» используйте стрелки вверх/вниз на полосе прокрутки, чтобы просмотреть дополнительные параметры форматирования.
- 5. В списке коснитесь требуемого формата, а затем нажмите **Далее**.
- 6. На экране «Размер этикетки» в имеющемся списке коснитесь требуемого размера этикетки, а затем нажмите **Далее**.
- 7. На экране «Название химического вещества» в поле «Название:» введите название химического вещества, которому посвящена этикетка «Право на информацию».
- 8. В поле «№ дела / заголовок» введите номер дела и/или заголовок этикетки, а затем нажмите «Далее».
- 9. На экране «Сигнальное слово» в представленном списке коснитесь сигнального слова, которое нужно использовать на этикетке. (Если выбрать «Нет сигнального слова», на этикетке это поле будет оставлено пустым.)
- 10. Нажмите **Далее**.
- 11. На экране «Угроза здоровью» в представленном списке коснитесь обозначения степени угрозы здоровью, которое требуется использовать на этикетке, а затем нажмите **Далее**.
- 12. На экране «Пожарная опасность» в представленном списке коснитесь обозначения степени пожарной опасности, которое требуется использовать на этикетке, а затем нажмите **Далее**.
- 13. На экране «Нестабильность» в представленном списке коснитесь обозначения степени нестабильности, которое требуется использовать на этикетке, а затем нажмите **Далее**.
- 14. На экране «Конкретная опасность» в представленном списке коснитесь обозначения степени конкретной опасности, которое требуется использовать на этикетке, а затем нажмите **Далее**.
- 15. На экране «Опасность жизни и здоровью» в представленном списке в разделе «Доступно:» коснитесь названия угрозы, которое нужно включить в этикетку. (Используйте стрелки вверх/вниз полосы прокрутки, чтобы увидеть все имеющиеся варианты.)
- 16. Нажмите «Добавить», чтобы добавить угрозу на этикетку.
- 17. Повторите два предыдущих шага для каждой угрозы, которую нужно включить.
- 18. Чтобы удалить элемент из списка «Добавлены», коснитесь соответствующей опасности, а затем нажмите «Удалить».
- 19. После завершения нажмите **Далее**.

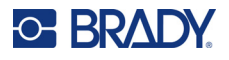

- 20. На экране «Затрагиваемые органы» в списке «Доступно:» коснитесь названия любого органа тела, который может пострадать от опасного химиката, которому посвящена этикетка «Право на информацию», а затем нажмите «Добавить».
- 21. Повторите предыдущий шаг для каждого органа, который нужно включить.
- 22. Чтобы удалить элемент из списка «Добавлены», коснитесь этого элемента, а затем нажмите «Удалить».
- 23. После завершения нажмите **Далее**.
- 24. На экране «Примечания» в поле «Примечания:» введите любую информацию, которая поможет лучше понять необходимые меры предосторожности или угрозу для здоровья, представляемую химическим соединением.
- 25. После завершения нажмите **Далее**.
- 26. На экране «Графические объекты» коснитесь изображений, которые нужно добавить на этикетку. Можно добавить столько изображений, сколько необходимо.

**Примечание.** Доступные изображения поделены на категории.

#### **Чтобы перейти к другой категории:**

- 1. Нажмите **Изменить категорию**.
- 2. В разделе «Категории» используйте стрелки вверх/вниз, чтобы увидеть все имеющиеся категории.
- 3. Коснитесь нужной категории, чтобы выбрать ее, а затем нажмите **ОК**.
- 4. На экране «Графические объекты» используйте двойные стрелки влево или вправо для прокрутки списка доступных графических объектов.
- 5. Коснитесь нужного объекта в списке.
- 6. После завершения нажмите **Готово**.

#### *Настройка параметров этикетки «Право на информацию»*

В меню параметров этикетки «Право на информацию» можно выбрать параметры по умолчанию для размера и формата этикетки. Можно также удалить или добавить различные типы источников опасности и/или органов человеческого тела. Установленные значения по умолчанию будут сохраняться вплоть до их изменения.

Если вы используете стандартные или похожие этикетки «Право на информацию», стоит установить эти стандартные параметры в качестве значений по умолчанию. Это упрощает создание этикеток в будущем.

#### **Чтобы установить значения по умолчанию для этикеток «Право на информацию»:**

1. Когда в редакторе загружена этикетка «Право на информацию» (RTK), нажмите «Меню», а затем в разделе «Система» нажмите «Настройка». ЛИБО, при создании новой этикетки «Право на информацию»:

На экране «Формат этикетки "Право на информацию"» нажмите «Параметры».

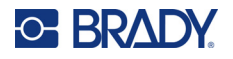

#### *Формат*

#### **Чтобы установить формат этикетки по умолчанию:**

- 1. В диалоговом окне «Параметры этикетки "Право на информацию"» нажмите **Формат**.
- 2. На экране «Формат этикетки "Право на информацию"» используйте стрелки вверх/вниз на полосе прокрутки, чтобы просмотреть дополнительные параметры форматирования.
- 3. В списке коснитесь требуемого формата, а затем нажмите **ОК**.

#### *Размер*

#### **Чтобы выбрать размер этикетки по умолчанию, выполните следующие действия:**

- 1. В диалоговом окне «Параметры этикетки "Право на информацию"» нажмите **Размер**.
- 2. На экране «Выбор размера по умолчанию» в имеющемся списке коснитесь требуемого размера этикетки.
- 3. Нажмите **ОК**.

**Примечание.** Набор возможных размеров этикетки зависит от выбранного типа формата.

#### *Типы источников опасности*

#### **Чтобы добавить тип источника опасности, выполните следующие действия:**

- 1. В диалоговом окне «Параметры этикетки "Право на информацию"» нажмите **Источники опасности**.
- 2. В диалоговом окне «Добавление и удаление источников опасности» введите название нового источника опасности в поле данных.
- 3. Нажмите **Добавить**.

#### **Чтобы удалить тип источника опасности, выполните следующие действия:**

4. В списке «Добавление и удаление источников опасности» коснитесь требуемого источника опасности, а затем нажмите **Удалить**.

#### *Типы органов*

#### **Чтобы добавить тип органов, выполните следующие действия:**

- 1. В диалоговом окне «Параметры этикетки "Право на информацию"» нажмите **Органы**.
- 2. В диалоговом окне «Добавление и удаление источников опасности» введите название нового органа в поле данных.
- 3. Нажмите **Добавить**.

#### **Чтобы удалить тип органов, выполните следующие действия:**

4. В списке «Добавление и удаление органов» коснитесь требуемого названия органа, а затем нажмите **Удалить**.

### **Маркеры трубопроводов**

Маркеры трубопроводов используются для указания на вещество, находящееся в трубе. Имеются три типа этикеток в стиле маркеров трубопроводов: стандартный маркер, рулонный маркер и маркер с символом/стрелкой.

Этикетка стандартного маркера располагается вдоль трубы. Содержимое этикетки включает текст и, возможно, графические изображения. Направление течения по трубе указывать не обязательно.

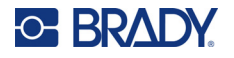

Этикетка рулонного маркера аналогична стандартной, но предназначена для обертывания вокруг трубы.

Этикетка маркера с символом/стрелкой состоит из единственного символа (графического объекта) или стрелки, который повторяется по всей длине этикетки и обходит трубу по окружности. Стрелка повторяется по окружности трубы и указывает направление потока.

### *Стандартный маркер трубопровода*

Приложение «Стандартный маркер трубопровода» позволяет создавать аккуратные пометки о назначении самых различных труб в соответствии с принятыми в конкретном государстве стандартами. Стрелки, указывающие направление течения в трубе, можно поместить как на один, так и на оба конца такой этикетки. Они являются частью шаблона. Разметка стандартного маркера трубопровода может отличаться в зависимости от региона и стандартов, поддерживаемых принтером.

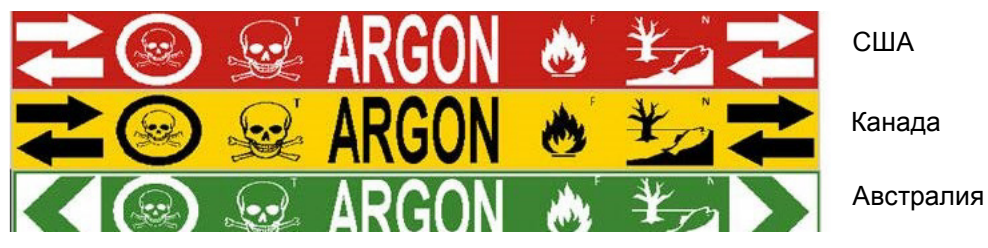

Приложения «Стандартный маркер трубопровода» совместимы только с непрерывным носителем. Если такой носитель не установлен, при попытке запустить приложение «Стандартный маркер трубопровода» отображается сообщение о несовместимом носителе, и запуск отменяется.

#### **Чтобы создать этикетку типа «Стандартный маркер трубопровода», сделайте следующее:**

- 1. На главной странице нажмите **Маркер трубопровода**, а затем **Создать новый файл**.
- 2. На экране «Стиль маркера трубопровода» нажмите **Стандартный**.
- 3. В диалоговом окне «Размеры» выберите значение «Ширина ленты», соответствующее диаметру трубы, а затем нажмите «Далее».
- 4. В диалоговом окне «Содержимое трубы» выберите тип вещества, которое будет течь по трубе.
- 5. Используйте стрелки вверх/вниз, чтобы увидеть все имеющиеся варианты.
- 6. Найдя нужный вариант, коснитесь его, чтобы выбрать, а затем нажмите **Далее**.

**Примечание.** Выбранное вещество определяет цвета маркера трубопровода согласно указанному в меню настройки маркера трубопровода цветовому стандарту.

- 7. На экране «Надпись» коснитесь поля данных **Надпись, строка 1:** и введите текст для отображения на этикетке.
- **Примечание.** Можно ввести дополнительную информацию в полях «Надпись, строка 2:» и «Сопутствующая информация:». Однако следует помнить, что при использовании более чем одной строки текста размер шрифта может быть уменьшен настолько, что этикетка уже не будет соответствовать требованиям к маркировке труб в рамках выбранного цветового стандарта.

Руководство пользователя принтера BradyPrinter S3700 **77**

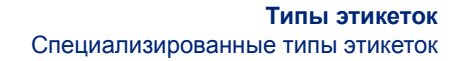

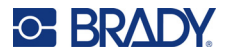

#### 8. После завершения нажмите **Далее**.

**Примечание.** На этикетку маркера трубопровода можно добавить до четырех графических изображений. Доступные изображения поделены на категории.

#### **Чтобы перейти к другой категории:**

- 9. Нажмите **Изменить категорию**.
- 10. В разделе «Категории» используйте стрелки вверх/вниз, чтобы увидеть все имеющиеся категории.
- 11. Коснитесь нужной категории, чтобы выбрать ее, а затем нажмите **ОК**.
- 12. На экране «Графические объекты» используйте двойные стрелки влево или вправо для прокрутки списка доступных графических объектов.
- 13. Коснитесь нужного объекта в списке.
- 14. Повторите предыдущие два шага, если нужно добавить еще изображения.
- 15. После завершения нажмите **Далее**.

**Примечание.** Стрелки можно добавлять на этикетку маркера трубопровода в соответствии со стандартами, определенными в стране или регионе.

#### **На экране «Стрелки»:**

- 16. Коснитесь варианта, представляющего нужный способ добавления стрелок: «До надписи» и/или «После надписи». (Можно выбрать оба варианта или не выбирать ни один.)
- 17. Установите флажок, соответствующий направлению, в котором вещество будет течь по трубе.
- 18. После завершения нажмите **Готово**.

Если ввести слишком много символов на строку, появится сообщение с предложением изменить текст или увеличить длину маркера трубопровода. Аналогично, если общая длина всех элементов превышает рекомендуемую длину, появится сообщение с предложением изменить данные или увеличить длину маркера трубопровода.

- 19. Чтобы изменить информацию, нажмите **Изменить данные**, а затем повторите описанные выше шаги 6–18.
- 20. Если требуется изменить масштаб элементов таким образом, чтобы они поместились на этикетке, нажмите «Увеличить длину маркера трубопровода». Принтер изменит масштаб элементов и увеличит длину этикетки, чтобы уместить всю информацию.

#### *Настройка параметров маркеров трубопроводов*

Параметры настройки маркеров трубопроводов отличаются от параметров этикеток общего назначения. Для настройки цветовых стандартов маркеров трубопроводов воспользуйтесь следующей процедурой.

#### **Чтобы настроить цветовые стандарты маркеров трубопроводов, сделайте следующее:**

- 1. На главной странице нажмите «Маркеры трубопроводов». ИЛИ Нажмите «Другие типы этикеток», а затем — «Маркеры трубопроводов».
- 2. На главной странице «Маркер трубопровода» нажмите «Меню», а затем «Настройка».
- **Примечание.** Список нормативов и цветовых стандартов маркеров труб зависит от страны происхождения или текущего региона.

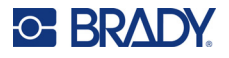

- 3. В разделе «Цветовой стандарт» коснитесь нужного цветового стандарта.
- 4. По окончании нажмите «ОК».

### **Рулонный маркер трубопровода**

Рулонный маркер трубопровода используется только с непрерывным носителем. Этикетка рулонного маркера трубопровода содержит одну или две строки текста, повторенные по всей длине маркера с поворотом в 90 и 270 градусов. Изображений может быть до четырех штук, они размещаются в заранее отведенных местах. Как и текст, изображения поворачиваются и повторяются по всей длине маркера.

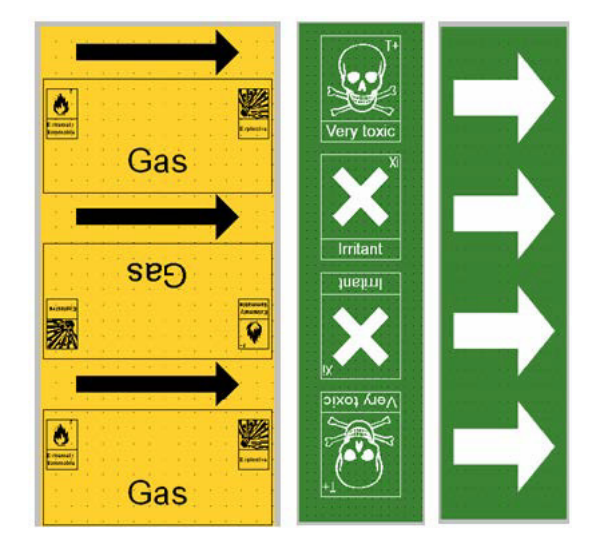

#### **Чтобы создать этикетку рулонного маркера трубопровода, сделайте следующее:**

1. На главной странице нажмите «Маркер трубопровода», а затем — «Создать новый файл». ИЛИ

Выберите тип этикетки «Маркер трубопровода», как описано выше.

- 2. На экране «Стиль маркера трубопровода» нажмите **Рулонный**.
- 3. В диалоговом окне «Размеры» коснитесь поля данных **Диаметр трубы:** и введите диаметр трубы, к которой будет прикреплена этикетка.
- 4. В разделе «Ширина ленты:» коснитесь требуемой настройки **Ширина ленты**, а затем нажмите **Далее**.
- 5. В диалоговом окне «Содержимое трубы» выберите тип вещества, которое будет течь по трубе.
- 6. Используйте стрелки вверх/вниз, чтобы увидеть все имеющиеся варианты.
- 7. Найдя нужный вариант, коснитесь его, чтобы выбрать, а затем нажмите **Далее**.
- 8. На экране «Надпись» коснитесь поля данных **Надпись, строка 1:** и введите текст для отображения на этикетке.
- 9. Вы можете добавить дополнительные данные в поле «Надпись, строка 2:». Затем нажмите «Далее».

**Примечание.** На этикетку маркера трубопровода можно добавить до четырех графических изображений. Доступные изображения поделены на категории.

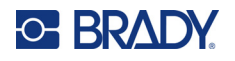

#### **Чтобы перейти к другой категории:**

- 10. Нажмите **Изменить категорию**.
- 11. В разделе «Категории» используйте стрелки вверх/вниз, чтобы увидеть все имеющиеся категории.
- 12. Коснитесь нужной категории, чтобы выбрать ее, а затем нажмите **ОК**.
- 13. На экране «Графические объекты» используйте двойные стрелки влево или вправо для прокрутки списка доступных графических объектов.
- 14. Коснитесь нужного объекта в списке.
- 15. Повторите предыдущие два шага, если нужно добавить еще изображения.
- 16. После завершения нажмите **Готово**.

#### *Маркер трубопровода с символом или стрелкой*

Приложение маркеров трубопроводов со стрелками используется только с непрерывным носителем. Этикетка представляет собой одиночный рисунок (или стрелку), повернутый на 90 градусов и повторенный по всей длине.

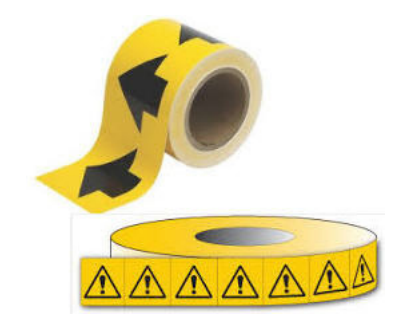

#### **Чтобы создать маркер трубопровода с символом или стрелкой, сделайте следующее:**

1. На главной странице нажмите «Маркер трубопровода», а затем — «Создать новый файл». ИЛИ

Выберите тип этикетки «Маркер трубопровода», как описано выше.

- 2. На экране «Стиль маркера трубопровода» нажмите **Лента с символом или стрелкой**.
- 3. В диалоговом окне «Размеры» коснитесь поля данных «Диаметр трубы:» и введите диаметр трубы, к которой будет прикреплена этикетка.
- 4. В разделе «Ширина ленты:» коснитесь требуемой настройки «Ширина ленты», а затем нажмите **Далее**.
- 5. В диалоговом окне «Содержимое трубы» выберите тип вещества, которое будет течь по трубе
- 6. Используйте стрелки вверх/вниз, чтобы увидеть все имеющиеся варианты.
- 7. Найдя нужный вариант, коснитесь его, чтобы выбрать, а затем нажмите **Далее**.

**Чтобы добавить одну стрелку или один символ (графическое изображение) на этикетку типа «маркер трубопровода», сделайте следующее:**

8. На экране «Тип символа» нажмите **Стрелка** *или* **Графический объект**.

**Примечание.** Если был выбран символ, появится экран «Графический объект». Доступные изображения поделены на категории. Чтобы перейти к другой категории:

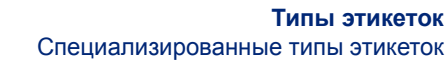

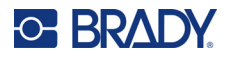

#### 9. Нажмите **Изменить категорию**.

- 10. В разделе «Категории» используйте стрелки вверх/вниз, чтобы увидеть все имеющиеся категории.
- 11. Коснитесь нужной категории, чтобы выбрать ее, а затем нажмите **ОК**.
- 12. На экране «Графические объекты» используйте двойные стрелки влево или вправо для прокрутки списка доступных графических объектов.
- 13. Коснитесь нужного объекта в списке.
- 14. После завершения нажмите **Готово**.

### **Маркеры трубопроводов CLP (доступны не во всех регионах)**

Маркеры трубопроводов CLP представляют собой стандартные и рулонные маркеры трубопроводов, а также маркеры типа лент со стрелками, которые созданы с учетом критериев классификации, правил маркировки и требований к графическим символам, используемых в этикетках CLP/СГС.

#### *Стандартный маркер трубопровода CLP*

**Чтобы использовать этикетку типа «Стандартный маркер трубопровода CLP», сделайте следующее:**

- 1. На главной странице нажмите **Другие типы этикеток**, а затем **Маркеры трубопроводов CLP**.
- 2. На экране «Маркер трубопровода CLP» нажмите **Создать новый файл**.
- 3. На экране «Стиль маркера трубопровода» нажмите **Стандартный**.
- 4. В диалоговом окне «Размеры» выберите значение «Ширина ленты», соответствующее диаметру трубы, а затем нажмите **Далее**.
- 5. В диалоговом окне «Содержимое трубы» выберите тип вещества, которое будет течь по трубе.
- 6. Используйте стрелки вверх/вниз, чтобы увидеть все имеющиеся варианты.
- 7. Найдя нужный вариант, коснитесь его, чтобы выбрать, а затем нажмите **Далее**.

**Примечание.** Выбранное вещество определяет цвета маркера трубопровода согласно указанному в меню настройки маркера трубопровода цветовому стандарту.

8. На экране «Надпись» в поле «Название химического вещества:» **введите название вещества**, текущего по трубе, или выберите соответствующий химикат в отображаемом списке.

#### **Чтобы ввести специальные символы:**

- 9. Чтобы ввести специальные символы, коснитесь **поля «Название химического вещества:»** в том месте, куда следует добавить символ.
- 10. Нажмите **Специальные символы**, а затем введите символ(ы). Для ознакомления с дополнительной информацией см. «Добавление [специальных](#page-44-0) символов» на стр. 36.
- 11. После завершения нажмите **Далее**.

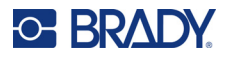

12. На экране «Примечания» коснитесь варианта, представляющего одиночное слово, которое нужно отобразить на этикетке.

ЛИБО, чтобы отобразить более одного слова:

Нажмите «Другое», а затем введите нужное слово или слова в соседнее поле.

- **Примечание.** Следует помнить, что если ввести в поле «Другое» или следующее за ним поле «Необязательное примечание» длинный текст, размер шрифта может быть уменьшен настолько, что этикетка уже не будет соответствовать требованиям к маркировке труб в рамках выбранного цветового стандарта.
- 13. По желанию коснитесь поля «Необязательное примечание:» и введите дополнительные комментарии, которые должны отображаться на этикетке типа «маркер трубопровода».
- 14. После завершения нажмите **Далее**.

**Примечание.** На этикетку маркера трубопровода можно добавить до четырех графических изображений. Доступные изображения поделены на категории.

#### **Чтобы перейти к другой категории:**

- 15. Нажмите **Изменить категорию**.
- 16. В разделе «Категории» используйте стрелки вверх/вниз, чтобы увидеть все имеющиеся категории.
- 17. Коснитесь нужной категории, чтобы выбрать ее, а затем нажмите **ОК**.
- 18. На экране «Графические объекты» используйте двойные стрелки влево или вправо для прокрутки списка доступных графических объектов.
- 19. Коснитесь **требуемого графического объекта** в списке.
- 20. Повторите предыдущие два шага, если нужно добавить еще изображения.
- 21. После завершения нажмите **Далее**.

**Примечание.** Стрелки можно добавлять на этикетку маркера трубопровода в соответствии со стандартами, определенными в стране или регионе.

- 22. На экране «Стрелки» установите флажок, соответствующий тому месту, где должны отображаться стрелки: «До надписи» и/или «После надписи». (Можно выбрать оба варианта или не выбирать ни один.)
- 23. Нажмите кнопку **Далее**.
- 24. Чтобы вырезать этикетку типа «Маркер трубопровода CLP», перейдите к экрану «Вырезание этикетки» и выберите «Не вырезать», «Вокруг этикетки» или «Вокруг стрелок».
- 25. После завершения нажмите **Готово**.

#### *Рулонный маркер трубопровода CLP*

#### **Чтобы использовать этикетку типа «Рулонный маркер трубопровода CLP», сделайте следующее:**

- 1. На главной странице нажмите **Другие типы этикеток**, а затем **Маркеры трубопроводов CLP**.
- 2. На экране «Маркер трубопровода CLP» нажмите **Создать новый файл**.
- 3. На экране «Стиль маркера трубопровода» нажмите **Рулонный**.

# **C-BRADY**

- 4. В диалоговом окне «Размеры» коснитесь поля данных «Диаметр трубы:» и введите диаметр трубы, к которой будет прикреплена этикетка.
- 5. В поле «Ширина ленты:» коснитесь требуемой настройки «Ширина ленты», а затем нажмите **Далее**.
- 6. В диалоговом окне «Содержимое трубы» выберите тип вещества, которое будет течь по трубе.
- 7. Используйте стрелки вверх/вниз, чтобы увидеть все имеющиеся варианты.
- 8. Найдя нужный вариант, коснитесь его, чтобы выбрать, а затем нажмите **Далее**.

**Примечание.** Выбранное вещество определяет цвета маркера трубопровода согласно указанному в меню настройки маркера трубопровода цветовому стандарту.

- 9. На экране «Надпись» в поле «Название химического вещества:» **введите название вещества**, текущего по трубе, или выберите соответствующий химикат в отображаемом списке.
- 10. Чтобы ввести специальные символы, коснитесь поля «Название химического вещества:» там, куда следует добавить символ.
- 11. Нажмите «Специальные символы», а затем введите символ(ы). Для ознакомления с дополнительной информацией см. «Добавление [специальных](#page-44-0) символов» на стр. 36.
- 12. После завершения нажмите **Далее**.
- 13. На экране «Примечания» коснитесь варианта, представляющего одиночное слово, которое нужно отобразить на этикетке.

ЛИБО, чтобы отобразить более одного слова:

Нажмите «Другое», а затем введите нужное слово или слова в соседнее поле.

- **Примечание.** Помните о том, что если ввести в поле «Другое» (или следующее за ним поле «Необязательное примечание») длинный текст, размер шрифта может быть уменьшен настолько, что этикетка уже не будет соответствовать требованиям к маркировке труб для выбранного цветового стандарта.
- 14. По желанию коснитесь поля «Необязательное примечание:» и введите дополнительные комментарии, которые должны отображаться на этикетке типа «маркер трубопровода».
- 15. После завершения нажмите **Далее**.
- **Примечание.** На этикетку маркера трубопровода можно добавить до четырех графических изображений. Доступные изображения поделены на категории.

#### **Чтобы перейти к другой категории:**

- 16. Нажмите **Изменить категорию**.
- 17. В разделе «Категории» используйте стрелки вверх/вниз, чтобы увидеть все имеющиеся категории.
- 18. Коснитесь требуемой категории, чтобы выбрать ее, а затем нажмите «ОК».
- 19. На экране «Графические объекты» используйте двойные стрелки влево или вправо для прокрутки списка доступных графических объектов.
- 20. Коснитесь **требуемого графического объекта** в списке.
- 21. Повторите предыдущие два шага, если нужно добавить еще изображения.
- 22. После завершения нажмите **Готово**.

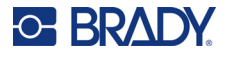

### *Маркер трубопровода CLP со стрелкой*

**Чтобы создать маркер трубопровода CLP с символом или стрелкой, сделайте следующее:**

- 1. На главной странице нажмите **Другие типы этикеток**, а затем **Маркеры трубопроводов CLP**.
- 2. На экране «Маркер трубопровода CLP» нажмите **Создать новый файл**.
- 3. На экране «Стиль маркер трубопровода» нажмите **Символ** *или* **Лента со стрелкой**.
- 4. В диалоговом окне «Размеры» коснитесь поля данных «Диаметр трубы:» и введите диаметр трубы, к которой будет прикреплена этикетка.
- 5. В разделе «Ширина ленты:» коснитесь требуемой настройки «Ширина ленты», а затем нажмите **Далее**.
- 6. В диалоговом окне «Содержимое трубы» выберите **тип вещества**, которое будет течь по трубе.
- 7. Используйте стрелки вверх/вниз, чтобы увидеть все имеющиеся варианты.
- 8. Найдя нужный вариант, коснитесь его, чтобы выбрать, а затем нажмите **Далее**.
- 9. На экране «Тип символа» коснитесь стрелки или графического объекта, которые требуется добавить на этикетку. Если был выбран символ, появится экран «Графический объект». Доступные изображения поделены на категории.

#### **Чтобы перейти к другой категории:**

- 10. Нажмите **Изменить категорию**.
- 11. В разделе «Категории» используйте стрелки вверх/вниз, чтобы увидеть все имеющиеся категории.
- 12. Коснитесь нужной категории, чтобы выбрать ее, а затем нажмите **ОК**.
- 13. На экране «Графические объекты» используйте двойные стрелки влево или вправо для прокрутки списка доступных графических объектов.
- 14. Коснитесь **требуемого графического объекта** в списке.
- 15. После завершения нажмите **Готово**.

### **Маркеры трубопроводов HSID (доступны не во всех регионах)**

Маркеры трубопроводов HSID представляют собой стандартные и рулонные маркеры трубопроводов, а также маркеры типа лент со стрелками, которые созданы с учетом критериев классификации, правил маркировки и требований к графическим символам, используемых в стандартах обучения и маркировки HSID.

### *Стандартный маркер трубопровода HSID*

**Чтобы использовать этикетку типа «Стандартный маркер трубопровода HSID», сделайте следующее:**

- 1. На главной странице нажмите **Другие типы этикеток**, а затем **Маркеры трубопроводов HSID**.
- 2. На экране «Маркер трубопровода HSID» нажмите **Создать новый файл**.
- 3. На экране «Стиль маркера трубопровода» нажмите **Стандартный**.

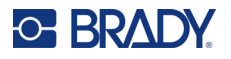

- 4. В диалоговом окне «Размеры» выберите значение «Ширина ленты», соответствующее диаметру трубы, а затем нажмите **Далее**.
- 5. В диалоговом окне «Содержимое трубы» выберите **тип вещества**, которое будет течь по трубе
- 6. Используйте стрелки вверх/вниз, чтобы увидеть все имеющиеся варианты.
- 7. Найдя нужный вариант, коснитесь его, чтобы выбрать, а затем нажмите **Далее**.

**Примечание.** Выбранное вещество определяет цвета маркера трубопровода согласно указанному в меню настройки маркера трубопровода цветовому стандарту.

8. На экране «Надпись» в поле «Название химического вещества:» **введите название вещества**, текущего по трубе, или выберите соответствующий химикат в отображаемом списке.

**Примечание.** Независимо от того, ввели вы название вещества вручную или выбрали его в списке, вы можете добавить в поле названия химиката дополнительную информацию, например специальные символы.

- 9. Чтобы ввести специальные символы, коснитесь поля «Название химического вещества:» там, куда следует добавить символ.
- 10. Нажмите «Специальные символы», а затем введите символ(ы). Для ознакомления с дополнительной информацией см. «Добавление [специальных](#page-44-0) символов» на стр. 36.
- 11. По желанию коснитесь поля «Примечание:» и введите дополнительные комментарии, которые должны отображаться на этикетке типа «маркер трубопровода».
- 12. После завершения нажмите **Далее**.

**Примечание.** На этикетку маркера трубопровода можно добавить до четырех графических изображений. Доступные изображения поделены на категории.

#### **Чтобы перейти к другой категории:**

13. Нажмите **Изменить категорию**.

- 14. В разделе «Категории» используйте стрелки вверх/вниз, чтобы увидеть все имеющиеся категории.
- 15. Коснитесь нужной категории, чтобы выбрать ее, а затем нажмите **ОК**.
- 16. На экране «Графические объекты» используйте двойные стрелки влево или вправо для прокрутки списка доступных графических объектов.
- 17. Коснитесь **требуемого графического объекта** в списке.
- 18. Повторите предыдущие два шага, если нужно добавить еще изображения.
- 19. После завершения нажмите **Далее**.

**Примечание.** Стрелки можно добавлять на этикетку маркера трубопровода в соответствии со стандартами, определенными в стране или регионе.

#### **Чтобы добавить стрелку, сделайте следующее:**

- 20. Коснитесь варианта, представляющего нужный способ добавления стрелок: «До надписи» и/или «После надписи». (Можно выбрать оба варианта или не выбирать ни один.)
- 21. Нажмите **Далее**.
- 22. Чтобы вырезать этикетку типа «Маркер трубопровода HSID», перейдите к экрану «Вырезание этикетки» и выберите «Не вырезать», «Вокруг этикетки» или «Вокруг стрелок».
- 23. После завершения нажмите **Готово**.

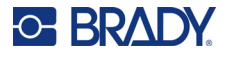

### *Рулонный маркер трубопровода HSID*

**Чтобы использовать этикетку типа «Рулонный маркер трубопровода HSID», сделайте следующее:**

- 1. На главной странице нажмите кнопку **Другие типы этикеток**, а затем **Маркеры трубопроводов HSID**.
- 2. На экране «Маркер трубопровода HSID» нажмите **Создать новый файл**.
- 3. На экране «Стиль маркера трубопровода» нажмите **Рулонный**.
- 4. В диалоговом окне «Размеры» коснитесь поля данных «Диаметр трубы:» и введите диаметр трубы, к которой будет прикреплена этикетка.
- 5. В поле «Ширина ленты:» коснитесь требуемой настройки «Ширина ленты», а затем нажмите **Далее**.
- 6. В диалоговом окне «Содержимое трубы» выберите **тип вещества**, которое будет течь по трубе.
- 7. Используйте стрелки вверх/вниз, чтобы увидеть все имеющиеся варианты.
- 8. Найдя нужный вариант, коснитесь его, чтобы выбрать, а затем нажмите **Далее**.

**Примечание.** Выбранное вещество определяет цвета маркера трубопровода согласно указанному в меню настройки маркера трубопровода цветовому стандарту.

- 9. На экране «Надпись» в поле «Название химического вещества:» **введите название вещества**, которое будет течь по трубе, или выберите соответствующий химикат в отображаемом списке.
- 10. Чтобы ввести специальные символы, коснитесь поля «Название химического вещества:» там, куда следует добавить символ.
- 11. Нажмите «Специальные символы», а затем введите символ(ы). Для ознакомления с дополнительной информацией см. «Добавление [специальных](#page-44-0) символов» на стр. 36.
- 12. По желанию коснитесь поля «Необязательное примечание:» и введите дополнительные комментарии, которые должны отображаться на этикетке типа «маркер трубопровода».
- 13. После завершения нажмите **Далее**.

**Примечание.** На этикетку маркера трубопровода можно добавить до четырех графических изображений. Доступные изображения поделены на категории.

#### **Чтобы перейти к другой категории:**

- 14. Нажмите **Изменить категорию**.
- 15. В разделе «Категории» используйте стрелки вверх/вниз, чтобы увидеть все имеющиеся категории.
- 16. Коснитесь нужной категории, чтобы выбрать ее, а затем нажмите **ОК**.
- 17. На экране «Графические объекты» используйте двойные стрелки влево или вправо для прокрутки списка доступных графических объектов.
- 18. Коснитесь нужного объекта в списке.
- 19. Повторите предыдущие два шага, если нужно добавить еще изображения.
- 20. После завершения нажмите **Готово**.

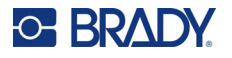

### *Маркер трубопровода HSID со стрелкой*

**Чтобы создать маркер трубопровода HSID типа ленты с символом или стрелкой, сделайте следующее:**

- 1. На главной странице нажмите **Другие типы этикеток**, а затем «Маркеры трубопроводов HSID».
- 2. На экране «Маркер трубопровода HSID» нажмите **Создать новый файл**.
- 3. На экране «Стиль маркер трубопровода» нажмите **Символ** *или* **Лента со стрелкой**.
- 4. В диалоговом окне «Размеры» коснитесь поля данных «Диаметр трубы:» и введите диаметр трубы, к которой будет прикреплена этикетка.
- 5. В разделе «Ширина ленты:» коснитесь требуемой настройки «Ширина ленты», а затем нажмите **Далее**.
- 6. В диалоговом окне «Содержимое трубы» выберите **тип вещества**, которое будет течь по трубе.
- 7. Используйте стрелки вверх/вниз, чтобы увидеть все имеющиеся варианты.
- 8. Найдя нужный вариант, коснитесь его, чтобы выбрать, а затем нажмите **Далее**.
- 9. На эту этикетку маркера труб можно добавить одну стрелку или символ (графическое изображение).
- 10. На экране «Тип символа» коснитесь стрелки или графического объекта, которые требуется добавить на этикетку.

Если был выбран символ, появится экран «Графический объект». Доступные изображения поделены на категории.

#### **Чтобы перейти к другой категории:**

- 1. Нажмите **Изменить категорию**.
- 2. В разделе «Категории» используйте стрелки вверх/вниз, чтобы увидеть все имеющиеся категории.
- 3. Коснитесь нужной категории, чтобы выбрать ее, а затем нажмите **ОК**.
- 4. На экране «Графические объекты» используйте двойные стрелки влево или вправо для прокрутки списка доступных графических объектов.
- 5. Коснитесь **требуемого графического объекта** в списке.
- 6. После завершения нажмите **Готово**.

### **Готовые этикетки**

Приложение «Готовые этикетки» предоставляет список готовых этикеток.

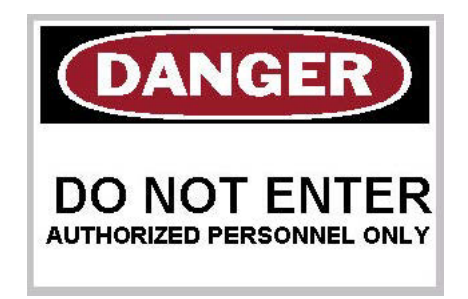

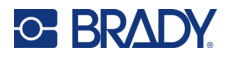

#### **Чтобы создать готовые этикетки, сделайте следующее:**

- 1. Выберите тип этикеток «Готовые этикетки», как описано выше.
- 2. В диалоговом окне «Выбор этикетки» введите идентификатор этикетки, если он известен. (См. «Справочные [изображения](#page-126-0)» на стр. 118.) Если идентификатор этикетки неизвестен, нажмите «Обзор».
- 3. В разделе «Категория» используйте стрелки вверх/вниз на полосе прокрутки, чтобы увидеть все имеющиеся варианты, а затем коснитесь нужной категории.
- 4. Используйте стрелки вверх/вниз полосы прокрутки справа от изображений этикеток, чтобы просмотреть все доступные этикетки. Затем в списке коснитесь требуемой готовой этикетки.

Этикетка немедленно откроется в редакторе.

5. Для изменения готовых этикеток используются обычные процедур редактирования.

Готовые этикетки можно сохранять, открывать и удалять, как обычные этикетки.

### **Бирки**

Бирка — это простая этикетка, обычно содержащая усиленное отверстие, через которое можно продеть ремешок, молнию, нить или иное приспособление для крепления. Носитель бирок рассчитан на наличие отверстия для привязи и позволяет размещать данные в обход этой области. Данные размещаются на бирке в соответствии с форматами общих шаблонов.

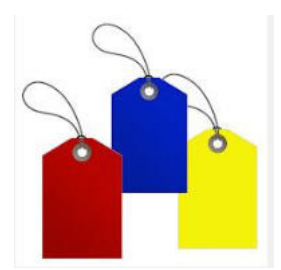

#### **Чтобы создать этикетку типа «Бирка»:**

- 1. На главной странице нажмите **Другие типы этикеток**.
- 2. В списке «Типы этикеток» нажмите **Бирки**.
- Отобразится список шаблонов.
- 3. В разделе «Категория» выберите вариант из требуемой категории шаблонов.
- 4. Отредактируйте объекты на этикетке так же, как это делается для этикеток общего назначения. (См. «[Элементы](#page-32-0)» на стр. 24.)

### **Система идентификации опасных веществ на рабочем месте (WHMIS)**

WHMIS расшифровывается как Workplace Hazardous Materials Information System (Система информирования об опасных веществах на рабочем месте). Это комплексный свод правил по предоставлению информации о безопасном использовании представляющих опасность материалов, используемый на рабочих местах в Канаде. Информация предоставляется в форме этикеток, паспортов безопасности химической продукции (MSDS) и программ обучения сотрудников.

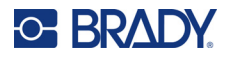

Этикетка WHMIS может представлять собой маркер, знак, штамп, наклейку, печать, ярлык, бирку или обертываемую этикетку. Ее можно наклеить, проштамповать, нанести по трафарету или оттиснуть на соответствующем материале или его упаковке. Однако чаще всего используются два типа: этикетка поставщика и этикетка рабочего места.

Этикетка WHMIS представляет собой источник информации о контролируемом продукте, призванный в простой и понятной форме оповестить работодателей и сотрудников о рисках, которые связаны с продуктом, и мерах предосторожности, которые нужно использовать при работе с ним или поблизости от него. Этикетка WHMIS — это первое предупреждение об опасности, которое видит сотрудник.

#### **Чтобы создать этикетку WHMIS:**

- 1. На главной странице нажмите **Другие типы этикеток**.
- 2. В списке «Типы этикеток» нажмите **WHMIS**.
- 3. На экране «Выбор шаблона» в разделе «Категория» коснитесь категории шаблонов, которую нужно использовать для этикетки WHMIS.
- 4. В списке шаблонов коснитесь нужного шаблона.
- 5. На загруженной в редакторе этикетке касайтесь различных отображаемых элементов и вводите данные для соответствующего элемента (например, графические изображения, текст, штрихкод и т. д.) в соответствии со стандартными процедурами. (См. информацию о параметрах форматирования этикеток, начиная со стр[. 24.](#page-32-0)) Шаблон отобразится в редакторе.

**Примечание.** В зависимости от выбранного шаблона WHMIS будут предложены текстовые и графические поля, в которые нужно ввести данные. Поля данных, предназначенные для ввода информации пользователем, обозначены словом «Текст» в угловых скобках (<Текст>) или стандартной графической ограничительной рамкой.

#### **Чтобы перейти к вводу данных:**

6. Коснитесь поля данных, чтобы ввести данные, или нажмите «Следующий объект».

**Примечание.** Кнопка «Следующий объект» позволяет последовательно обойти все поля данных, пока все они не будут заполнены.

При обращении к графическому полю (касанием или с переходом по кнопке «Следующий объект») немедленно отображается экран «Выбор графического изображения».

По умолчанию выбрана категория WHMIS, но можно выбрать любую другую категорию.

7. Коснитесь необходимого графического изображения.

Выбранное графическое изображение немедленно отображается на этикетке WHMIS в редакторе.

**Примечание.** На экране «Выбор графического изображения» нажмите «Отмена», если вы решили не добавлять изображение.

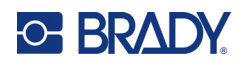

# <span id="page-98-0"></span>**7 Управление файлами**

Этикетки можно сохранять в файлы, которые можно открыть и использовать позже.

# **Стандарты присвоения имен файлам**

Для создания файла на принтере необходимо присвоить файлу имя. Имя может быть любой длины и состоять из букв, цифр и пробелов.

**ВАЖНО!** Два файла в одной и той же области хранения (категории) не могут иметь одинаковые имена. В подобном случае более новый файл заменит собой ранее созданный файл с тем же именем. Различия лишь в одной букве имени достаточно для того, чтобы создать новый файл без перезаписи существующего файла.

### **Сохранение**

Вы можете сохранять файлы во внутренней памяти принтера или на внешних накопителях (например, на накопителях USB). В файле содержатся данные этикетки, их атрибуты и параметры выравнивания. К файлу можно обратиться в любое время.

#### **Чтобы сохранить этикетки в виде файла:**

- 1. Нажмите **Меню**.
- 2. Нажмите **Сохранить файл**.

**Примечание.** Сохранить файл можно прямо в памяти принтера («Внутренняя память») или на съемном внешнем флеш-накопителе («Внешний накопитель USB»).

3. По умолчанию выбран вариант «Внутренняя память». Для сохранения на внешнем носителе (на флеш-накопителе USB) нажмите «Внешний накопитель USB».

**Примечание.** В случае сохранения на внешний носитель флеш-накопитель должен быть подключен к порту USB.

Для удобства поиска файлов создайте систему каталогов, помещая этикетки в категории. Принтер содержит начальную категорию («Мои этикетки»), которая автоматически выбирается при сохранении этикеток.

#### **Чтобы создать новую категорию:**

- 4. Нажмите **Создать категорию**.
- 5. В поле данных «Имя:» введите название категории, а затем нажмите **ОК**. Данная категория будет автоматически выбрана. Для сохранения файла в этой категории перейдите к шагу 7.

Для сохранения файла этикетки в другой категории, отличной от выбранной:

- 6. На экране «Сохранение файла» коснитесь названия категории, в которой нужно сохранить этикетку.
- 7. В поле данных **Имя файла** введите имя файла этикеток, а затем нажмите «ОК».

**Примечание.** Если такое имя уже существует, появится запрос подтвердить замену существующего файла с этим именем.

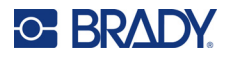

- 8. Чтобы перезаписать существующий файл, нажмите «Заменить». ИЛИ, чтобы убрать данное сообщение с экрана и вернуться к окну ввода имени файла: нажмите «Нет».
- 9. Введите другое имя файла и повторите шаг 7.

### **Создание этикетки**

После сохранения файла управление возвращается в экран редактора, в котором все еще отображается сохраненный файл.

Чтобы начать создание нового файла, нажмите «Главная страница» или «Меню», а затем — «Создать файл».

Ранее сохраненная этикетка удаляется из редактора, и создается новая. Если использовался текстовый объект, шрифт и его атрибуты возвращаются к значениям по умолчанию.

**Примечание.** Если создать новый файл нажатием кнопки «Главная страница», в редакторе по умолчанию отображается текстовый объект, в который можно сразу вводить данные с клавиатуры. Чтобы использовать объект другого типа (графический, штрихкод и т. д.), коснитесь экрана редактора, а затем коснитесь кнопки нужного объекта на панели управления.

### **Открытие файла**

**Для открытия сохраненного файла сделайте следующее:**

- 1. Нажмите **Меню**.
- 2. Нажмите **Открыть файл**.
- **Примечание.** За раз на экране может отображаться только один файл. Если при открытии файла на экране редактора присутствуют другие данные (или пустой объект), появляется сообщение с предложением сохранить эти данные перед очисткой экрана. Если вы решите сохранить эти данные, вызывается диалоговое окно сохранения, где можно сохранить данные в файл перед очисткой экрана.
- 3. На экране «Открытие файла» укажите место хранения открываемого файла: во внутренней памяти принтера или на внешнем накопителе USB.
- **Примечание.** Если открываемый файл сохранен на внешнем носителе, то для просмотра соответствующего списка файлов необходимо вставить флеш-накопитель USB в порт USB на принтере. Если флеш-накопитель не вставлен, пункт «Внешний накопитель USB» недоступен (затенен).
- 4. В списке ранее сохраненных файлов и категорий коснитесь категории, в которой сохранен файл.
- 5. В списке имен файлов коснитесь имени файла, который нужно открыть.

### **Удаление файла**

Перед удалением файла очищать отображаемые на экране данные не обязательно. Файл можно удалить, когда его данные еще отображены на экране. Удаленный файл исключается из системы и становится недоступным для использования.

**Чтобы удалить ранее сохраненный файл:**

- 1. Нажмите **Меню**.
- 2. Нажмите **Удалить файл**.

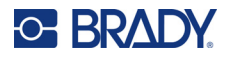

- 3. Укажите место хранения удаляемого файла: во внутренней памяти принтера или на внешнем накопителе USB.
- **Примечание.** Если удаляемый файл сохранен на внешнем носителе, для просмотра соответствующего списка файлов необходимо подключить внешний источник к принтеру. Если флеш-накопитель не вставлен, пункт «Внешний накопитель USB» недоступен (затенен).
- 4. В списке ранее сохраненных файлов и категорий коснитесь категории, в которой хранится удаляемый файл.
- 5. В списке сохраненных файлов коснитесь файла, который требуется удалить, **или** установите флажок «Выбрать все», чтобы удалить все файлы. Появится запрос подтверждения удаления.
- 6. Нажмите «Да», чтобы подтвердить удаление, или «Нет», чтобы отменить операцию удаления.

При выборе варианта «Нет» вы возвращаетесь к экрану «Удаление файла», где можно выбрать для удаления другой файл. При выборе варианта «Да» вы также возвращаетесь к экрану «Удаление файла», но удаленного файла в списке файлов больше не будет.

7. Чтобы выйти с экрана «Удаление файла» независимо от того, было ли выполнено удаление, нажмите **Отмена**.

Вы вернетесь в редактор.

# **Файлы, сохраненные из программного обеспечения Brady Workstation на накопителе USB**

Для печати файлов типа .prn используются накопители USB.

#### **Чтобы распечатать файл .prn, сделайте следующее:**

- 1. В программном обеспечении Brady Workstation выберите **Расширенные настройки печати**, а затем **Печать в файл**, и укажите накопитель USB в качестве места назначения для файла .prn.
- 2. Поместите файл .prn в папку /Saved Files/Print Jobs на накопителе USB.

**Примечание.** Если такой папки нет, создайте папку с именем Saved Files в корневом каталоге накопителя USB. Затем создайте в папке Saved Files папку с именем Print Jobs.

- 3. Нажмите кнопку **Сохранить настройки** и начните печать.
- 4. Извлеките накопитель USB из портативного или настольного компьютера и вставьте накопитель в любой свободный порт USB на принтере.
- 5. На принтере нажмите кнопку **Меню**.
- 6. Нажмите кнопку **Открыть файл**.
- 7. Нажмите кнопку **Внешний накопитель**.
- 8. Перейдите к категории «Задания на печать» и выберите файл для печати.
- 9. Нажмите кнопку **Печать**.

**Примечание.** Файл .prn нельзя ни просмотреть, ни отредактировать на принтере.

# **8 Техобслуживание**

# **Обновление микропрограммного обеспечения**

Обновления микропрограммного обеспечения доступны в Интернете или с помощью программного обеспечения для настольных компьютеров Brady Workstation.

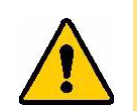

**ВНИМАНИЕ!** Во время обновления микропрограммного обеспечения принтер должен быть подключен с розетке сети переменного тока. Не отключайте питание принтера во время обновления.

### **Обновление с помощью программного обеспечения Brady Workstation**

1. С помощью кабеля интерфейса USB подключите принтер к компьютеру, на котором установлено программное обеспечение Brady Workstation.

Этот компьютер должен быть подключен к Интернету.

- 2. Запустите программное обеспечение Brady Workstation и откройте инструментальное средство «Принтеры», которое показывает наличие обновлений, когда они доступны.
- 3. Для ознакомления с дополнительной информацией см. справку в инструментальном средстве «Принтеры».

### **Обновление с помощью накопителя USB**

- 1. На компьютере перейдите на веб-сайт службы технической поддержки своего региона. См. «Контактная [информация](#page-3-0)» на стр. iv.
- 2. Найдите обновления микропрограммного обеспечения.
- 3. Найдите самое последнее обновление микропрограммного обеспечения принтера BradyPrinter S3700.
- 4. Загрузите это микропрограммное обеспечение.
- 5. Сохраните загруженный файл на накопителе USB.
- 6. Подключите накопитель USB к порту USB на принтере. Принтер распознает файл обновления, и на экране появится соответствующее сообщение.
- 7. Следуйте инструкциям на экране. После завершения обновления будет выполнена перезагрузка принтера.

### **Обновление с использованием подключения к компьютеру**

- 1. С помощью кабеля интерфейса USB подсоедините принтер к компьютеру, имеющему подключение к Интернету.
- 2. На компьютере перейдите на веб-сайт службы технической поддержки своего региона. См. «Контактная [информация](#page-3-0)» на стр. iv.
- 3. Найдите самое последнее обновление микропрограммного обеспечения принтера BradyPrinter S3700.
- 4. Загрузите и запустите файл .msi.

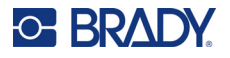

- 5. После завершения установки откройте меню «Пуск» на компьютере и выберите «Brady Corp»/«M610 Firmware Upgrade Utility».
- 6. Следуйте инструкциям на экране. После завершения обновления будет выполнена перезагрузка принтера.

# **Обновление значений библиотеки этикеток принтера**

Значения библиотеки этикеток принтера включены в базу данных с информацией об этикетках и риббонах, что позволяет принтеру оптимально работать с различными расходными материалами.

Периодически обновляйте эти значения, чтобы в принтере были данные обо всех новых расходных материалах этикеток. Кроме того, производите обновление, если вы заказали в компании Brady какой-либо нестандартный расходный материал этикеток, и он сопровождается новыми значениями.

Знать текущую версию базы данных не требуется. Во время выполнения процесса импорта на принтере появляется сообщение с запросом подтверждения, в котором указываются номера версий.

Обновления значений библиотеки этикеток принтера доступны в Интернете или с помощью программного обеспечения для настольных компьютеров Brady Workstation.

#### **Чтобы выполнить обновление с помощью Brady Workstation, сделайте следующее:**

- 1. С помощью кабеля интерфейса USB подключите принтер к компьютеру, на котором установлено программное обеспечение Brady Workstation. Этот компьютер должен быть подключен к Интернету.
- 2. Запустите программное обеспечение Brady Workstation и откройте инструментальное средство «Принтеры», которое показывает наличие обновлений, когда они доступны.
- 3. Для ознакомления с дополнительной информацией см. справку в инструментальном средстве «Принтеры».

#### **Чтобы обновить значения с помощью файла из Интернета, сделайте следующее:**

- 1. На компьютере перейдите на веб-сайт службы технической поддержки своего региона. См. «Контактная [информация](#page-3-0)» на стр. iv.
- 2. Найдите обновления микропрограммного обеспечения и самое последнее обновление базы данных (библиотеки этикеток принтера) BradyPrinter S3700.
- 3. Загрузите это обновление базы данных.
- 4. Сохраните загруженный файл на накопителе USB.
- 5. Подключите накопитель USB к порту USB на принтере.
- 6. Установите флажок для каждого файла, который необходимо обновить. Щелкните флажок еще раз, чтобы отменить выбор.
- 7. Выберите **Обновление** на дисплее или нажмите **Ввод** на клавиатуре.
- 8. Для выполнения импорта следуйте инструкциям на экране. Новые значения начнут действовать сразу после завершения импорта.
- 9. Выключите и снова включите принтер.

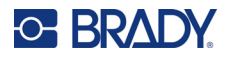

# **Очистка принтера**

Очистка принтера повышает качество печати и разборчивость этикеток. Она также положительно сказывается на сроке службы, надежности и производительности принтера.

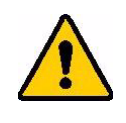

**ВНИМАНИЕ!** Перед выполнением любого техобслуживания, связанного с открытием крышки корпуса, извлекайте из принтера расходный материал этикеток и риббон, а также отсоединяйте шнур питания.

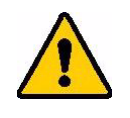

**ВНИМАНИЕ!** При использовании сжатого воздуха всегда надевайте защитные очки.

### **Внутренние компоненты**

#### **Чтобы удалить налет с принтера, выполните следующие действия:**

1. Надев защитные очки, подавайте сжатый воздух на все детали принтера и клавиатуру, где образовался налет.

**Примечание.** При отсутствии сжатого воздуха вытрите налет с помощью не оставляющей ворса ткани, слегка смоченной в изопропиловом спирте.

- 2. Если необходимо, используйте для чистки клавиш на клавиатуре влажную ткань, не оставляющую ворса.
- 3. Установите на место риббон и ленту с этикетками.
- 4. Закройте все крышки и подсоедините шнур питания.

#### **Чтобы удалить пыль из устройства, выполните следующие действия.**

- 1. Отключите принтер от электрической розетки.
- 2. Извлеките риббон и этикетки.
- 3. Подайте сжатый воздух на все видимые области внутри принтера, чтобы удалить скопившуюся пыль.
- 4. С помощью ткани, смоченной в изопропиловом спирте, удалите всю оставшуюся пыль с внутренних поверхностей принтера.
- 5. Протрите крышку корпуса, а также раму принтера, чтобы удалить грязь и налет.

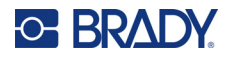

### **Сенсорный экран**

**Примечание.** Обычные чистящие средства, содержащие аммиак, мыло или другие кислоты могут повредить экран. Используйте только не оставляющую ворса ткань, смоченную в изопропиловом спирте

#### **Чтобы почистить сенсорный экран, выполните следующие действия.**

- 1. Слегка смочите мягкую (не царапающую) ткань изопропиловым спиртом или используйте предварительно смоченный тампон из комплекта для очистки Brady PCK-6.
- 2. Осторожно протрите экран до чистоты.
- 3. Удалите излишки изопропилового спирта сухой, мягкой (не царапающей) тканью.

### **Лезвие резака**

**Примечание.** При чистке резака необходимо также очищать носитель и датчики резака.

Комплект для чистки поставляется вместе с принтером. Он включает тампоны и гибкую емкость для заполнения изопропиловым спиртом. Инструмент для очистки резака (B31-CCT) также поставляется с принтером, но может быть приобретен и отдельно в качестве аксессуара.

- 1. Снимите боковую панель.
- 2. Откройте крышку принтера.
- 3. С помощью инструмента (например, отвертки) изнутри принтера нажмите на защелки слева и справа, удерживающие панель.

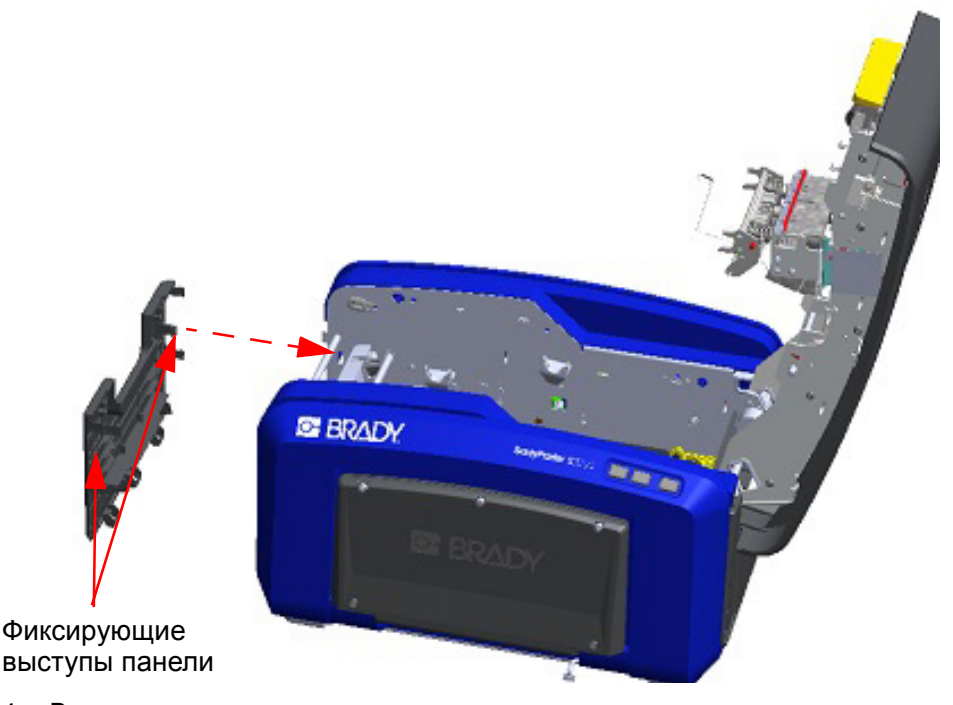

4. Вытяните панель наружу.

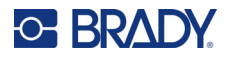

5. Для снятия черного валика слегка потяните выступ-защелку на себя, одновременно приподнимая валик, чтобы расцепить соединение. Сделать это нужно с обеих сторон валика (слева и справа).

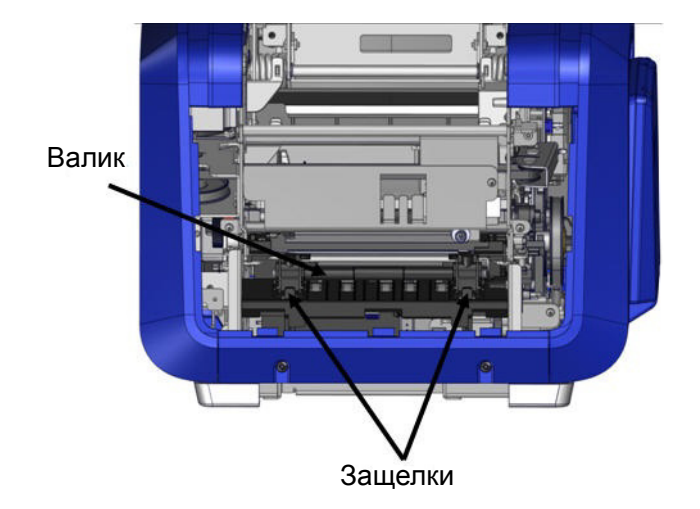

- 6. Расцепив обе защелки, извлеките валик.
- 7. С помощью ватного тампона очистите область резака.

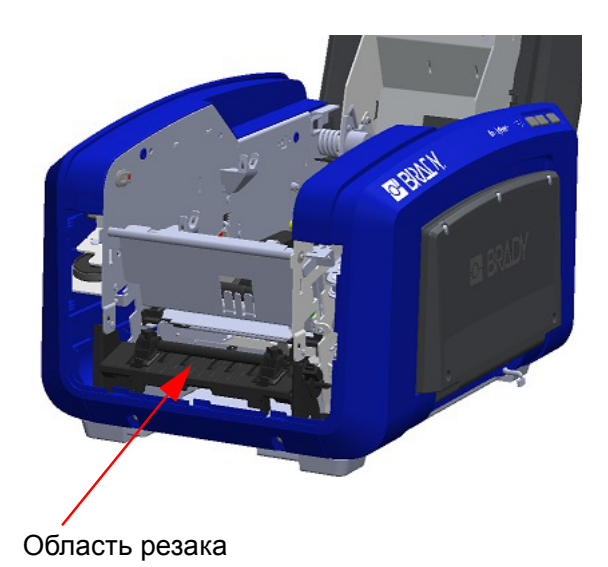

8. Для возврата черного валика в исходное положение совместите выступы с пазами, а затем нажмите на валик, чтобы он защелкнулся на месте.

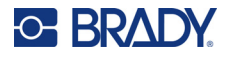

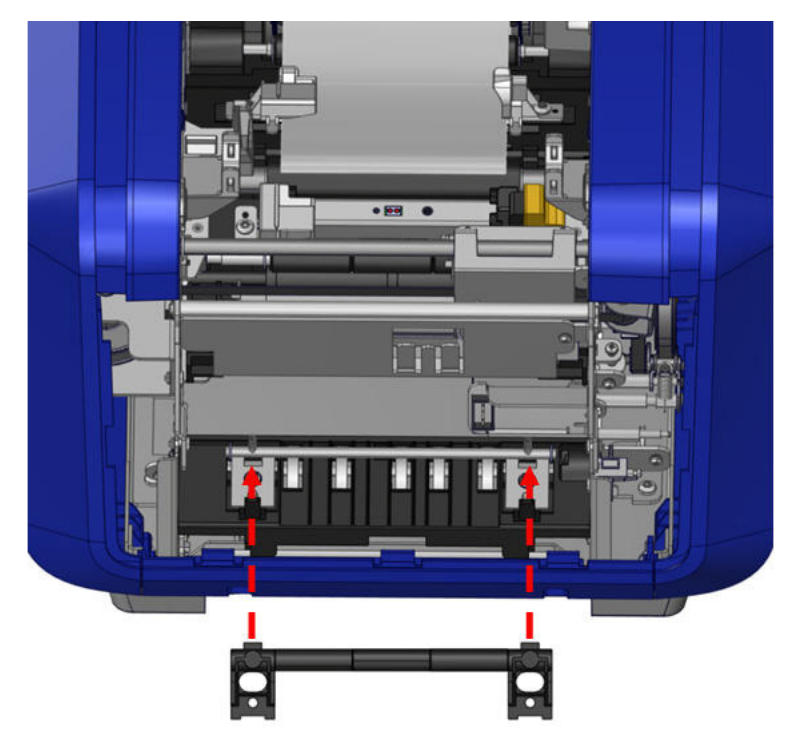

9. Чтобы установить на место серую панель, наденьте три петли в нижней части панели на синие выступы корпуса принтера, а затем нажимайте на панель, пока она не встанет на место.

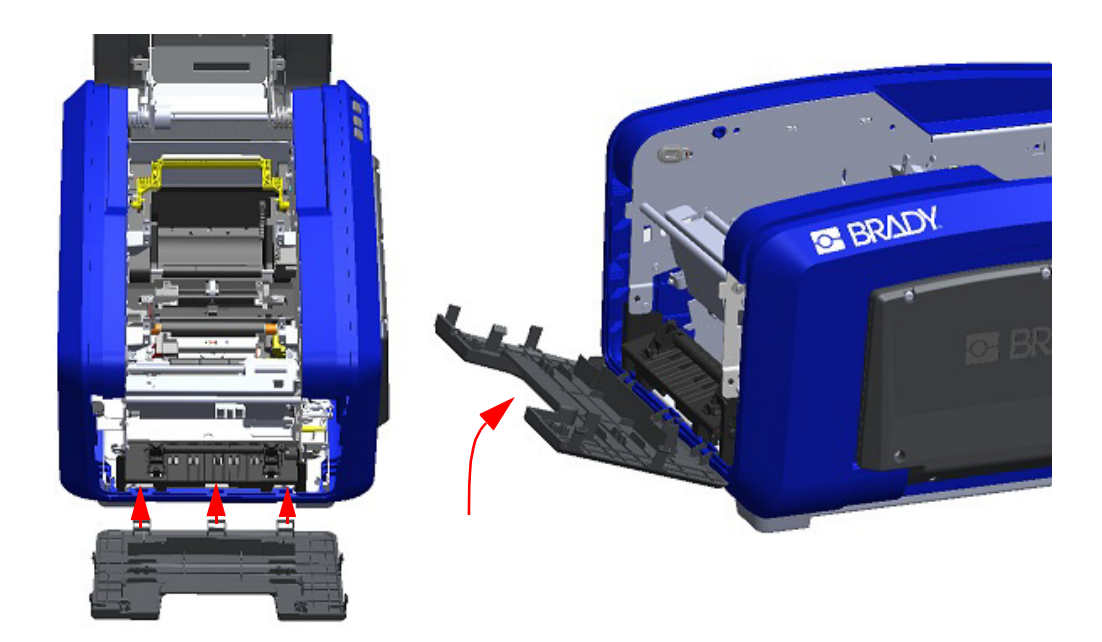

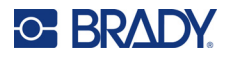

### **Область выхода лезвия резака**

В ходе данной процедуры выполняется очистка области выхода лезвия резака и выходного лотка.

Чтобы очистить выходной лоток, используйте предварительно смоченный тампон из комплекта для очистки Brady PCK-6, а затем очистите вход и тракт выходного лотка.

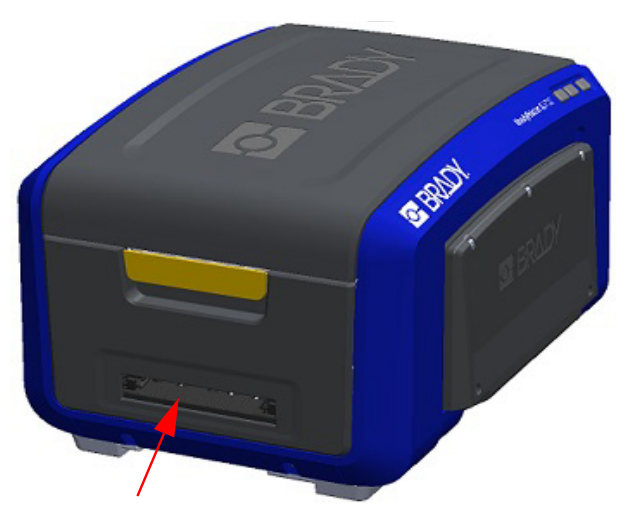

**Примечание.** Чтобы добраться до всех участков выходного лотка, вы можете закрыть крышку корпуса и осторожно наклонить принтер на бок.

### **Датчики**

Некоторые датчики принтера чувствительны к загрязнению, образующемуся при отрезании и печати. Эти датчики расположены под двумя направляющими носителя. Чтобы получить доступ к датчикам, направляющие можно снять.

#### **Для очистки датчиков сделайте следующее:**

- 1. Сначала извлеките из принтера риббон и расходный материал этикеток. (См. «[Удаление](#page-25-0) риббона» на стр. 17 и «[Удаление](#page-27-0) этикеток» на стр. 19.)
- 2. Ослабьте винт на двух левых направляющих носителя, затем осторожно поднимите направляющие вверх, открывая доступ к датчикам.
- 3. Осторожно заведите предварительно смоченный поролоновый тампон под направляющие и протрите поверхность датчиков. Не допускайте, чтобы спирт с тампона капал.

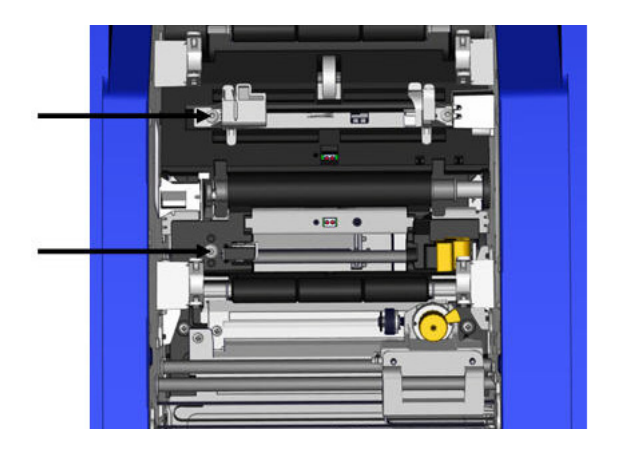
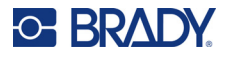

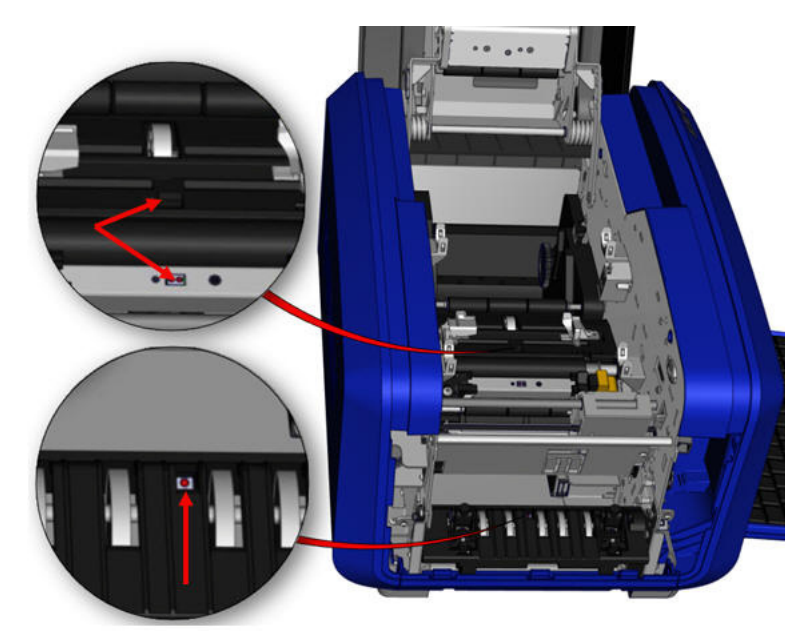

#### **Расположение датчиков**

- 4. Очистите три других датчика, показанных на приведенной выше иллюстрации.
- 5. Вставьте соломинку в сопло баллончика со сжатым воздухом и совместите кончик соломинки с отверстиями, показанными на рисунке справа. Распылите воздух, чтобы очистить расположенные внутри датчики цвета.
- 6. После очистки датчиков осторожно опустите направляющие носителя и затяните винт.
- 7. Протрите два других датчика на тракте подачи носителя. (Показаны на рисунке выше.)
- 8. Также протрите датчики под режущим механизмом в выходной камере носителя. (Показаны на рисунке выше.)

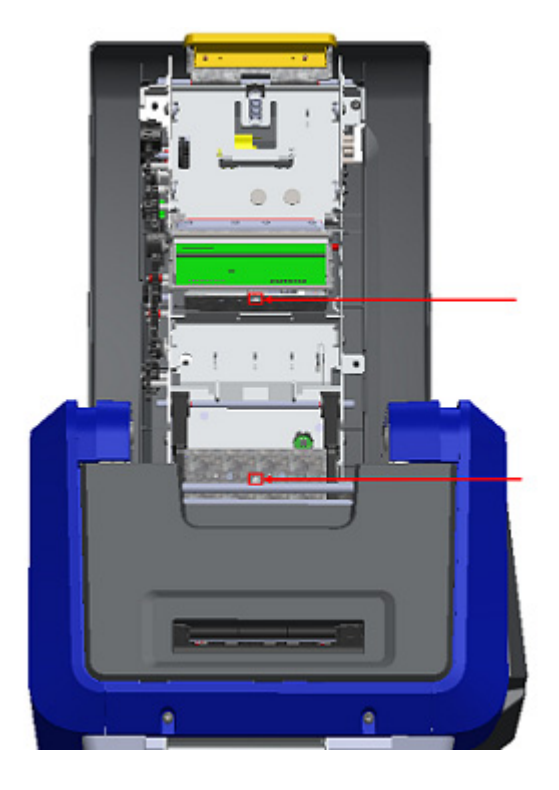

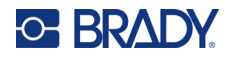

#### <span id="page-109-0"></span>**Печатающая головка**

#### **Чтобы почистить печатающую головку, выполните следующие действия.**

- 1. Отключите принтер от электрической розетки.
- 2. Извлеките риббон и этикетки.
- 3. Заполните пластмассовую бутылку из комплекта для очистки изопропиловым спиртом.

**Примечание.** Не протирайте тампоном область печатающей головки бронзового цвета.

4. Смочите в спирте один из поролоновых тампонов из комплекта для чистки и аккуратно протрите черно-зеленую область печатающей головки.

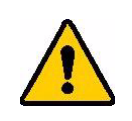

**ВНИМАНИЕ!** Используйте только материалы, поставляемые в наборе для чистки. В случае использования других материалов возможно серьезное повреждение печатающей головки.

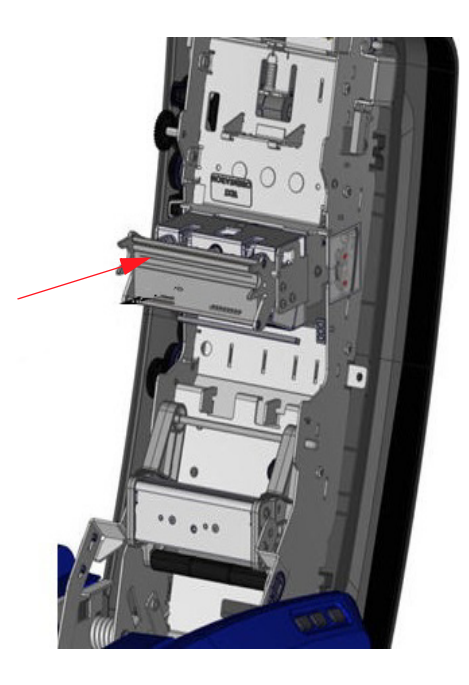

- 5. Установите на место риббон и ленту.
- 6. Закройте все крышки и подсоедините шнур питания.

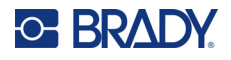

#### <span id="page-110-0"></span>**Очиститель носителя**

#### **Чтобы очистить очиститель носителя:**

- 1. Поверните принтер.
- 2. Нажмите на выступ, находящийся на лезвии очистителя носителя, по направлению влево относительно гнезда рулона.
- 3. Очистите обнаженные поролоновые участки предварительно смоченным тампоном из комплекта для чистки.
- 4. Закончив, заведите выступ обратно (вправо), чтобы закрыть очиститель.

**Примечание.** Накладка очистителя носителя продается как аксессуар, и ее можно заменять. Для этого поднимите очиститель носителя, выдвиньте старую накладку и вставьте новую.

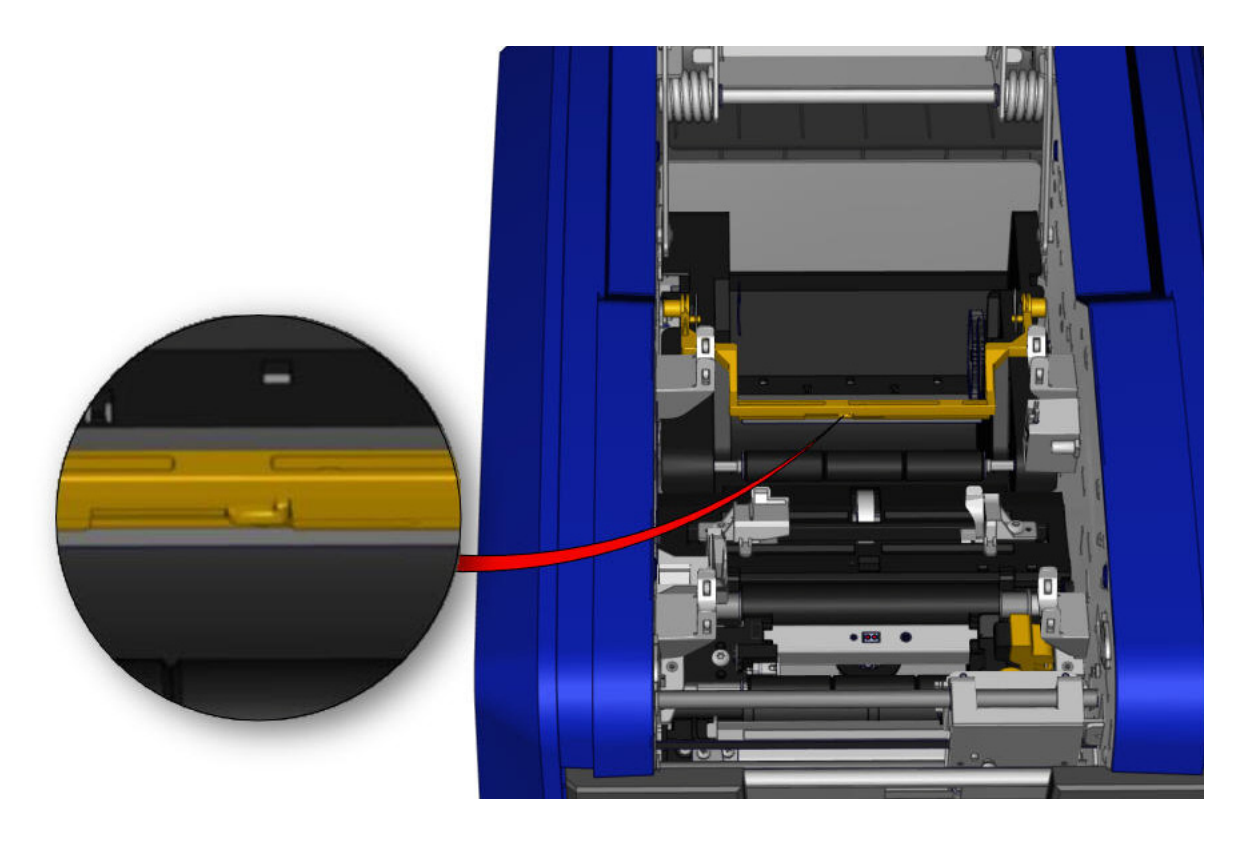

- 5. Установите на место риббон и ленту.
- 6. Закройте все крышки и подсоедините шнур питания.

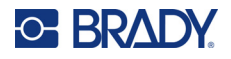

#### **Лезвие двухкоординатного резака**

#### **Чтобы очистить лезвие двухкоординатного резака:**

- 1. Отключите принтер от электрической розетки.
- 2. Извлеките риббон и этикетки.
- 3. Откройте крышку принтера.
- 4. Отвинтите барашковый винт на модуле двухкоординатного резака.
- 5. Поднимите модуль резака с суппорта.

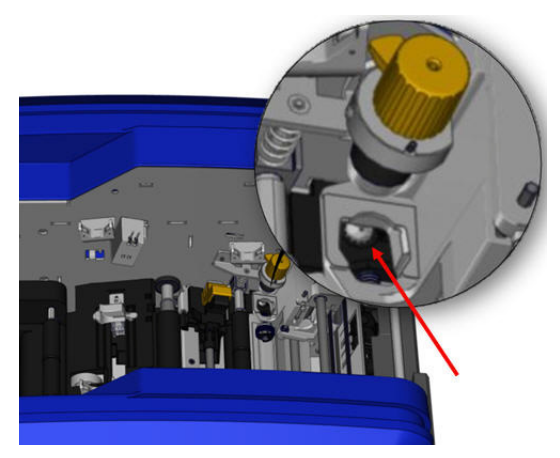

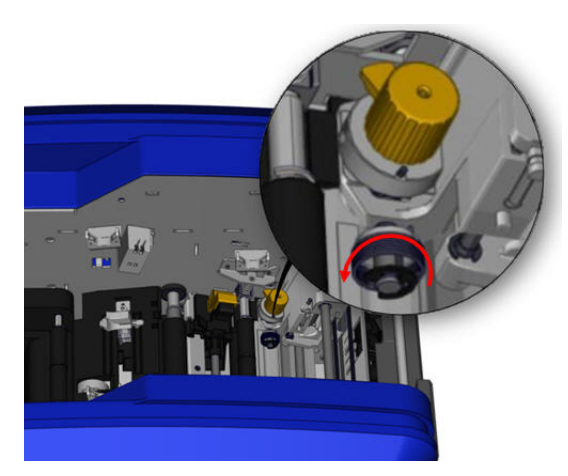

6. С помощью ватного тампона, смоченного в изопропиловом спирте, удалите любые загрязнения вокруг области, откуда выходит лезвие.

#### **Чтобы вернуть модуль резака на место:**

- 7. Прислоните плоскую грань ободка к суппорту, затем вставьте модуль резака в суппорт.
- 8. Затяните барашковый винт до щелчка.

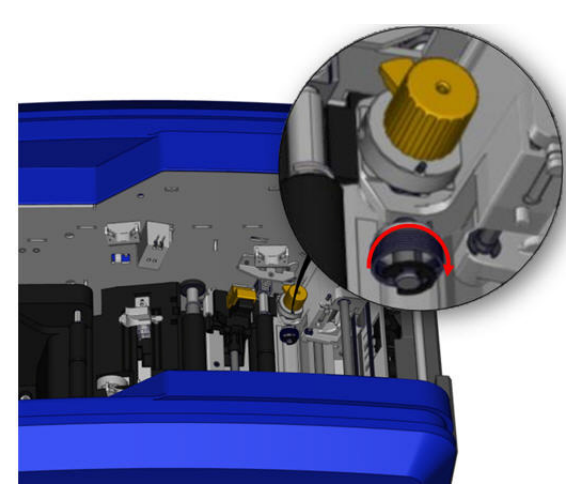

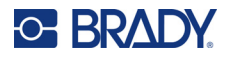

#### **Верхняя направляющая и опорная пластина резака**

Со временем пыль и липкие отложения накапливаются на верхней направляющей и опорной пластине резака. Для очистки эти детали можно снять.

#### **Чтобы снять верхнюю направляющую и опорную пластину резака:**

1. Полностью открутите барашковый винт двухкоординатного резака, чтобы извлечь его. осторожно вытяните его из суппорта. 2. Взявшись за модуль резака,

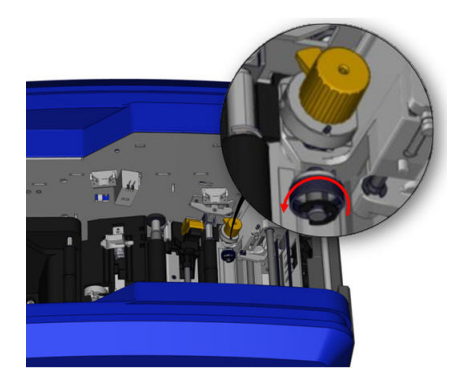

3. С помощью магнитной отвертки (чтобы винты не упали внутрь принтера) отверните винт верхней направляющей.

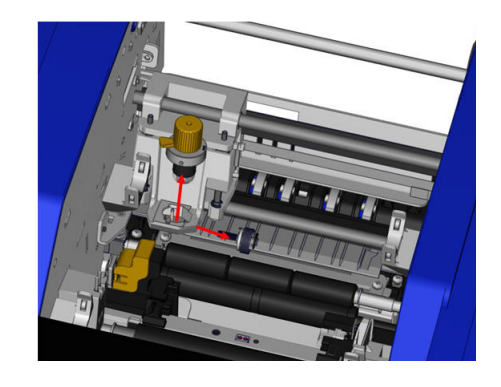

4. Чтобы снять верхнюю направляющую, осторожно освободите отвинченный конец направляющей, затем выдвиньте направляющую из-под суппорта двухкоординатного резака.

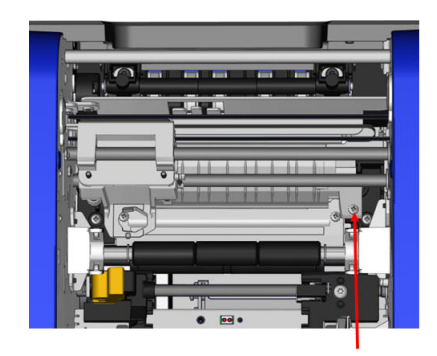

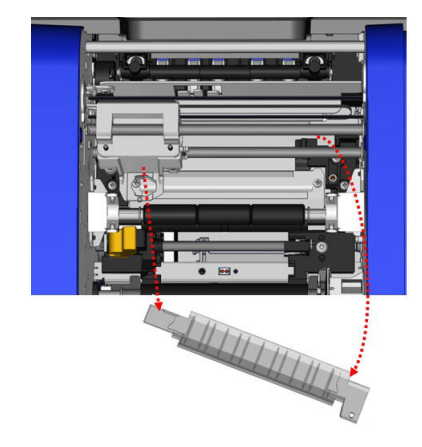

5. Очистите верхнюю направляющую с помощью влажной салфетки из комплекта для чистки.

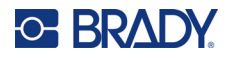

6. Открутите винты опорной пластины резака. 7. Осторожно потяните за выступ, чтобы

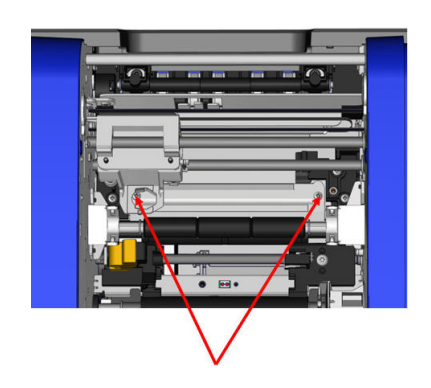

освободить опорную пластину резака, а затем поверните пластину из-под суппорта двухкоординатного резака и снимите ее.

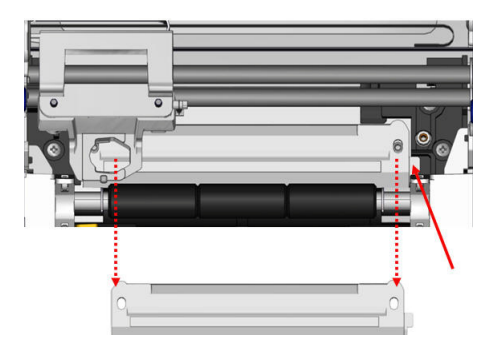

8. Очистите опорную пластину резака с помощью влажной салфетки из комплекта для чистки.

#### **Чтобы вернуть на место опорную пластину резака и верхнюю направляющую:**

9. Заведите левый край опорной пластины 10. Поместите в совмещенные отверстия резака под суппорт модуля резака, затем два винта и затяните их.задвиньте правый край на свое место, совместив отверстия для винтов.

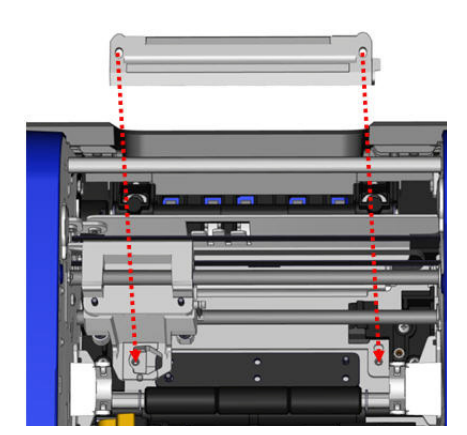

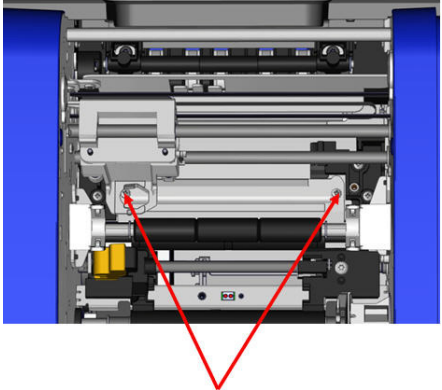

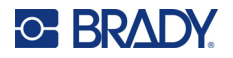

11. Заведите левый край верхней направляющей под суппорт модуля резака, поверх опорной пластины, совмещая отверстие на правой стороне с пустым гнездом для винта.

12. Поместите в гнездо винт верхней направляющей и затяните его.

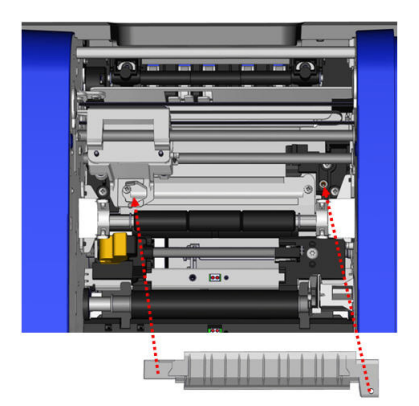

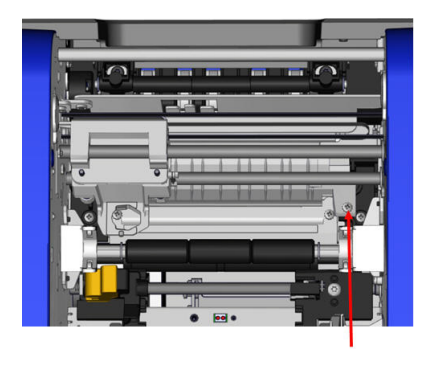

13. Установите модуль резака, для чего прислоните плоскую грань ободка к суппорту, затем вставьте модуль резака в суппорт.

14. Вставьте в отверстие сбоку суппорта модуля резака барашковый винт и затяните его до щелчка.

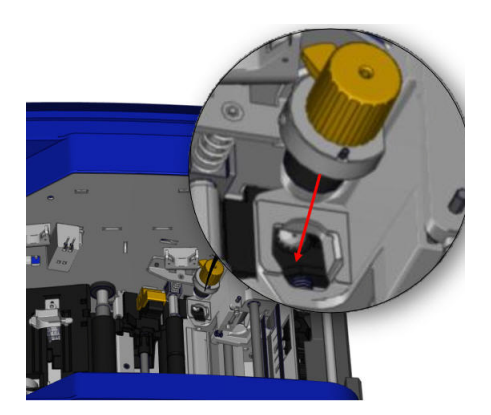

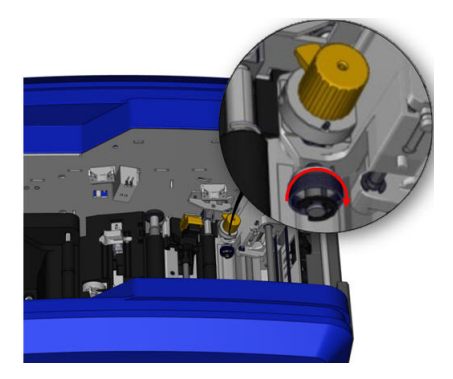

Руководство пользователя принтера BradyPrinter S3700 **106**

# **9 Поиск и устранение неисправностей**

Сообщения указывают проблему для выполняемой задачи, а также содержат возможные действия по устранению. В следующих разделах приведена дополнительная информация по устранению ошибок принтера.

В зависимости от степени серьезности проблемы продолжение работы может оказаться невозможным до тех пор, пока ошибка не будет исправлена. При возникновении ошибки на принтере отображаются следующие значки.

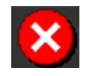

Ошибка — принтер не может продолжить выполнение текущего задания печати или начать выполнение нового задания. Это также может означать, что выполнить запрошенную операцию не удалось.

Предупреждение — принтер может выполнить текущее задание, но не может принимать новые задания печати.

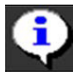

Информация — это только информация; соответствующая проблема не вызывает остановку выполнения текущего задания печати и не препятствует получению принтером новых заданий.

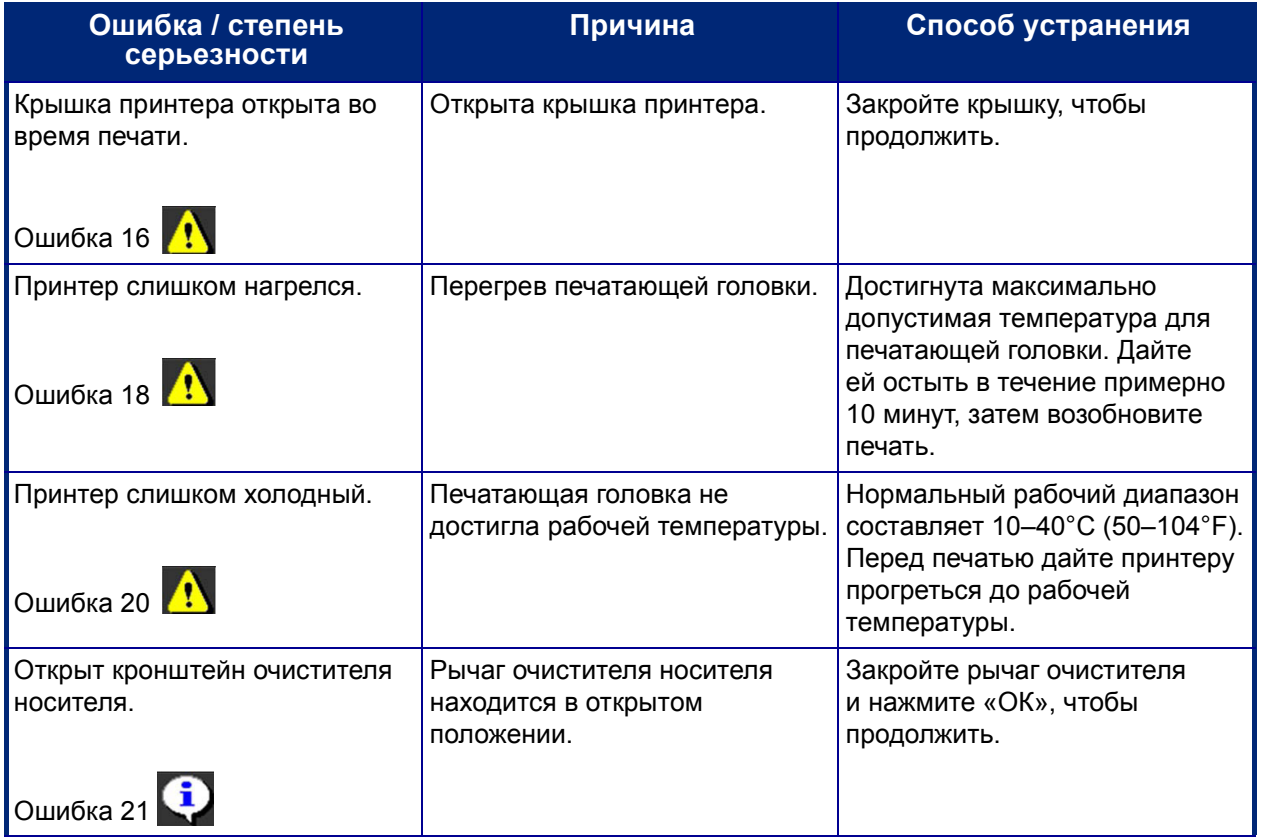

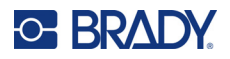

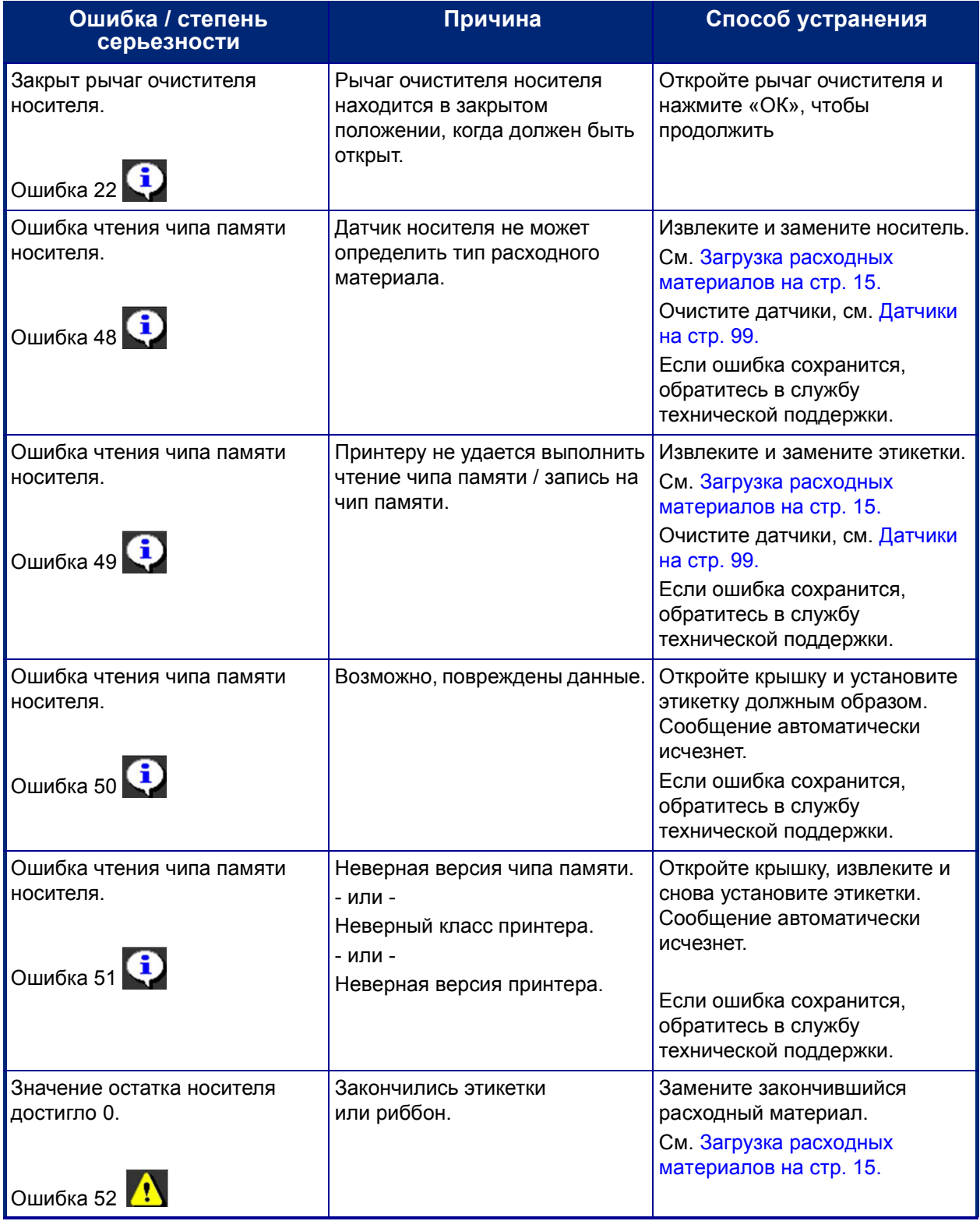

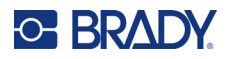

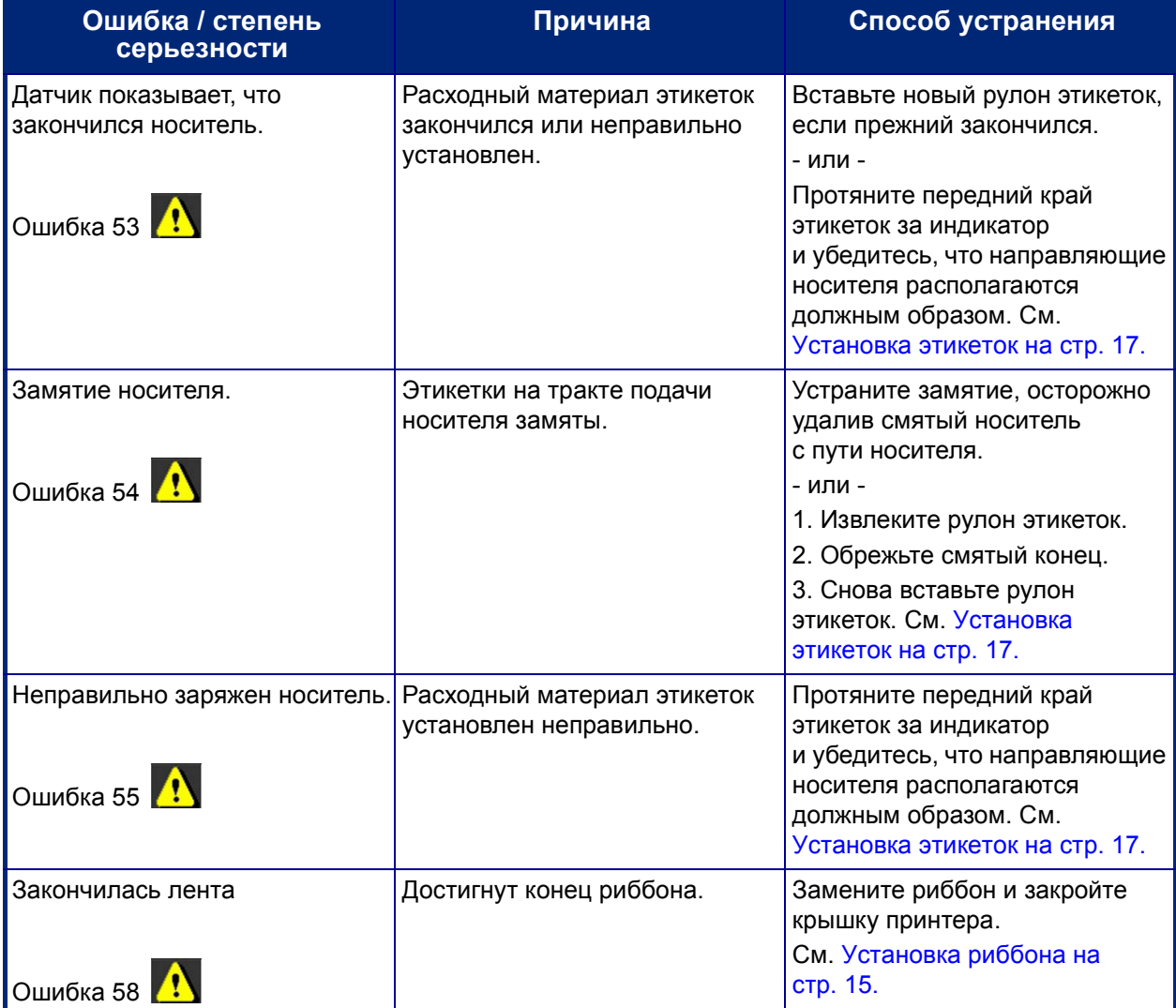

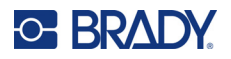

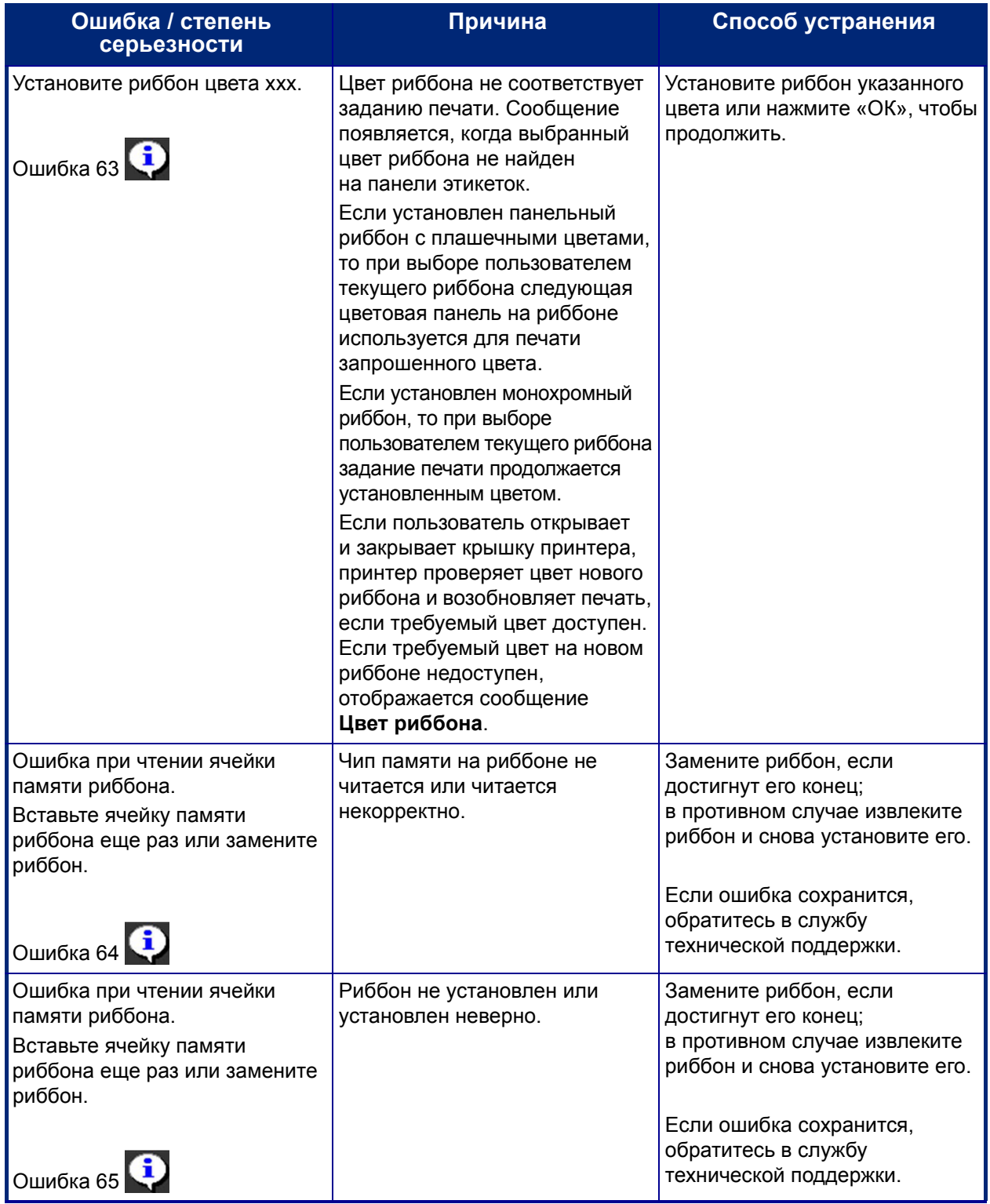

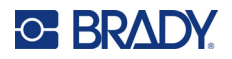

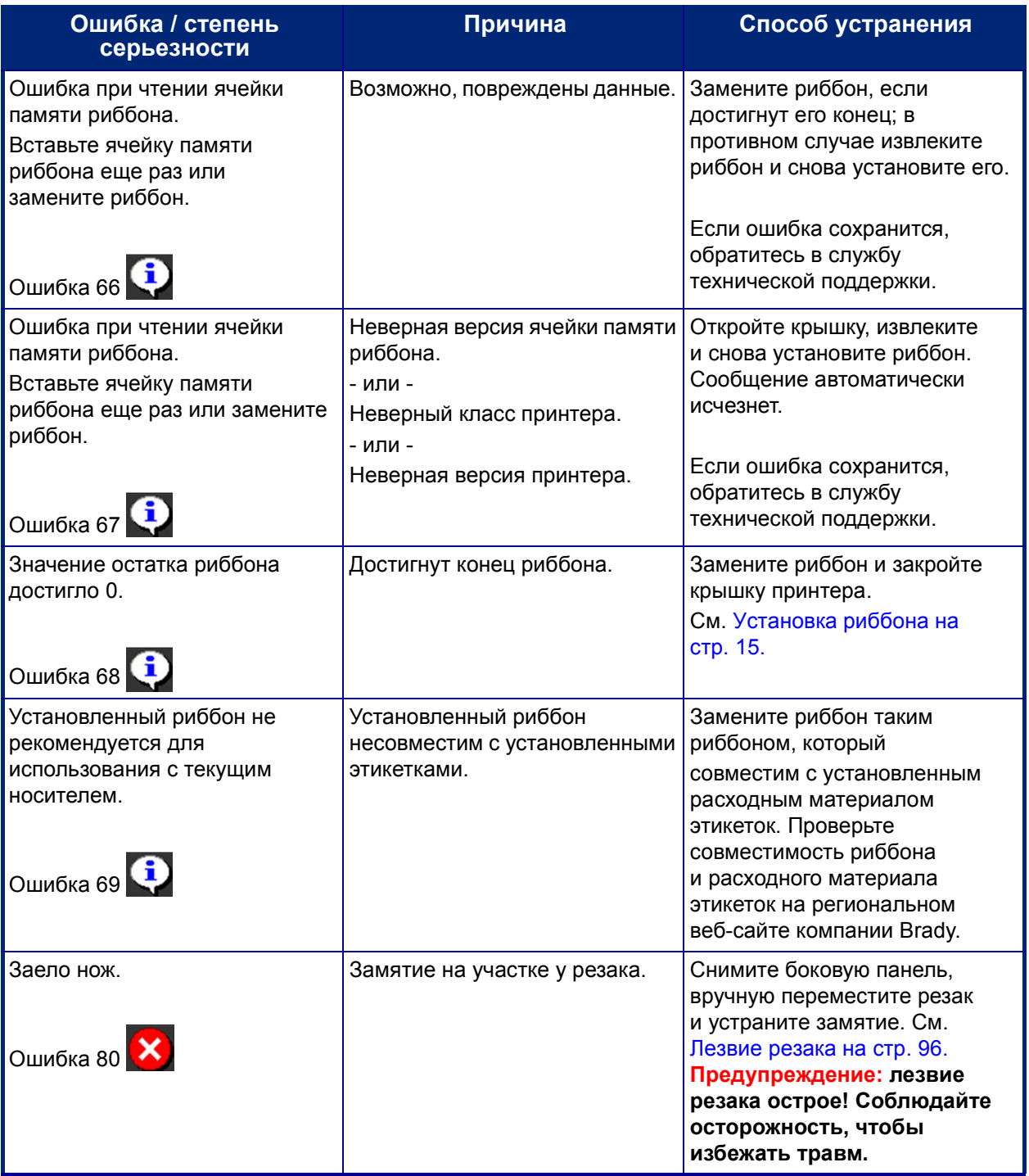

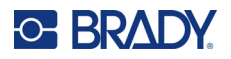

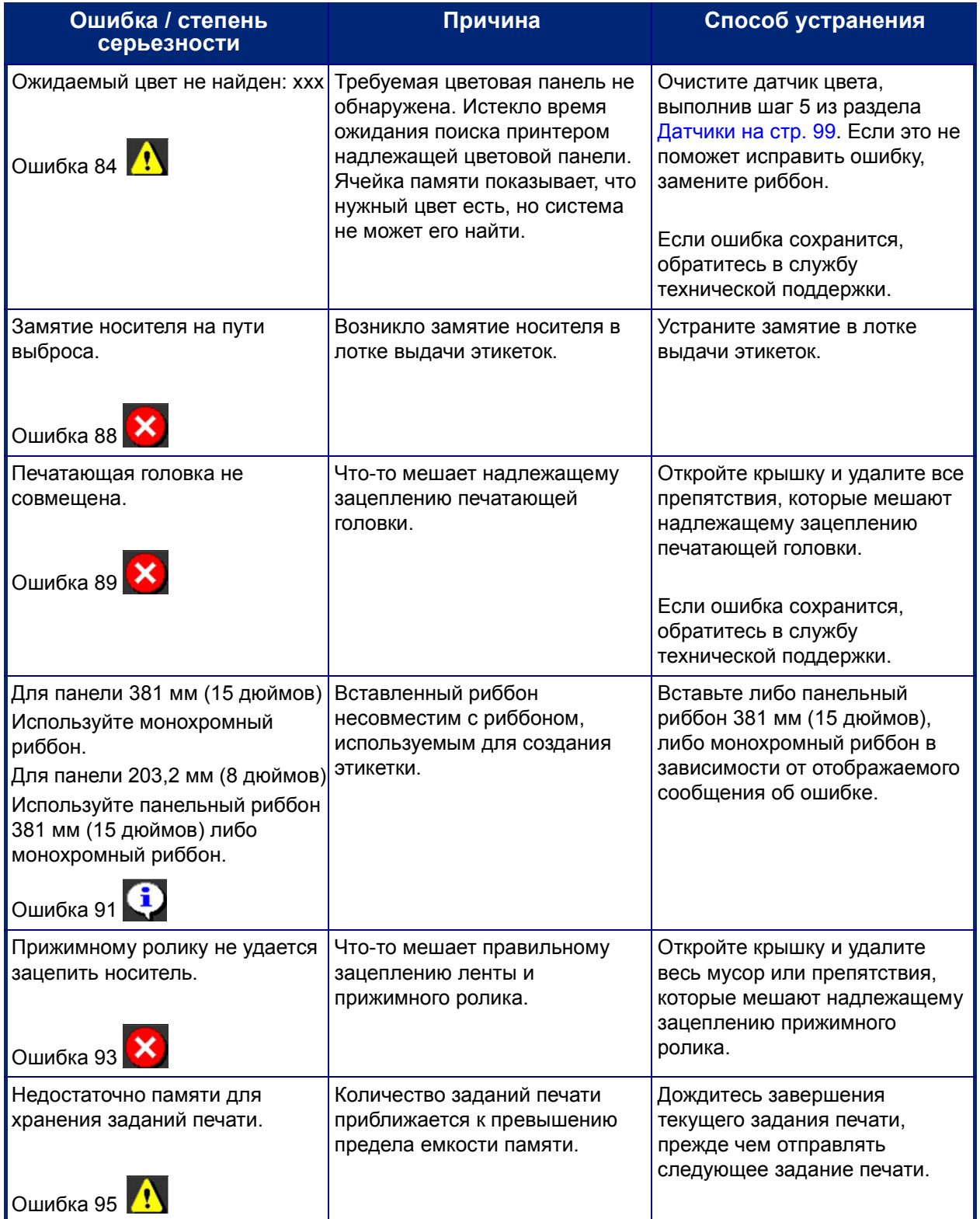

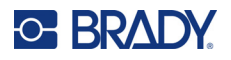

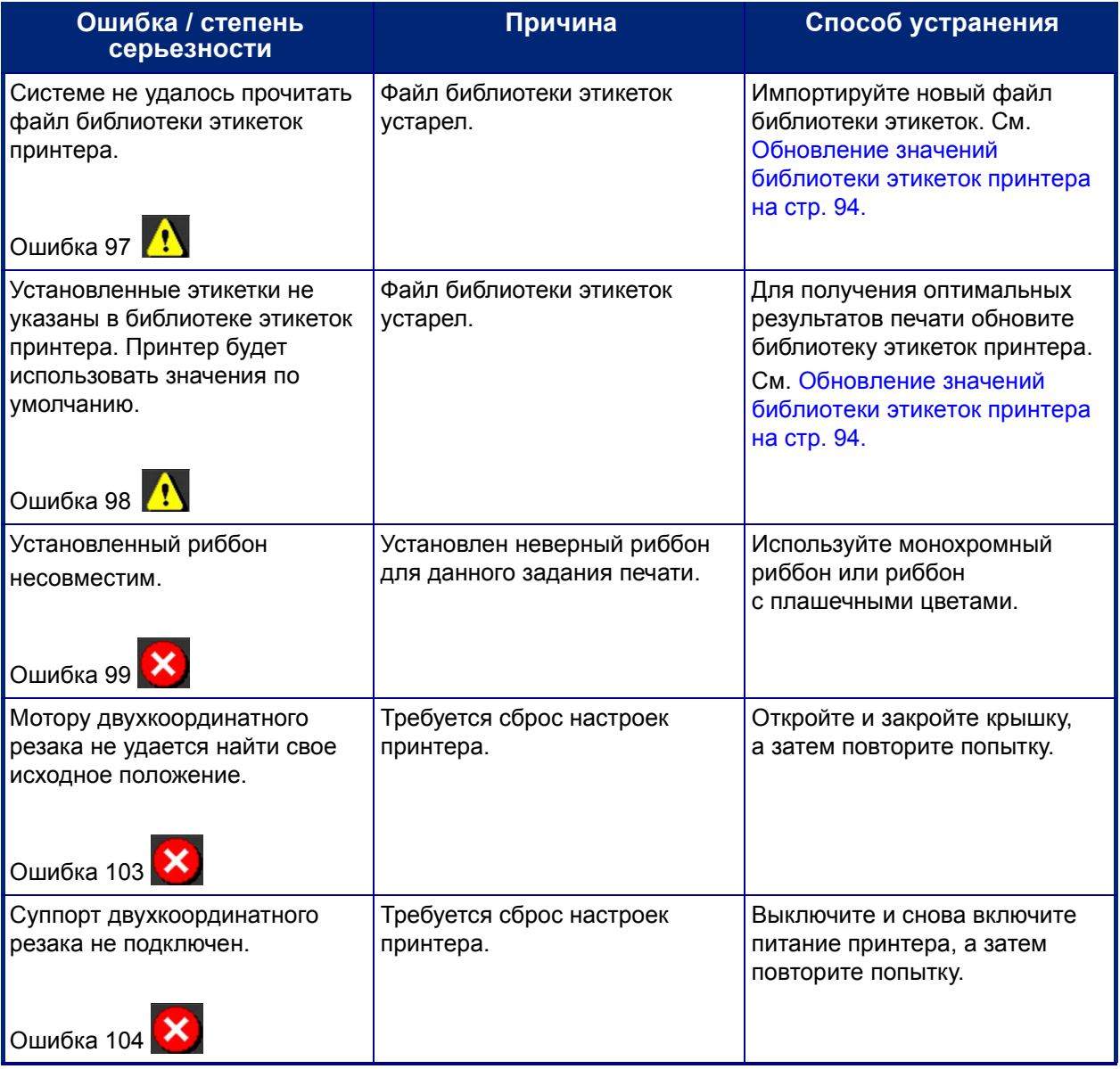

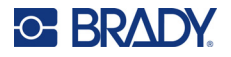

Описанные ниже ситуации не вызывают появление кодов ошибок, но приведенная информация может помочь в устранении соответствующих проблем.

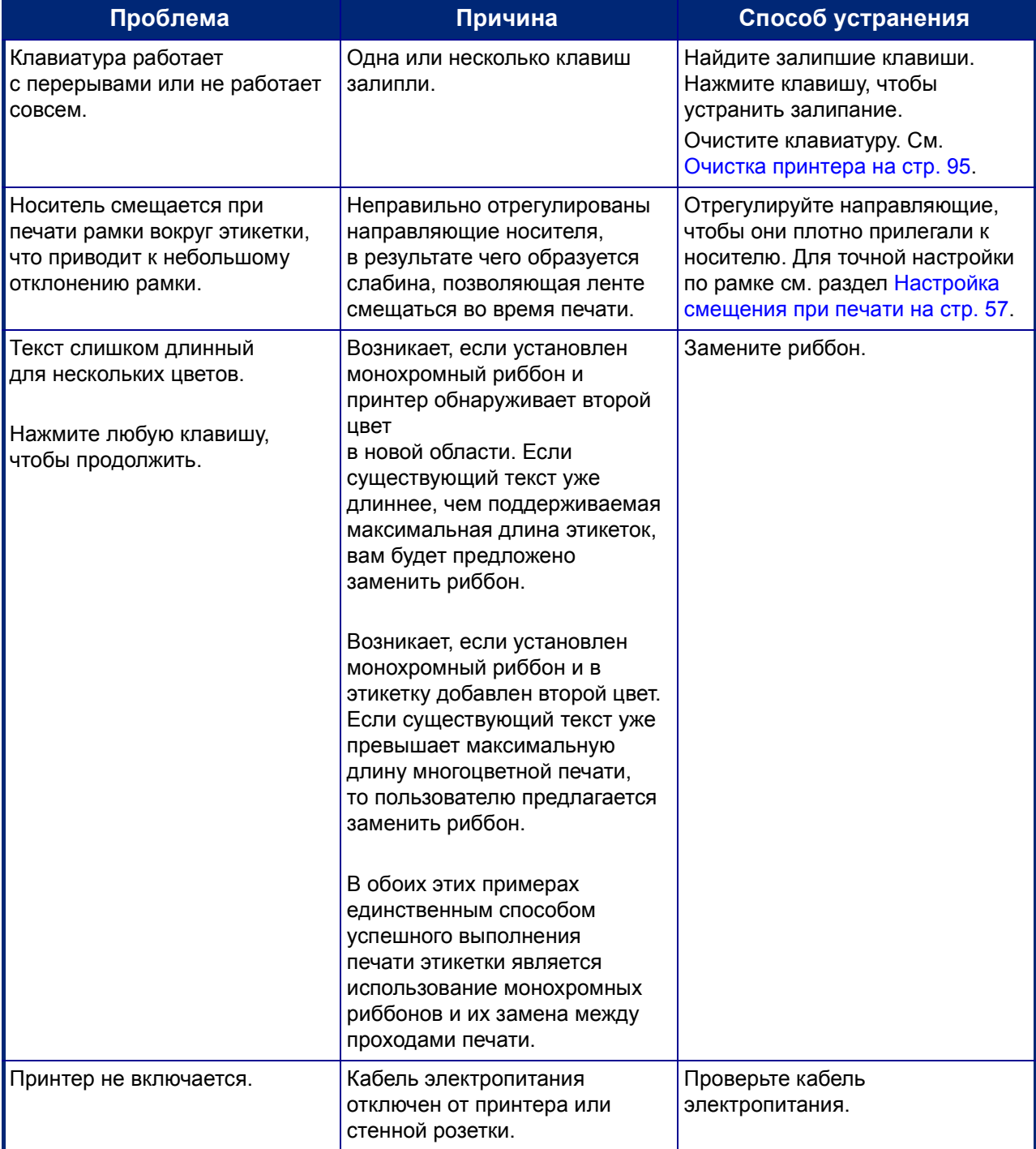

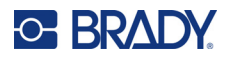

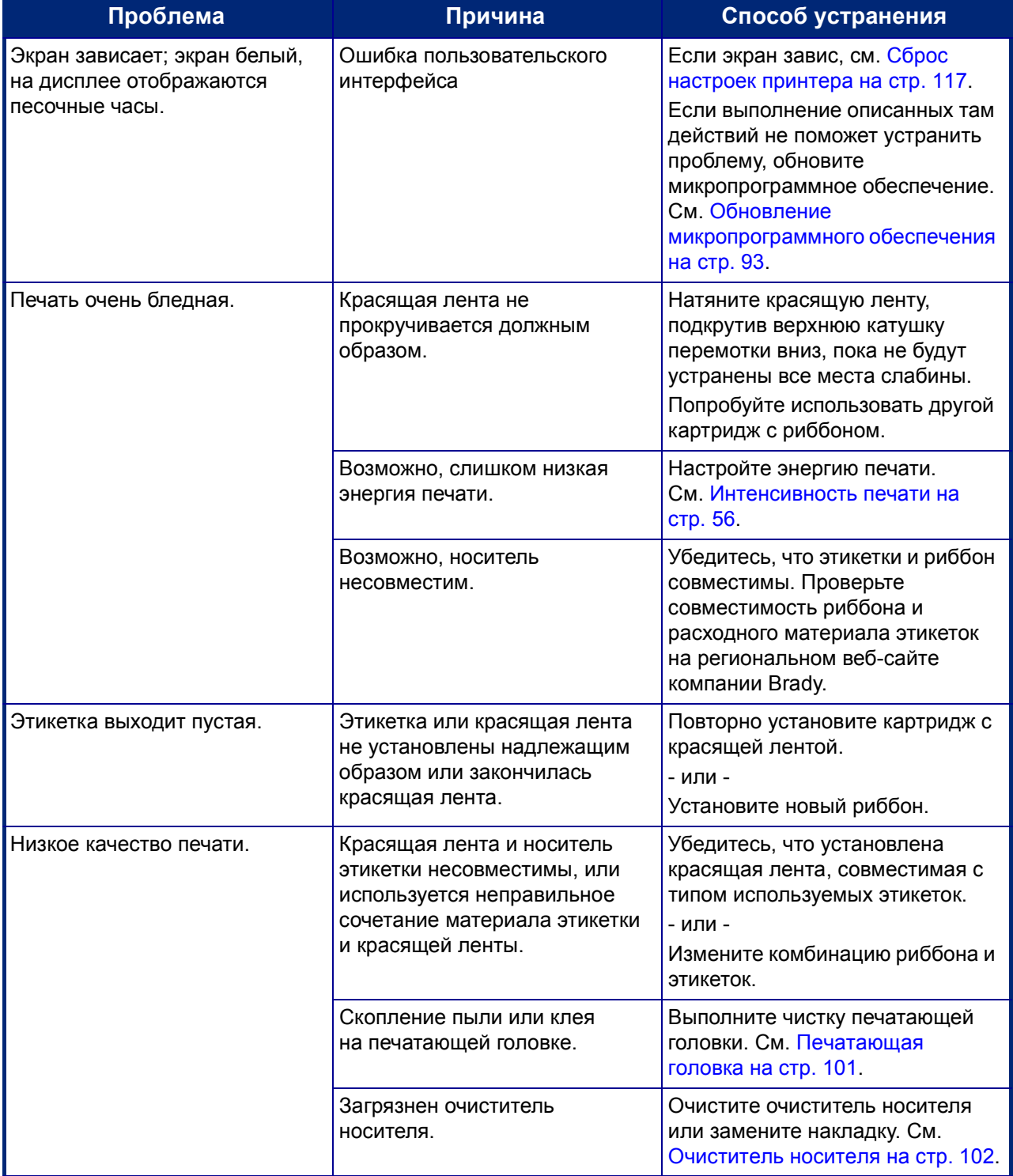

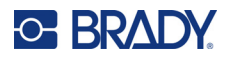

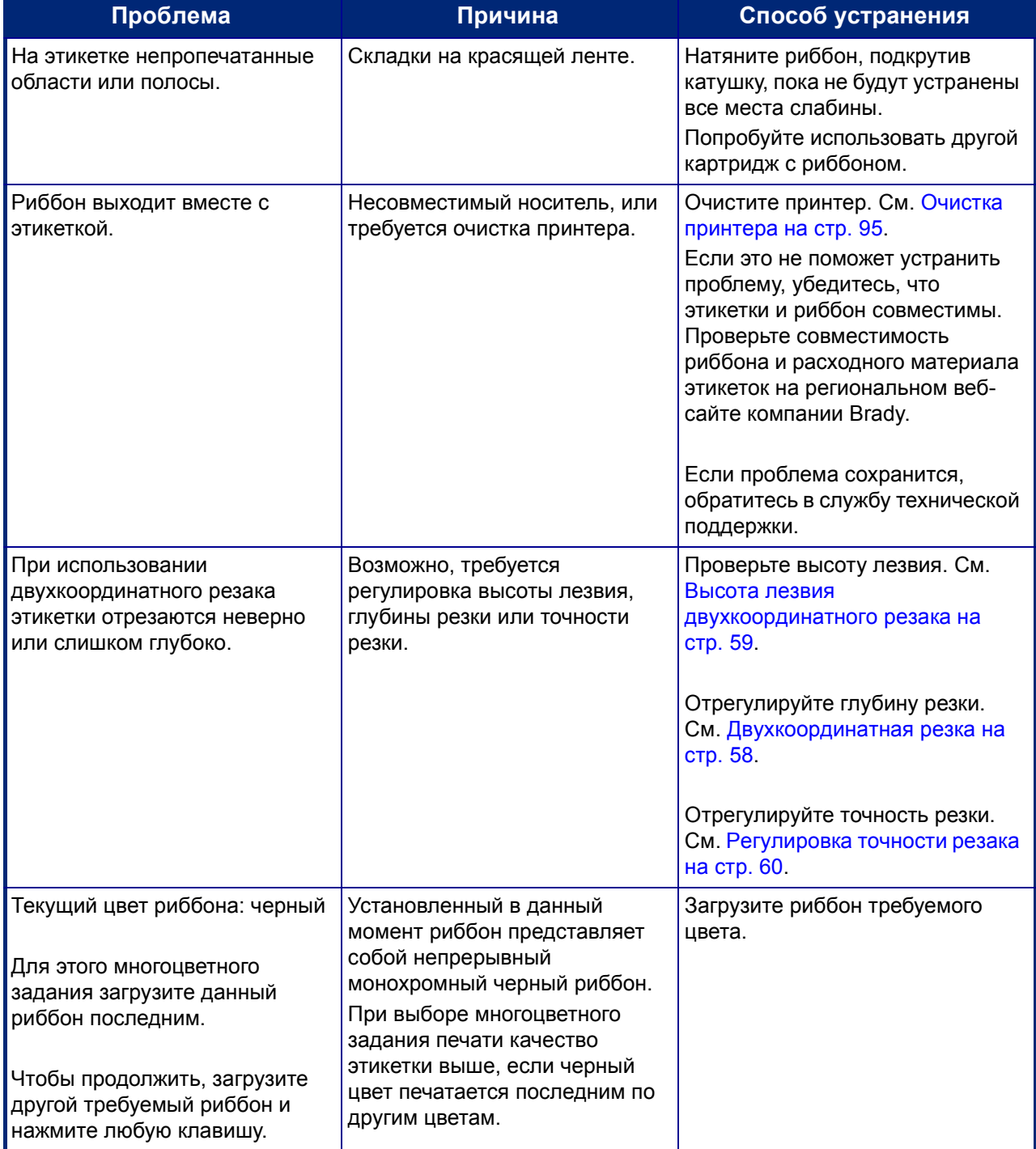

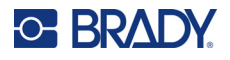

#### <span id="page-125-0"></span>**Сброс настроек принтера**

Если экран «зависает» (т. е. не реагирует на нажатия каких-либо клавиш), принтер необходимо перезапустить.

1. Нажмите кнопку питания и удерживайте ее нажатой в течение 5 секунд. Система выполнит процедуру инициализации и запустит принтер.

**Примечание.** Если принтер не инициализируется после удерживания кнопки питания, выполните следующее.

2. С помощью выключателя отключите питание, а затем включите снова.

**ВАЖНО!** Все данные, находившиеся в редакторе на момент сброса настроек, будут потеряны.

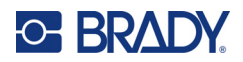

# **A Справочные изображения**

# **Справочные изображения готовых этикеток — для Европы**

Для получения информации о доступных этикетках для Европы обращайтесь к местному торговому представителю.

**Примечание.** Готовые этикетки для Европы доступны только на французском, немецком, итальянском и нидерландском языках.

# **Справочные изображения готовых этикеток — для Северной Америки**

При создании готовых этикеток обращайтесь к приведенной ниже информации.

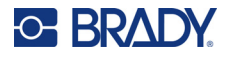

# **Доступ, выход, ограниченные пространства**

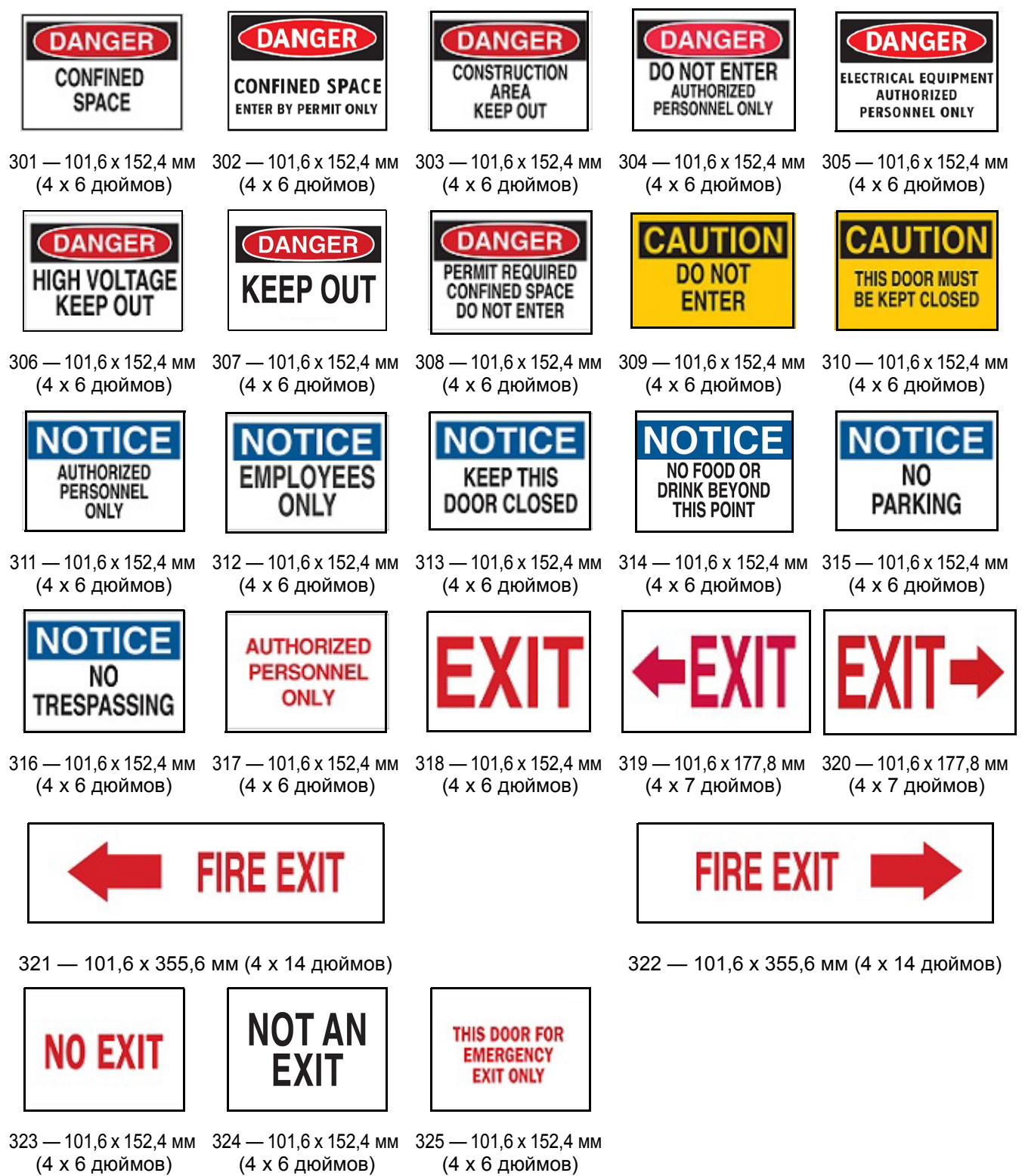

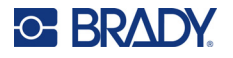

#### **Предупреждения и первая медицинская помощь**

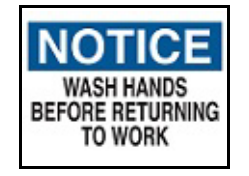

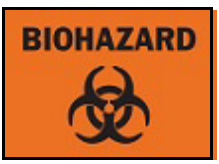

326 — 101,6 x 152,4 мм 327 — 101,6 x 152,4 мм (4 x 6 дюймов)

(4 x 6 дюймов)

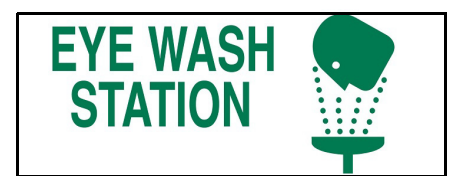

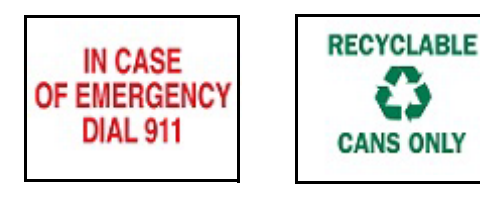

331 — 101,6 x 152,4 мм 332 — 101,6 x 152,4 мм (4 x 6 дюймов) (4 x 6 дюймов)

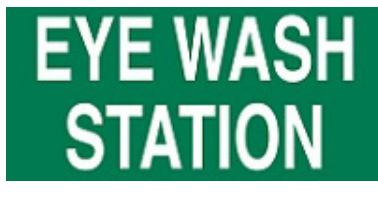

328 — 101,6 x 254 мм (4 x 10 дюймов)

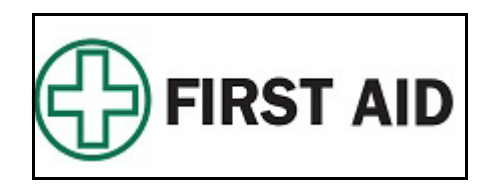

329 — 101,6 x 254 мм (4 x 10 дюймов) 330 — 101,6 x 254 мм (4 x 10 дюймов)

#### **Химические вещества — опасные материалы**

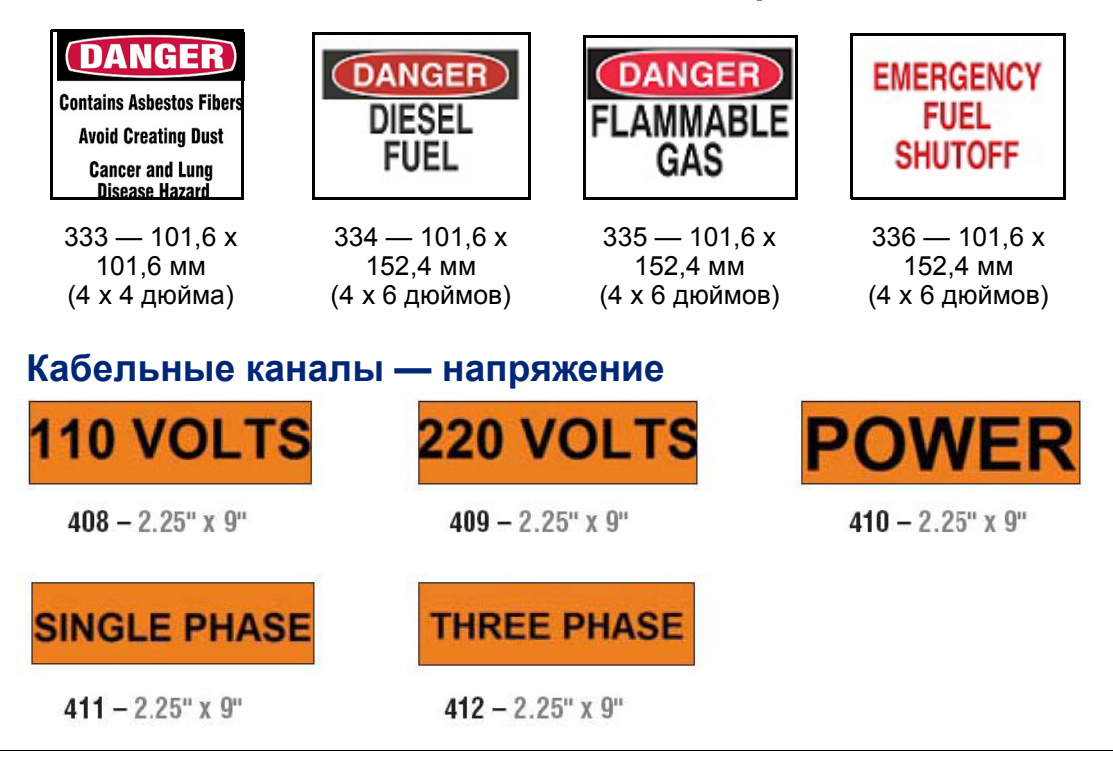

Руководство пользователя принтера BradyPrinter S3700 **120**

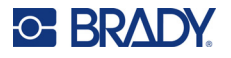

F

## **Электрическая опасность — блокировка выключателей**

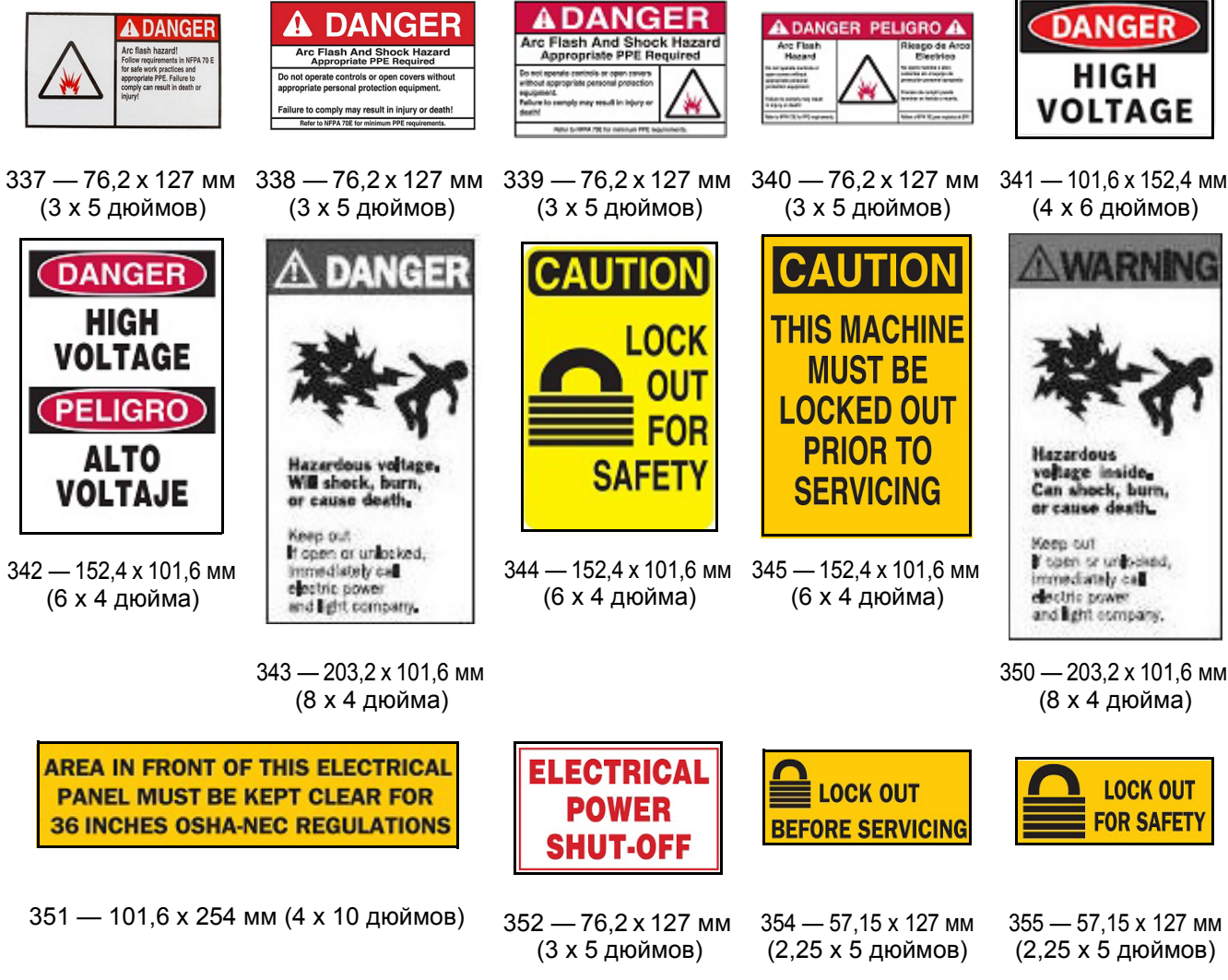

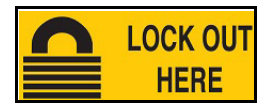

356 — 57,15 x 127 мм (2,25 x 5 дюймов)

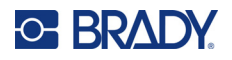

## **Пожарная опасность**

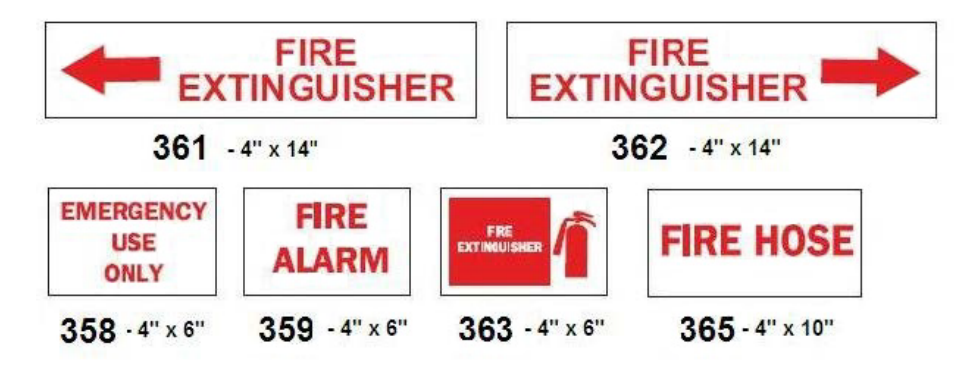

## **Шуточные знаки**

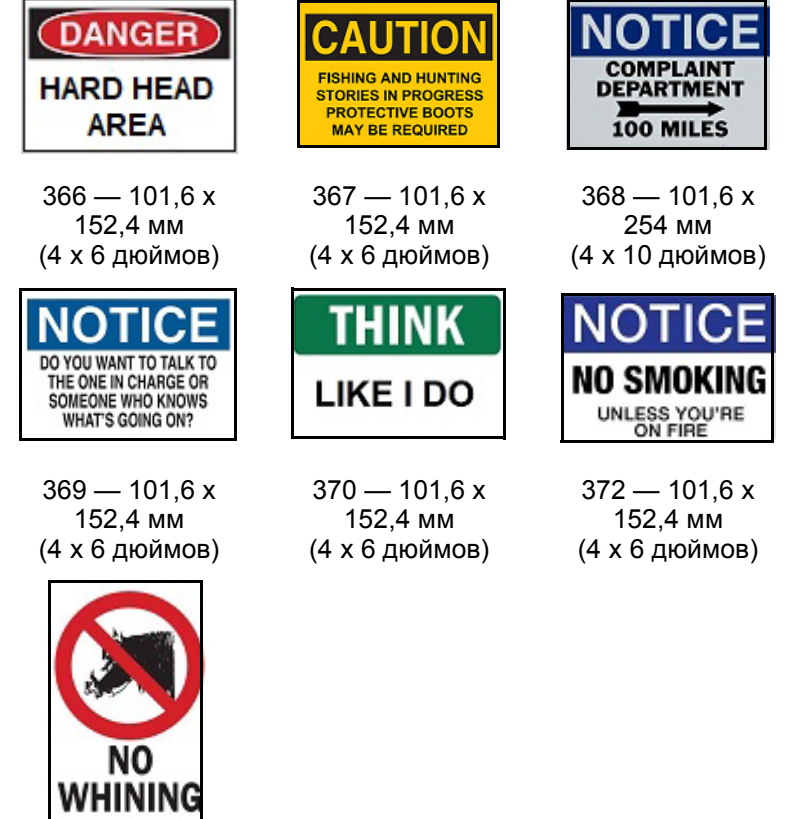

 $371 - 101,6x$ 152,4 мм (4 x 6 дюймов)

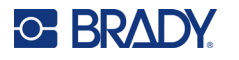

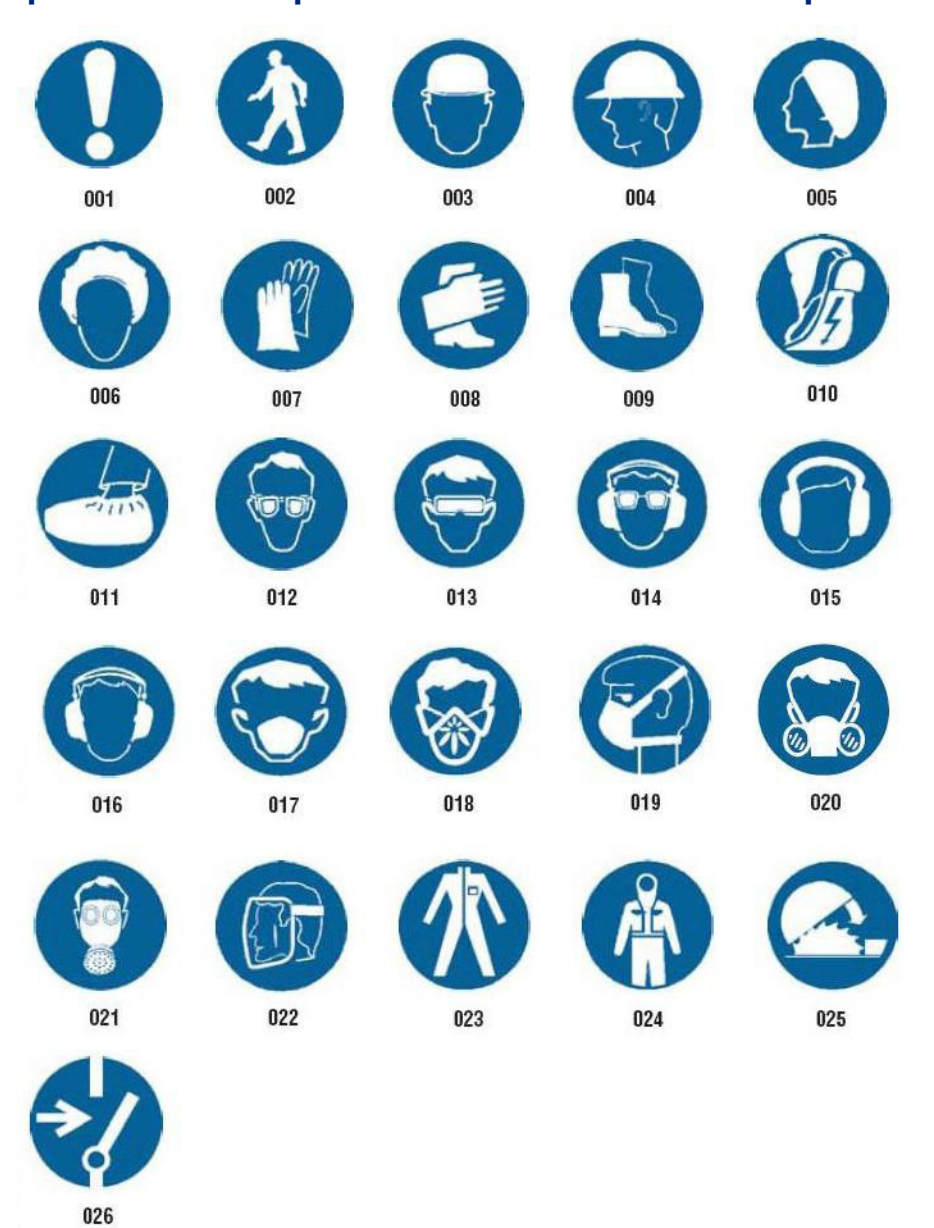

# **Графические изображения — обязательные требования**

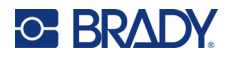

## **Графические изображения — упаковка**

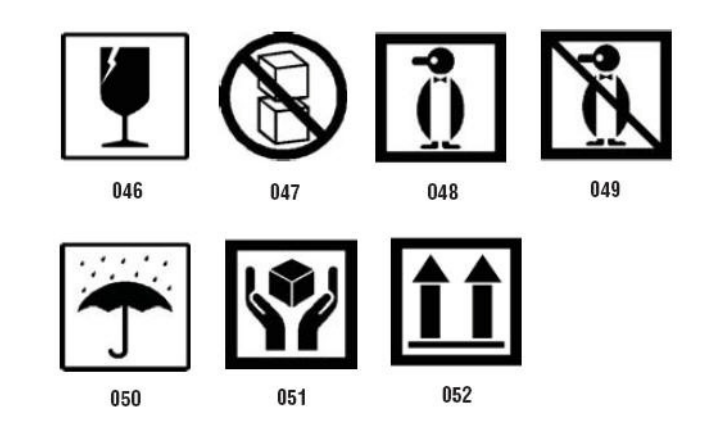

## **Графические изображения — средства индивидуальной защиты (PPE)**

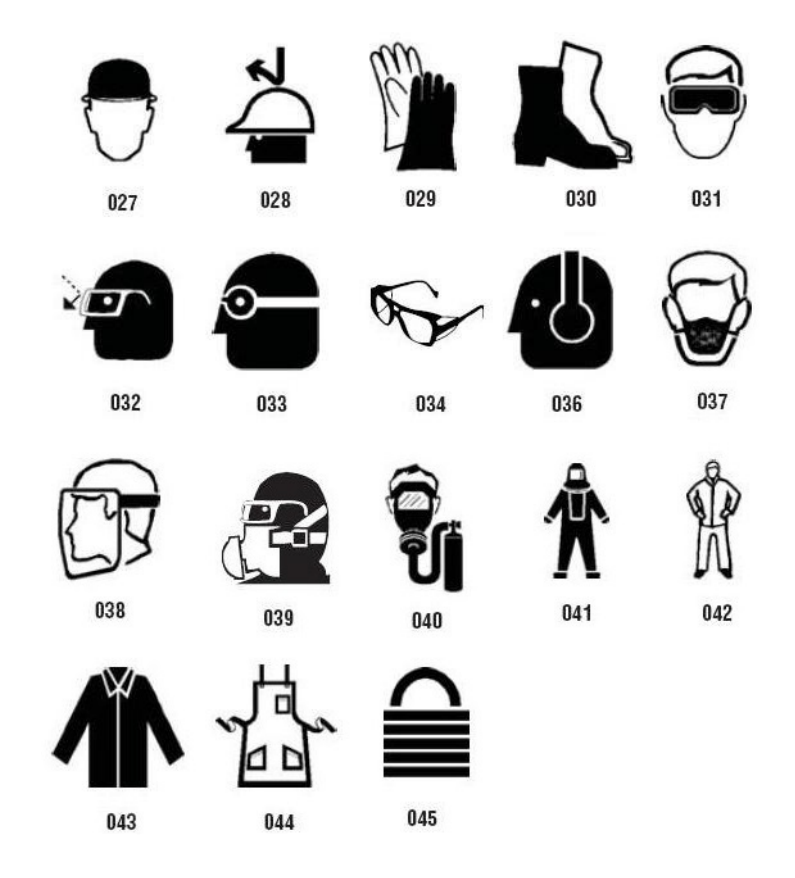

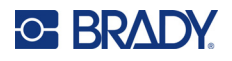

# **Графические изображения — запреты**

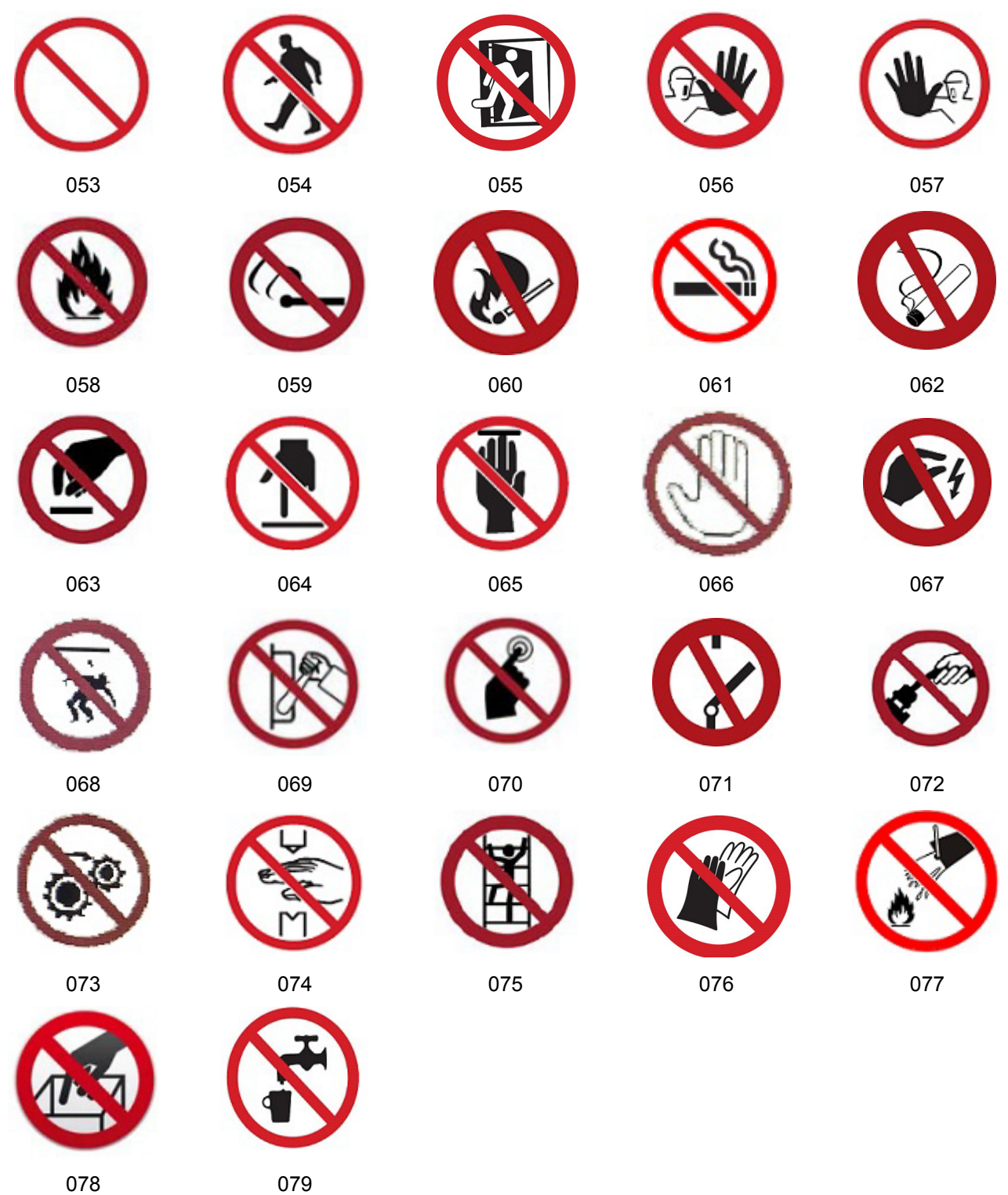

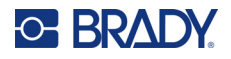

## **Графические изображения — сигнальные слова**

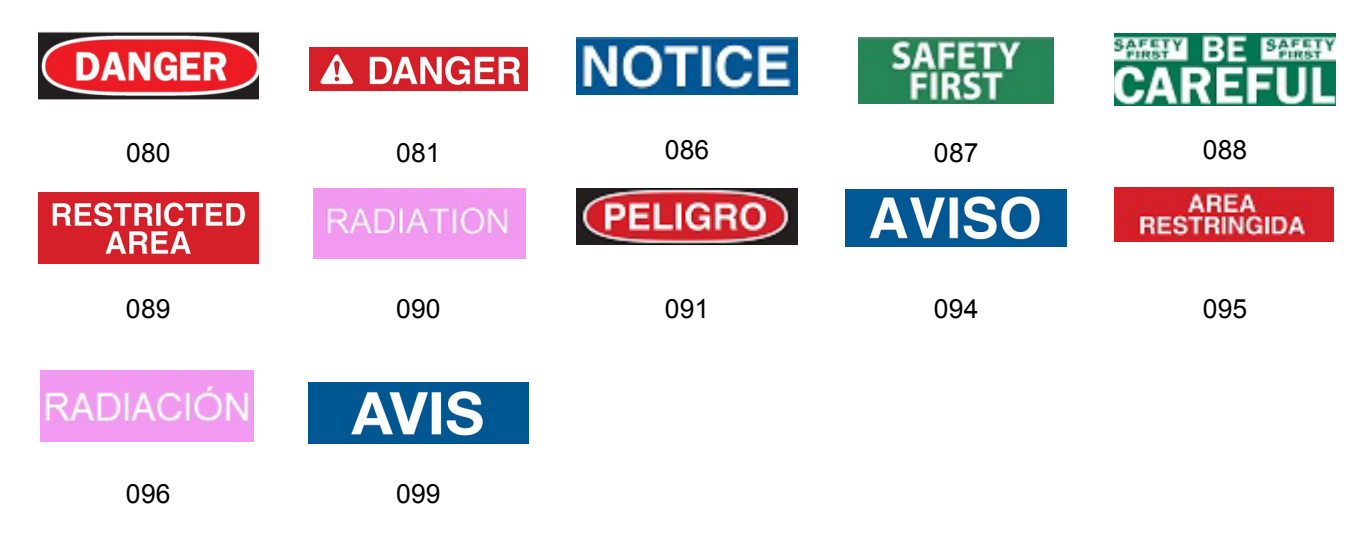

## **Графические изображения — предупреждения**

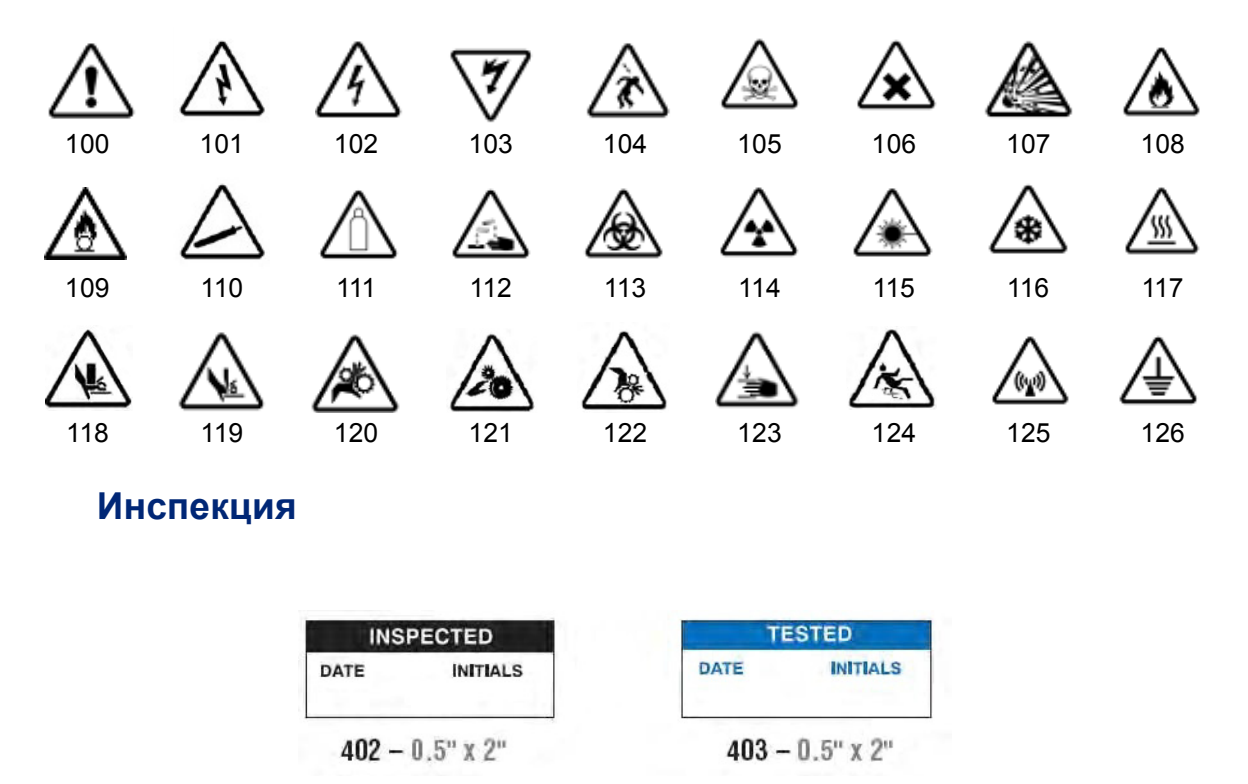

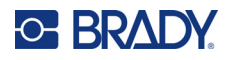

## **Механическое оборудование — эксплуатационные предупреждения**

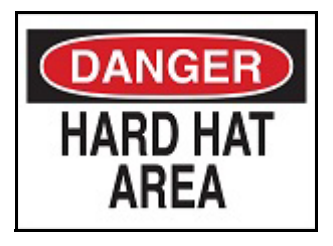

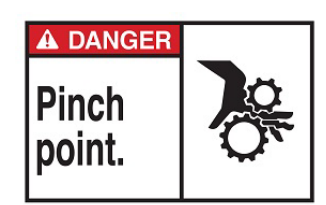

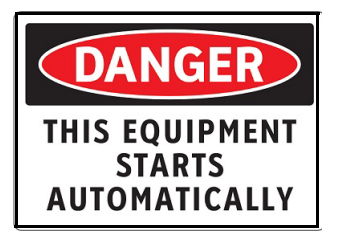

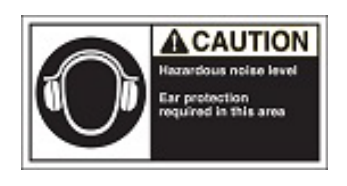

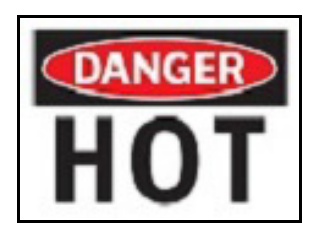

374 — 101,6 x 152,4 мм (4 x 6 дюймов) 376 — 101,6 x 152,4 мм (4 x 6 дюймов)

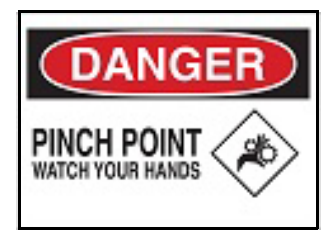

378 — 101,6 x 152,4 мм (4 x 6 дюймов) 379 — 101,6 x 152,4 мм (4 x 6 дюймов)

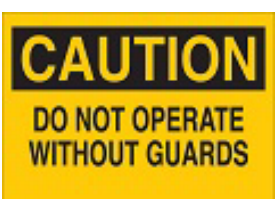

380 — 101,6 x 152,4 мм (4 x 6 дюймов) 381 — 101,6 x 152,4 мм (4 x 6 дюймов)

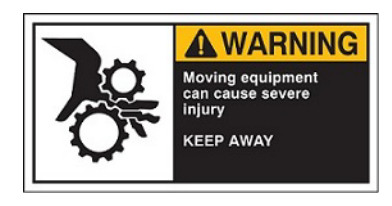

382 — 101,6 x 152,4 мм (4 x 6 дюймов) 384 — 101,6 x 152,4 мм (4 x 6 дюймов)

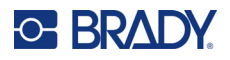

## **Не курить**

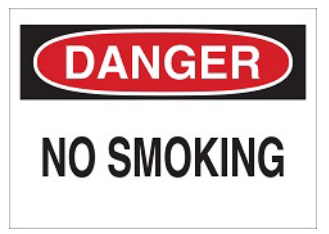

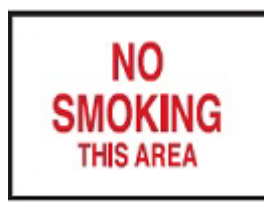

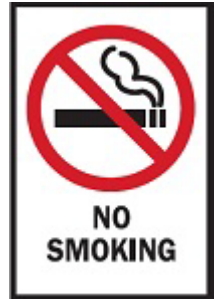

388 — 152,4 x 101,6 мм (6 x 4 дюйма)

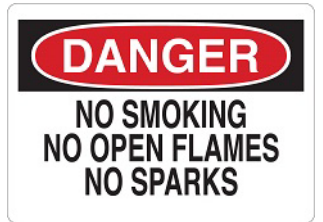

385 — 101,6 x 152,4 мм (4 x 6 дюймов) 386 — 101,6 x 152,4 мм (4 x 6 дюймов)

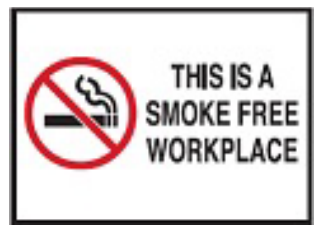

387 — 101,6 x 152,4 мм (4 x 6 дюймов) 389 — 101,6 x 152,4 мм (4 x 6 дюймов)

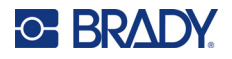

# **Стрелки для маркеров трубопроводов**

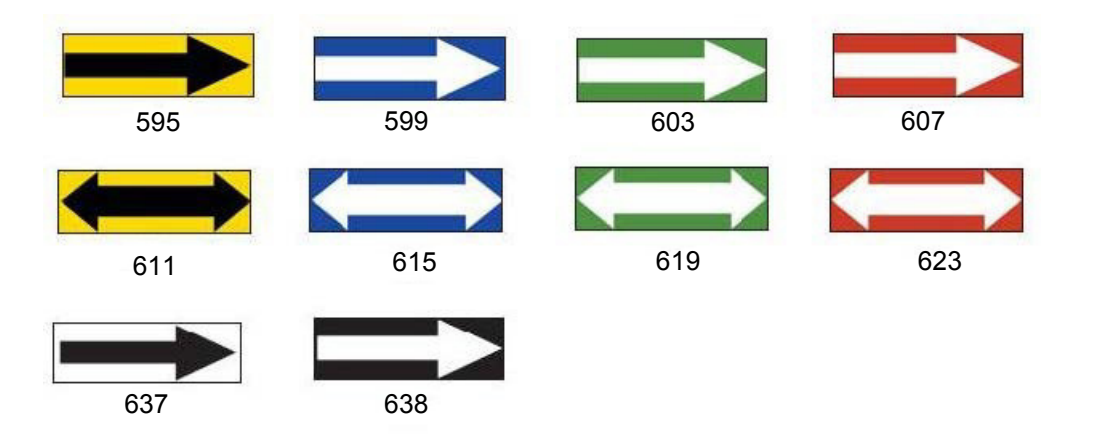

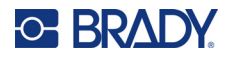

## **Маркеры трубопроводов**

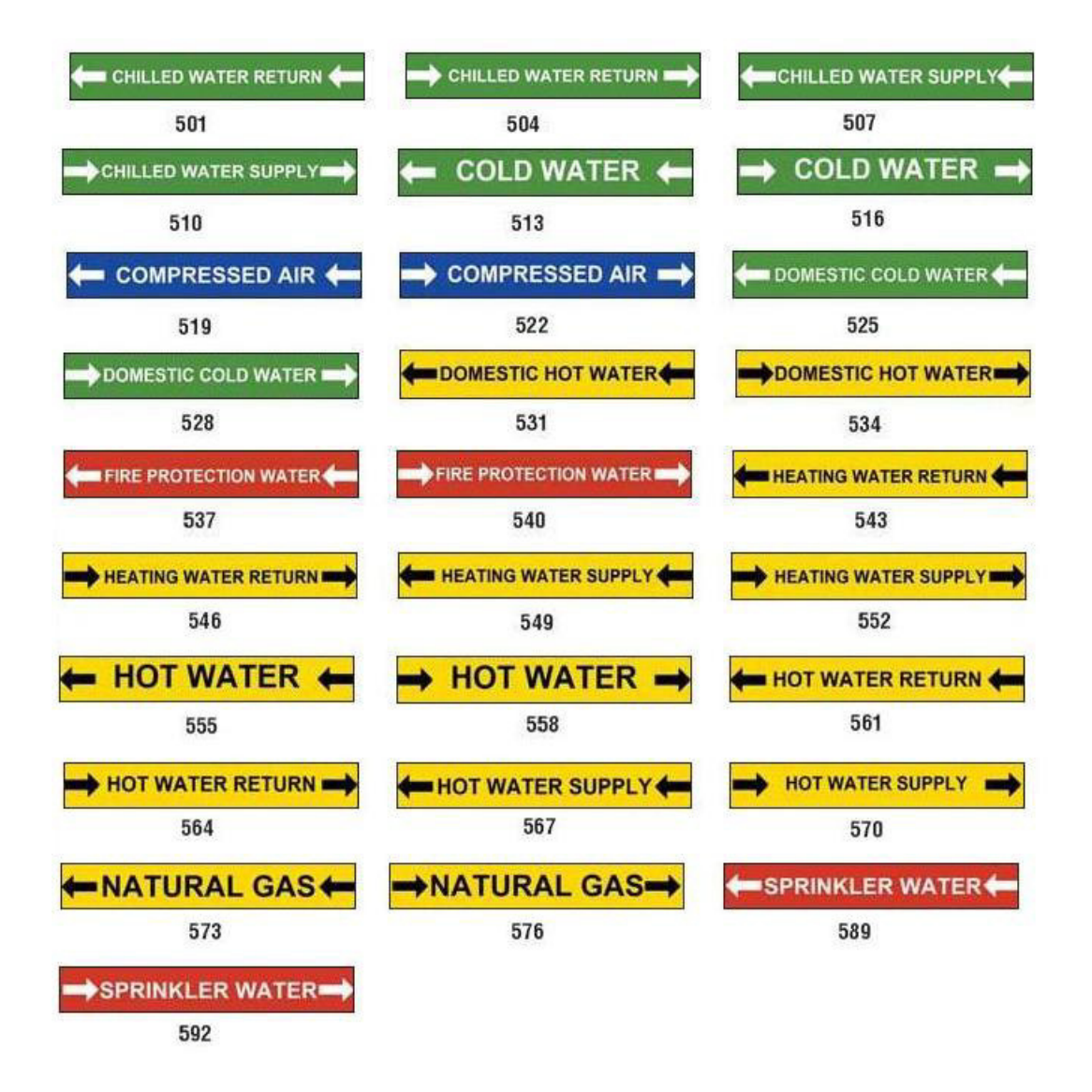

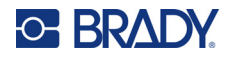

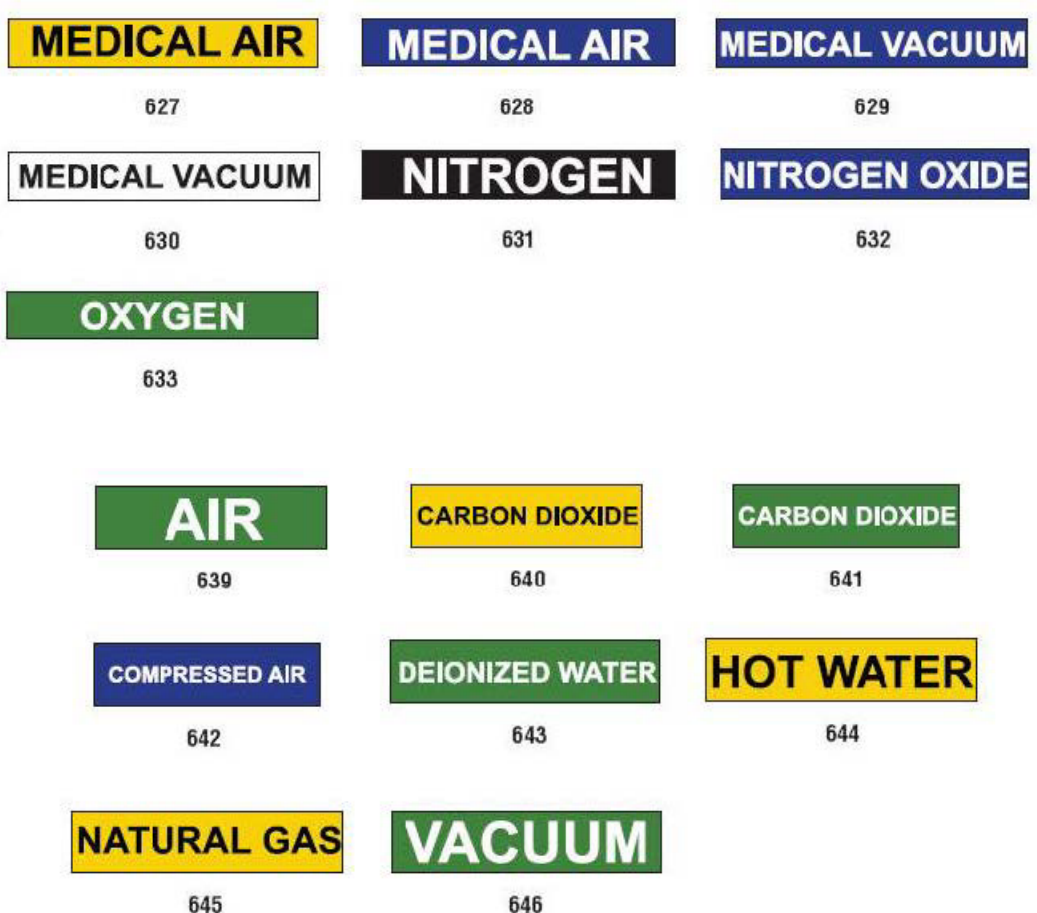

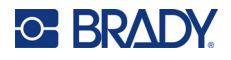

## **Защита**

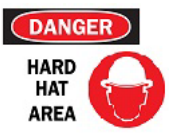

390 — 101,6 x 152,4 мм 391 — 101,6 x 152,4 мм (4 x 6 дюймов)

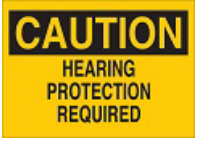

395 — 101,6 x 254 мм (4 x 10 дюймов)

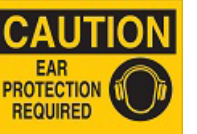

(4 x 6 дюймов)

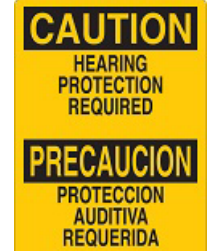

396 — 101,6 x 254 мм (4 x 10 дюймов)

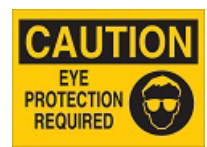

392 — 101,6 x 254 мм (4 x 10 дюймов)

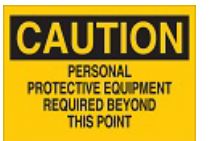

397 — 101,6 x 254 мм (4 x 10 дюймов)

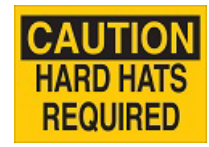

393 — 101,6 x 254 мм (4 x 10 дюймов)

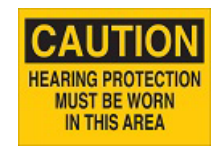

394 — 101,6 x 254 мм (4 x 10 дюймов)

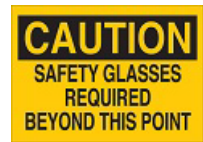

398 — 101,6 x 254 мм (4 x 10 дюймов)

#### **Предупредительные столбики**

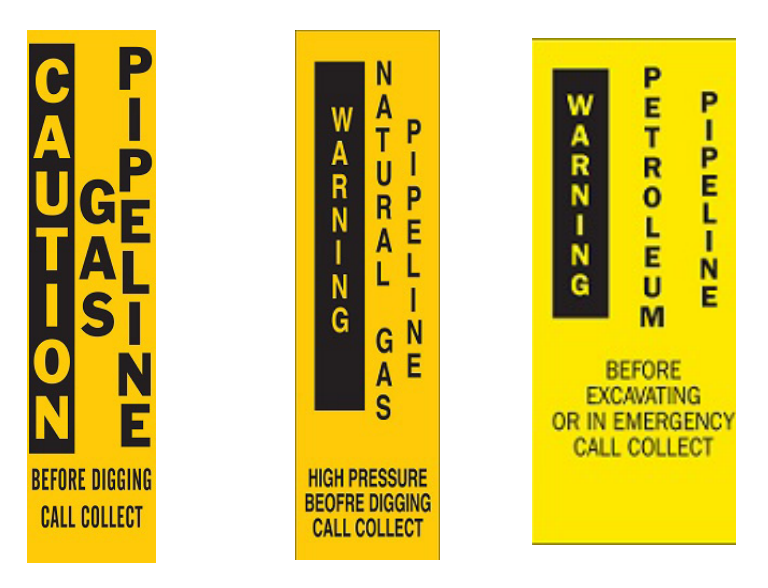

399 — 355,6 x 76,2 мм (14 x 3 дюйма) 400 — 355,6 x 76,2 мм (14 x 3 дюйма) 401 — 355,6 x 76,2 мм (14 x 3 дюйма)

# **B Сопоставление символов и раскладки клавиатур**

Настройки клавиатур отличаются в зависимости от региона. Список символов с диакритическими знаками, доступных для каждой конфигурации клавиатуры, см. в разделе «[Сопоставление](#page-141-0) символов» на стр. 133. Графическую схему конфигураций клавиатуры см. в разделе «[Раскладки](#page-145-0) клавиатур» на стр. 137.

При использовании в сочетании с клавишами **<Shift>** и **<AltGr>** клавиатуры поддерживают множество символов. Положение, в котором отображается символ на клавише, показывает, какое сочетание клавиш необходимо использовать для доступа к этому символу.

Полное описание использования специальных символов см. в разделе «[Добавление](#page-44-0) [специальных](#page-44-0) символов» на стр. 36.

# <span id="page-141-0"></span>**Сопоставление символов**

Далее приведены диакритические знаки, доступные для каждой раскладки клавиатуры. Для доступа к клавишам достаточно нажать клавишу, а затем символ (не одновременно).

#### **Американская раскладка QWERTY**

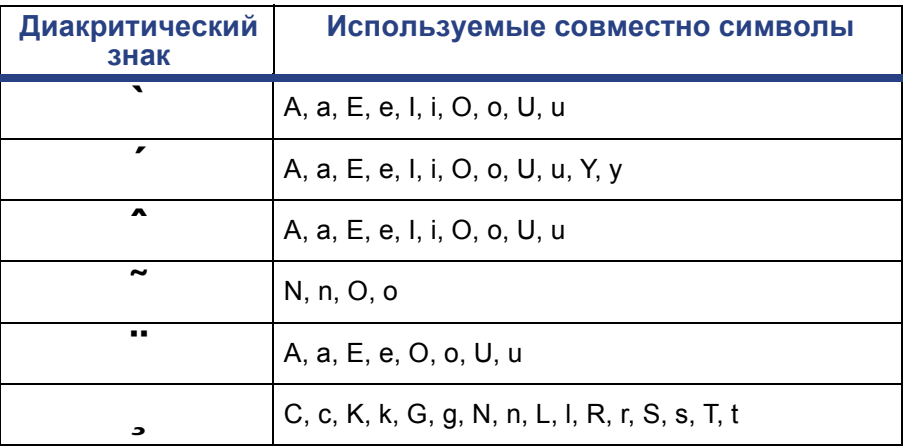

Руководство пользователя принтера BradyPrinter S3700 **133**

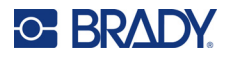

# **Европейская раскладка AZERTY**

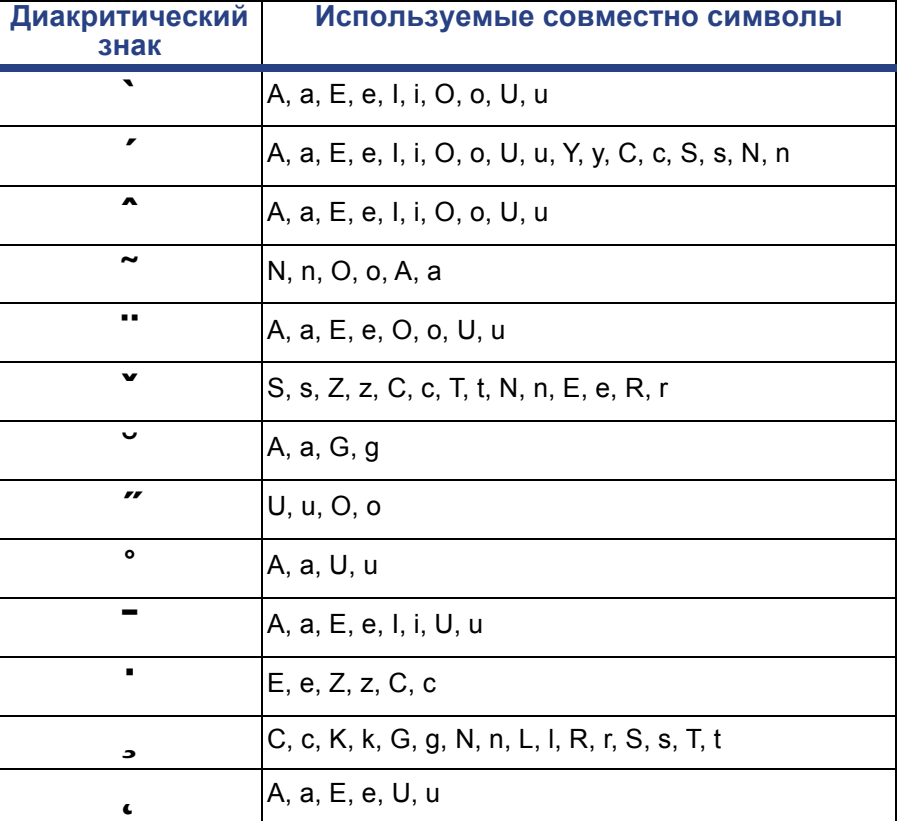

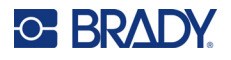

# **Европейская раскладка QWERTZ**

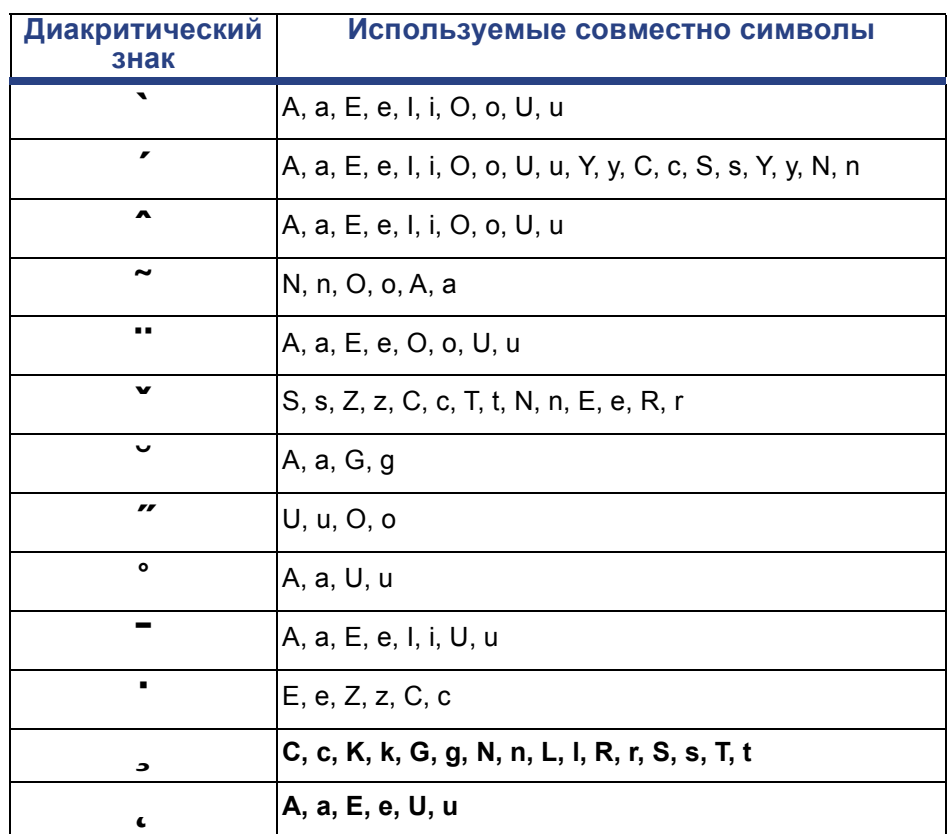
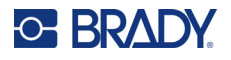

# **Европейская раскладка QWERTY**

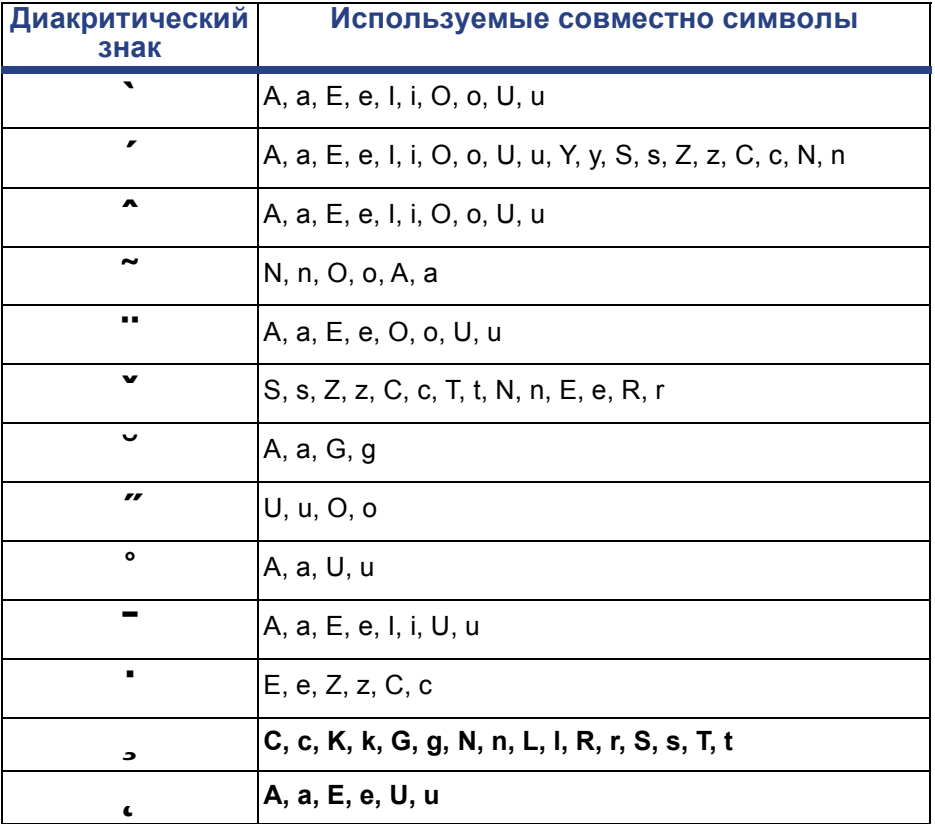

# **Европейская кириллическая раскладка**

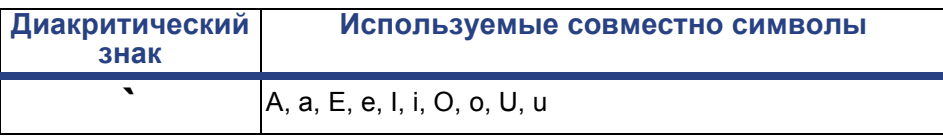

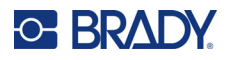

# **Раскладки клавиатур**

На следующих рисунках показаны поддерживаемые раскладки клавиатуры для каждой конфигурации.

# **QWERTY — североамериканская конфигурация клавиатуры**

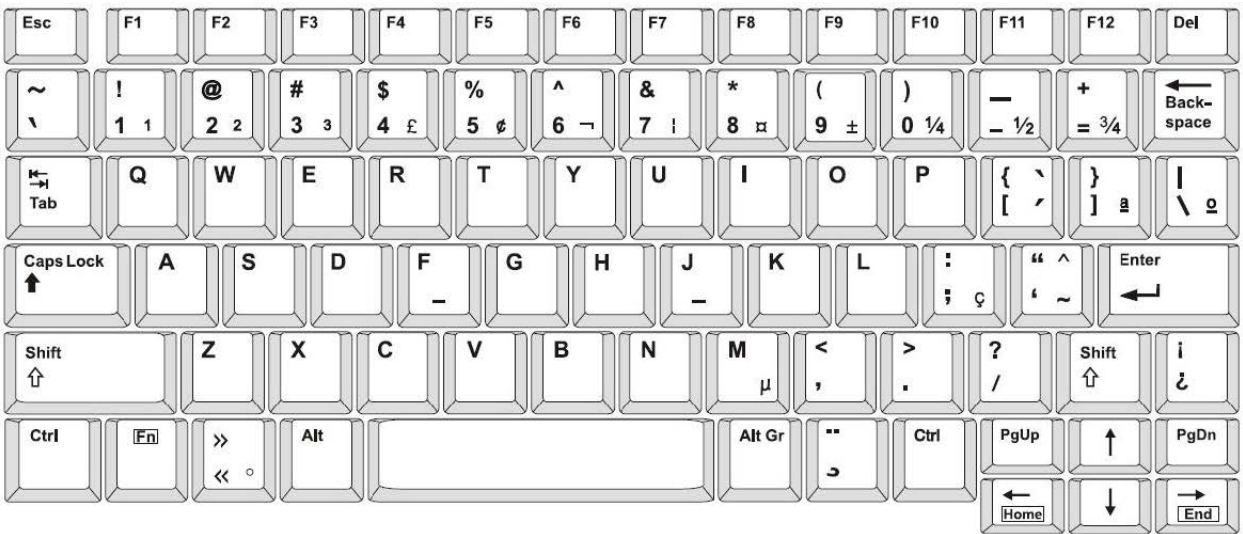

# **QWERTY — европейская конфигурация клавиатуры**

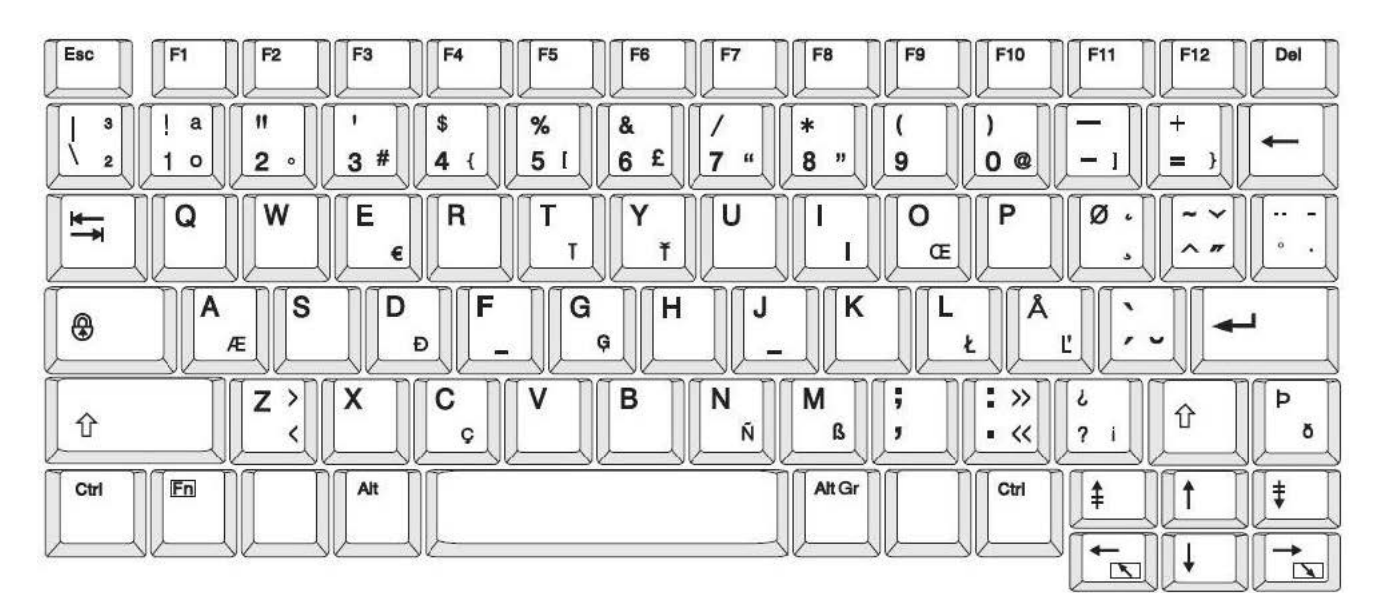

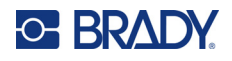

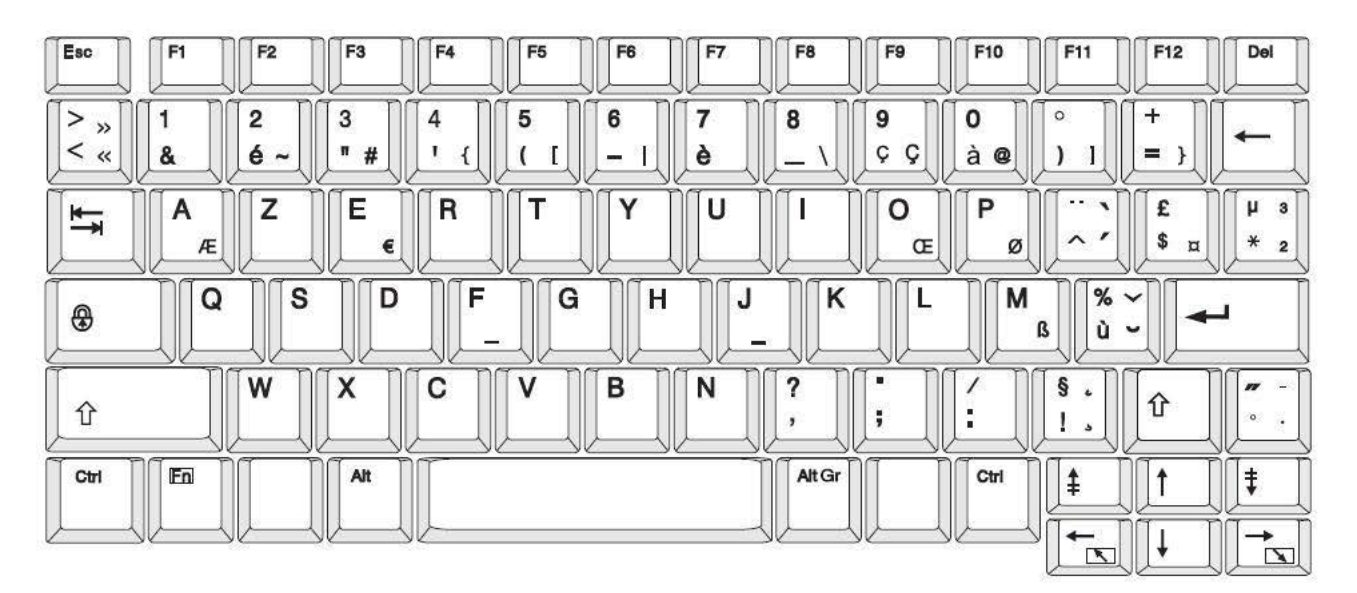

# **AZERTY — европейская конфигурация клавиатуры**

# **QWERTZ — европейская конфигурация клавиатуры**

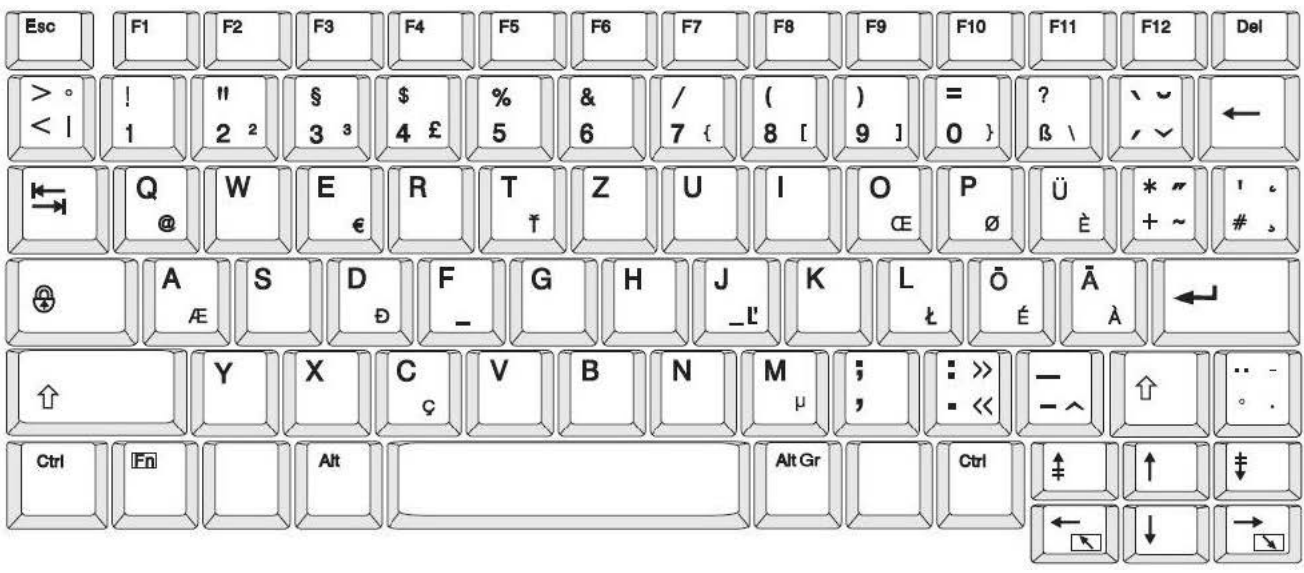

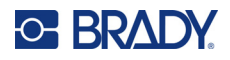

# **КИРИЛЛИЦА — европейская конфигурация клавиатуры**

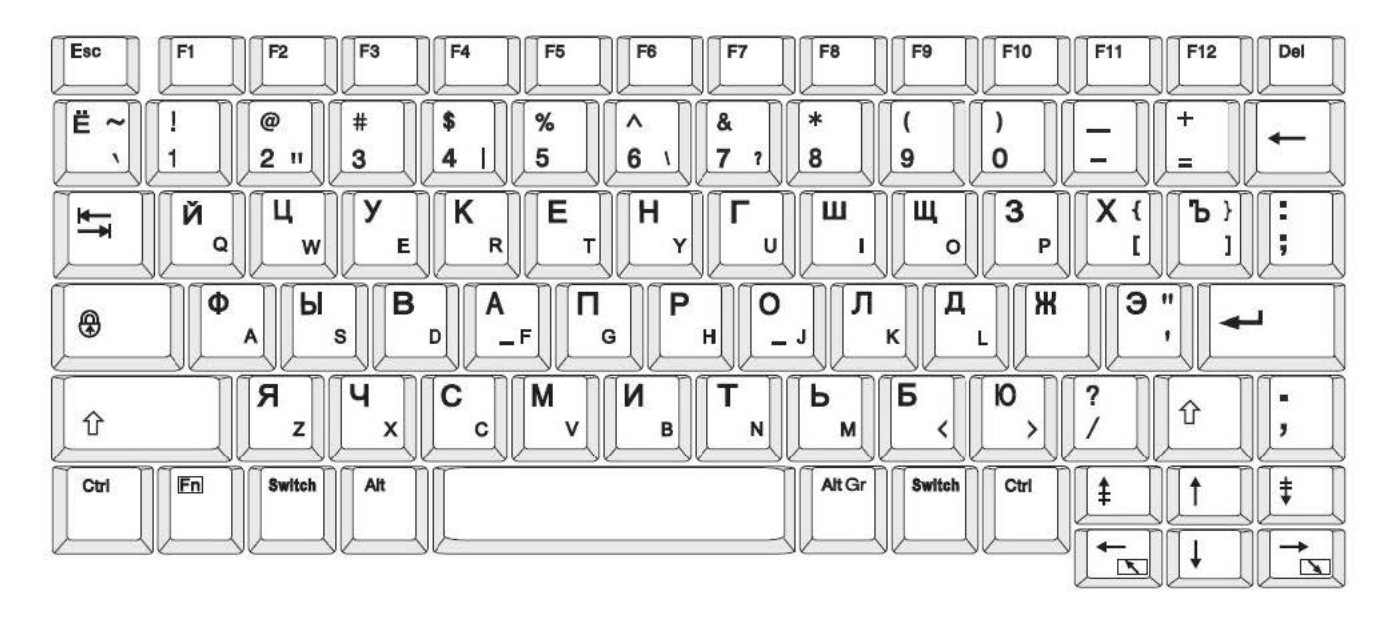

# **C Соблюдение нормативных требований**

# **Соответствие нормативным требованиям и разрешения**

### **США**

#### *Уведомление Федеральной комиссии связи США (FCC)*

**Примечание.** Это оборудование прошло испытания и признано соответствующим ограничениям, установленным для цифровых устройств класса A согласно положениям части 15 норм FCC. Данные ограничения служат для создания разумного уровня защиты от нежелательных взаимодействий при использовании в коммерческой среде. Настоящее оборудование генерирует, использует и может излучать радиочастотную энергию; в случае установки и эксплуатации с нарушением требований руководства по эксплуатации оно может создавать существенные помехи радиосвязи.

Использование этого оборудования в жилом помещении, скорее всего, приведет к таким помехам. В этом случае затраты по их устранению будут лежать на пользователе.

Изменения или модернизация, не получившие явного одобрения стороны, отвечающей за соответствие требованиям, могут вести к лишению права использовать настоящее оборудование.

Это устройство соответствует части 15 норм FCC. Работа этого устройства должна отвечать следующим двум условиям: (1) это устройство не должно создавать вредных помех; и (2) это устройство должно допускать воздействие всех возможных помех, в том числе способных вызвать его нежелательное действие.

### **Канада**

Министерство промышленности Канады (ISED)

Canada ICES-003:

CAN ICES-3 (A)/NMB-3(A)

### **Мексика**

Уведомление IFT: La operación de este equipo está sujeta a las siguientes dos condiciones: (1) es posible que este equipo o dispositivo no cause interferencia perjudicial y (2) este equipo o dispositivo debe aceptar cualquier interferencia, incluyendo la que pueda causar su operación no deseada.

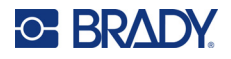

## **Европа**

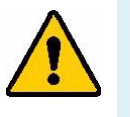

**ПРЕДУПРЕЖДЕНИЕ!** Это изделие класса A. В жилых помещениях настоящее изделие способно создавать радиопомехи, и в этом случае от пользователя может потребоваться принятие соответствующих мер.

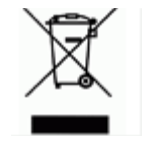

#### **Директива по утилизации электрического и электронного оборудования**

В соответствии с положениями Европейской директивы по утилизации электрического и электронного оборудования (WEEE) утилизация настоящего устройства должна производиться в соответствии с местными нормами.

### *Директива RoHS 2011/65/EU, 2015/863/EU*

Этот продукт имеет маркировку CE и отвечает требованиям директивы Европейского союза 2011/65/EU ЕВРОПЕЙСКОГО ПАРЛАМЕНТА И КОНСУЛА от 8 июня 2011 года об ограничении использования определенных опасных веществ в электрическом и электронном оборудовании.

Директива ЕС 2015/863 от 31 марта 2015 г. (RoHS 3) дополняет Приложение II к Директиве 2011/65/EU Европарламента и Совета Европы в отношении списка запрещенных веществ.

#### *Директива об элементах питания 2006/66/EC*

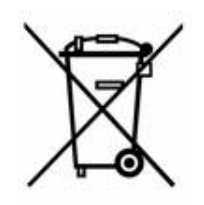

Данное изделие содержит миниатюрный литиевый элемент питания. Перечеркнутый мусорный бак, изображенный слева, обозначает необходимость «отдельной утилизации» для всех элементов питания и аккумуляторов в соответствии с положениями Европейской директивы 2006/66/EC. Элементы питания нельзя выбрасывать как обычные бытовые отходы. Данная директива определяет механизмы возвращения и переработки использованных элементов питания и аккумуляторов, которые необходимо утилизировать отдельно в конце срока использования. При утилизации элементов питания следуйте местным нормативным актам.

#### **Информация для перерабатывающих компаний**

#### **Чтобы извлечь миниатюрный литиевый элемент питания, сделайте следующее:**

- 1. Разберите принтер и найдите миниатюрный литиевый элемент питания на главной плате.
- 2. С помощью маленькой отвертки подденьте элемент питания из держателя и извлеките его с платы. Утилизируйте в соответствии с местными нормами.

### **Турция**

Министерство охраны окружающей среды и лесного хозяйства Турции

(Директива по ограничению использования определенных опасных веществ в электрическом и электронном оборудовании).

Türkiye Cumhuriyeti: EEE Yönetmeliğine Uygundur

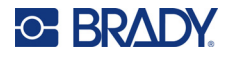

# **Китай**

Таблица опасных веществ согласно китайским нормам ограничения содержания опасных веществ (RoHS), касающаяся данного изделия, доступна по адресу www.bradyid.com/S3700compliance.

# 警 告

此为 *A* 级产品。在生活环境中,该产品可能会造成无线电干扰。在这种情况下,可能需要用户对干扰 采取切实可行的措施。

#### 仅适用于非热带气候条件下安全使用

# **Нормативная информация для беспроводной связи**

Маркировка соответствия нормативам и надлежащей сертификации в определенных странах нанесена на системный принтер и свидетельствует о наличии необходимых разрешений применения радиомодулей Wi-Fi и Bluetooth.

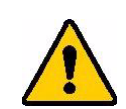

**ПРЕДУПРЕЖДЕНИЕ!** Эксплуатация устройства без разрешения регулирующих органов является незаконной.

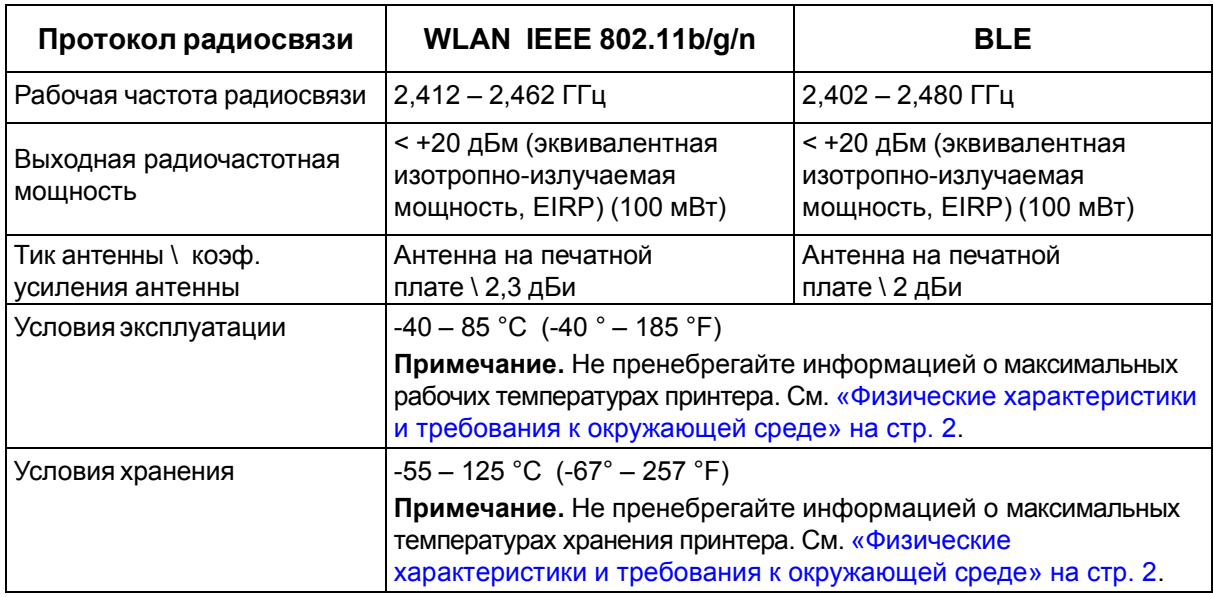

### **США**

**Примечание.** Это оборудование прошло испытания и признано соответствующим ограничениям, установленным для цифровых устройств класса A согласно положениям части 15 норм FCC. Данные ограничения служат для создания разумного уровня защиты от нежелательных взаимодействий при использовании в коммерческой среде. Настоящее оборудование генерирует, использует и может излучать радиочастотную энергию; в случае установки и эксплуатации с нарушением требований руководства по эксплуатации оно может создавать существенные помехи радиосвязи.

Использование этого оборудования в жилом помещении, скорее всего, приведет к таким помехам. В этом случае затраты по их устранению будут лежать на пользователе.

Изменения или модернизация, не получившие явного одобрения стороны, отвечающей за соответствие требованиям, могут вести к лишению права использовать настоящее оборудование.

Это устройство соответствует части 15 норм FCC. Работа этого устройства должна отвечать следующим двум условиям: (1) это устройство не должно создавать вредных помех; и (2)

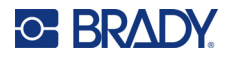

это устройство должно допускать воздействие всех возможных помех, в том числе способных вызвать его нежелательное действие.

**Заявления о совмещении** Для соответствия требованию FCC в отношении радиочастотного облучения, используемая для этого передатчика антенна не должна совмещаться или эксплуатироваться в сочетании с каким-либо другим передатчиком (антенной), за исключением уже включенных в комплект радиомодуля.

**Инструкции по радиочастотному облучению / важное примечание** это оборудование соответствует ограничениям FCC для освобождения от необходимости соблюдения требований к удельной мощности излучения (SAR), установленным для неконтролируемой среды и надлежащего использования в соответствии с инструкциями.

### **Канада**

Министерство промышленности Канады (ISED)

#### CAN ICES-3 (A)/NMB-3(A)

Это устройство соответствует стандартным радиотехническим условиям Министерства промышленности Канады, которые не требуют наличия лицензии у пользователя. Работа этого устройства должна отвечать следующим двум условиям:

- 1. это устройство не должно создавать помех;
- 2. это устройство должно быть устойчивым к любым помехам, включая помехи, которые могут приводить к нежелательной работе устройства.

**Заявления о совмещении** Для соответствия требованию FCC в отношении радиочастотного облучения, используемая для этого передатчика антенна не должна совмещаться или эксплуатироваться в сочетании с каким-либо другим передатчиком (антенной), за исключением уже включенных в комплект радиомодуля.

**Инструкции по радиочастотному облучению / важное примечание** это оборудование соответствует ограничениям IC для освобождения от необходимости соблюдения требований к радиоактивному облучению, установленным для неконтролируемой среды и надлежащего использования в соответствии с инструкциями.

### **Мексика**

Уведомление IFT:

"La operación de este equipo está sujeta a las siguientes dos condiciones: (1) es posible que este equipo o dispositivo no cause interferencia perjudicial y (2) este equipo o dispositivo debe aceptar cualquier interferencia, incluyendo la que pueda causar su operación no deseada."

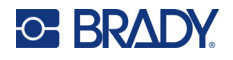

## **Европейский союз**

Это изделие класса A. В жилых помещениях настоящее изделие способно создавать радиопомехи, и в этом случае от пользователя может потребоваться принятие соответствующих мер.

Директива о радиочастотном оборудовании (RED) 2014/53/EC

- a. Частотный диапазон, в котором работает радиотехническое оборудование: 2,401 – 2,483 ГГц
- b. Максимальная мощность передаваемого радиочастотного сигнала в частотном диапазоне, в котором работает оборудование: <+20 дБм (эквивалентная изотропноизлучаемая мощность, EIRP) (100 мВт)

#### **Международные стандарты**

Радиомодуль Wi-Fi, используемый в системных принтерах Brady, соответствует требованиям международных стандартов, регламентирующих влияние электромагнитных полей на человека, в частности стандарта EN 62311 «Оценка электронного и электрического оборудования, на которое распространяются ограничения воздействия на человека электромагнитных полей (0–300 ГГц)».

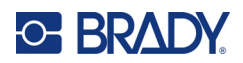

# **D Лицензирование**

# **Лицензионное соглашение конечного пользователя Microsoft Windows CE©**

Вы приобрели устройство, которое включает программное обеспечение, используемое корпорацией Brady Worldwide, Inc. по лицензии корпорации Microsoft или ее дочерних компаний (MS). Эти установленные программные продукты выпущены корпорацией Microsoft, а также все связанные носители, печатные материалы, а также интерактивная или электронная документация (ПРОГРАММНОЕ ОБЕСПЕЧЕНИЕ) защищены международными законами о защите интеллектуальной собственности. ПРОГРАММНОЕ ОБЕСПЕЧЕНИЕ предоставляется по лицензии, а не продается. Все права защищены.

ЕСЛИ ВЫ НЕ ПРИНИМАЕТЕ НАСТОЯЩЕЕ ЛИЦЕНЗИОННОЕ СОГЛАШЕНИЕ КОНЕЧНОГО ПОЛЬЗОВАТЕЛЯ, НЕ ИСПОЛЬЗУЙТЕ УСТРОЙСТВО ИЛИ КОПИЮ ПРОГРАММНОГО ОБЕСПЕЧЕНИЯ. ВМЕСТО ЭТОГО НЕМЕДЛЕННО ОБРАТИТЕСЬ В КОРПОРАЦИЮ BRADY WORLDWIDE, INC. ДЛЯ ПОЛУЧЕНИЯ ИНСТРУКЦИЙ ПО ВОЗВРАТУ НЕИСПОЛЬЗОВАННОГО УСТРОЙСТВА В ЦЕЛЯХ ВОЗВРАТА УПЛАЧЕННЫХ ДЕНЕГ. **ЛЮБОЕ ИСПОЛЬЗОВАНИЕ ПРОГРАММНОГО ОБЕСПЕЧЕНИЯ, ВКЛЮЧАЯ, ПОМИМО ПРОЧЕГО, ИСПОЛЬЗОВАНИЕ УСТРОЙСТВА, БУДЕТ РАСЦЕНИВАТЬСЯ КАК ВАШЕ СОГЛАСИЕ С ДАННЫМ ЛИЦЕНЗИОННЫМ СОГЛАШЕНИЕМ КОНЕЧНОГО ПОЛЬЗОВАТЕЛЯ (ИЛИ РАТИФИКАЦИЕЙ ЛЮБОГО ПРЕДЫДУЩЕГО СОГЛАСИЯ).**

**ПРЕДОСТАВЛЕНИЕ ЛИЦЕНЗИИ НА ПРОГРАММНОЕ ОБЕСПЕЧЕНИЕ:** настоящее лицензионное соглашение с конечным пользователем предоставляет следующую лицензию:

Вы можете использовать ПРОГРАММНОЕ ОБЕСПЕЧЕНИЕ только на УСТРОЙСТВЕ.

**НЕ ЯВЛЯЕТСЯ ОТКАЗОУСТОЙЧИВЫМ.** ПРОГРАММНОЕ ОБЕСПЕЧЕНИЕ НЕ ЯВЛЯЕТСЯ ОТКАЗОУСТОЙЧИВЫМ. BRADY WORLDWIDE, INC. НЕЗАВИСИМО ОПРЕДЕЛИЛА, КАК СЛЕДУЕТ ИСПОЛЬЗОВАТЬ ПРОГРАММНОЕ ОБЕСПЕЧЕНИЕ В ДАННОМ УСТРОЙСТВЕ, И КОРПОРАЦИЯ MS ДОВЕРИЛА BRADY WORLDWIDE, INC. ПРОВЕСТИ НЕОБХОДИМОЕ ТЕСТИРОВАНИЕ С ЦЕЛЬЮ ОПРЕДЕЛЕНИЯ ПРИГОДНОСТИ ПРОГРАММНОГО ОБЕСПЕЧЕНИЯ ДЛЯ ПОДОБНОГО ИСПОЛЬЗОВАНИЯ.

ГАРАНТИИ НА ПРОГРАММНОЕ ОБЕСПЕЧЕНИЕ НЕ ПРЕДОСТАВЛЯЮТСЯ. **ПРОГРАММНОЕ ОБЕСПЕЧЕНИЕ предоставляется «как есть» со всеми ошибками. ВЕСЬ РИСК, СВЯЗАННЫЙ С УДОВЛЕТВОРИТЕЛЬНЫМ КАЧЕСТВОМ, ПРОИЗВОДИТЕЛЬНОСТЬ, ТОЧНОСТЬЮ И УСИЛИЯМИ (ВКЛЮЧАЯ НЕБРЕЖНОСТЬ) ЛЕЖИТ НА ПОЛЬЗОВАТЕЛЕ. КРОМЕ ТОГО, НЕ ПРЕДОСТАВЛЯЕТСЯ НИКАКИХ ГАРАНТИЙ ПРОДОЛЖИТЕЛЬНОГО ИСПОЛЬЗОВАНИЯ ПРОГРАММНОГО ОБЕСПЕЧЕНИЯ ИЛИ НЕНАРУШЕНИЯ АВТОРСКИХ ПРАВ.** ЕСЛИ ВЫ ПОЛУЧИЛИ КАКИЕ-ЛИБО ГАРАНТИИ НА ДАННОЕ УСТРОЙСТВО ИЛИ ПРОГРАММНОЕ ОБЕСПЕЧЕНИЕ, ТО ЭТИ ГАРАНТИИ НЕ ПРЕДОСТАВЛЯЮТСЯ И НЕ ИМЕЮТ ОБЯЗАТЕЛЬНОЙ СИЛЫ В ОТНОШЕНИИ MS.

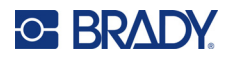

**Примечание относительно поддержки Java.** ПРОГРАММНОЕ ОБЕСПЕЧЕНИЕ может содержать поддержку программ, написанных на языке Java. Технология Java не является отказоустойчивой и не разрабатывалась, не производилась и не предназначена для использования или перепродажи в качестве оборудования интерактивного контроля в опасных средах, где требуется безотказная работа, например работа на ядерных объектах, с системами авианавигации и связи, управление воздушными полетами, на оборудовании прямого обеспечения жизненно важных функций, в системах вооружения, в которых сбой технологии Java мог бы привести непосредственно к смерти, травме или серьезным физическим травмам или ущербу для окружающей среды. Sun Microsystems, Inc. обязала по контракту корпорацию MS предоставить подобный отказ.

**Отсутствие ответственности за определенные убытки.** ЗА ИСКЛЮЧЕНИЕМ СЛУЧАЕВ, КОГДА ЭТО ЗАПРЕЩЕНО ПО ЗАКОНУ, MS НЕ НЕСЕТ ОТВЕТСТВЕННОСТИ ЗА ЛЮБЫЕ НЕПРЯМЫЕ, СПЕЦИАЛЬНЫЕ, КОСВЕННЫЕ ИЛИ СЛУЧАЙНЫЕ УБЫТКИ, СВЯЗАННЫЕ С ИСПОЛЬЗОВАНИЕМ ИЛИ РАБОТОЙ ПРОГРАММНОГО ОБЕСПЕЧЕНИЯ. ДАННОЕ ОГРАНИЧЕНИЕ БУДЕТ ПРИМЕНЯТЬСЯ, ДАЖЕ ЕСЛИ КАКОЕ-ЛИБО СРЕДСТВО ЗАЩИТЫ НЕ ВЫПОЛНЯЕТ ГЛАВНОГО СВОЕГО НАЗНАЧЕНИЯ. НИ ПРИ КАКИХ ОБСТОЯТЕЛЬСТВАХ MS НЕ БУДЕТ НЕСТИ ОТВЕТСТВЕННОСТИ НА ЛЮБУЮ СУММУ СВЫШЕ ДВУХСОТ ПЯТИДЕСЯТИ (250,00) ДОЛЛАРОВ США.

**Ограничения на обратное проектирование, декомпиляцию и дизассемблирование.**  Запрещается выполнять инженерный анализ, декомпиляцию или дизассемблирование ПРОГРАММНОГО ОБЕСПЕЧЕНИЯ, за исключением действий в том объеме, в котором это разрешено соответствующим законодательством без ущерба настоящему ограничению.

**ПЕРЕДАЧА ПРОГРАММНОГО ОБЕСПЕЧЕНИЯ РАЗРЕШЕНА БЕЗ ОГРАНИЧЕНИЙ.** Вы можете полностью передавать права по данному Лицензионному соглашению конечного пользователя только в рамках продажи или передачи устройства и только в том случае, если получатель принимает настоящее Лицензионное соглашение конечного пользователя. Если ПРОГРАММНОЕ ОБЕСПЕЧЕНИЕ является обновлением, то любая передача также должна включать все предыдущие версии ПРОГРАММНОГО ОБЕСПЕЧЕНИЯ.

**ОГРАНИЧЕНИЯ ЭКСПОРТА.** Вы принимаете, что ПРОГРАММНОЕ ОБЕСПЕЧЕНИЕ создано в США. Вы соглашаетесь соблюдать все соответствующие национальные и международные законы, применимые к ПРОГРАММНОМУ ОБЕСПЕЧЕНИЮ, включая Правила экспортного контроля США, а также ограничения по конечным пользователям, конечному использованию и стране назначения, наложенные США и другими государствами. Для получения дополнительной информации об экспорте ПРОГРАММНОГО ОБЕСПЕЧЕНИЯ см. веб-сайт http://www.microsoft.com/exporting.